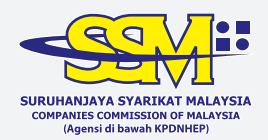

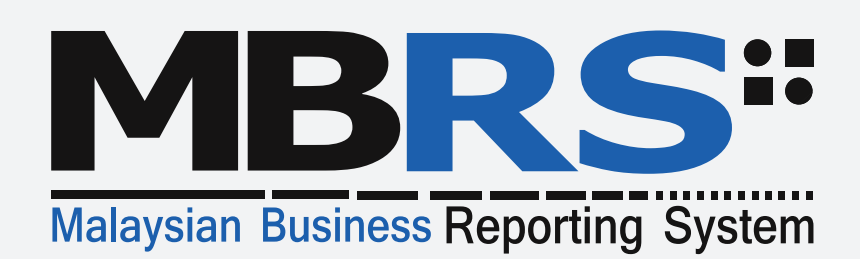

# **Preparers' Guide to MBRS Filing Requirements**

Financial Statements and Key Financial Indicators

### Preface

This Preparers' Guide is aimed at readers who are involved in the preparation and filing of Financial Statements and Key Financial Indicators in eXtensible Business Reporting Language ("XBRL") format for purposes of submission to Suruhanjaya Syarikat Malaysia ("SSM") through the Malaysian Business Reporting System ("MBRS") platform in Malaysia. This document provides detailed guidance on the preparation, validation and filing of Financial Statements and Key Financial Indicators using the MBRS Preparation Tool ("mTool") and MBRS Portal ("mPortal") in accordance with filing requirements established by SSM.

The intent of this document is specifically for the purpose expressed herein and shall not be used for any other purpose.

This Preparers' Guide is prepared by SSM in collaboration with KPMG Management & Risk Consulting Sdn Bhd (Company No. 150059-H).

The copyrights of this publication is owned by Suruhanjaya Syarikat Malaysia. This publication is intended for public dissemination and any reference there to, or reproduction in whole or in part thereof, should be suitably acknowledged.

This publication is released on the terms and understanding that the (1) editor or Suruhanjaya Syarikat Malaysia ("SSM") as the publisher, are not construed as giving legal, professional or other advise or services. (2) No person or entity should rely on the contents of this publication, without first obtaining advice from another professional person. (3) To the extent permitted by law, neither SSM nor the editor is responsible for (a) the results of any act or omission by any person or entity who relied on the whole or any part of this publication; or (b) the completeness or accuracy of the information contained in this publication. (4) To the extent permitted by law, the editor and SSM, each of them disclaim all and any liability for the consequences of any act or omission, including but not limited to any negligent act or omission by any person or entity who relies on the whole or any part of this publication. (5) Neither the editor nor SSM assumes any responsibility to inform any person or entity or any matter arising or coming to the notice of the editor or SSM which may affect or qualify the completeness or accuracy of the information contained in this book. (6) Paragraph (1) to (5) of this Disclaimer shall prevail over any representation to the contrary that may be contained in this publication.

This glossary provides explanation of technical terms and abbreviations used in this document.

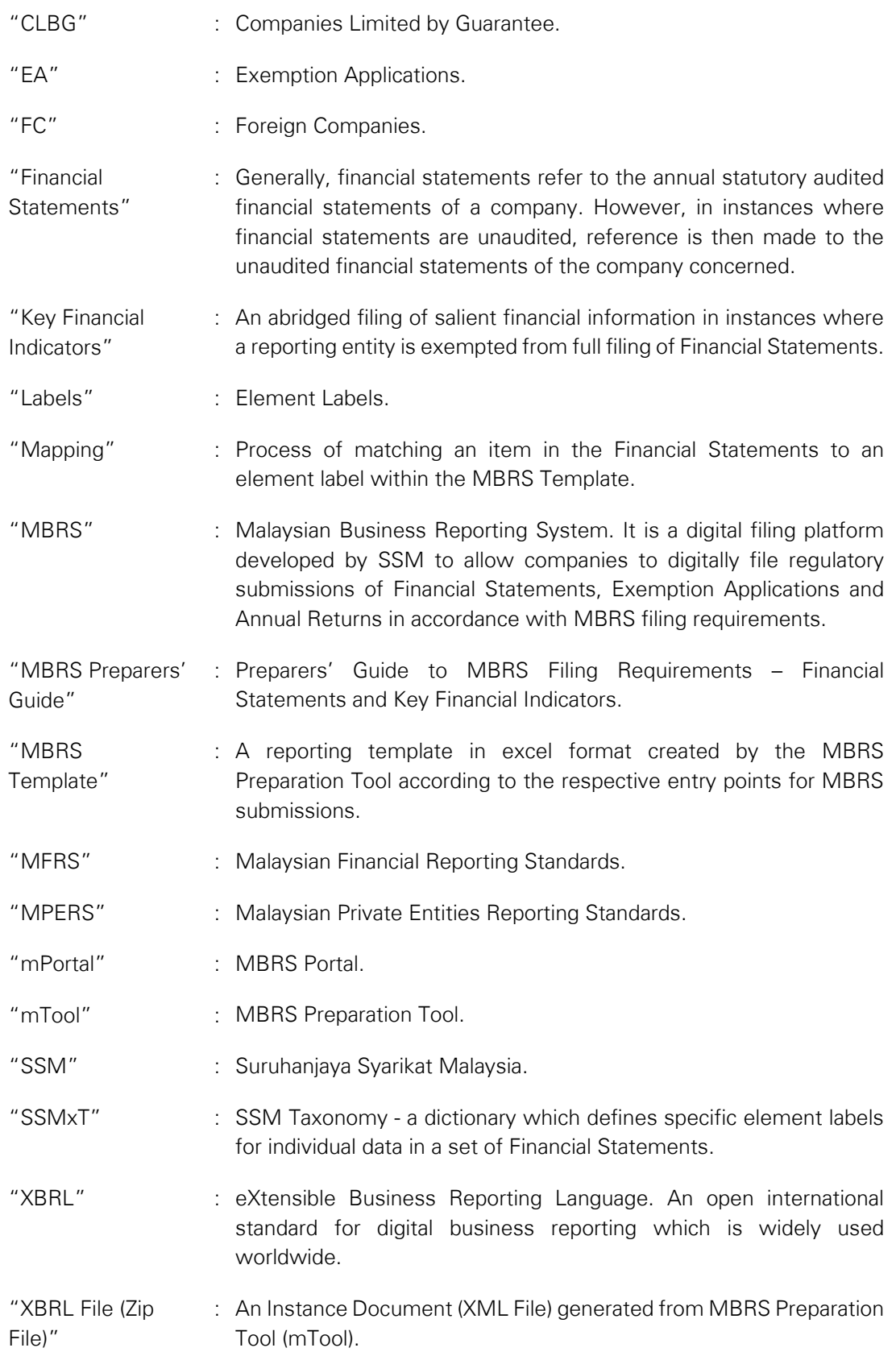

# **Table of Contents**

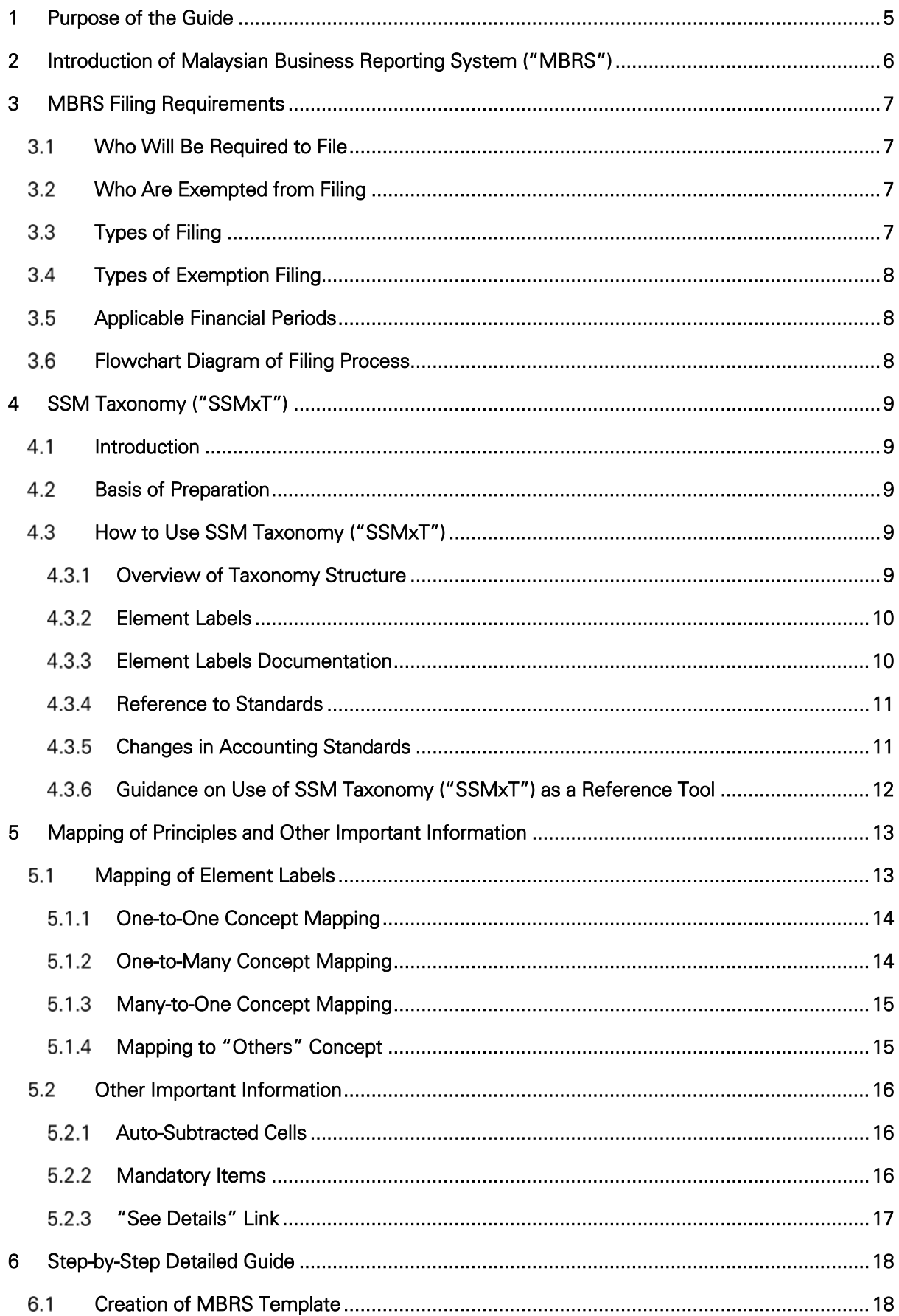

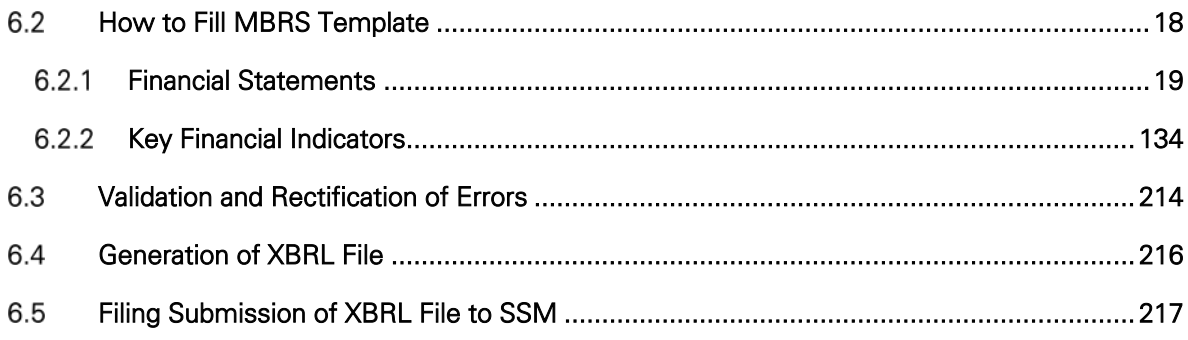

# <span id="page-5-0"></span>**1 Purpose of the Guide**

The MBRS Preparers' Guide has been designed to provide detailed guidance on the preparation, validation and filing of Financial Statements ("FS") and Key Financial Indicators ("KFI") using the MBRS Preparation Tool and MBRS Portal in accordance with filing requirements established by Suruhanjaya Syarikat Malaysia ("SSM"). It is aimed at assisting accountants, company secretaries and other preparers of Financial Statements for this specific purpose.

Preparing a set of Financial Statements using the MBRS Preparation Tool will include installing and launching the mTool, choosing the type of filing submission, filling filing information, filling the MBRS Template, validating the MBRS Template, rectifying errors and generating the XBRL File and finally lodging the XBRL File on the MBRS Portal. This document will provide guidance in supporting these processes.

This guide assumes that the reader has sound knowledge of the reporting and disclosure requirements in a set of standard statutory Financial Statements based on requirements of Malaysian Financial Reporting Standards ("MFRS"), Malaysian Private Entities Reporting Standards ("MPERS") and Malaysia's Companies Act 2016 ("CA 2016"). This document does not replace or supplement prevailing literature on financial reporting under MFRS and MPERS.

This guide also does not address the technical specifications of the mTool as these are addressed separately in the *MBRS Preparation Tool User Manual*. Preparers are advised to refer to accompanying MBRS literature issued by SSM for additional guidance.

Whilst system validation exists within the mTool, the responsibility of ensuring the accuracy of Financial Statements or Key Financial Indicators filings in XBRL format to SSM, lies with the preparer. The MBRS Preparers' Guide provides the necessary tutorial to facilitate that responsibility.

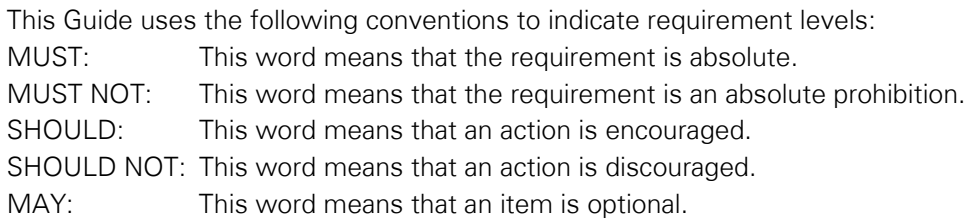

# <span id="page-6-0"></span>**2 Introduction of Malaysian Business Reporting System ("MBRS")**

Suruhanjaya Syarikat Malaysia ("SSM") introduced a digital submission platform based on the eXtensible Business Reporting Language ("XBRL") format in 2018. This submission platform is known as the Malaysian Business Reporting System ("MBRS") which allows for the digital annual filings of:

- Financial Statements and Reports ("FS");
- Annual Returns ("AR"); and
- Exemption Applications ("EA") related to FS and AR applications.

The guiding principles behind the MBRS is based on the following regulatory and financial standards as stated below:

- 1. Companies Act 2016
- 2. Applicable Approved Accounting Standards for Financial Statements, namely:
	- a. Malaysian Financial Reporting Standards ("MFRS") for public and private reporting entities.
	- b. Malaysian Private Entities Reporting Standards ("MPERS") for private reporting entities that:
		- are not required to prepare or lodge any financial statements under any law administered by the Securities Commission Malaysia or Bank Negara Malaysia; and
		- are not a subsidiary or associate of, or jointly controlled by an entity which is required to prepare or lodge any financial statements under any law administered by Securities Commission Malaysia or Bank Negara Malaysia.

The salient components integral to all MBRS filings pertaining to Financial Statements and Key Financial Indicators are:

- MBRS Preparation Tool ("mTool");
- XBRL File which is the output generated by the mTool;
- SSM Taxonomy (SSMxT), which is a dictionary of element labels and its properties that are embedded within the mTool; and
- MBRS Portal (mPortal).

### <span id="page-7-0"></span>**3 MBRS Filing Requirements**

#### <span id="page-7-1"></span> $3.1$ **Who Will Be Required to File**

All companies incorporated in Malaysia that are required to submit their annual statutory Financial Statements to SSM, will now be required to digitally submit these Financial Statements in XBRL format. Previously, all submissions were in non-digital formats and transacted over the counter at designated SSM offices. Certain types of companies will have filing exemptions from this requirement and their exemptions will depend on the set of established criteria outlined in the next subsection 3.2 "Who Are Exempted from Filing".

#### <span id="page-7-2"></span> $3.2$ **Who Are Exempted from Filing**

Banking, Financing and Insurance companies regulated by Bank Negara Malaysia, are exempted from filing a full set of Financial Statements through MBRS and will instead lodge their Financial Statements over the counter at SSM offices.

Foreign Companies ("FC") that are registered under CA2016 will have the following options of filing their Financial Statements with SSM:

- A full set of Financial Statements for MFRS in XBRL format;
- A full set of Financial Statements for FC in XBRL format, which only requires the filing of statutory declaration (if approval of Exemption Application 3 ["EA3" - Application to Waive Lodgement of Financial Statements by Foreign Company], has been approved by SSM); or
- A set of key financial indicators for FC in XBRL format (if approval of Exemption Application 2 ["EA2" - Application for Exemption from Filing Financial Statements in Full XBRL Format], has been approved by SSM).

#### <span id="page-7-3"></span> $3.3$ **Types of Filing**

For all companies, other than those exempted under subsection 3.2 "Who Are Exempted From Filing", are required to submit a full set of Financial Statements in XBRL format. There are four (4) types of Financial Statements that may be filed:

- Financial Statements based on MFRS for Public or Private Companies ("FS-MFRS");
- Financial Statements based on MPERS for Private Companies ("FS-MPERS");
- Financial Statements based on MFRS for Company Limited by Guarantee ("FS-CLBG"); and
- Financial Statements for Exempt Private Company, which only requires disclosure of an Auditor's Report and Certificate for EPC ("FS-EPC").

All companies are strictly required to file full sets of Financial Statements unless exempted by SSM. Exemption Application 2 (Application for Exemption from Filing Financial Statements in Full XBRL Format), MUST be submitted and **approved** by SSM before a company is allowed to submit a KFI in lieu.

There are three (3) types of Key Financial Indicators that may be filed:

- Key Financial Indicators based on MFRS for Public or Private Companies ("KFI-MFRS");
- Key Financial Indicators based on MPERS for Private Companies ("KFI-MPERS"); and
- Key Financial Indicators based on MFRS for Company Limited by Guarantee ("KFI-CLBG").

#### <span id="page-8-0"></span> $3.4$ **Types of Exemption Filing**

There are a number of available Exemption Applications ("EA") in relation to the submission of Financial Statements and Key Financial Indicators through MBRS:

- EA1 Application for Exemption from Coinciding Foreign Subsidiary Financial Year End With Holding Company;
- EA2 Application for Exemption from Filing Financial Statements in Full XBRL Format;
- EA3 Application to Waive Lodgement of Financial Statements by Foreign Company;
- EA4A Application for Relief From Requirements as to Form and Contents of Directors' Report;
- EA4B Application for Relief from Requirements as to Form and Contents of Financial Statements;
- EA5A Application for Extension of Time for Circulation of Financial Statements and Reports;
- EA5B Application for Extension of Time to Lodge Financial Statements and Reports;
- EA6 Application for Extension of Time for Holding Annual General Meeting; and
- EA8 Application to Minister (With Relation to Financial Statements and Reports or Annual Return).

These EAs must be submitted and approved by SSM prior to the filing of the relevant Financial Statements or Key Financial Indicators on the MBRS Portal.

#### <span id="page-8-1"></span> $3.5$ **Applicable Financial Periods**

The MBRS filing requirements will be applicable for companies with statutory financial periods ending on or after 31 December 2018.

#### <span id="page-8-2"></span> $3.6$ **Flowchart Diagram of Filing Process**

The following flowchart diagram illustrates the financial statements filing requirements for companies to MBRS:

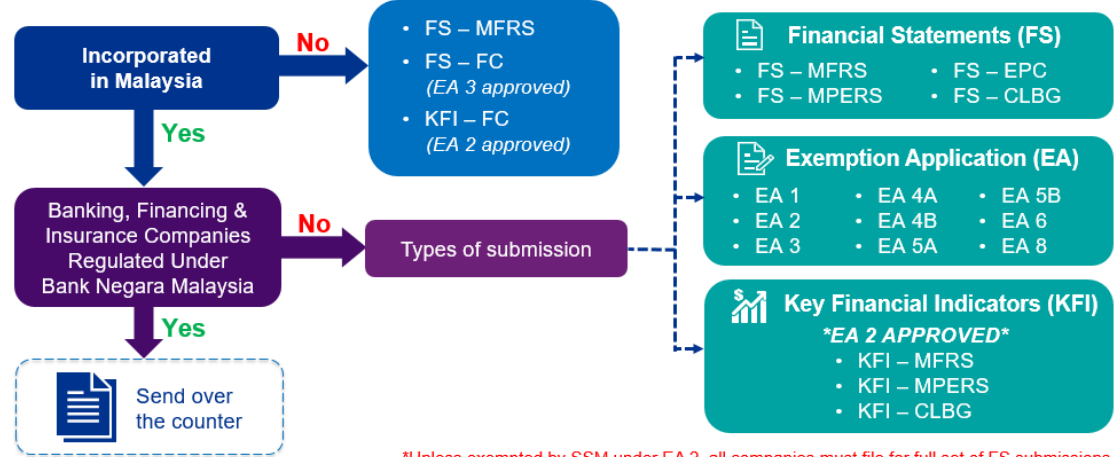

<sup>\*</sup>Unless exempted by SSM under EA 2, all companies must file for full set of FS submissions. KFI submissions only apply once EA 2 applications are approved by SSM.

### <span id="page-9-0"></span>**4 SSM Taxonomy ("SSMxT")**

#### <span id="page-9-1"></span> $4.1$ **Introduction**

Within the context of XBRL reporting, a taxonomy is considered as a dictionary of reporting labels formulated based on prevailing accounting or regulatory frameworks. A taxonomy provides authoritative definition to each reporting item and also the inter-relationships between these reporting items.

The SSM Taxonomy ("SSMxT") has been created to reflect reporting and disclosure requirements for Financial Statements based on prevailing regulatory and applicable accounting standards namely, the Malaysian Financial Reporting Standards, the Malaysian Private Entity Reporting Standards and Companies Act 2016.

This guide contains background information on the development of SSMxT, its reporting structure and labels as well as how it should be used as a reference tool for preparation of Financial Statements and Key Financial Indicators in XBRL format.

#### <span id="page-9-2"></span> $4.2$ **Basis of Preparation**

The SSMxT was built with reference to selected samples of Financial Statements based on representative industries with emphasis on National Key Economic Areas ("NKEAs"). Each element label within the SSM Taxonomy is substantiated by clearly defined definitions that are referenced to applicable accounting standards and common best practices in financial reporting.

The taxonomy has been developed by SSM in consultation with key regulatory and professional bodies in Malaysia. It will be updated regularly in the future should there be requirements to do so.

#### <span id="page-9-3"></span> $4.3$ **How to Use SSM Taxonomy ("SSMxT")**

# <span id="page-9-4"></span>**4.3.1 Overview of Taxonomy Structure**

This guide serves to provide guidance on the use of the SSMxT in the filing of Financial Statements and Exemption Applications relevant to Financial Statements and Key Financial Indicators filings under MBRS. Guidance on the filing of Annual Returns and Exemption Applications relevant to Annual Returns filing can be obtained from *MBRS Preparers' Guide for Annual Returns*.

Element labels within SSMxT has been arranged to resemble a set of statutory financial statements. The SSMxT is accessible in the mTool by clicking on the "XBRL Help" icon at the top of the mTool templates. The elements label, properties and references will appear on the right side, as shown in Figure 1.

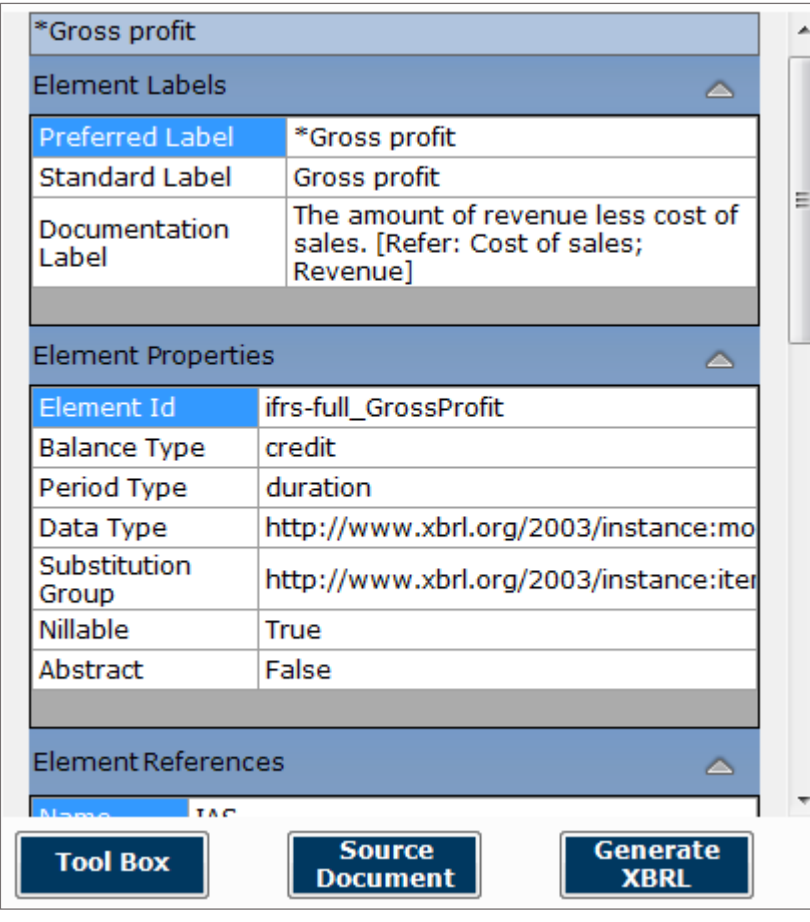

Figure 1

# <span id="page-10-0"></span>**Element Labels**

The SSMxT contains element labels which matches to corresponding line items within a set of Financial Statements. Each label contains a description of its definition. Element labels in the SSMxT are usually longer and more descriptive than line items found in a set of Financial Statements. The concept of labels within the Taxonomy is important to ensure that matching line items in the Financial Statements are accurately presented in the MBRS Template.

In the mTool, these labels are referred to as "Element Labels".

### <span id="page-10-1"></span>**Element Labels Documentation**

Element Labels Documentation provides a brief description or interpretation to the element label. Each element label is defined in "Documentation Labels" in the Help Pane of the mTool.

An example of an Element Labels Documentation is as follows:

Element Label: Trade and Other Current Receivables

Documentation Label: Report the value, as at the reporting date, the aggregate of current portion of amount billed by the reporting entity to its customers when it delivers goods or services to them in the ordinary course of business and various forms of non-trade receivables which do not generally result from the operations of the business.

Definitions are available to assist preparers to better understand and differentiate between each element label to avoid any confusion as to the nature of the element labels concerned. Preparers should make full use of the SSMxT to ensure that the right element labels are mapped to the right line items in the Financial Statements.

# <span id="page-11-0"></span>**Reference to Standards**

Each element label is referenced to the corresponding applicable accounting standards. These references are labelled as "Element References" in the mTool and provide the standards and the relevant paragraph for a particular element label. These may be definitions, disclosures, common practices and/or examples, in nature.

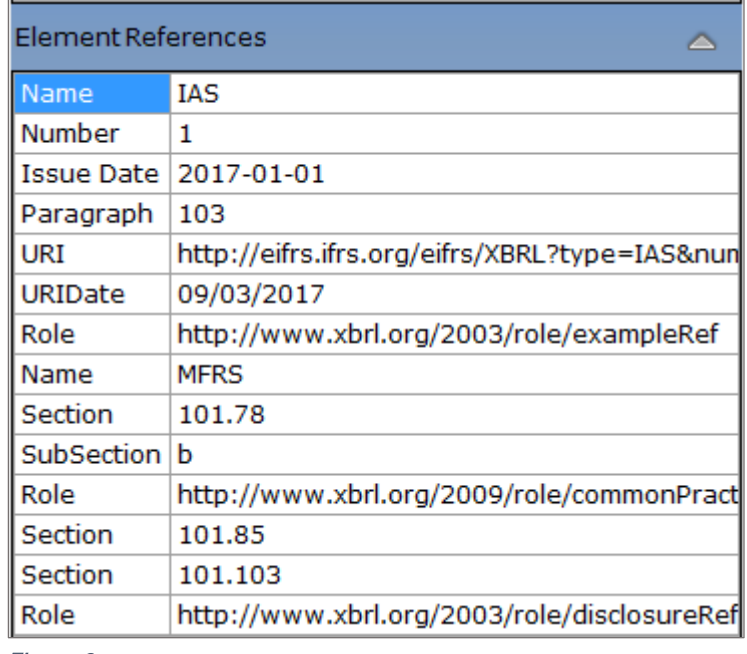

Figure 2

# <span id="page-11-1"></span>**Changes in Accounting Standards**

Due to forthcoming updates on certain Malaysian Financial Reporting Standards ("MFRS") namely, MFRS 9, 15 and 16, the Taxonomy provides instructions on the applicability of these affected standards. It informs preparers on the amended and/or new standard that will supersede an existing standard, if any, and when such changes will take effect.

Affected standards are highlighted in the footnote section in "Element References".

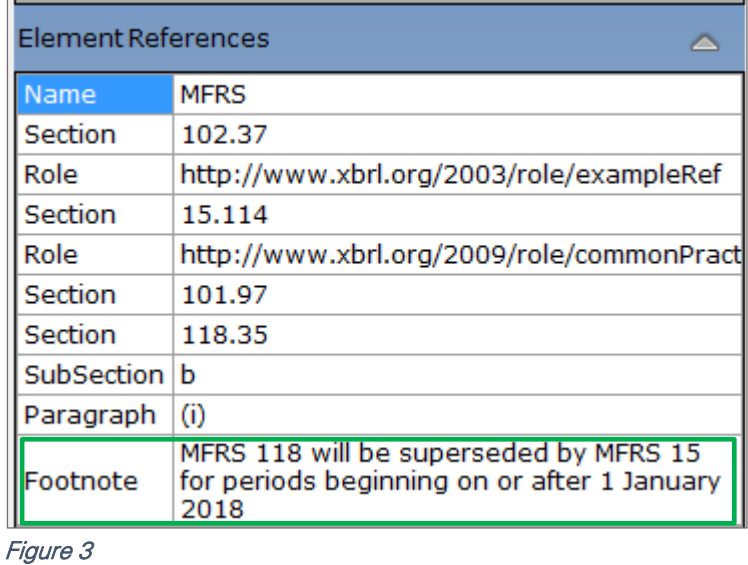

# <span id="page-12-0"></span>**Guidance on Use of SSM Taxonomy ("SSMxT") as a Reference Tool**

Element labels within SSMxT has been arranged to resemble a set of statutory Financial Statements. Explanatory descriptions are provided for each label which describes the nature and definition the label concerned. Preparers SHOULD always make reference to the SSMxT whilst preparing the MBRS Template to ensure the accuracy of mapping between the element labels in the Taxonomy and the line items in the statutory Financial Statements.

To access SSMxT in the mTool, click on the "XBRL Help" icon at the top of the mTool template. The elements label, properties and references will then appear on the right side section of the template.

| ݿ<br><b>XBRL</b> | *Cash and cash equivalents |                                                                                                    |  |  |  |  |
|------------------|----------------------------|----------------------------------------------------------------------------------------------------|--|--|--|--|
|                  | Element Labels             |                                                                                                    |  |  |  |  |
| Help             | <b>Preferred Label</b>     | *Cash and cash equivalents                                                                                                    |  |  |  |  |
|                  | <b>Standard Label</b>      | Cash and cash equivalents                                                                                                    |  |  |  |  |
|                  | Documentation<br>Label     | The amount of cash on hand and demand<br>deposits, along with short-term, highly liquid<br>investments that are readily convertible to<br>known amounts of cash and that are subject<br>to an insignificant risk of changes in value.<br>[Refer: Cash; Cash equivalents] |  |  |  |  |

Figure 4

# <span id="page-13-0"></span>**5 Mapping of Principles and Other Important Information**

#### <span id="page-13-1"></span> $5.1$ **Mapping of Element Labels**

In creating an MBRS Template from a set of statutory Financial Statements, preparers will need to map one or more data item in the Financial Statements to a corresponding element label in the Taxonomy.

It is crucial that preparers have a sound understanding of the mapping concepts that are explained herein in Section 5.1 to ensure that the preparation of the MBRS Template is done accurately. In facilitating that understanding, preparers are required to have a good working knowledge of statutory financial reporting, its concepts and an equally sound understanding of the relevant disclosure requirements under MFRS and MPERS. For this reason, it is highly encouraged that preparation of Financial Statements in XBRL format are done by preparers who meet the abovementioned requirements. It is important to point out that all mapping of element labels SHOULD also be reviewed for accuracy before submission.

Figure 5 provides an illustration of how financial information within a company's Financial Statements are mapped to the relevant element labels within the Taxonomy. Mapping rules that preparers MUST consider in their mapping are also detailed in the subsequent subsections.

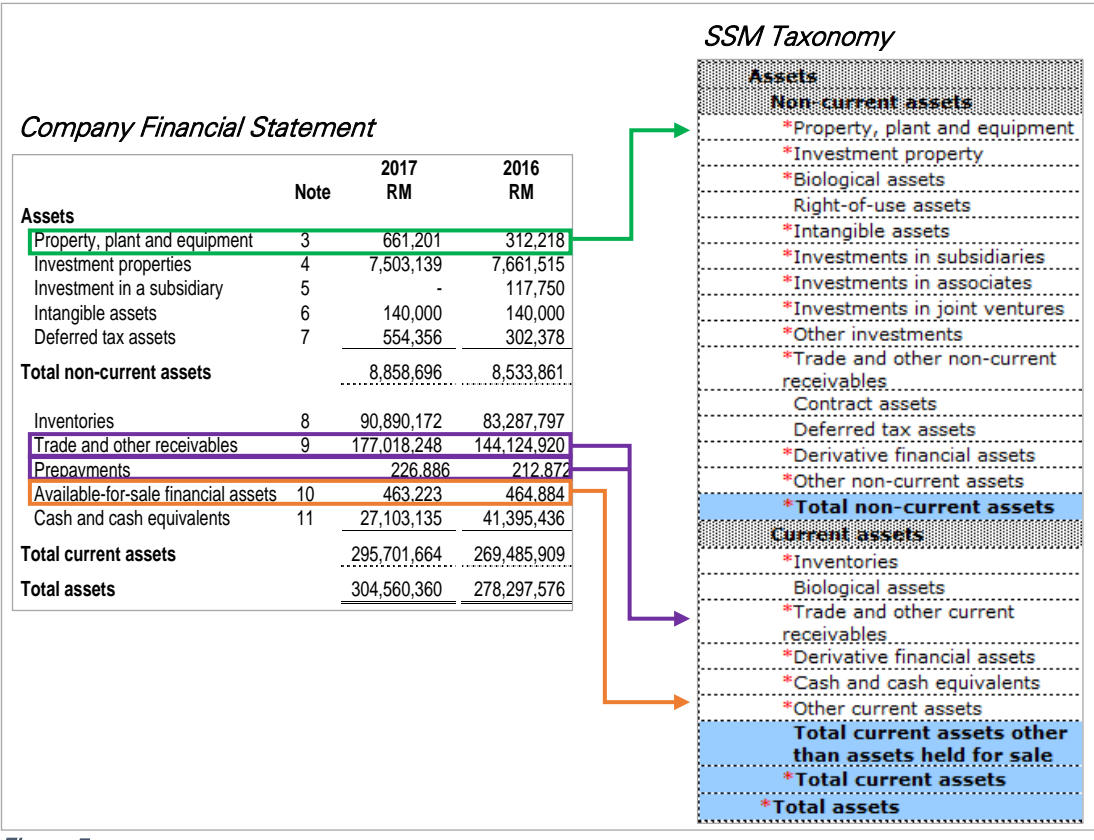

Figure 5

# **One-to-One Concept Mapping**

<span id="page-14-0"></span>In this concept, as shown in Figure 6, line items within the Financial Statements are mapped to the element labels within the Taxonomy in a simple one-to-one mapping. This is because the line items in questions are equivalent to the element labels presented in the Taxonomy.

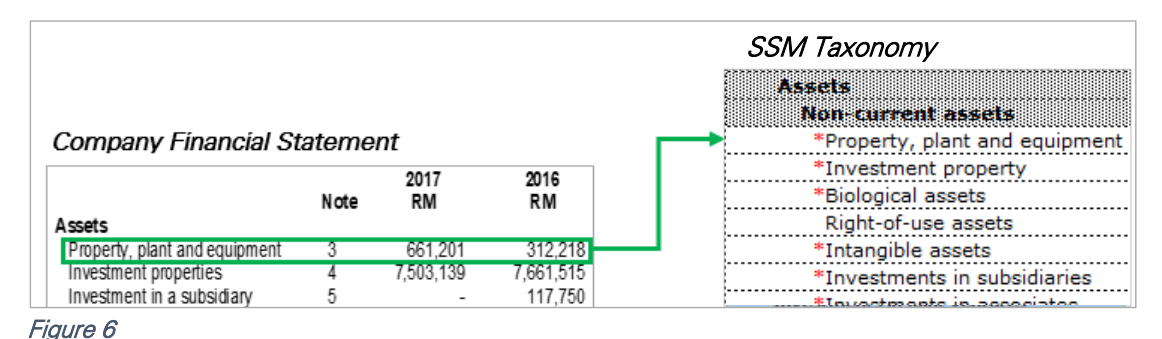

# <span id="page-14-1"></span>**5.1.2 One-to-Many Concept Mapping**

This concept occurs when a certain line item within the Financial Statements involves an aggregation of two or more element labels within the Taxonomy. In such instances, the preparer MUST submit details of the aggregation in the MBRS Template. These breakdowns may be disclosed in one of two ways. Firstly, in separate reporting templates provided in the MBRS Template – there are two, the *Sub-Classification of Assets, Liabilities and Equity, By Current/Non-Current Method* supporting the *Statement of Financial Position* and the *Analysis of Profit or Loss, by Function of Expense* supporting the *Statement of Profit or Loss. S*econdly, disclosures may be done as a footnote accompanying the affected element labels in the Financial Statements in XBRL format. When there are a number of taxonomy concepts that have definitions consistent with a line item in the company Financial Statements, preparers SHOULD use the concept with the closest association.

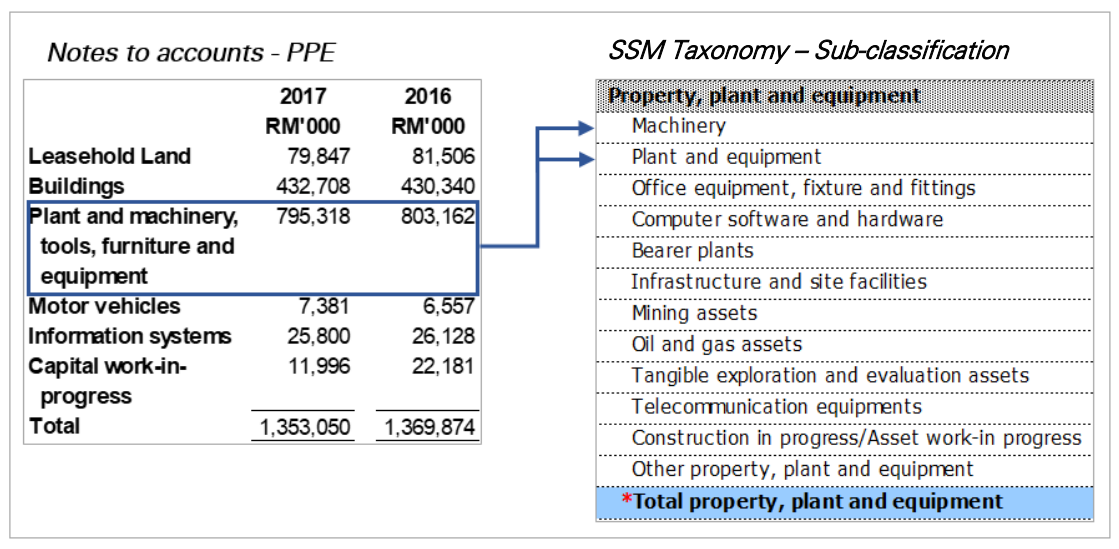

As shown in Figure 7 is an example of one-to-many concept mapping.

### Figure 7

Preparers should endeavour to disclose as much details of the aggregation as possible. There may be instances where such details may not be available in the Financial Statements. As an example in Figure 7, "Plant and Machinery, Tools, Furniture and Equipment" is shown as an aggregated amount in the Notes to Financial Statements but under the *Sub-Classification of Assets, Liabilities and Equity,* additional disclosures are further available under separate subelement labels namely, "Machinery" and "Plant and Equipment". In these circumstances, further breakdown should be given.

When there is a choice among different concepts in the taxonomy, use the concept with the most specific reference to the disclosure requirements. Determining whether references support the definition and are consistent with the presentation of a reported financial statements, require appropriate accounting knowledge and judgment.

# <span id="page-15-0"></span>**Many-to-One Concept Mapping**

Conversely, there may be instances where several line items in the Financial Statements will need to be combined together and mapped to a single element label in the Taxonomy. Accordingly, in preparing the MBRS Template, preparers will need to aggregate the values of the different line items in the Financial Statements to the relevant element label in the Taxonomy.

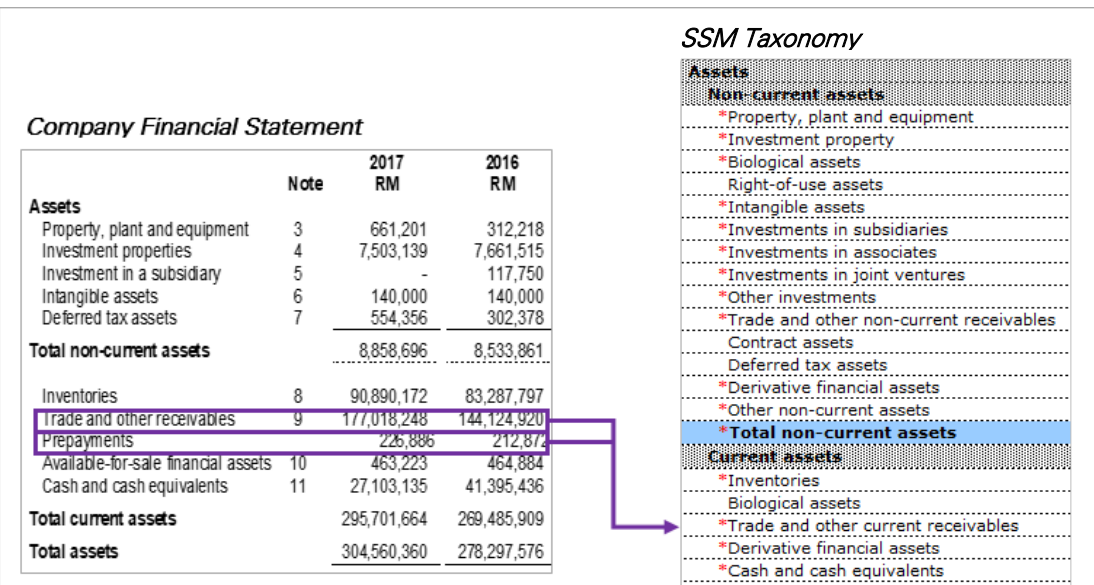

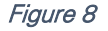

Preparers MUST include a footnote to explain the aggregation that was made. The footnote can be added through the "Tool Box" function in the MBRS Preparation Tool. Refer to the *MBRS Preparation Tool User Manual* for more information on how to create the footnote.

# <span id="page-15-1"></span>**Mapping to "Others" Concept**

After exhausting all possible matches within the Taxonomy, any unmatched line items in the Financial Statements MUST be classified under the "Others" categories in the respective applicable sections of the MBRS Template. The preparer MUST also include a footnote to provide a breakdown of what has been classified under "Others". All efforts must be taken to use all available element labels available in the Taxonomy before classifying items as "Others".

|                                                        |      |                      |                      | <b>SSM Taxonomy</b>                                            |
|--------------------------------------------------------|------|----------------------|----------------------|----------------------------------------------------------------|
| <b>Company Financial Statement</b>                     |      |                      |                      | Assets<br>Non-current assets<br>*Property, plant and equipment |
|                                                        | Note | 2017<br><b>RM</b>    | 2016<br><b>RM</b>    | *Investment property<br>*Biological assets                     |
| Assets                                                 |      |                      |                      | Right-of-use assets                                            |
| Property, plant and equipment<br>Investment properties | 3    | 661.201<br>7,503,139 | 312,218<br>7,661,515 | *Intangible assets<br>*Investments in subsidiaries             |
| Investment in a subsidiary                             | 5    |                      | 117.750              | *Investments in associates                                     |
| Intangible assets                                      |      | 140.000              | 140.000              | *Investments in joint ventures                                 |
| Deferred tax assets                                    |      | 554.356              | 302.378              | *Other investments                                             |
| Total non-current assets                               |      | 8,858,696            | 8,533,861            | *Trade and other non-current receivables<br>Contract assets    |
|                                                        |      |                      |                      | Deferred tax assets                                            |
| Inventories                                            | 8    | 90,890,172           | 83,287,797           | *Derivative financial assets                                   |
| Trade and other receivables                            | Q    | 177,018,248          | 144,124,920          | *Other non-current assets                                      |
| Prepayments                                            |      | 226.886              | 212,872              | *Total non-current assets                                      |
| Available-for-sale financial assets                    | 10   | 463.223              | 464.884              | Current assets                                                 |
| Cash and cash equivalents                              | 11   | 27,103,135           | 41,395,436           | *Inventories                                                   |
| Total current assets                                   |      | 295,701,664          | 269,485,909          | <b>Biological assets</b>                                       |
|                                                        |      |                      |                      | *Trade and other current receivables                           |
| Total assets                                           |      | 304.560.360          | 278.297.576          | *Derivative financial assets                                   |
|                                                        |      |                      |                      | *Cash and cash equivalents                                     |
|                                                        |      |                      |                      | *Other current assets                                          |
|                                                        |      |                      |                      | <b>Total current assets other than</b>                         |
|                                                        |      |                      |                      | assets held for sale                                           |

Figure 9

#### <span id="page-16-0"></span> $5.2$ **Other Important Information**

# <span id="page-16-1"></span>**5.2.1 Auto-Subtracted Cells**

During preparation of the MBRS Template, preparers need to be aware of cells that are autosubtracted or programmed to be subtracted from the subtotals or totals. As shown in Figure 10, there will be a pre-set indication on the labels that a particular line item has been programmed to be subtracted from the subtotal or total figure.

| 126<br>138<br>142<br>145 |  | activities | <b>Cash flows from the diminimality</b><br>Repayments of borrowings<br>Dividends paid<br>*Net cash flows from (used in)<br>financing activities |                      | This value is<br>subtracted from Total | 28,801,562.00<br>1,800,000.00<br>30,601,562.00) |
|--------------------------|--|------------|----------------------------------------------------------------------------------------------------|----------------------|----------------------------------------|-------------------------------------------------|
|                          |  |            | *Net increase (decrease) in cash and                                                                                                    |                      |                                        |                                                 |
|                          |  |            | SOCI-NetOfTax                                                                                                    | <b>SOCF-Indirect</b> | Notes-Cl<br>SOCIE                      | Notes-Summa                                     |

Figure 10

As a caution, preparers MUST be careful when they fill in cells that are programmed as autosubtract cells. In these circumstances, negative data must be entered without the brackets or negative symbols. Conversely, for cells not programmed to auto-subtract, a negative value should be inserted instead.

# <span id="page-16-2"></span>**5.2.2 Mandatory Items**

Preparers MUST be aware of mandatory items that are required by SSM to be disclosed in the MBRS Template. Mandatory items that are required to be disclosed will be marked with red asterisks on the relevant element labels as shown in Figure 11. If there are no values to be reported for these mandatory items from the Financial Statements, preparers MUST insert the figure zero "0" into the cell.

| 19 |                                        | 2017               | 2016         |
|----|----------------------------------------|--------------------|--------------|
| 20 |                                        | <b>MYR'Actuals</b> | MYR'Actuals  |
| 23 |                                        |                    |              |
| 24 | <b>Statement of financial position</b> |                    |              |
| 25 | <b>Statement of financial position</b> |                    |              |
| 26 | <b>Assets</b>                          |                    |              |
| 27 | Non-current assets                     |                    |              |
| 28 | *Property, plant and equipment         | 661,201.00         | 312,218.00   |
| 29 | *Investment property                   | 7,503,139.00       | 7,661,515.00 |
| 30 | *Biological assets                     | 0.00:              | 0.00:        |
| 31 | Right-of-use assets                    |                    |              |

Figure 11

# <span id="page-17-0"></span>**"See Details" Link**

Users will note that there are element labels in the MBRS Template with a "See Details" link on the far right of the label. These element labels are aggregation cells and are linked to supporting sub-classification templates that contain further breakdown or analysis of information or data. Preparers will not be allowed by the system, to input data directly to cells with such links and all data entry must be done in the sub-classification templates.

As shown in Figure 12, the "See details" link of the "Cash and Cash Equivalents" line item in the Statement of Financial Position (in the MBRS Template) will direct the preparer to the relevant breakdown in the Sub-classification of Statement of Financial Position (in the MBRS Template).

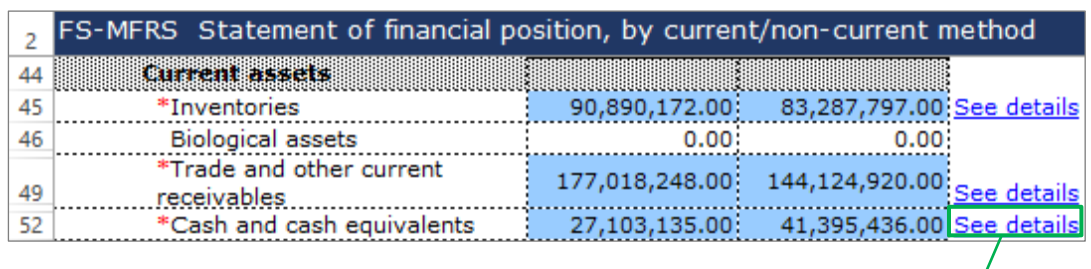

| $\overline{2}$ | FS-MFRS Sub-classification of assets, liabilities and equity, by current/non-c |               |                             |  |
|----------------|--------------------------------------------------------------------------------|---------------|-----------------------------|--|
| 199            | Cash and cash equivalents                                                      |               |                             |  |
| 200            | Cash                                                                           |               |                             |  |
| 201            | Cash in hand                                                                   |               |                             |  |
| 202            | Balances with Licensed Banks :                                                 |               | 17,103,135.00 41,395,436/00 |  |
| 203            | <b>Total cash</b>                                                              |               | 17,103,135.00 41,395,436.00 |  |
| 204            | <b>Cash equivalents</b>                                                        |               |                             |  |
|                | Deposits placed with licensed                                                  | 10,000,000.00 | 0.00:                       |  |
| 205            | banks<br>Deposit placed with other                                             |               |                             |  |
| 206            | corporations                                                                   |               |                             |  |
|                | Cash equivalents with other                                                    |               |                             |  |
| 207            | financial institutions                                                         |               |                             |  |
| 208            | Short-term deposits                                                            |               |                             |  |
| 209            | Short-term investments                                                         |               |                             |  |
| 210            | Other banking arrangements                                                     |               |                             |  |
| 211            | <b>Total cash equivalents</b>                                                  | 10,000,000.00 | 0.00                        |  |
| 212            | Other cash and cash equivalents                                                |               |                             |  |
| 213            | *Total cash and cash<br>equivalents                                            | 27,103,135.00 | 41,395,436.00 See details   |  |

Figure 12

# <span id="page-18-0"></span>**6 Step-by-Step Detailed Guide**

#### <span id="page-18-1"></span> $6.1$ **Creation of MBRS Template**

From the launch page of the MBRS Preparation Tool, preparers will need to select either one of three (3) submission types, namely Annual Return, Exemption Application or Financial Statements. Upon making the necessary selection, preparers will be able to view a "Filing Information" Window. Preparers will be required to fill in information as outlined in the window and details filled will determine the type of MBRS Template that will be created.

A step-by-step guide for completing the "Filing Information" Window as well as the full set of Financial Statements and Key Financial Indicators are covered in Section 6.2.1 and 6.2.2 respectively.

#### <span id="page-18-2"></span> $6.2$ **How to Fill MBRS Template**

This section provides step-by-step detailed guide along with relevant illustrations on the preparation of FS and KFI. Throughout this section, the step-by-step guide will be numbered with a letter and a number according to the filing section as reference, for example, Step A1 details instruction on the filing of a reporting entity's company registration number in the "Filing Information" section. Each instruction will then be accompanied by an image for illustration purposes.

# **Financial Statements**

Malaysian Financial Reporting Standards MBRS Template

# <span id="page-20-0"></span>**Financial Statements**

## 6.2.1.1 MFRS

This is a step-by-step guide of how to fill in Financial Statement – Malaysian Financial Reporting Standards ("FS-MFRS") MBRS Template.

### 6.2.1.1.1 General

### *6.2.1.1.1.1 Filing Information*

When a preparer chooses to create an MBRS Financial Statement Template from the mTool, the program will populate a "Filing Information" window. Preparer needs to fill in all the mandatory fields. The filing information requires basic information about the company, which affects the preparation of the Financial Statements. Below are a step-by-step guide and an illustration of how the "Filing Information" window should be filled.

- A1 Type in the company registration number. This is a mandatory field.
- A2 Type in the full company name. This is a mandatory field.
- A3 Type in the former name of the company, if any. This field should only be filled in if the company has changed their company name since the last financial year. Leave this field empty if the change has been reported during the last financial year to SSM or if there are no changes at all.
- A4 Select either "Incorporated in Malaysia" or "Incorporated outside Malaysia" for the origin of the company.
- A5 Select either "Public company" or "Private company" for the status of the company.
- A6 Select either "Company limited by shares" or "Unlimited shares" for the type of company.
- A7 Select either "First time preparation of financial statements" for a first year financial statement filing since incorporation, or "Subsequent preparation of financial statements" for a non-first year filing of financial statements since incorporation.
- A8 Type in the date of company's current financial year start date or choose the date from the "Calendar" function.
- A9 Type in the date of company's current financial year end date or choose the date from the "Calendar" function.
- A10 Type in the date of company's previous financial year start date or choose the date from the "Calendar" function.
- A11 Type in the date of company's previous financial year end date or choose the date from the "Calendar" function.
- A12 Select either "Carrying on business activities" or "Not carrying on business activities" for the status of carrying on business during financial year.
- A13 Select either "Audited" or "Unaudited" for the disclosure of financial statement audit status.
- A14 This field will be blocked if "Audited" was selected for the disclosure of financial statement audit status. If "Unaudited" was selected instead, select either "Dormant company", "Zero-revenue company" or "Threshold-Qualified company".
- A15 The selection for basis of accounting standards applied in the preparation of the financial statements will depend on the status and type of company chosen earlier. For FS-MFRS submission, select "Malaysian Financial Reporting Standards".
- A16 This field will only be allowed for editing if "Others" was selected at Step A15 for the basis of accounting standards applied to prepare the financial statements.
- A17 Select either "KFI-MFRS", "FS-MFRS" or "FS-EPC". For FS-MFRS submission, select "FS-MFRS".
- A18 Select either "Consolidated" or "Separate" for nature of financial statements.
- A19 Select "Malaysian Ringgit (MYR)" for the description of presentation currency.
- A20 Select the description of functional currency from the list of functional currency.
- A21 Select either "Actuals", "In thousands", "In millions" or "In Billions" for the level of rounding used in financial statements.
- A22 Select either "Listed", "Not-listed" or "Delisted" for the disclosure on whether company's shares are traded on any official stock exchange at the financial year ended.
- A23 Select either "Company regulated by Bank Negara Malaysia" or "Company not regulated by Bank Negara Malaysia" for the disclosure of whether company regulated by Bank Negara Malaysia at the financial year end.
- A24 Select either "Yes" or "No" for the description on whether company had applied for any exemption, waiver, relief or extension of time with regards to annual return or financial statements and reports from Registrar or Minister. This is in regards to whether there are any Exemption Application applied.
- A25 Select either "Current-Noncurrent" or "Order of liquidity" for the method used for preparing Statement of Financial Position.
- A26 Select either "Function of expense" or "Nature of expense" for the method used for preparing Statement of Profit or Loss.
- A27 Select either "Before tax" or "After tax" for the method used for preparing Statement of Comprehensive Income, or "Not prepared" if none was prepared.
- A28 Select either "Direct" or "Indirect" for the method used for preparing Statement of Cash Flows.
- A29 Select either "Yes" or "No" for the disclosure on whether comparative period values are restated.
- A30 Click "Generate Template" to create the MBRS Template.

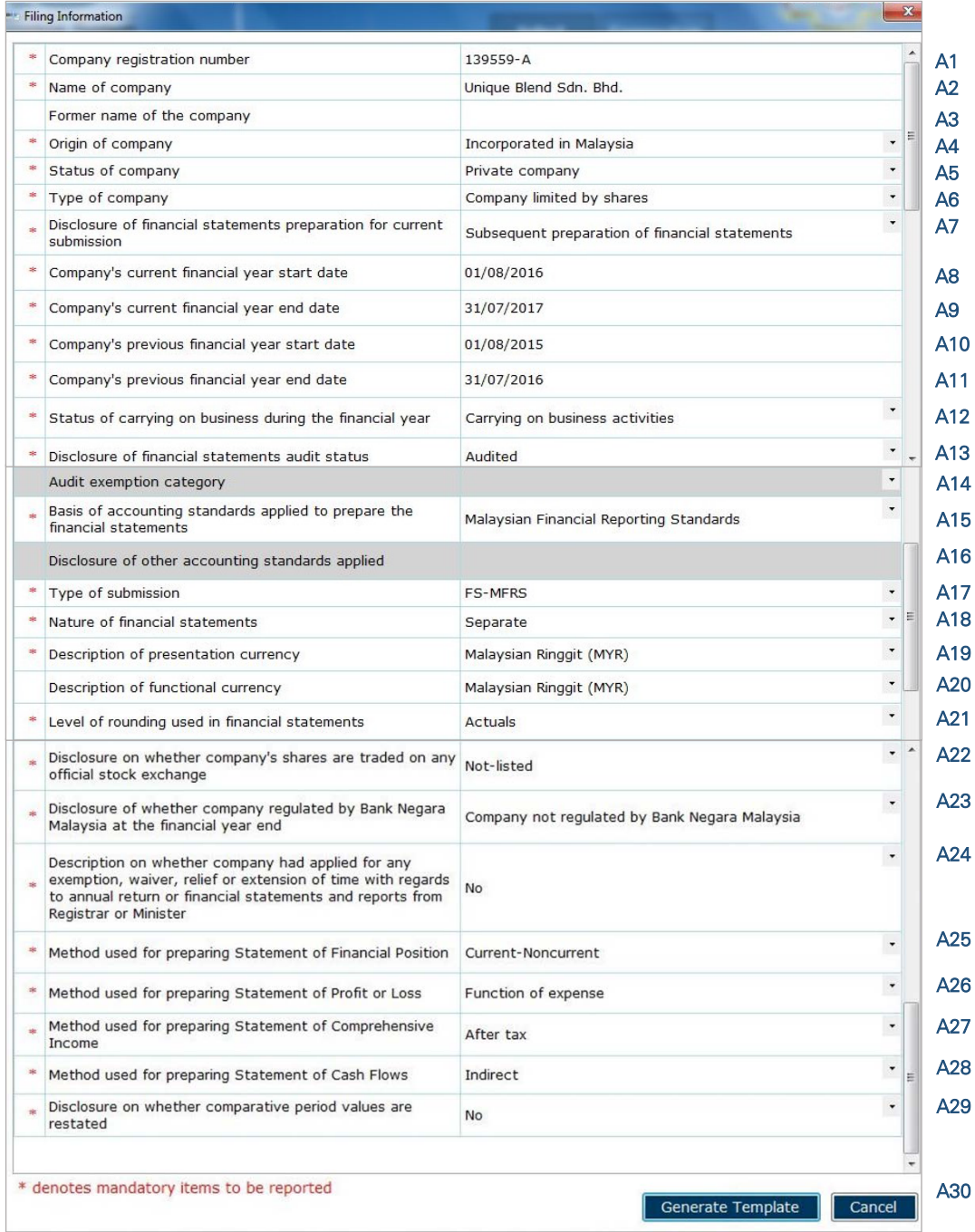

# Figure 13

After filling in the required information, click "Generate Template" and the mTool will start populating an MBRS Template, unique to the company's filing requirements. When this is done, a "Save As" window will prompt as shown in the figure below.

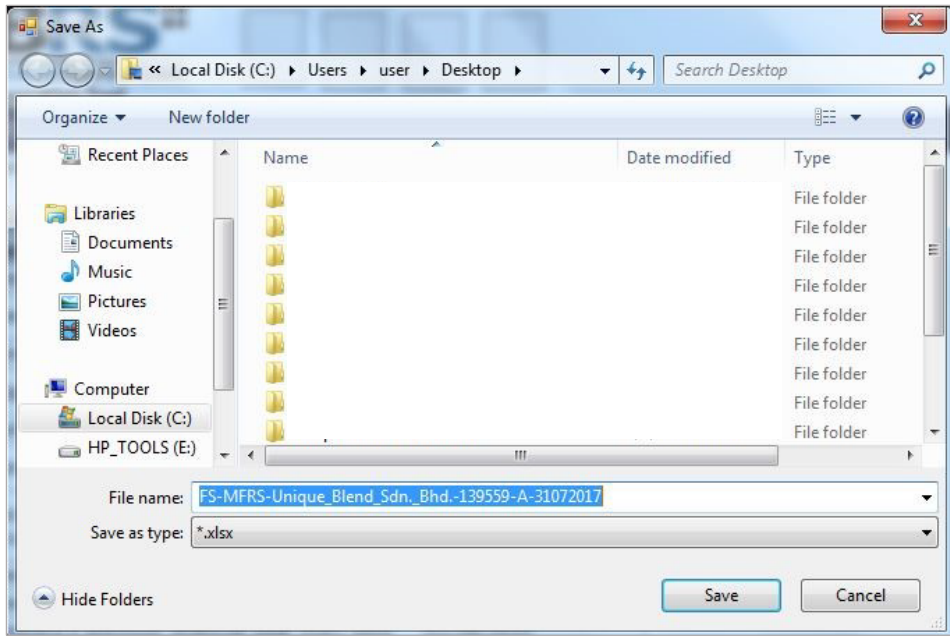

Figure 14

After saving the document, it will land on the "FI" tab. The "Filing Information" section is prepared based on information provided during the creation of the MBRS Template. Below is an illustration of a completed FI.

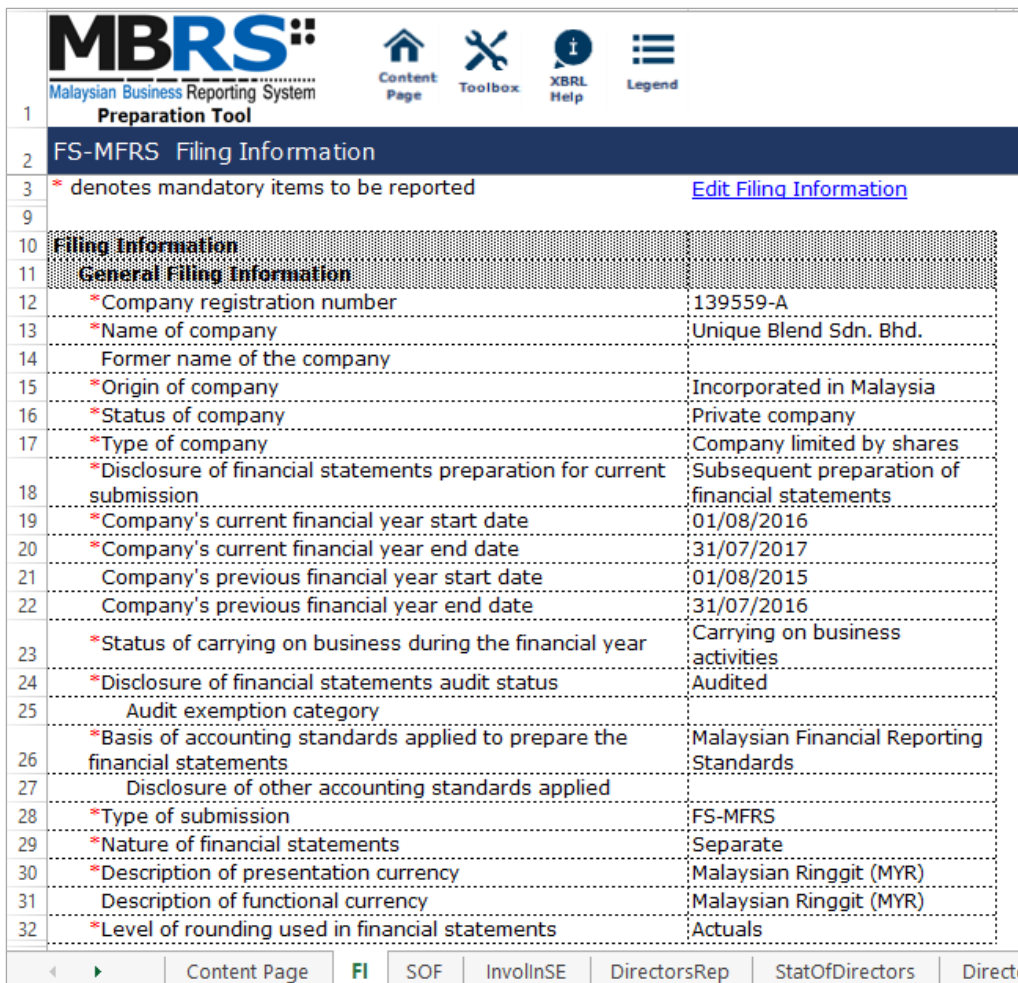

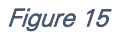

Preparers may edit the filing information by clicking on the "Edit Filing Information" link at the top right of the "Filing Information" tab as shown in Figure 16. A window will prompt enabling users to make changes.

|                                                | <br><b>Malaysian Business Reporting System</b><br><b>Preparation Tool</b> | Content<br>Page | Toolbox | İ<br><b>XBRL</b><br>Help | Legend                         |
|------------------------------------------------|---------------------------------------------------------------------------|-----------------|---------|--------------------------|--------------------------------|
|                                                | FS-MFRS Filing Information                                                |                 |         |                          |                                |
| 3                                              | * denotes mandatory items to be reported                                  |                 |         |                          | <b>Edit Filing Information</b> |
| 9                                              |                                                                           |                 |         |                          |                                |
| 10                                             | <b>Filing Information</b>                                                 |                 |         |                          |                                |
| $F_{\text{I} \cap \text{II} \cap \text{I}}$ 16 |                                                                           |                 |         |                          |                                |

Figure 16

# *6.2.1.1.1.2 Scope of Filing*

Preparers will next need to fill the "Scope of Filing" tab. The disclosure on scope of filing contains a number of sections:

- Particulars of Financial Statements and Reports;
- Nature of Business;
- Approved Application from the Registrar or Minister; and
- Changes from Subsequent XBRL Financial Statements.

The first section that must be filled is the "Particulars of Financial Statements and Reports". Below are a step-by-step guide and illustration of how it should be filled.

- B1 Double click on the orange cell to populate a calendar window to select the date of financial statements approved by Board of Directors. After selecting the date, click "Ok".
- B2 Double click on the orange cell to populate a calendar window to select the date of circulation of financial statements and reports to members. After selecting the date, click "Ok".
- B3 This field is mandatory for public companies. Hence, private companies may leave this field blank. Double click on the orange cell to populate a calendar window to select the date of financial statements and reports of the directors and auditors status laid in annual general meeting. After selecting the date, click "Ok".
- B4 Double click on the orange cell to populate a calendar window to select the date of Statutory Declaration. After selecting the date, click "Ok".
- B5 This field is blocked from editing as the data has been entered in "Filing Information" section. Refer to section 6.2.1.1.1.1 Filing Information on how to amend this information.
- B6 Double click empty cell to populate the dropdown data window. Select either "Companies Act 1965 or 2016" or "Trust Companies Act 1949".
- B7 This field is blocked from editing as the data has been entered in "Filing Information" section. Refer to section 6.2.1.1.1.1 Filing Information on how to amend this information.

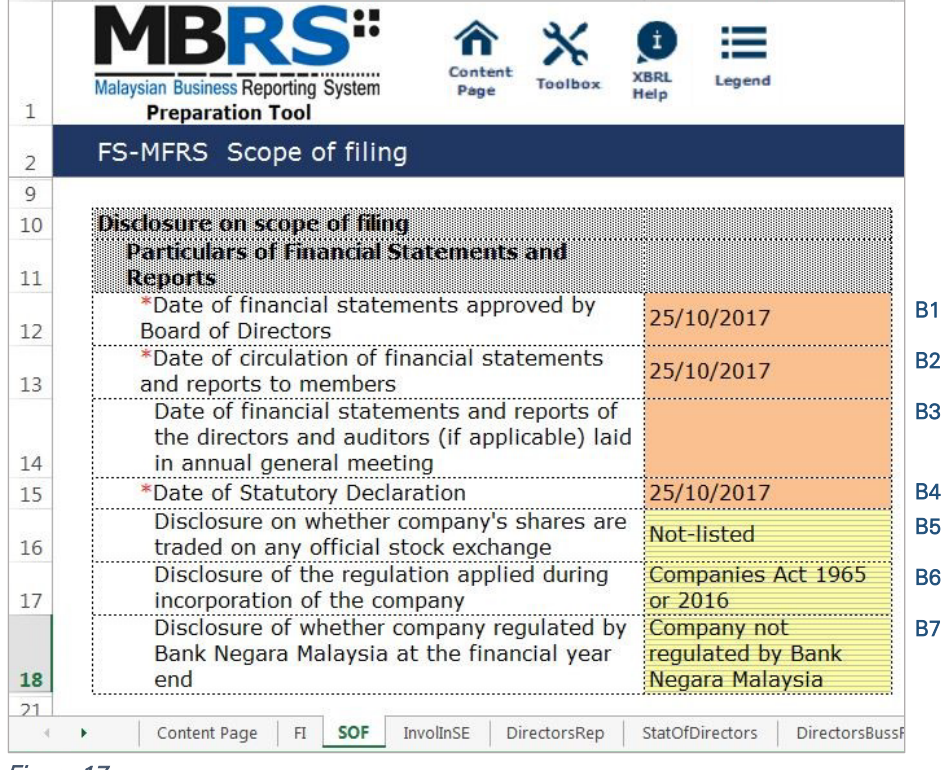

#### Figure 17

For the nature of business section, preparers must select a minimum of one and up to three nature of businesses relevant to the company. If the company has more than three nature of businesses, the company should select three of its most prominent businesses. Below are a step-by-step guide and illustration of how this section should be filled.

B8 - Double click on the empty field to populate the option window to select the nature of business.

| ×.             | <br><b>Malaysian Business Reporting System</b><br><b>Preparation Tool</b> | Content<br>Page | <b>Toolbox</b> | İ<br><b>XBRL</b><br>Help | ⊨<br>Legend |                            |                |
|----------------|---------------------------------------------------------------------------|-----------------|----------------|--------------------------|-------------|----------------------------|----------------|
| $\overline{2}$ | FS-MFRS Scope of filing                                                   |                 |                |                          |             |                            |                |
| 21             |                                                                           |                 |                |                          |             |                            |                |
| 22             |                                                                           |                 |                |                          |             |                            |                |
|                |                                                                           |                 |                |                          | MSIC Code   | Description of<br>business |                |
| 27             |                                                                           |                 |                |                          |             |                            |                |
| 28             | <b>Edit Nature of business</b>                                            |                 |                |                          |             |                            |                |
| 29             | <b>Business 1</b>                                                         |                 |                |                          |             |                            | B <sub>8</sub> |
| 30             | <b>Business 2</b>                                                         |                 |                |                          |             |                            |                |
| 31             | <b>Business 3</b>                                                         |                 |                |                          |             |                            |                |

Figure 18

B9 - Preparer may search the list by typing in a keyword of the company's nature of business or a specific MSIC Code for ease of searching. After typing in the keyword or MSIC Code, click "Search".

B10 - Click on one nature of business to select and then, click "Ok".

| steel               | <b>Search</b>                                                                                  | Reset                       |
|---------------------|------------------------------------------------------------------------------------------------|-----------------------------|
| <b>MSIC</b><br>Code | Bahasa Malaysia Description                                                                    | <b>English Description</b>  |
| 24102               | PEMBUATAN BATANG DAN ROD KELULI TAHAN KARAT ATAU KELULI ALOI LAIN                              | <b>PRODUCTION OF BARS</b>   |
| 24102e              | EKSPORT BATANG DAN ROD KELULI TAHAN KARAT ATAU KELULI ALOI LAIN                                | <b>EXPORT OF BARS AND R</b> |
| 24102i              | IMPORT BATANG DAN ROD KELULI TAHAN KARAT ATAU KELULI ALOI LAIN                                 | <b>IMPORT OF BARS AND R</b> |
| 24102u              | EKSPORT DAN IMPORT BATANG DAN ROD KELULI TAHAN KARAT ATAU KELULI ALOI LAIN EXPORT AND IMPORT O |                             |
| 24104               | PEMBUATAN KELENGKAPAN TIUB KELULI                                                              | MANUFACTURE OF STEE         |
| 24104e              | EKSPORT KELENGKAPAN TIUB KELULI                                                                | <b>EXPORT OF STEEL TUBE</b> |
| 24104               | IMPORT KELENGKAPAN TIUB KELULI                                                                 | <b>IMPORT OF STEEL TUBE</b> |
| 24104u              | EKSPORT DAN IMPORT KELENGKAPAN TIUB KELULI                                                     | EXPORT AND IMPORT O         |
| 21100               | DEMOUNTANT DOODLINGERT ACAC DANLINELLILT LATNET TTL<br>Ш                                       | MANUFACTURE OF OTHE         |

Figure 19

B11 - To select the number of nature of business, click on the "Edit Nature of business" link at the top left of the nature of business section, as shown in the figure below. It will then populate the option window to select the number of nature of business.

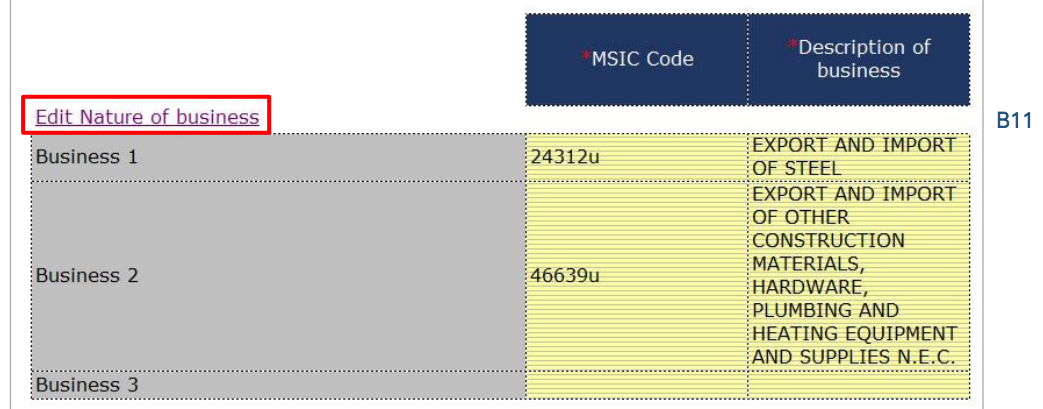

Figure 20

B12 - Select the number of nature of business required. A minimum or one and a maximum of three can be selected. After selecting, click "Apply" to save the changes.

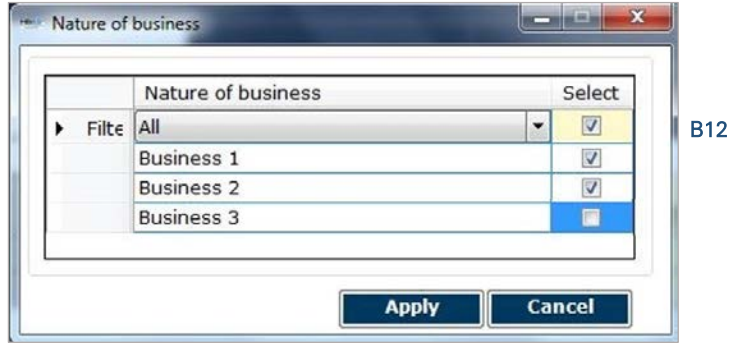

### Figure 21

The next section is the "Approved Application from the Registrar or Minister". There is no need to fill in this section as this section would have been pre-populated from the "Filing Information" window during the creation of the MBRS Template. Refer to section 6.2.1.1.1.1 Filing Information on how to amend this information. Below is an illustration.

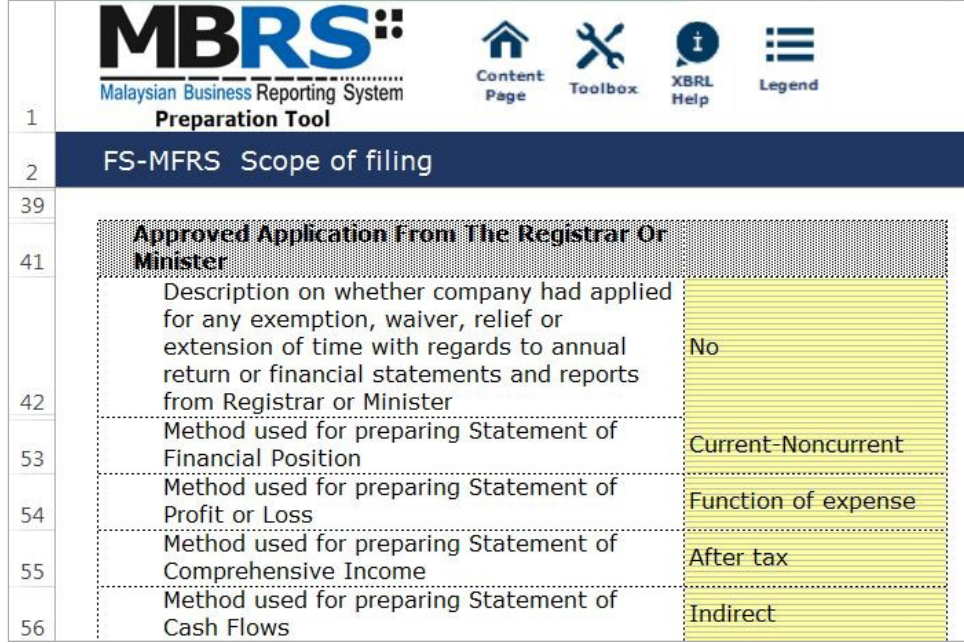

# Figure 22

The last section for Scope of Filing is the "Changes from Subsequent XBRL Financial Statements". Preparers must select between "Yes" or "No" for each of the disclosure described. Below are a step-by-step guide and an illustration on how it should be filled.

- B13 This field is blocked from editing as the data has been entered in "Filing Information" section. Refer to section 6.2.1.1.1.1 Filing Information on how to amend this information.
- B14 Double click on the empty field and it will populate a dropdown option window. Select either "Yes" or "No". After selecting, click on "Select" to save the selection made.
- B15 Double click on the empty field and it will populate a dropdown option window. Select either "Yes" or "No". After selecting, click on "Select" to save the selection made.
- B16 Double click on the empty field and it will populate a dropdown option window. Select either "Yes" or "No". After selecting, click on "Select" to save the selection made.

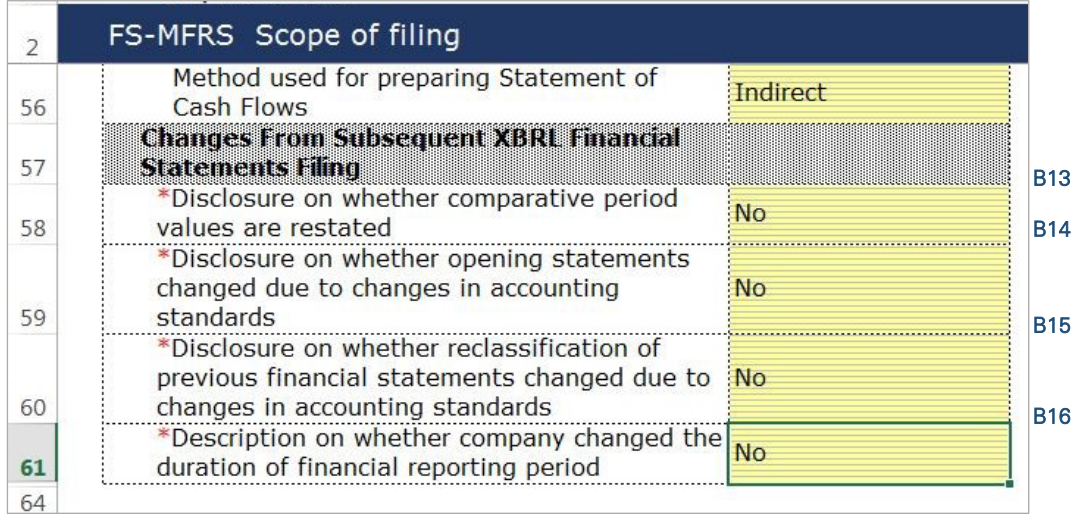

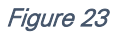

### 6.2.1.1.2 Disclosures

### *6.2.1.1.2.1 Disclosure – Involvement in Stock Exchange*

The disclosure of involvement in stock exchange is only applicable to listed companies. It is not mandatory for private companies to fill in this section. It will still be highlighted as mandatory but private companies should leave these cells blank. During validation, the unfilled cells will be prompted as "Warning" but private entities will still be allowed to generate the required MBRS Template regardless. Below are a step-by-step guide and illustration of how it should be filled.

- C1 Double click on the orange cell to populate a calendar window to select the date of company listed in Stock Exchange. After selecting the date, click "Ok".
- C2 Double click on the empty field and it will populate a dropdown option window. Select either "Bursa Malaysia", "Bursa Malaysia and foreign stock exchange" or "Listed in foreign stock exchange only" for type of exchange on which company is listed. After selecting, click on "Select" to save the selection made.
- C3 Type in the disclosure of foreign stock exchange on which the company is listed.
- C4 Double click on the empty field and it will populate a dropdown option window. Select either "Main Market", "ACE Market" or "LEAP Market" for type of market listed in Bursa Malaysia. After selecting, click on "Select" to save the selection made.
- C5 Double click on the empty field and it will populate a dropdown option window. Select either "REITs", "i-ETFs", "Others" or "Not applicable" for disclosure of securities listing on Shari'ah compliant Securities list. After selecting, click on "Select" to save the selection made.
- C6 Double click on the empty cell to populate the "Note Textblock" window. Fill in the explanation of other securities listed on Shari'ah complaint Securities list. Then, click "Save" to save the data filled in.
- C7 Double click on the orange cell to populate a calendar window to select the date of delisting shares. After selecting the date, click "Ok".
- C8 Double click on the empty field and it will populate a dropdown option window. Select either "Bursa Malaysia", "Bursa Malaysia and foreign stock exchange" or "Listed in foreign stock exchange only" for type of exchange on which shares were delisted. After selecting, click on "Select" to save the selection made.
- C9 Type in the disclosure of foreign stock exchange from which the company is delisted.

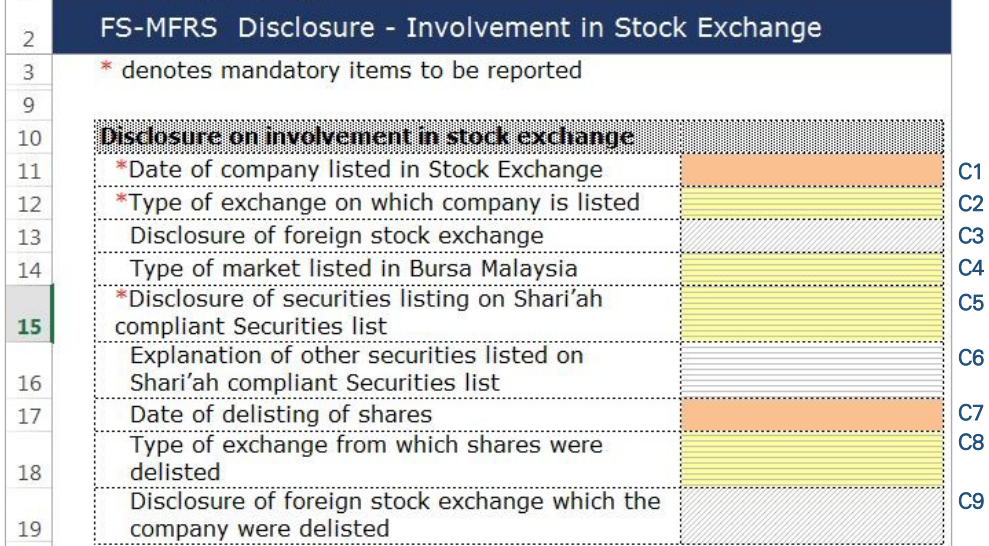

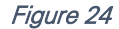

### *6.2.1.1.2.2 Disclosure – Director's Report*

Preparers need to file the disclosure on Director's Report in the MBRS Template, which is similar to the disclosure in a typical set of statutory Financial Statements. Preparers MUST include a full Director's Report in the text block and MUST also fill in the subsequent mandatory fields. However, preparers must note that, if the Director's Report are signed by two directors, relevant details of the second signee MUST be provided. Failure to fill in the details of the second signee will prompt a validation error during the generation of XBRL File. Below is a step-by-step guide and illustration of how it should be filled.

D1 - Double click on the text block data cell on row 12 to populate the "Note Textblock" window. Fill in the Director's report as per the company financial statements and click "Save". A signed copy of the Director's report is not required to be submitted.

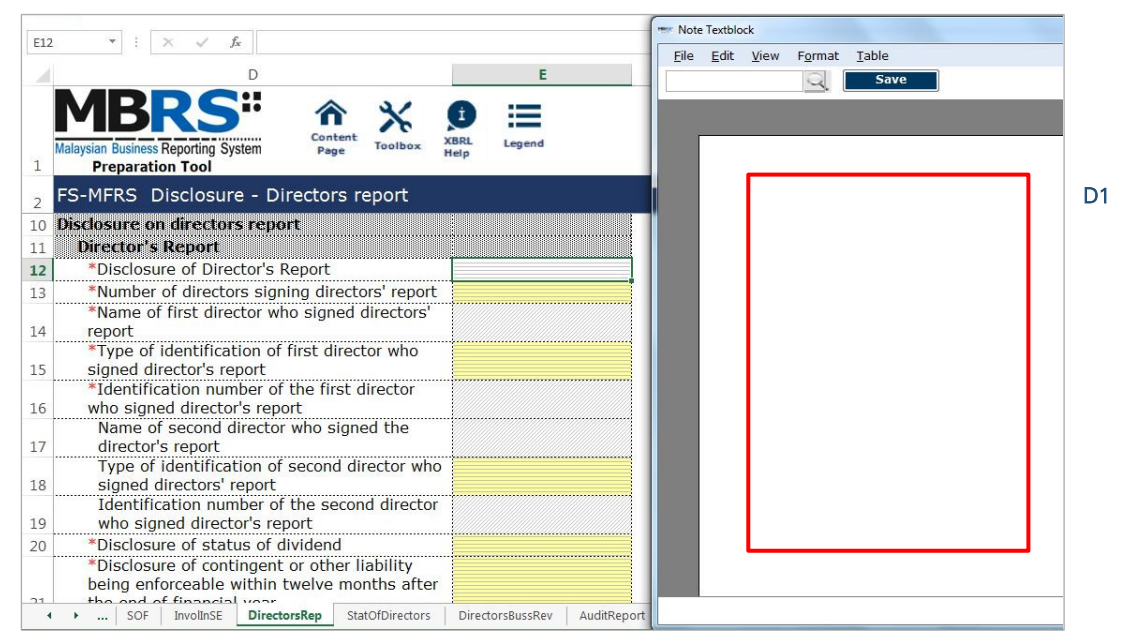

#### Figure 25

- D2 Upon saving the action done in Step D1, it will show as "[Text block added]" on the cell.
- D3 Double click on the empty field and it will populate a dropdown option window. Select either "1" or "2" for the number of directors signing director's report. After selecting, click on "Select" to save the selection made.
- D4 Type in the full name of the first director who signed director's report.
- D5 Double click on the empty field and it will populate a dropdown option window. Select the type of identification of the first director who signed director's report and click "Select" to save the selection made.
- D6 Type in the identification number of the first director who signed the director's report. The data typed in must be a string data. This means that no space or symbol should be added in between the data.
- D7 Type in the full name of the second director who signed director's report. This field MUST be filled in if "2" was selected at Step D3.
- D8 Double click on the empty field and it will populate a dropdown option window. Select the type of identification of the second director who signed director's report and click "Select" to save the selection made. This field MUST be filled in if "2" was selected at Step D3.
- D9 Type in the identification number of the second director who signed the director's report. The data typed in must be a string data. This means that no space or symbol should be added in between the data. This field MUST be filled in if "2" was selected at Step D3.
- D10 Double click on the empty field and it will populate a dropdown option window. Select the disclosure of status of dividend. Then, click "Select" to save the selection.
- D11 Double click on the empty field and it will populate a dropdown option window. Select either "Yes" or "No" for the disclosure of contingent or other liability being enforceable within twelve months after the end of the financial year.
- D12 Double click on the empty field and it will populate a dropdown option window. Select either "Yes" or "No" for the disclosure of occurrence of any substantial, material or unusual in nature items, transactions or events.
- D13 Double click on the empty field and it will populate a dropdown option window. Select either "Yes" or "No" for the disclosure of directors received or become entitled to receive other benefits by reason of contract made by company or related corporation.
- D14 Double click on the orange cell to populate a calendar window to select the date of signing director's report. After selecting the date, click "Ok".

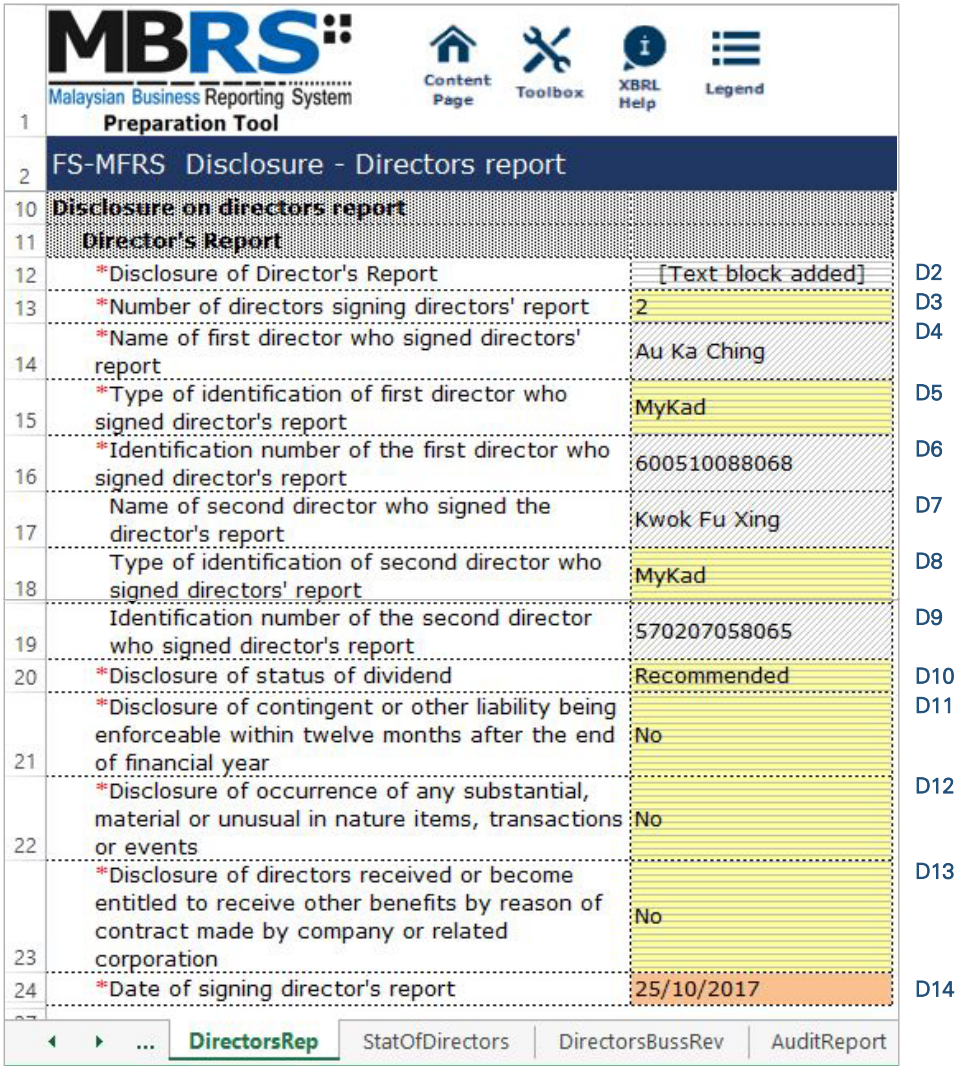

Figure 26

### *6.2.1.1.2.3 Disclosure – Statement by Directors*

Similar to the disclosure in a typical set of annual Financial Statements, preparers need to file the disclosure on Statement by Directors in the MBRS Template. Preparers must include the full Statement by Directors and Statutory Declaration in textblock and MUST also fill in the subsequent mandatory fields. However, preparers must note that, if the Statement by Directors are signed by two directors, relevant details of the second signee MUST be provided. Failure to fill in the details of the second signee will prompt a validation error during the generation of XBRL File. Below are a step-by-step guide and illustration of how it should be filled.

- E1 Double click on the text block data cell on row 12 to populate the "Note Textblock" window. Fill in the Statement by Directors and Statutory Declaration as per the company financial statements and click "Save". Upon saving, it will show as "[Text block added]" on the cell.
- E2 Double click on the empty field and it will populate a dropdown option window. Select either "Yes" or "No" for the disclosure of directors opinion that the financial statements or consolidated financial statements are drawn up in accordance with approved accounting standards and reflect true and give true and fair view of financial position and performance of the company and the group. Then, click "Select" to save the selection made.
- E3 Double click on the empty field and it will populate a dropdown option window. Select either "1" or "2" for the number of directors signing Statement by Directors. After selecting, click on "Select" to save the selection made.
- E4 Type in the full name of the first director who signed Statement by Directors.
- E5 Double click on the empty field and it will populate a dropdown option window. Select either "Primarily responsible for financial management of the company" or "Not primarily responsible for financial management of the company" for the disclosure whether the first director is also primarily responsible for financial management of the company.
- E6 Double click on the empty field and it will populate a dropdown option window. Select the type of identification of the first director who signed Statement by Directors and click "Select" to save the selection made.
- E7 Type in the identification number of the first director who signed the Statement by Directors. The data typed in must be a string data. This means that no space or symbol should be added in between the data.
- E8 Type in the full name of the second director who signed Statement by Directors. This field MUST be filled in if "2" was selected at Step E3.
- E9 Double click on the empty field and it will populate a dropdown option window. Select either "Primarily responsible for financial management of the company" or "Not primarily responsible for financial management of the company" for the disclosure whether the second director is also primarily responsible for financial management of the company. This field MUST be filled in if "2" was selected at Step E3.
- E10 Double click on the empty field and it will populate a dropdown option window. Select the type of identification of the second director who signed Statement by Directors and click "Select" to save the selection made.
- E11 Type in the identification number of the second director who signed the Statement by Directors. The data typed in must be a string data. This means that no space or symbol should be added in between the data.
- E12 Type in the full name of other person primarily responsible for financial management of the company, if any. Leave this field empty if there is no other person primarily responsible for financial management of the company.
- E13 Double click on the empty field and it will populate a dropdown option window. Select the type of identification of the other person primarily responsible for financial management of the company and click "Select" to save the selection made. This field MUST be filled in only if Step E12 was filled in.
- E14 Type in the identification number of the other person primarily responsible for financial management of the company. The data typed in must be a string data. This means that no space or symbol should be added in between the data. This field MUST be filled in only if Step E12 was filled.
- E15 Double click on the orange cell to populate a calendar window to select the date of signing statement by directors. After selecting the date, click "Ok".

|    | Leaend<br><b>Malaysian Business Reporting System</b><br>Page<br>Heln                                                |                 |  |  |  |  |  |
|----|----------------------------------------------------------------------------------------------------|-----------------|--|--|--|--|--|
|    | <b>Preparation Tool</b>                                                                                             |                 |  |  |  |  |  |
|    | FS-MFRS Disclosure - Statement by directors                                                                         |                 |  |  |  |  |  |
| 3  | * denotes mandatory items to be reported                                                                            |                 |  |  |  |  |  |
| 10 | <b>Disclosure on statement by directors</b>                                                                         |                 |  |  |  |  |  |
| 11 | <b>Statement by Directors</b>                                                                                       |                 |  |  |  |  |  |
| 12 | *Disclosure of Statement by Directors<br>[Text block added]                                                         | E1              |  |  |  |  |  |
|    | *Disclosure of directors opinion that the financial statements or                                                   | E <sub>2</sub>  |  |  |  |  |  |
|    | consolidated financial statements are drawn up in accordance with                                                   |                 |  |  |  |  |  |
|    | Yes<br>approved accounting standards and reflect true and give true and fair                                        |                 |  |  |  |  |  |
| 13 | view of financial position and performance of the company and the group                                             |                 |  |  |  |  |  |
| 14 | *Number of directors signing Statement by Directors                                                                 | E <sub>3</sub>  |  |  |  |  |  |
| 15 | *Name of first director who signed Statement by Directors<br>Au Ka Ching                                            | E4              |  |  |  |  |  |
|    | *Disclosure whether the first director is also primarily responsible for<br>Not primarily responsible for financial | E <sub>5</sub>  |  |  |  |  |  |
| 16 | financial management of the company<br>management of the company                                                    |                 |  |  |  |  |  |
| 17 | *Type of identification of first director who signed Statement by Directors<br>MvKad                                |                 |  |  |  |  |  |
|    | *Identification number of the first director who signed Statement by<br>600510088068                                | E7              |  |  |  |  |  |
| 18 | <b>Directors</b>                                                                                                    | E8              |  |  |  |  |  |
| 19 | Name of second director who signed Statement by Directors<br>Kwok Fu Xing                                           |                 |  |  |  |  |  |
|    | Disclosure whether the second director is also primarily responsible for<br>Primarily responsible for financial     | E <sub>9</sub>  |  |  |  |  |  |
| 20 | financial management of the company<br>management of the company                                                    |                 |  |  |  |  |  |
| 21 | Type of identification of second director who signed Statement by<br>MvKad                                          | E <sub>10</sub> |  |  |  |  |  |
|    | <b>Directors</b><br>Identification number of second director who signed Statement by                                |                 |  |  |  |  |  |
| 22 | 570207058065<br><b>Directors</b>                                                                                    | E11             |  |  |  |  |  |
|    | Name of other person primarily responsible for financial management of                                              | E12             |  |  |  |  |  |
| 23 | the company                                                                                                    |                 |  |  |  |  |  |
|    | Type of identification of other person primarily responsible for financial                                          | E <sub>13</sub> |  |  |  |  |  |
| 24 | management of the company                                                                                           |                 |  |  |  |  |  |
|    | Identification number of other person primarily responsible for financial                                           | E14             |  |  |  |  |  |
| 25 | management of the company                                                                                           |                 |  |  |  |  |  |
| 26 | Date of signing statement by directors<br>25/10/2017                                                                | E15             |  |  |  |  |  |
| 29 |                                                                                                    |                 |  |  |  |  |  |
|    | InvollnSE<br>DirectorsRep<br><b>StatOfDirectors</b><br>DirectorsBuss<br>Content Page<br><b>SOF</b><br>FI.<br>$(+)$  |                 |  |  |  |  |  |

Figure 27

# *6.2.1.1.2.4 Disclosure – Director's Business Review*

Disclosure on director's business review is optional under the CA 2016. Hence, it is not made mandatory to be disclosed for filing purposes. However, SSM has made it mandatory for companies to provide their number of employees as of the end of each financial year. Below are a step-by-step guide and illustration on how it should be filled.

- F1 Double click on the text block data cell to populate the "Note Textblock" window. Fill in the disclosure of statement of directors for business review. Then, click "Save" to save the data filled in. Upon saving, it will show as "[Text block added]" on the cell. Leave this cell empty if there are no disclosure.
- F2 Double click on the empty field and it will populate a dropdown option window. Select the disclosure of business review either on environment, employees or social and community issues. And click "Select" to save the selection. Leave this cell empty if there are no disclosure.
- F3 Type in the number of employees as of the current financial year ended. This field MUST be filled.

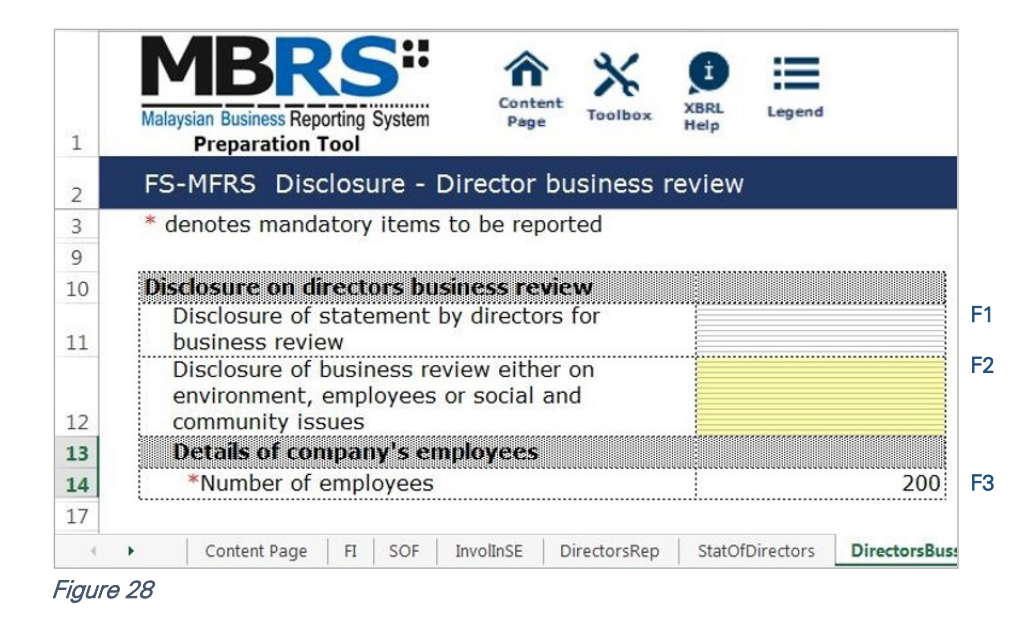

# *6.2.1.1.2.5 Disclosure – Auditor's Report to Members*

Disclosure on auditor's report is mandatory if the company's Financial Statements is audited. Hence, if the preparer has selected "Audited" as the disclosure of audit status while filling in the "Filing Information", the mandatory fields MUST be filled as shown in the figure below. A copy of signed Audited Report MUST be attached on mPortal during the FS filing submission to SSM on mPortal.

- G1 Double click on the text block data cell to populate the "Note Textblock" window. Fill in the disclosure of auditor's report to members as per the company financial statements and click "Save". Upon saving, it will show as "[Text block added]" on the cell.
- G2 Double click on the empty field and it will populate a dropdown option window. Select the type of auditor's opinion. Then, click "Select" to save the selection made.
- G3 Double click on the orange cell to populate a calendar window to select the date of signing auditor's report. After selecting the date, click "Ok".
- G4 Type in the license number of auditor. Insert only the first four digit from the full auditor's license number. For example, 0981/99/88(J/PH).
- G5 Type in the full name of auditor signing the report.
- G6 Type in the registration number of audit firm. Insert the full audit firm's number without spacing. For example, AF0601.
- G7 Type in the name of audit firm.
- G8 Type in the first address line of the audit firm.
- G9 Type in the second address line of the audit firm, if applicable.
- G10 Type in the third address line of the audit firm, if applicable.
- G11 Type in the postcode of the audit firm's address. Data typed in MUST be number data. It can be validated as an error if this cell contains anything other than numbers.
- G12 Type in the town the audit firm is situated in.
- G13 Double click on the empty field and it will populate a dropdown option window. Select the state. Then, click "Select" to save the selection made.

|          | Content<br><b>XBRL</b><br>Legend<br><b>Malaysian Business Reporting System</b><br><b>Toolbox</b><br>Page<br>Help |                 |  |  |  |  |
|----------|----------------------------------------------------------------------------------------------------|-----------------|--|--|--|--|
| 1        | <b>Preparation Tool</b>                                                                                          |                 |  |  |  |  |
| 2        | FS-MFRS Disclosure - Auditors report to members                                                                  |                 |  |  |  |  |
| 3        | * denotes mandatory items to be reported                                                                         |                 |  |  |  |  |
| 9        |                                                                                                    |                 |  |  |  |  |
| 10       | Disclosure on auditors report to members                                                                         |                 |  |  |  |  |
| 11       | <b>Auditor's report</b>                                                                                          |                 |  |  |  |  |
| 12       | Disclosure of auditor's report to members<br>[Text block added]                                                  | G <sub>1</sub>  |  |  |  |  |
| 13<br>14 | *Type of auditor's opinion<br>Unmodified opinion                                                                 | G2              |  |  |  |  |
| 15       | *Date of signing auditor's report<br>25/10/2017<br><b>Auditors information</b>                                   | G <sub>3</sub>  |  |  |  |  |
| 16       | Details of auditors signing report                                                                               |                 |  |  |  |  |
|          | *License number of auditor<br>0981                                                                               | G4              |  |  |  |  |
| 17       |                                                                                                    |                 |  |  |  |  |
| 18       | Name of auditor signing report<br>Lau Dak Wah                                                                    | G <sub>5</sub>  |  |  |  |  |
| 19       | Details of all off firm                                                                                          |                 |  |  |  |  |
| 20       | *Registration number of audit firm<br>AF0601                                                                     | G6              |  |  |  |  |
| 21       | Name of audit firm<br>Crown PLT                                                                                  | G7              |  |  |  |  |
| 22       | <b>Detailed address of audit firm</b>                                                                            |                 |  |  |  |  |
| 23       | *Address line 1<br>No. 1, Crown Avenue                                                                           | G8              |  |  |  |  |
| 24       | Address line 2<br><b>Crown Tower</b>                                                                             | G <sub>9</sub>  |  |  |  |  |
| 25       | Address line 3<br>G <sub>10</sub>                                                                                |                 |  |  |  |  |
| 26       | *Postcode<br>46000<br>G11                                                                                        |                 |  |  |  |  |
| 27       | Petaling Jaya<br>*Town                                                                                           | G <sub>12</sub> |  |  |  |  |
| 28<br>21 | *State<br><b>SELANGOR</b>                                                                                        | G <sub>13</sub> |  |  |  |  |
|          | <b>DirectorsBussRev</b><br>SOFP-Sub-Cu<br><b>AuditReport</b><br>SOFP-CuNonCu<br>$(+)$<br>                        |                 |  |  |  |  |

Figure 29

# 6.2.1.1.3 Statements

For Statement of Financial Position ("SOFP"), the type of statement that is populated will either be Statement of Financial Position – Current/Non-current Method or Statement of Financial Position – Order of Liquidity depending on the information filled in the "Filing Information" window. The relevant sub-classification will be populated according to either type of Statement of Financial Position as shown below.

- Statement of Financial Position Current/Non-current Method and Sub-classification of Assets, Liabilities and Equity – Current/Non-current Method OR
- Statement of Financial Position Order of Liquidity and Sub-classification of Assets, Liabilities and Equity – Order of Liquidity.

Similar for Statement of Profit or Loss ("SOPL"), the type of statement that is populated will either be Statement of Profit or Loss – by Function of Expense or Statement of Profit or Loss – by Nature of Expense. The relevant analysis of profit or loss is populated according to either type of Statement of Profit or Loss as shown below.

- Statement of Profit or Loss by Function of Expenses and Analysis of Profit or Loss by Function of Expenses OR
- Statement of Profit or Loss by Nature of Expenses and Analysis of Profit or Loss by Nature of Expenses.

And for Statements of Comprehensive Income ("SOCI") (if applicable) and Statement of Cash Flows ("SOCF"), either one type of each statement will be populated according to the filing information provided in the earlier stage.

- Statement of Comprehensive Income After tax OR Statement of Comprehensive Income – Before tax;
- Statement of Cash Flows Direct OR Statement of Cash Flows – Indirect.

For the purpose of illustration, only one type of the SOFP, SOPL, its respective subclassification and analysis of profit or loss, SOCI (if any) and SOCF will be shown below. Method of preparation and filling in of data should be the same. Only the nature of concepts will differ.

# *6.2.1.1.3.1 Statement of Financial Position – Current/Non-current Method*

Most of the element labels in the SOFP will be linked to the sub-classification tab for the purpose of providing breakdowns. The line items in blue are total data, which means that these are subtotals to the breakdown of element labels in the sub-classification tab and they cannot be edited.

Below is an illustration of a completed financial position. An illustration of how element labels are linked to the sub-classification tab will be shown in the next section.

- H1 For fields that are denoted as mandatory, a figure MUST be filled in these fields. Hence, if there are no figure to be disclosed by the company for these concepts, type in zero ("0") into the cell.
- H2 For non-mandatory fields, if there are no figures to be disclosed, preparers may leave these fields empty.
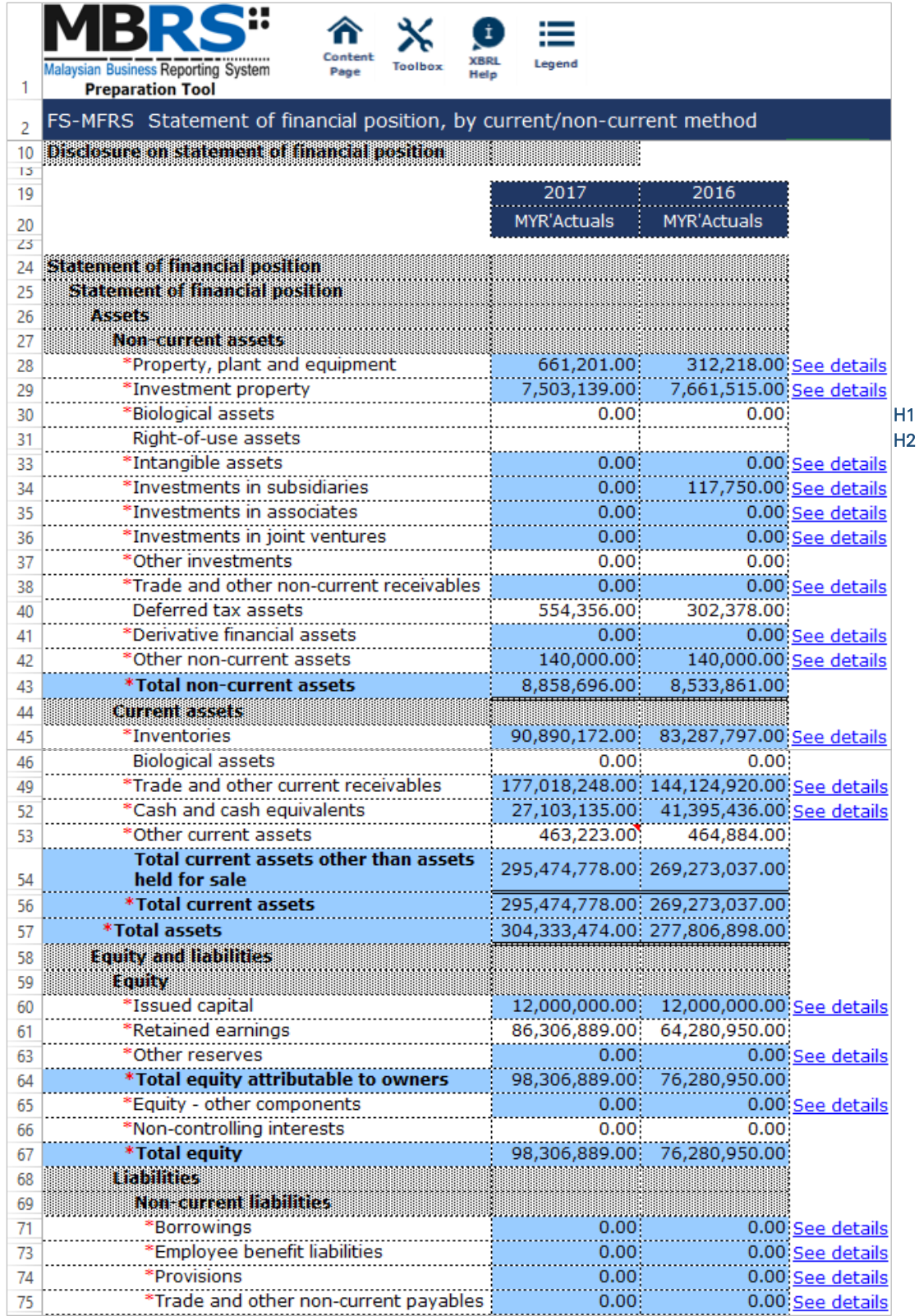

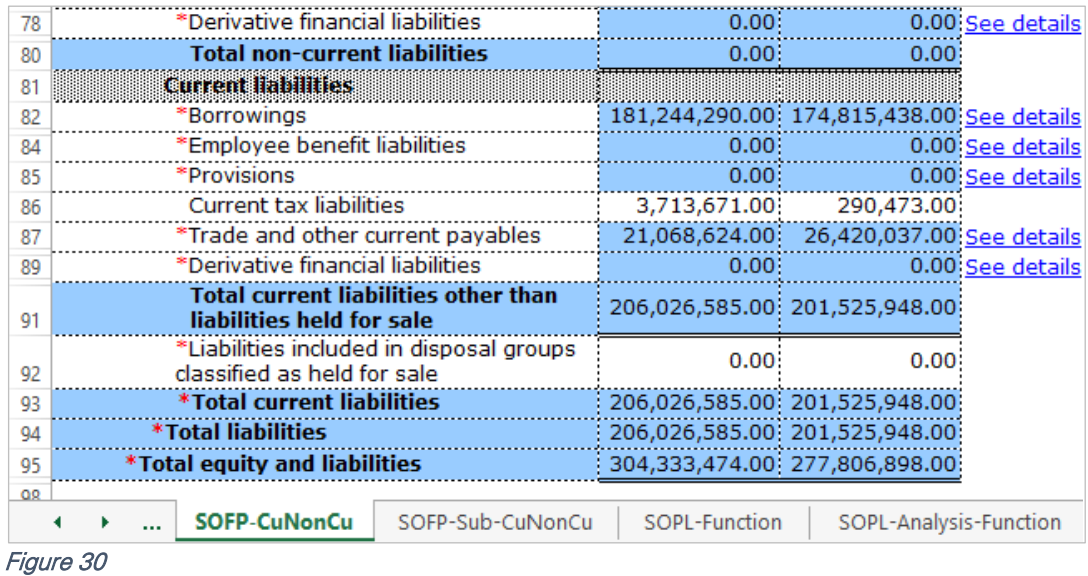

As mentioned in section 5.1 Mapping of Element Labels, for many-to-one concept mapping and mapping of concepts to "Others", preparer MUST include a footnote to indicate what the aggregated figures are and what "Others" includes.

## *6.2.1.1.3.2 Sub-classification of Assets, Liabilities and Equity – Current/Non-current Method*

The element labels in this tab are the breakdowns for corresponding labels in the SOFP. The breakdown for the element label "Property, plant and equipment" in the sub-classification tab, is shown in Figure 31. The "See details" link of this concept in the SOFP links to the subclassification of total property, plant and equipment and vice versa. Repeat the steps done to fill in the sub-classification of "Property, plant and equipment", for the rest of the element labels in the SOFP.

I1 - At the SOFP tab, click the "See details" link of property, plant and equipment. It will go to the subclassification section for property, plant and equipment. Now, move on to the Step I2.

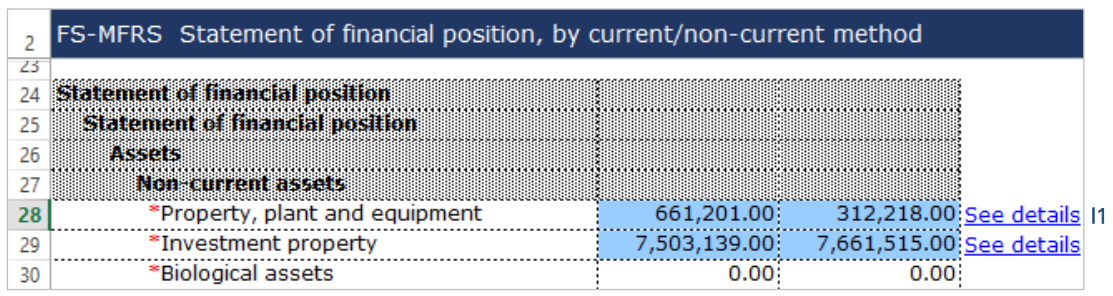

#### Figure 31

I2 - After clicking the link as per Step I1, it will go to the subtotal cell of property, plant and equipment in the sub-classification tab. Fill in the sub-classifications of property, plant and equipment, in the cells above the subtotal row 59.

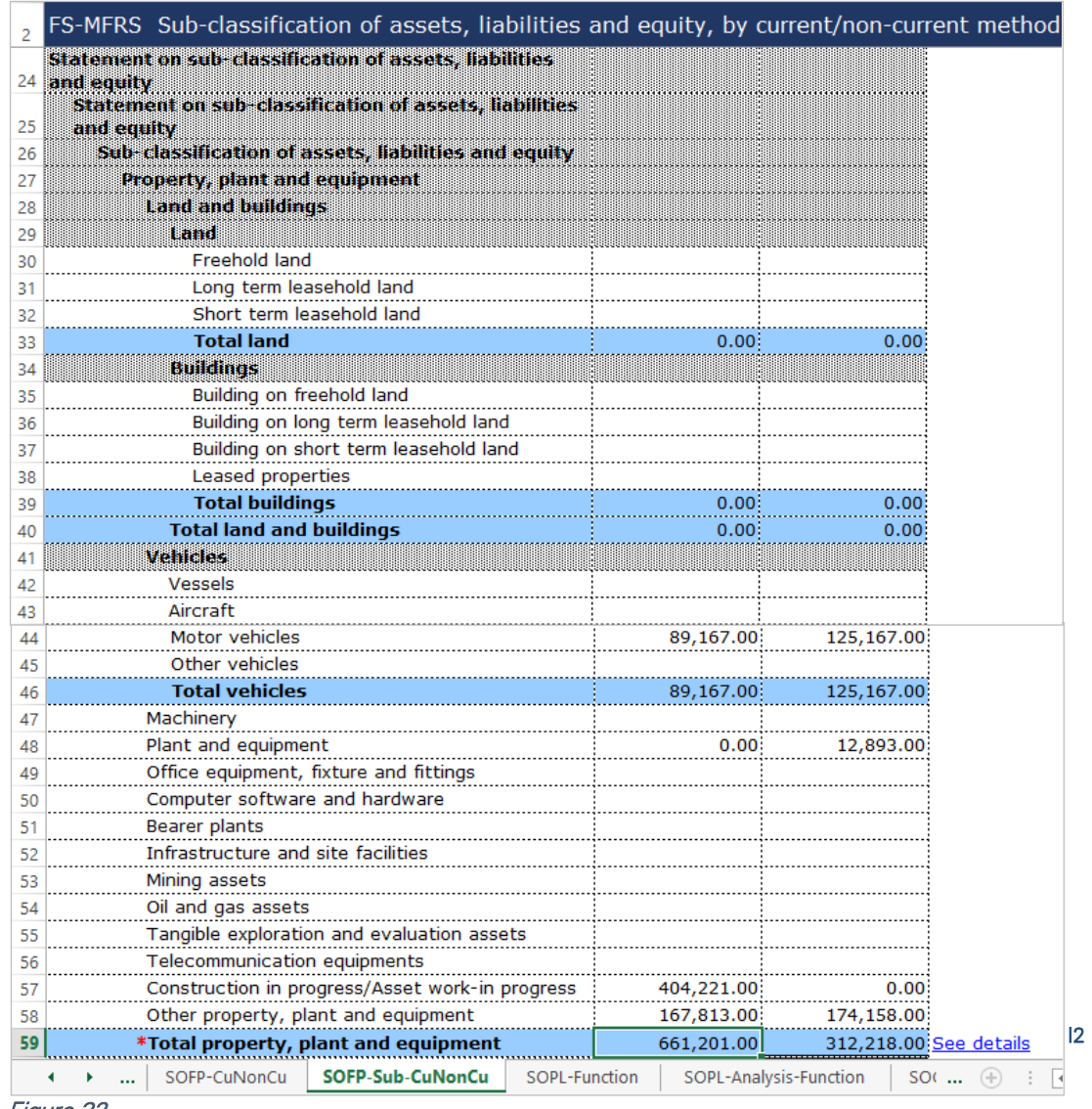

Figure 32

The blue cells refer to total data which are programmed to auto sum the figures of that particular breakdown.

After tagging/mapping and filling in all detailed analysis and information on the relevant concepts, preparers may hide all untagged row using the "Untagged Row" function, to avoid confusion when revisiting the sub-classification statement. This means that all rows that were not used will be hidden and only those sub-classifications filled in will be seen. Below is an illustration of a sub-classification statement after hiding all untagged rows.

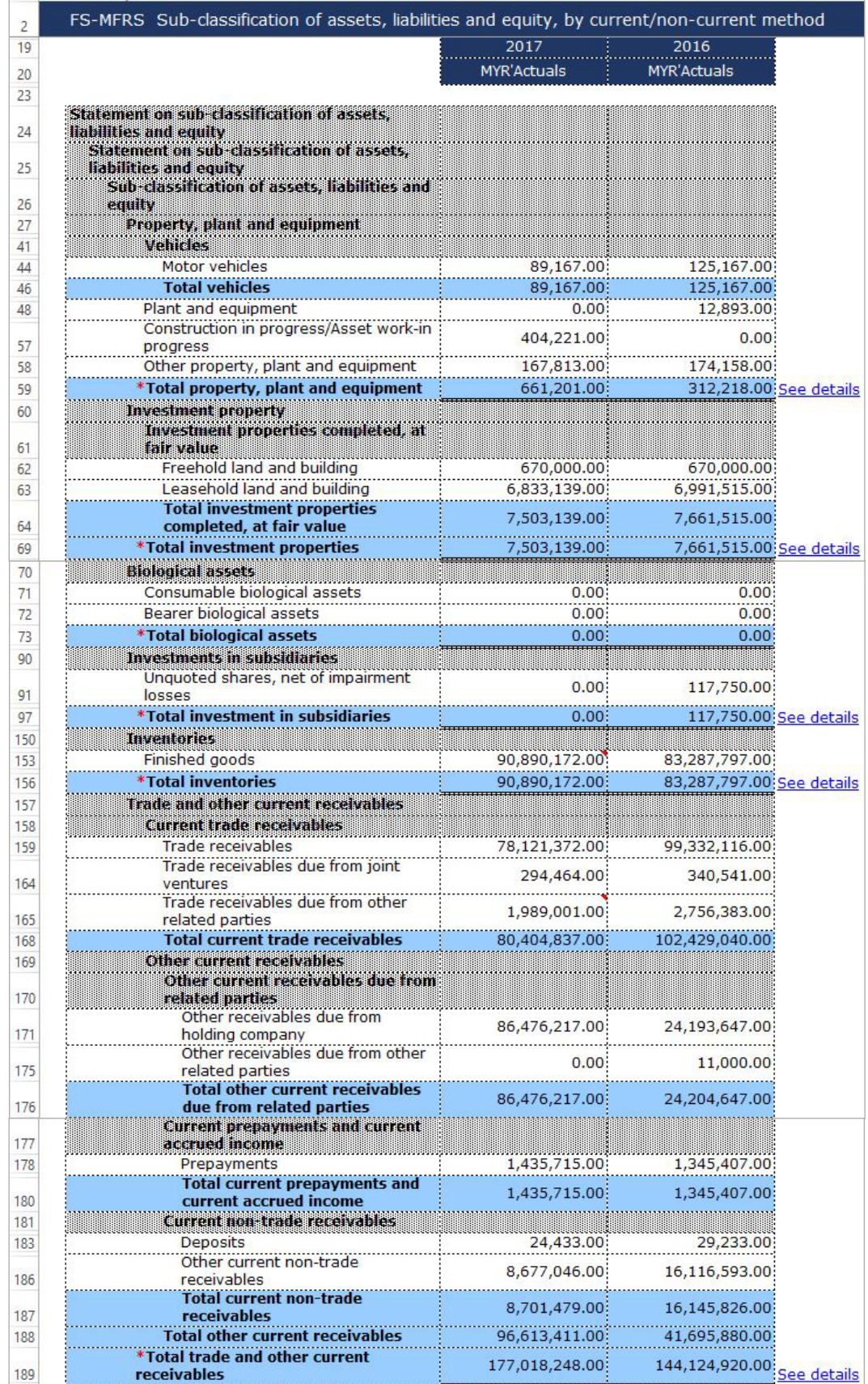

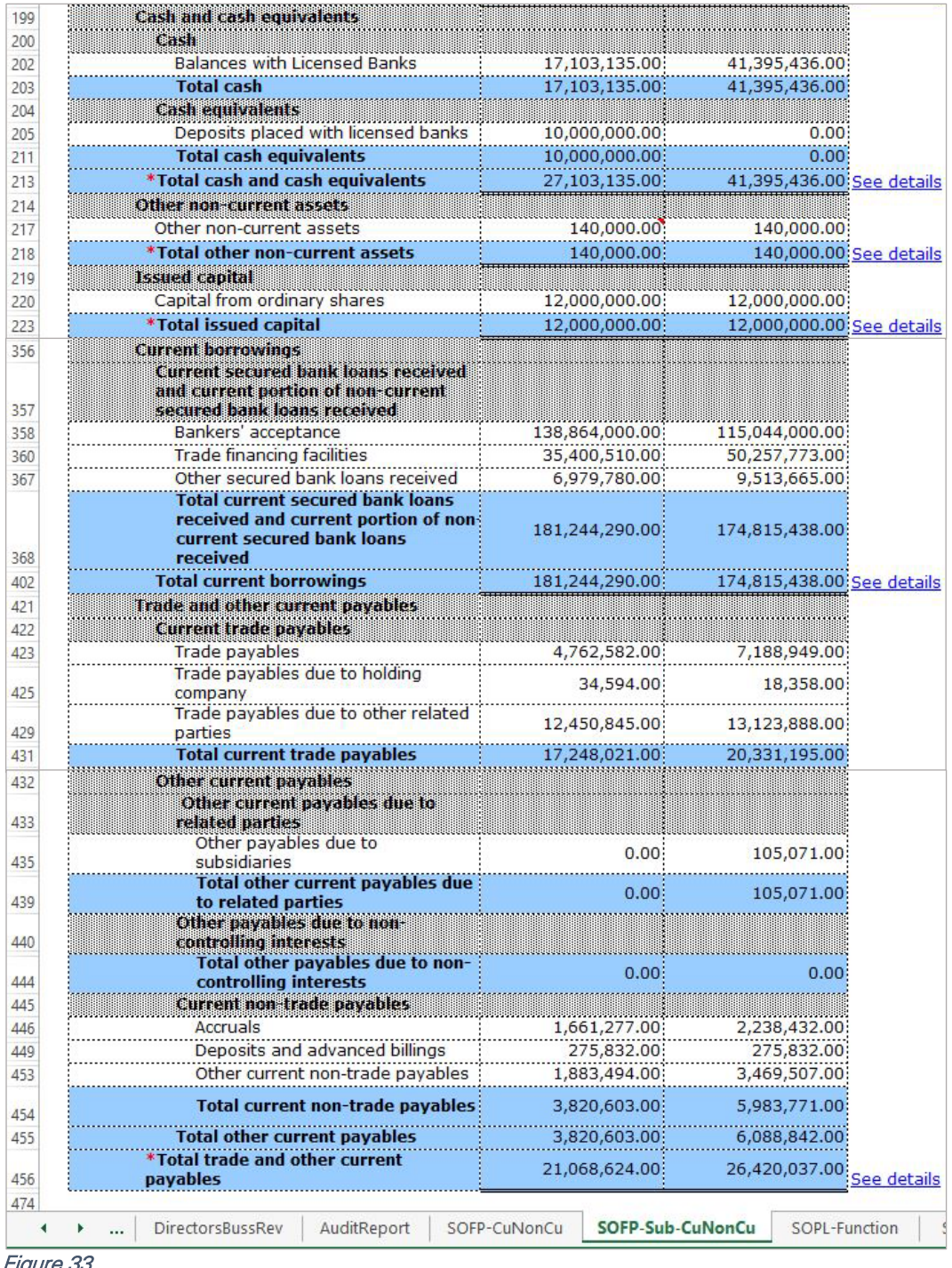

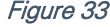

And as mentioned in section 5.1 Mapping of Element Labels, for many-to-one concept mapping and mapping of concepts to "Others", preparer MUST include a footnote to indicate what the aggregated figures are and what "Others" includes.

## *6.2.1.1.3.3 Statement of Profit or Loss – by Function of Expenses*

Most of the element labels in the Statement of Profit or Loss will be linked to the Analysis of Profit or Loss tab for its breakdown. The line items in blue are total data, which are subtotals to the breakdown of element labels in the Analysis of Profit or Loss tab and they cannot be edited.

Below is an illustration of a completed Statement of Profit or Loss. An illustration of how element labels are linked to the Analysis of Profit or Loss will be shown in the next section.

- J1 For fields that are denoted as mandatory, a figure must be filled. Hence, if there are no figure to be disclosed by the company for these concepts, type in zero ("0") into the cell.
- J2 For non-mandatory fields, if there are no figures to be disclosed, preparers may leave these fields empty.

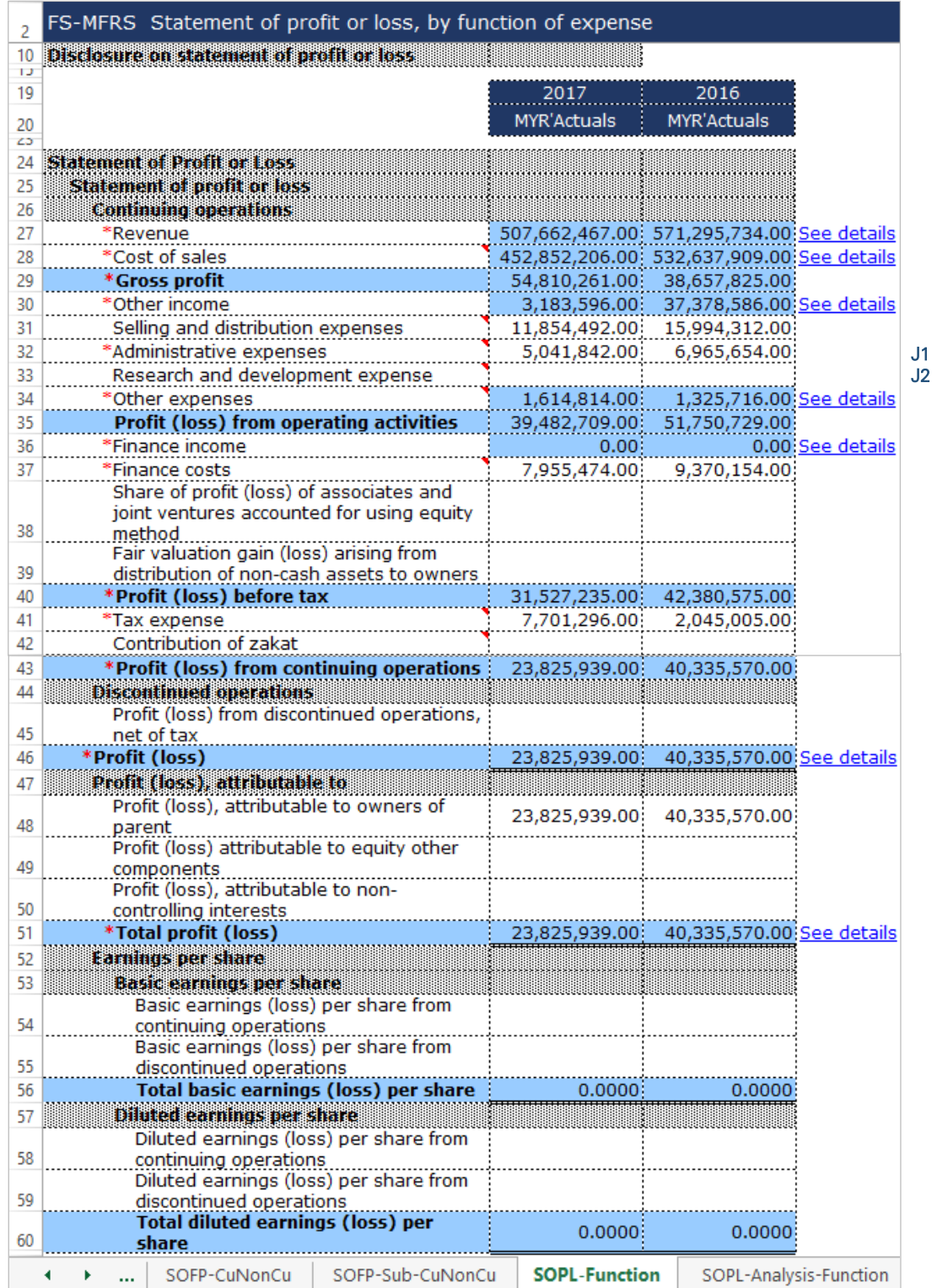

Figure 34

As mentioned in section 5.1 Mapping of Element Labels, for many-to-one concept mapping and mapping of concepts to "Others", preparers MUST include a footnote to indicate what the aggregated figures are and what "Others" includes.

## *6.2.1.1.3.4 Analysis of Profit or Loss – by Function of Expense*

The concepts in this statement are the breakdowns for the element labels in the SOPL. The breakdown for the element label "Revenue" in the SOPL, is shown in Figure 36. The "See details" link of this element label in the SOPL links to the breakdowns of "Revenue" in analysis of profit or loss tab and vice versa. Repeat the steps done to fill in the breakdowns of "Revenue" for the rest of the element labels in the SOPL.

K1 - At the SOPL tab, click the "See details" link of "Revenue". It will go to the breakdown section for revenue. Now, move on to the Step K2.

| 19      | <b>FS-MFRS</b> Statement of profit or loss, by function of expense | 2017               | 2016                                      |  |
|---------|--------------------------------------------------------------------|--------------------|-------------------------------------------|--|
| 20      |                                                                    | <b>MYR'Actuals</b> | MYR'Actuals                               |  |
| w<br>24 | Statement of Profit or Loss                                        |                    |                                           |  |
| 25      | Statement of profit or loss                                        |                    |                                           |  |
| 26      | <b>Continuing operations</b>                                       |                    |                                           |  |
| 27      | *Revenue                                                           |                    | 507,662,467.00 571,295,734.00 See details |  |
| 28      | *Cost of sales                                                     |                    | 452,852,206.00 532,637,909.00 See details |  |
| 29      | *Gross profit                                                      |                    |                                           |  |

K2 - After clicking the link as per Step K1, it will go to the subtotal cell of revenue in the analysis of profit or loss tab. Fill in the breakdowns of revenue in the cells above the subtotal row 60.

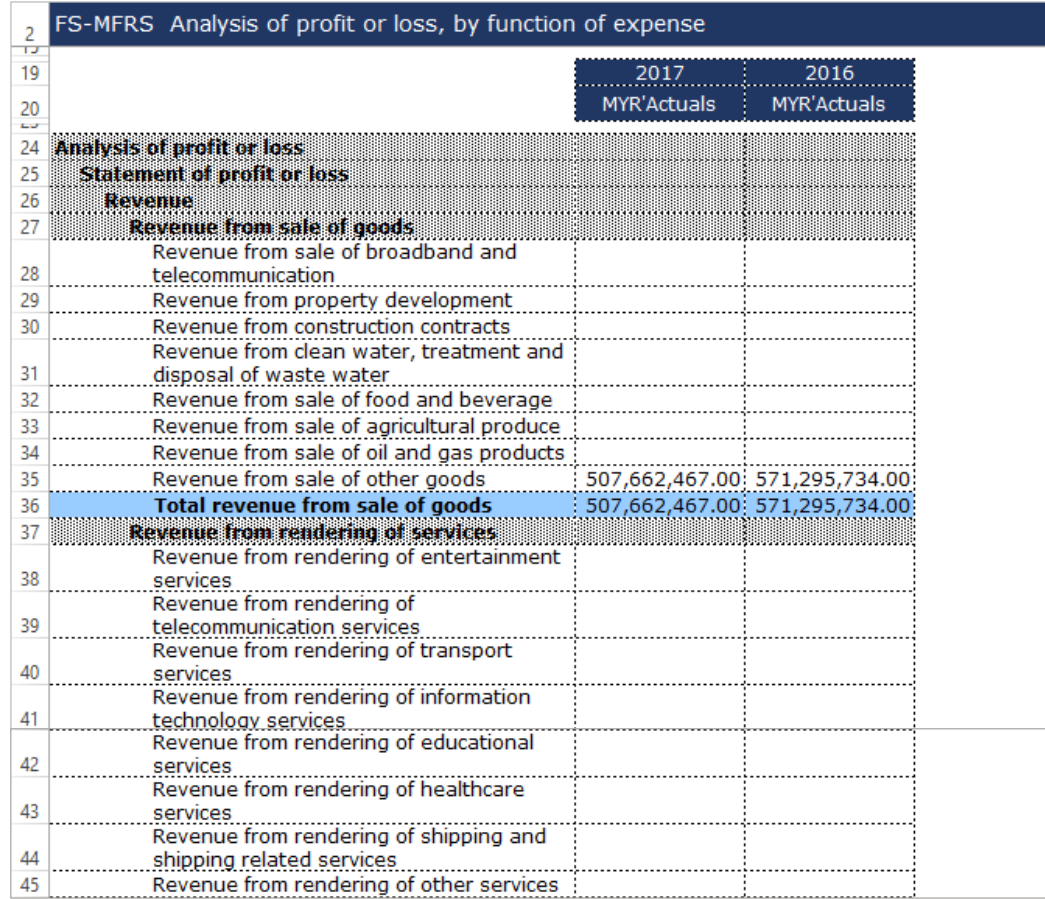

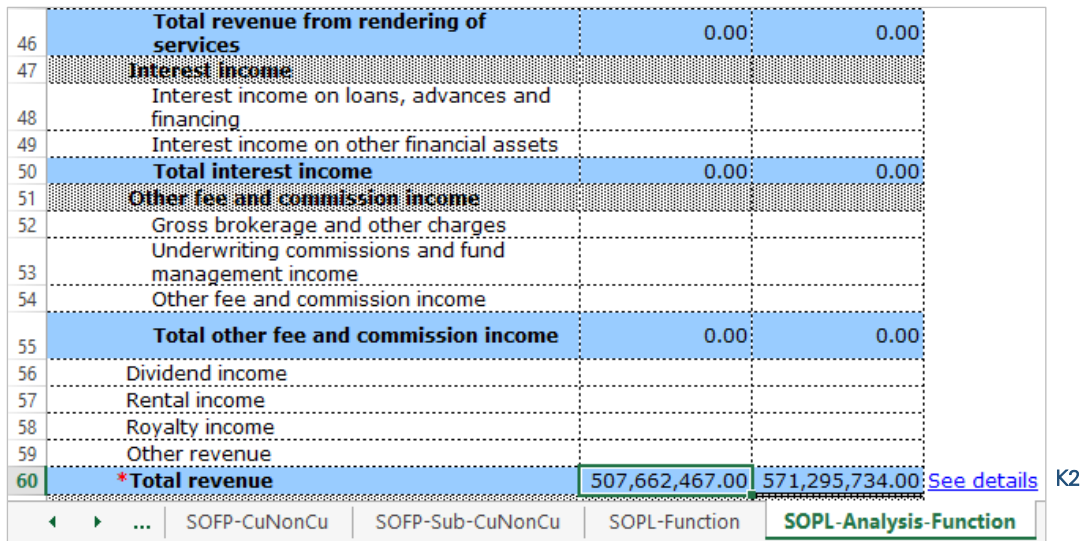

## Figure 36

After tagging/mapping and filling in all detailed analysis and information on the relevant element labels breakdown, preparers may hide all untagged rows using the "Untagged Row" function, to avoid confusion when revisiting the Analysis of Profit or Loss tab. Below is an illustration of the Analysis of Profit or Loss tab after hiding all untagged rows.

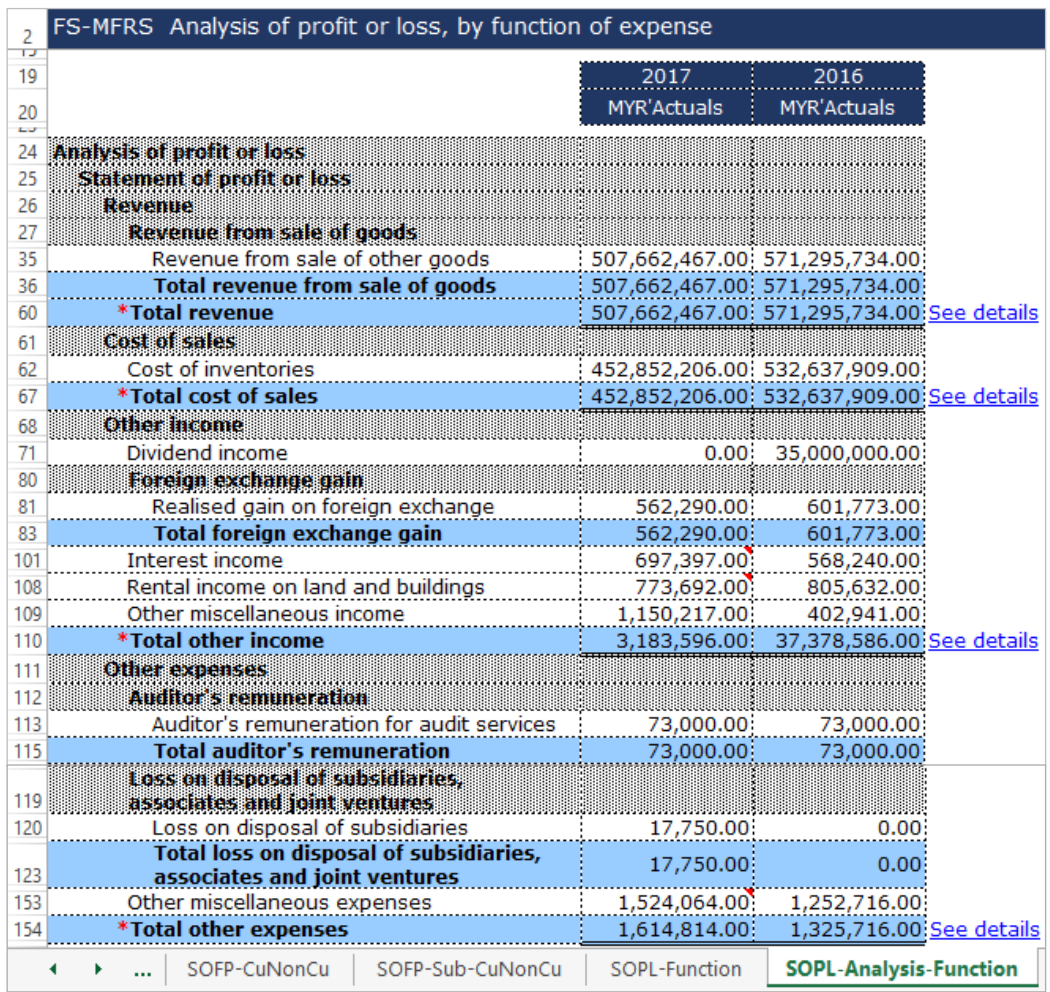

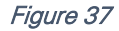

As mentioned in section 5.1 Mapping of Element Labels, for many-to-one concept mapping and mapping of concepts to "Others", preparers MUST include a footnote to indicate what the aggregated figures are and what "Others" includes.

## *6.2.1.1.3.5 Statement of Comprehensive Income – Net of Tax*

This statement will be pre-populated as part of the template based on information filled at the "Filing information" section. Below are a step-by-step guide and illustration on how to prepare Statement of Comprehensive Income ("SOCI").

L1 - This field is not editable as it is linked to the SOPL tab. The data will need to be fetched from the SOPL tab. Click on the "See details" link and it will populate an option window that links to the "Profit (loss)" in the SOPL.

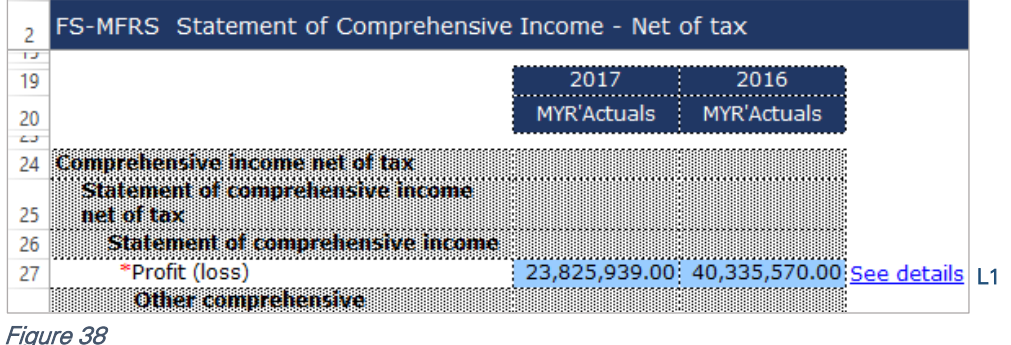

L2 - There is an option to select either "Profit (loss)" figure or "Total profit (loss)" figure. Select either one of the option and click "Select".

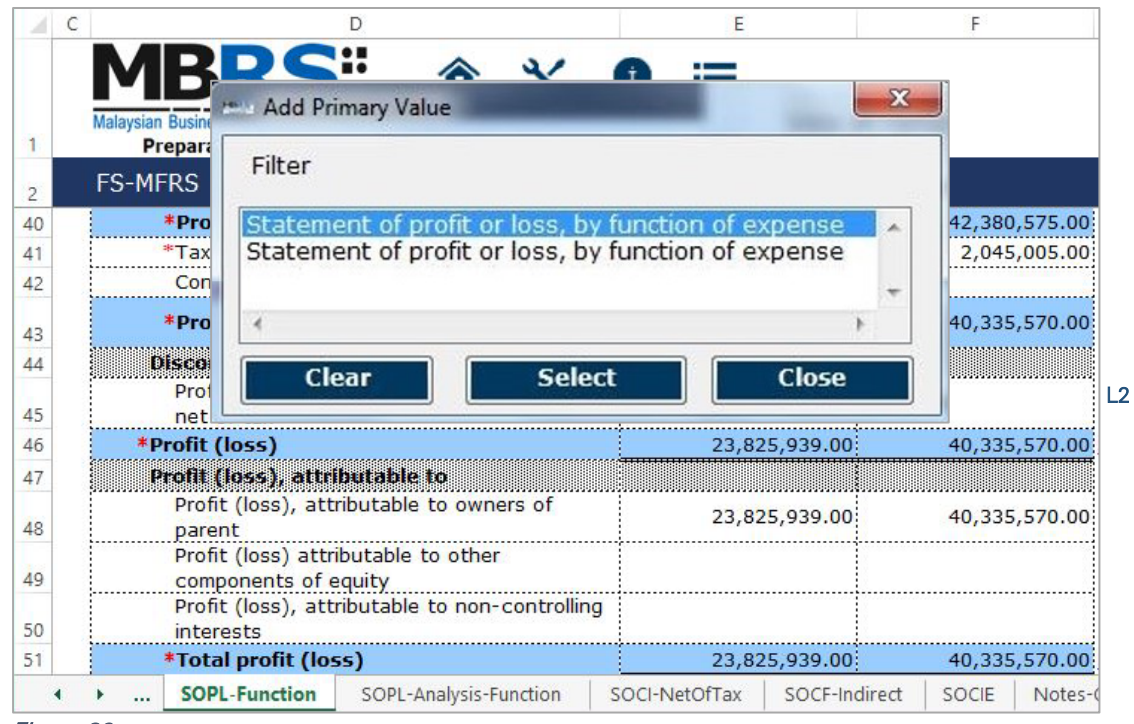

Figure 39

L3 - Fill in the rest of the disclosure in the statement of comprehensive income as per the FS. If there are no disclosure to be filled in, leave the non-mandatory fields empty.

L4 - Fill in the comprehensive income attributable to section as per the amount in the FS.

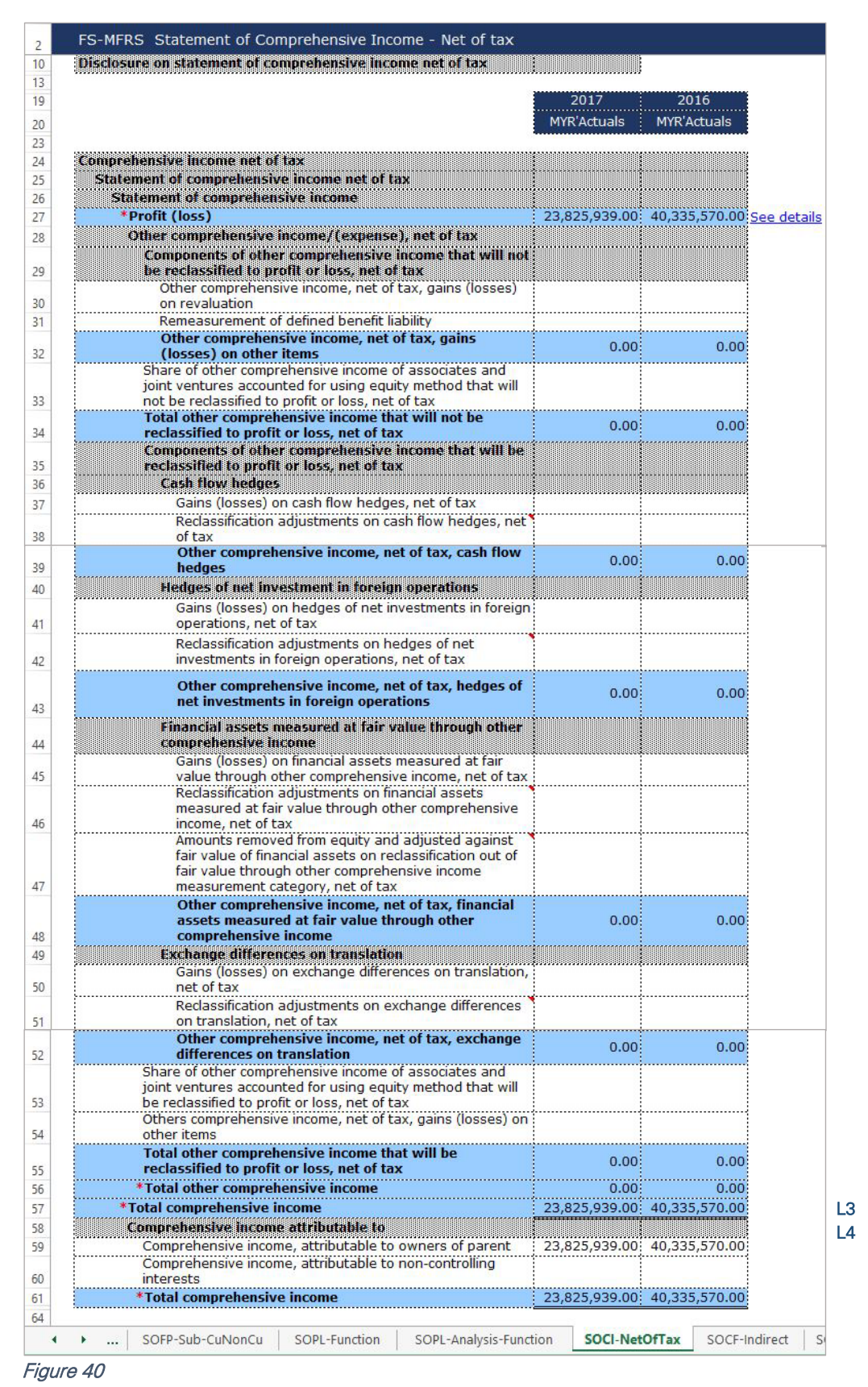

As mentioned in section 5.1 Mapping of Element Labels, for many-to-one concept mapping and mapping of concepts to "Others", preparers MUST include a footnote to indicate what the aggregated figures are and what "Others" includes.

## *6.2.1.1.3.6 Statement of Cash Flows – Indirect Method*

For the preparation of Statement of Cash Flow ("SOCF"), fill in the statement as per the FS. Preparer should note that there are a number of cells that have been programmed to be autosubtracted from the subtotals/total in this statement. Refer to section 5.2.1 Auto-subtracted cells for further information.

After filling in the statement, preparers may hide unused rows by using the "Untagged rows" function at the tool box for ease of view. Below are a step-by-step guide and an illustration of how it should be filled.

- M1 After filling in all the adjustments to the profit (loss) before tax, ensure to check that the "Operating surplus (deficit) before working capital changes" is equal to the figure in the FS.
- M2 After filling in all the cash generated from (used in) operating activities, ensure to check that the "Net cash flows from (used in) operating activities" is equal to the figure in the FS.
- M3 After filling in all the cash flows from (used in) investing activities, ensure to check that the "Net cash flows from (used in) investing activities" is equal to the figure in the FS.
- M4 After filling in all the cash flows from (used in) financing activities, ensure to check that the "Net cash flows from (used in) financing activities" is equal to the figure in the FS.
- M5 Ensure that the "Net increase (decrease) in cash and cash equivalents before effect of exchange rate changes is equal to the figure in the FS.
- M6 Ensure that the "Cash and cash equivalents at beginning of period" and the "Cash and cash equivalents at end of period" are equal to the figures in the FS.

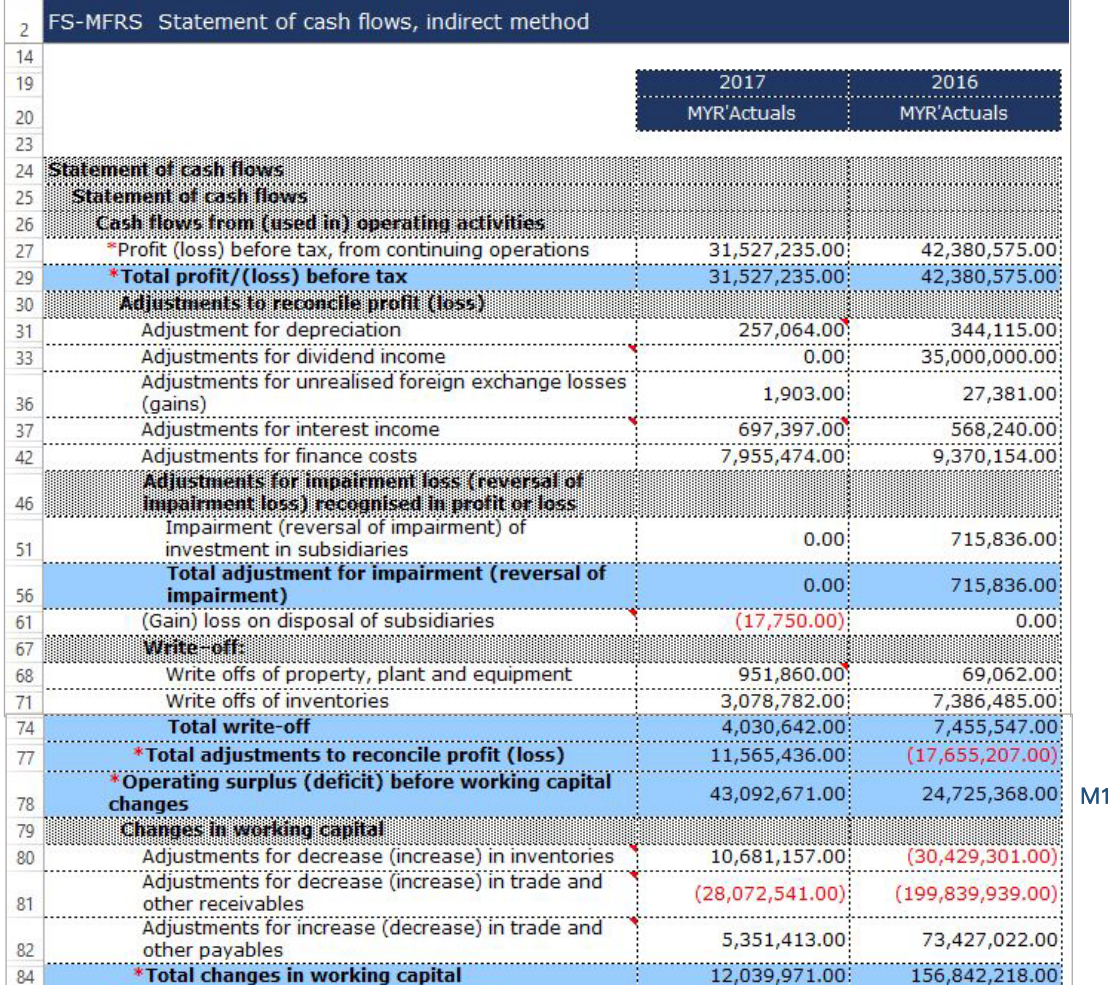

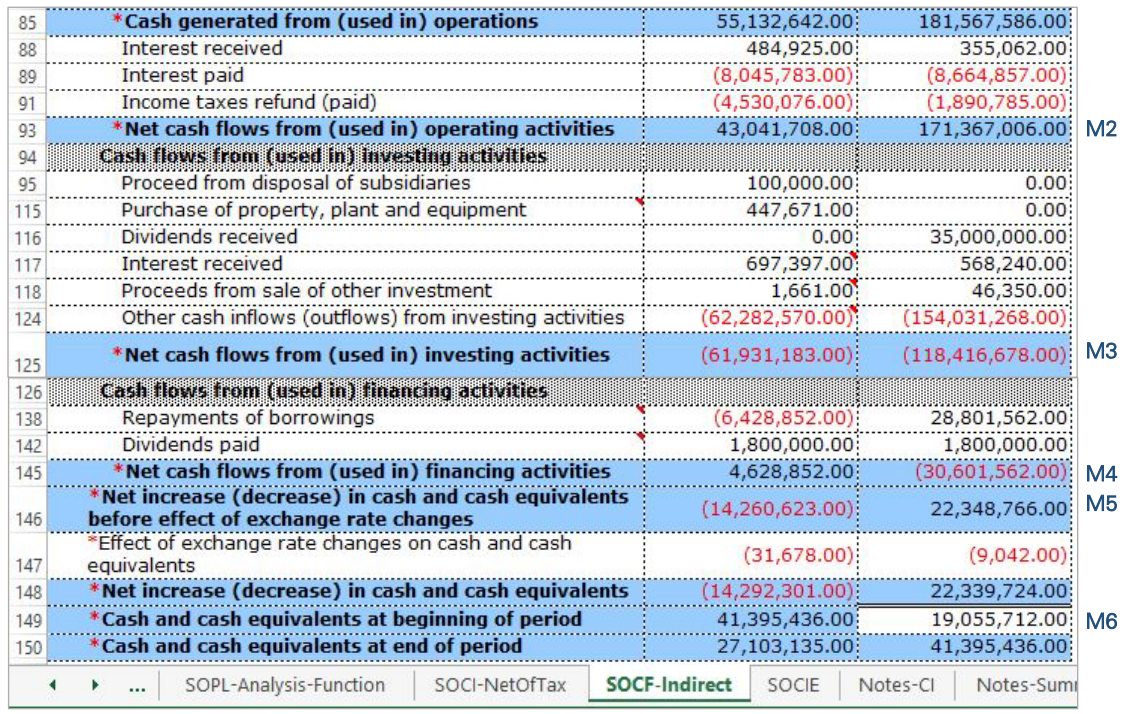

## Figure 41

As mentioned in section 5.1 Mapping of Element Labels, for many-to-one concept mapping and mapping of concepts to "Others", preparers MUST include a footnote to indicate what the aggregated figures are and what "Others" includes.

## *6.2.1.1.3.7 Statement of Changes in Equity*

Below is the step-by-step guide and illustration on how to prepare Statement of Changes in Equity ("SOCIE").

N1 - Click on the "Edit Components of equity" to deselect the components of equity to disclose. It will then populate an option window.

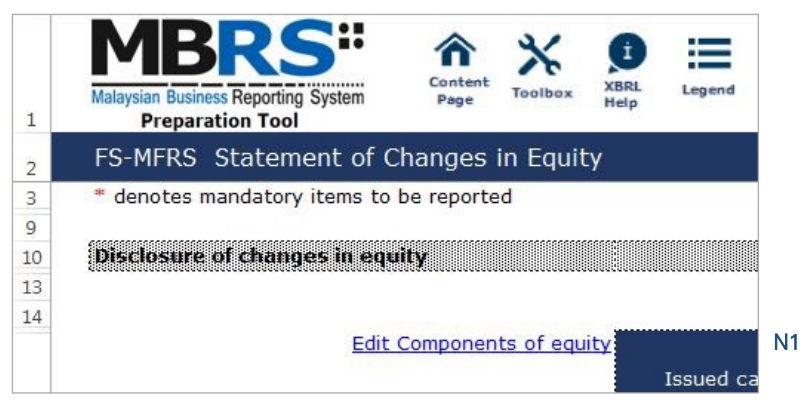

Figure 42

N2 - Deselect the components of equity which are not reported in the entity's FS. Click on "Apply" and changes will be made where only chosen components will be disclosed.

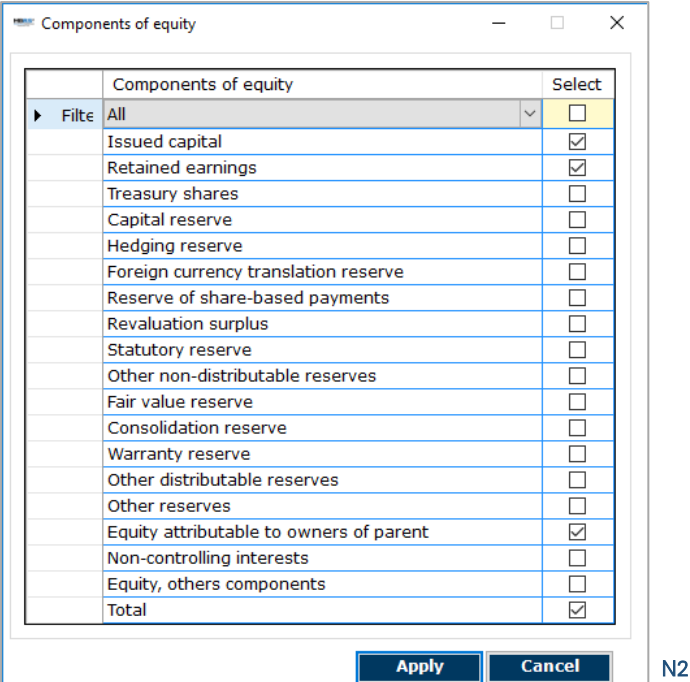

#### Figure 43

- N3 Fill in all the relevant disclosures for the current year as per the FS and ensure that the figures are equal to the FS.
- N4 For the "Equity attributable to owners of parent" column and "Total" column, preparers may use the "Auto calculate" function in the toolbox to sum up all the figures in these columns. Click on one empty cell in either one of the column, and click on the "Auto calculate" button.

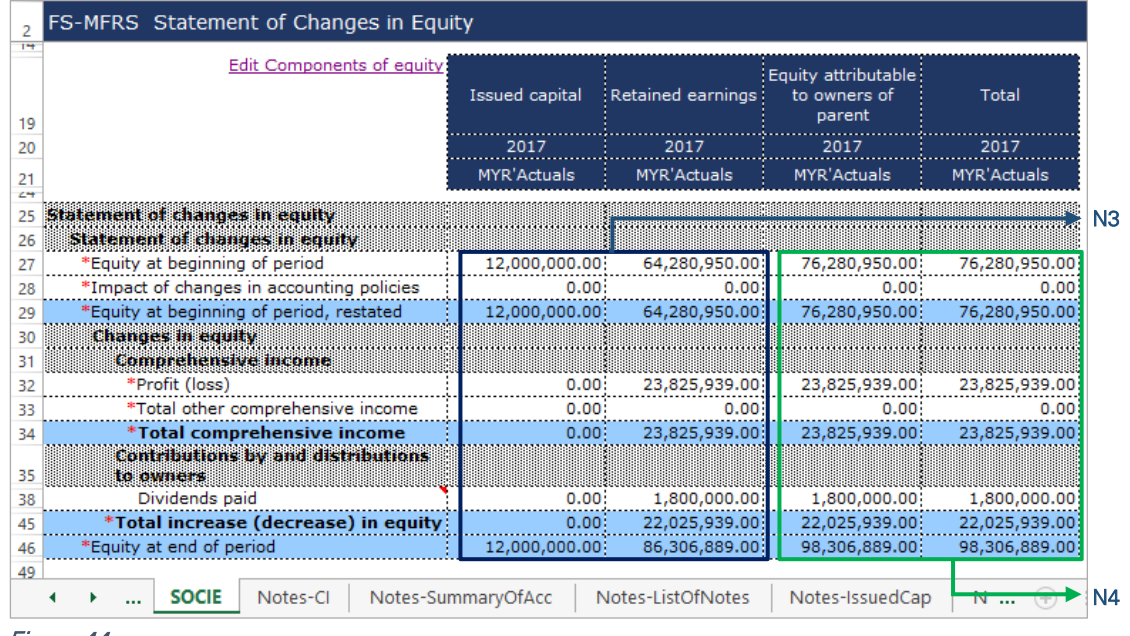

Figure 44

N5 - Repeat steps N3 and N4 for the disclosure of statement of changes in equity for prior year.

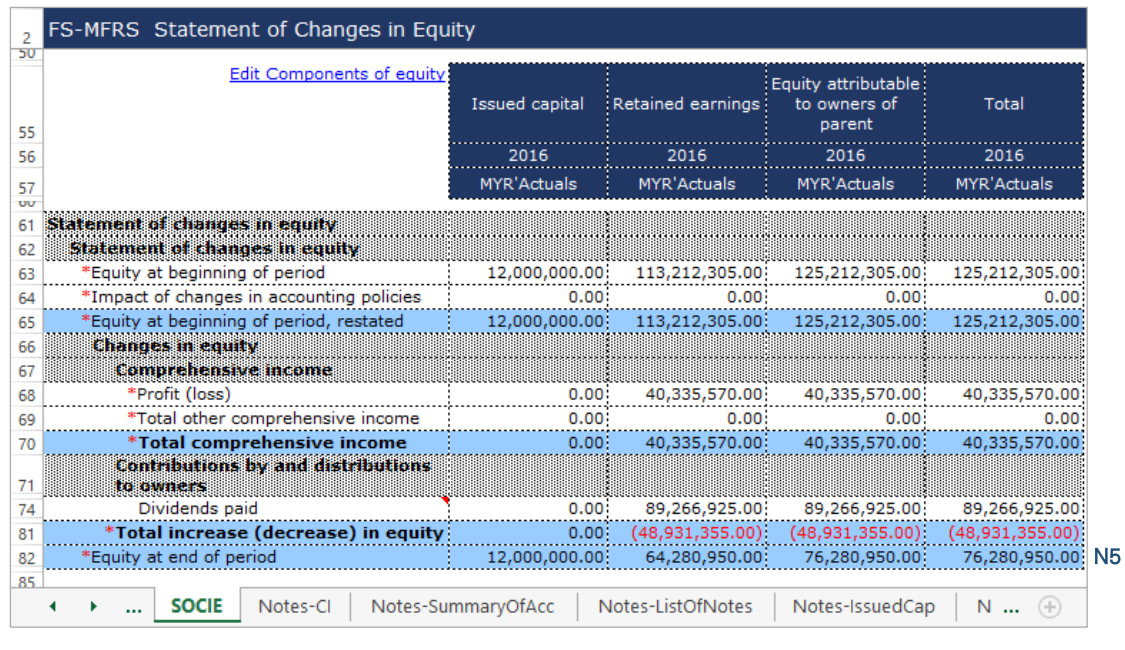

Figure 45

## 6.2.1.1.4 Notes

The figures disclosed in the primary statements of the MBRS Template need to be exactly as disclosed in the company's Financial Statements.

## *6.2.1.1.4.1 Corporate Information*

O1 - Double click on the text block data cell on row 12 to populate the "Note Textblock" window. Fill in the disclosure of corporate information as per the company financial statements and click "Save". Upon saving, it will show as "[Text block added]" on the cell.

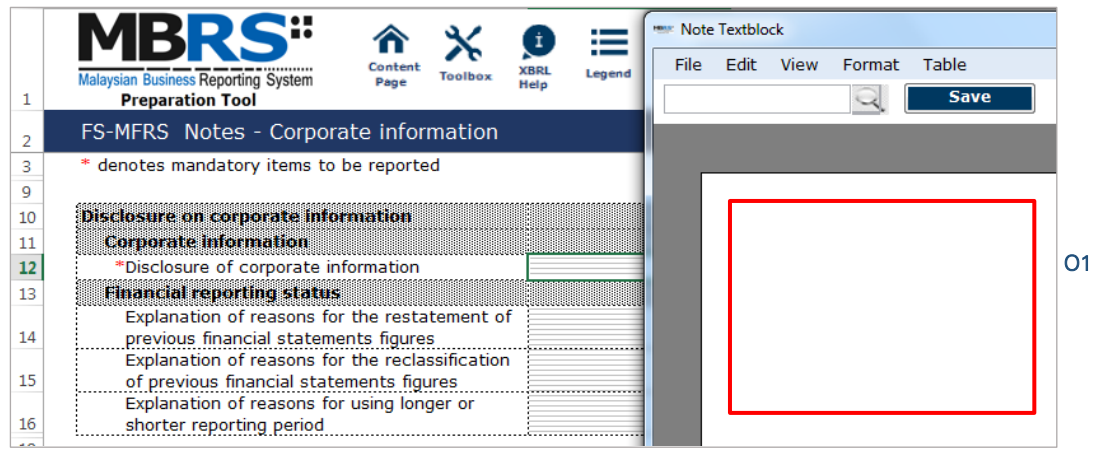

Figure 46

- O2 Double click on the text block data cell to populate the "Note Textblock" window. Fill in the explanation of reasons for the restatement of previous financial statements figures and click "Save". This field may be left empty as it is not mandatory.
- O3 Double click on the text block data cell to populate the "Note Textblock" window. Fill in the explanation of reasons for the reclassification of previous financial statements figures and click "Save". This field may be left empty as it is not mandatory.

O4 - Double click on the text block data cell to populate the "Note Textblock" window. Fill in the explanation of reasons for using longer or shorter reporting period and click "Save". This field may be left empty as it is not mandatory.

| 1        | u t<br>Content<br>XBRI<br>Legend<br><b>Toolbox</b><br><b>Malaysian Business Reporting System</b><br>Page<br>Help<br><b>Preparation Tool</b> |
|----------|----------------------------------------------------------------------------------------------------|
| 2        | FS-MFRS Notes - Corporate information                                                                                                    |
| 3        | * denotes mandatory items to be reported                                                                                                    |
| 9        |                                                                                                    |
| 10       | Disclosure on corporate information                                                                                                    |
| 11       | <b>Corporate information</b>                                                                                                    |
| 12       | *Disclosure of corporate information<br>[Text block added]                                                                                  |
| 13       | Financial reporting status<br>Explanation of reasons for the restatement of                                                                 |
|          |                                                                                                    |
|          |                                                                                                    |
|          | previous financial statements figures<br>Explanation of reasons for the reclassification                                                    |
|          | of previous financial statements figures                                                                                                    |
| 14<br>15 | Explanation of reasons for using longer or                                                                                                  |

Figure 47

## *6.2.1.1.4.2 Summary of Significant Accounting Policies*

P1 - Double click on the text block data cell on row 11 to populate the "Note Textblock" window. Fill in the disclosure of significant accounting policies as per the company financial statements and click "Save". Upon saving, it will show as "[Text block added]" on the cell.

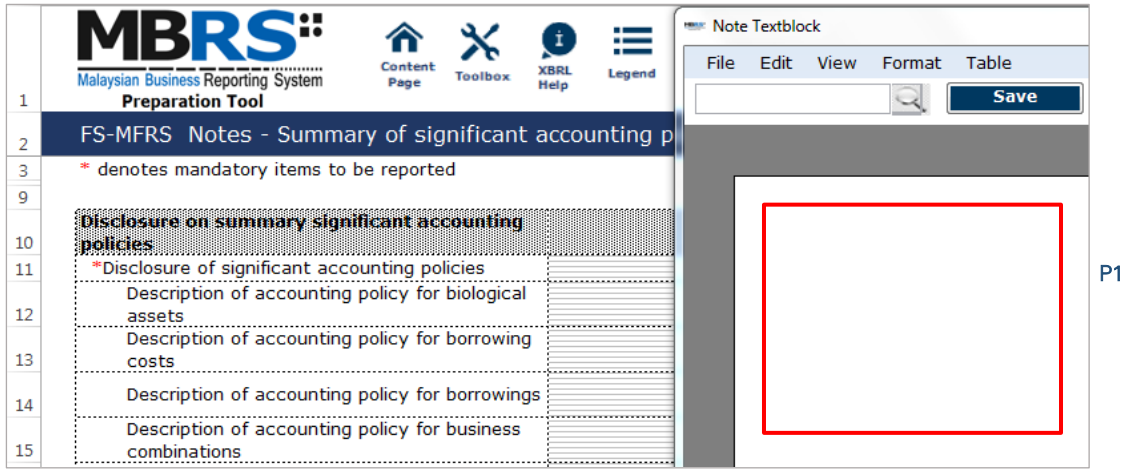

## Figure 48

P2 - Double click on the text block data cell to populate the "Note Textblock" window. Fill in the disclosures as per the company financial statements and click "Save". Upon saving, it will show as "[Text block added]" on the cell.

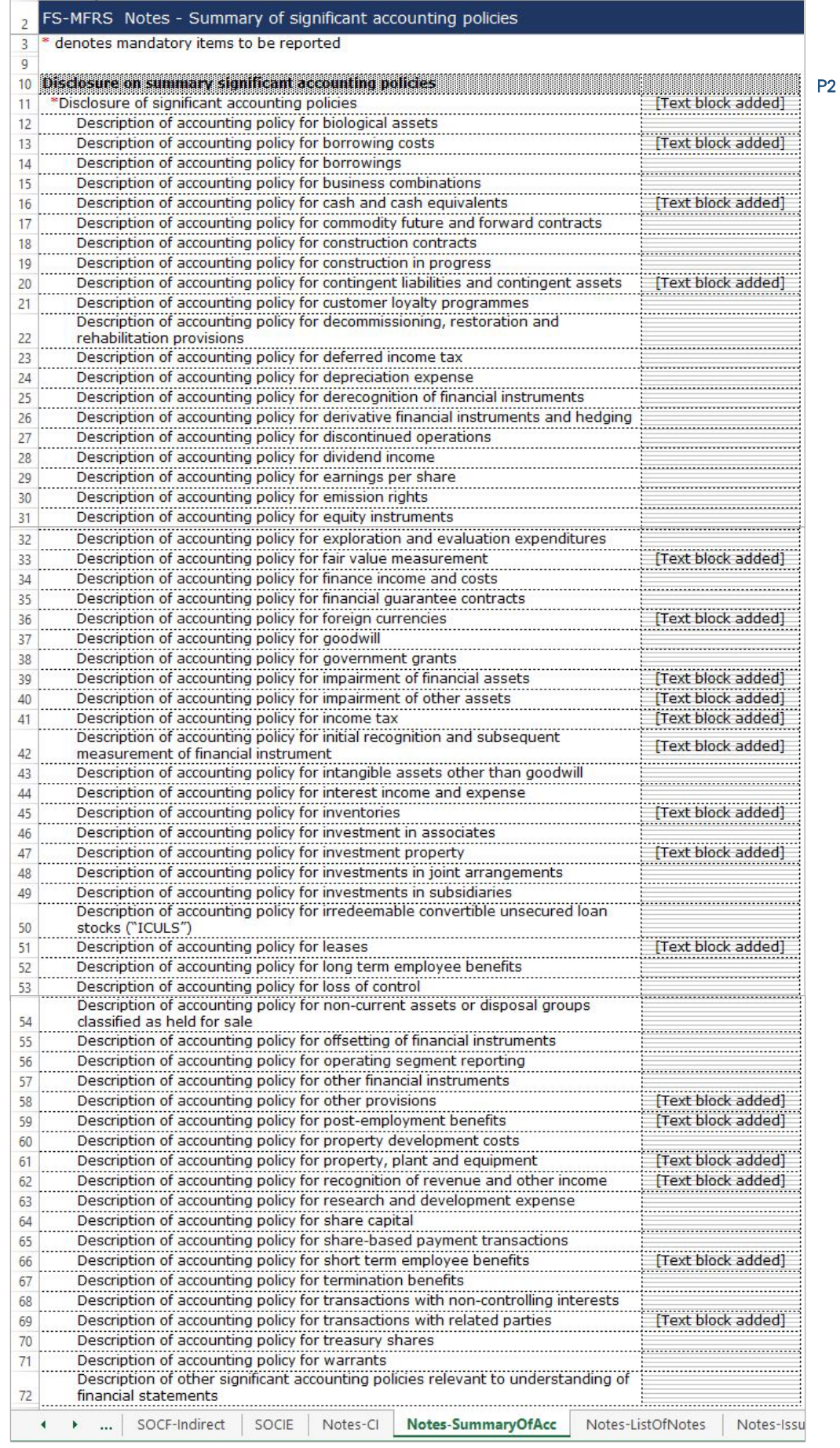

## *6.2.1.1.4.3 List of Notes*

Similar to Summary of Significant Accounting Policies section, fill in data only for relevant disclosures made in the company's Financial Statements.

Q1 - Double click on the text block data cell to populate the "Note Textblock" window. Fill in the disclosures as per the company financial statements and click "Save". Upon saving, it will show as "[Text block added]" on the cell.

|           | FS-MFRS Notes - List of notes                                                                                                    |    |
|-----------|----------------------------------------------------------------------------------------------------|----|
| 3         | * denotes mandatory items to be reported                                                                                                    |    |
| 9         | Disclosure of notes and other explanatory information                                                                                                    |    |
| 11        | Disclosure of accrued expenses and other liabilities                                                                                                    | Q1 |
| 12        | Disclosure of acquisitions and disposals                                                                                                    |    |
| 13        | Disclosure of allowance for credit losses                                                                                                    |    |
| $1\Delta$ | Disclosure of amendments to MFRS and pronouncements issued by MASB                                                                                                 |    |
| 15        | Disclosure of auditors' remuneration                                                                                                    |    |
| 16        | Disclosure of authorisation of financial statements                                                                                                    |    |
| 17        | [Text block added]<br>Disclosure of available-for-sale financial assets                                                                                            |    |
| 18        | Disclosure of basis of preparation of financial statements<br>: [Text block added]                                                                                 |    |
| 19        | Disclosure of biological assets                                                                                                    |    |
| 20        | Disclosure of bonds                                                                                                    |    |
| 21        | Disclosure of borrowings<br>[Text block added<br>.<br>Production of the color of the chief of the chief of the chief of the chief of the chief of the chief of the |    |
| 22        | Disclosure of business combinations                                                                                                    |    |
| 23        | Disclosure of capital and other commitments                                                                                                    |    |
| 24        | Disclosure of capital management<br>[Text block added]                                                                                                    |    |
| 25        | Disclosure of cash and bank balances at central banks                                                                                                    |    |
| 26        | Disclosure of cash and cash equivalents<br>[Text block added]                                                                                                    |    |
| 27        | Disclosure of cash flow reconciliation                                                                                                    |    |
| 28        | Disclosure of cash held under housing development accounts                                                                                                    |    |
| 29        | Disclosure of changes in accounting policies, accounting estimates and errors                                                                                      |    |
| 30        | Disclosure of claims and benefits paid                                                                                                    |    |
| 31        | Disclosure of collateral                                                                                                    |    |
| 32        | Disclosure of commodity price risk                                                                                                    |    |
|           | SOCF-Indirect<br>Notes-ListOfNotes<br>Notes-SummaryOfAcc<br>SOCIE<br>Notes-Cl<br>Notes                                                                             |    |

Figure 50

## *6.2.1.1.4.4 Issued Capital*

- R1 Double click on the text block data cell to populate the "Note Textblock" window. Fill in the disclosures as per the company financial statements and click "Save". Upon saving, it will show as "[Text block added]" on the cell.
- R2 Click on the "Edit Classes of share capital" to deselect the components of share capital which are not reported in the entity's financial statement.

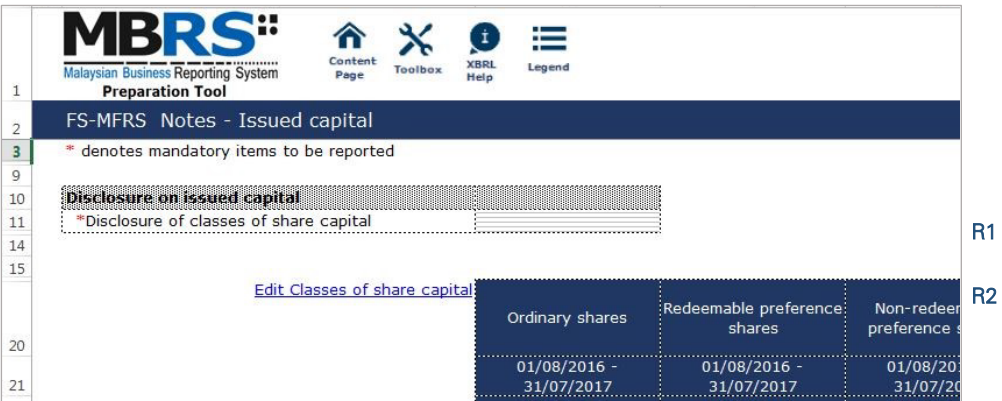

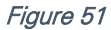

R3 - Deselect the classes of share capital which are not reported in the entity's financial statement by unclicking the checkbox. Then, select "Apply" to apply the selection made. Changes will be made where only the chosen components will be disclosed.

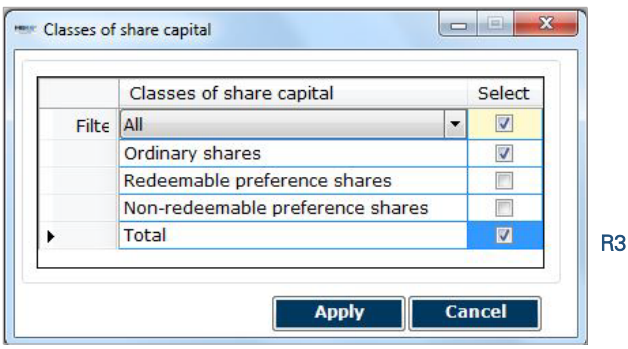

#### Figure 52

R4 - Fill in the disclosure of issued capital. Ensure to fill in all the mandatory items.

FS-MFRS Notes - Issued capital  $\frac{2}{12}$ **Edit Classes of share capital** Ordinary shares Total 20  $\frac{1}{2017}$  $\frac{1}{2017}$  $\overline{21}$ MYR'Actuals MYR'Actuals  $\frac{22}{2}$ 26 27 Disclosure of classes of share capital 28 **Issued capital** Shares issued and fully paid 29 R4 30 Number of shares issued and fully paid  $31$ Number of shares issued and fully paid 12000000 12000000 \*Other changes in number of shares issued and fully  $\Omega$ O 32 paid 42 rares issued but not fully paid. 43 Number of shares issued but not fully paid 44 \*Number of shares issued but not fully paid ö 0 \*Other changes in number of shares issued but not  $\mathbf 0$  $\Omega$ 45 fully paid 46 mount of shares issued but not fully paid 47 Other changes in shares issued but not fully paid 0.00  $0.00$ <u> Kabupatèn In</u> 48 49 Number of shares outstanding 50 "Number of shares outstanding at beginning of period Ö 0 Number of outstanding shares issued during financial  $\bf{0}$  $\mathbf 0$  $51$ vear  $\overline{\mathbf{0}}$ Other changes in number of shares outstanding ö 52 53 Number of shares outstanding at end of period ö ö Amount of shares outstanding [1] 54 55 Amount of shares outstanding at beginning of period  $0.00$  $0.00$ \*Amount of outstanding shares issued during financial  $0.00$  $0.00$ 56 year 57 "Other changes in amount of shares outstanding  $0.00$  $0.00$ 58 \*Amount of shares outstanding at end of period  $0.00$  $0.00$ Notes-ListOfNotes Notes-IssuedCap Notes-RelatedParty Notes-RetainedEarnin R5 ł u.

R5 - "Auto calculate" function in the toolbox can be used to sum up all the figures in the "Total" column.

#### Figure 53

## *6.2.1.1.4.5 Related Party Transactions*

S1 - Double click on the text block data cell to populate the "Note Textblock" window. Fill in the disclosure of transactions between related parties as per the company financial statements and click "Save". Upon saving, it will show as "[Text block added]" on the cell.

S2 - Click on the "Edit Categories of related parties" to deselect the categories of related parties to disclose. It will then populate an option window.

|                | FS-MFRS Notes - Related party transactions                |
|----------------|-----------------------------------------------------------|
| 3              | * denotes mandatory items to be reported                  |
| 9              |                                                           |
| 10             | Disclosure on related party transactions                  |
| 11             | *Disclosure of transactions between related<br>parties    |
| 14             |                                                           |
| 15             |                                                           |
|                | Edit Categories of related parties<br>Entities with joint |
|                | control or significant<br>Subsidi<br>Parent               |
| 20             | influence over entity                                     |
| $\frac{1}{21}$ | $01/08/2016 -$<br>$01/08/2016 -$<br>01/08/2               |
|                | 31/07/2017<br>31/07/2017<br>31/07                         |
|                | s events.<br>ANDIA<br><b>MAZOLI</b>                       |

Figure 54

S3 - Deselect the classes of share capital which are not reported in the entity's financial statement by unclicking the checkbox. Then, select "Apply" to apply the selection made. Changes will be made where only the chosen components will be disclosed.

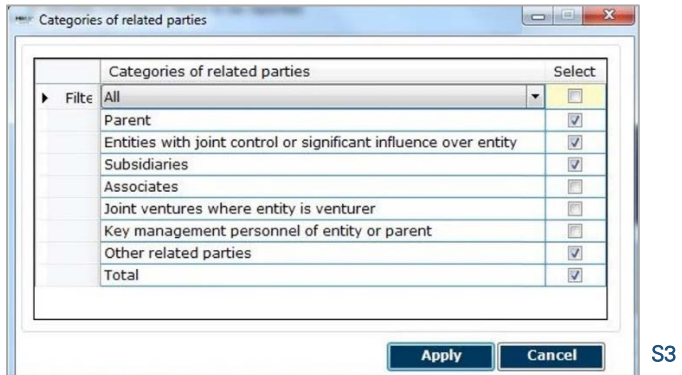

## Figure 55

- S4 Fill in the disclosure of related party transactions. Ensure to fill in all the mandatory items.
- S5 "Auto calculate" function in the toolbox can be used to sum up all the figures in the "Total" column.

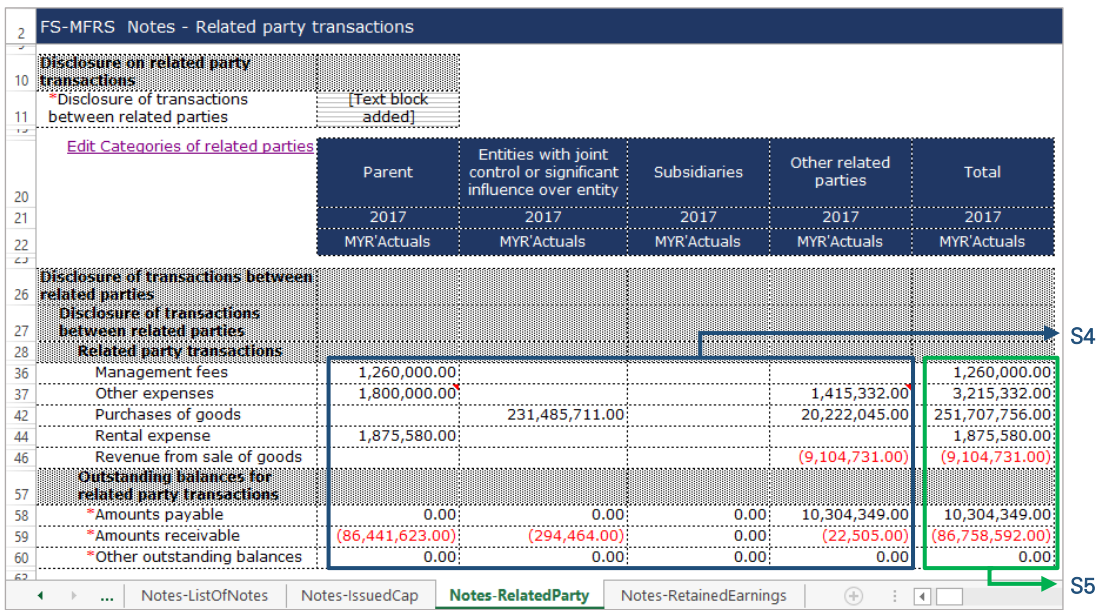

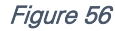

## *6.2.1.1.4.6 Retained Earnings*

- T1 Double click on the text block data cell to populate the "Note Textblock" window. Fill in the disclosure of retained earnings as per the company financial statements and click "Save". Upon saving, it will show as "[Text block added]" on the cell.
- T2 Fill in the disclosure of related party transactions. Ensure to fill in all the mandatory items.

| 2              | FS-MFRS Notes - Retained earnings                            |    |
|----------------|--------------------------------------------------------------|----|
| 3              | * denotes mandatory items to be reported                     |    |
| $\overline{Q}$ |                                                              |    |
| 10             | Disclosure on retained earnings                              |    |
| 11             | *Disclosure of retained earnings<br>[Text block added]       | T1 |
| 14             |                                                              |    |
| 15             |                                                              |    |
| 20             | $01/08/2016 -$<br>31/07/2017                                 |    |
| 21             | <b>MYR'Actuals</b>                                           |    |
| 24             |                                                              |    |
| 25             | <b>Disclosure of relained earnings</b>                       |    |
| 26             | <b>Disclosure of retained earnings</b>                       |    |
|                | <b>Total retained earnings of Company and</b>                |    |
| 27             | its subsidiaries                                             |    |
| 28             | Realised                                                     |    |
| 29             | Unrealised                                                   |    |
| 30             | Retailled earnings of associates                             |    |
| 31             | Realised                                                     |    |
| 32             | Unrealised                                                   |    |
| 33             | ketamed earnings of foll                                     |    |
| 34             | Realised                                                     |    |
| 35             | Unrealised                                                   |    |
|                | Total retained earnings of the company, its<br>86,306,889.00 |    |
| 36             | subsidiaries, associates and joint ventures                  |    |
| 37             | Retained earnings others<br>Less: Consolidation adjustments  |    |
| 38<br>39       | *Total retained earnings<br>86,306,889.00                    | T2 |
|                |                                                              |    |

Figure 57

# **Financial Statements**

Malaysian Private Entities Reporting Standards MBRS **Template** 

#### 6.2.1.2 MPERS

This is a step-by-step guide of how to fill in Financial Statement – Malaysian Private Entities Reporting Standards ("FS-MPERS") MBRS Template.

## 6.2.1.2.1 General

## *6.2.1.2.1.1 Filing Information*

When a preparer chooses to create an MBRS Financial Statement Template from the mTool, the mTool will populate a "Filing Information" window. Preparers need to fill in all the mandatory fields. The filing information requires basic information about the company, which affects the preparation of the Financial Statements. Below are a step-by-step guide and an illustration of how the "Filing Information" window should be filled.

- A1 Type in the company registration number. This is a mandatory field.
- A2 Type in the full company name. This is a mandatory field.
- A3 Type in the former name of the company, if any. This field should only be filled in if the company has changed their company name since the last financial year financial statement submission to SSM. Leave this field empty if the change has been reported in the last financial year financial statement submission to SSM or if there are no changes at all.
- A4 Select either "Incorporated in Malaysia" or "Incorporated outside Malaysia" for the origin of the company.
- A5 Select either "Public company" or "Private company" for the status of the company.
- A6 Select either "Company limited by shares" or "Unlimited shares" for the type of company.
- A7 Select either "First time preparation of financial statements" for a first year financial statement filing since incorporation, or "Subsequent preparation of financial statements" for a non-first year filing of financial statements since incorporation.
- A8 Type in the date of company's current financial year start date or choose the date from the "Calendar" function.
- A9 Type in the date of company's current financial year end date or choose the date from the "Calendar" function.
- A10 Type in the date of company's previous financial year start date or choose the date from the "Calendar" function.
- A11 Type in the date of company's previous financial year end date or choose the date from the "Calendar" function.
- A12 Select either "Carrying on business activities" or "Not carrying on business activities" for the status of carrying on business during financial year.
- A13 Select either "Audited" or "Unaudited" for the disclosure of financial statement audit status.
- A14 This field will be blocked if "Audited" was selected for the disclosure of financial statement audit status. If "Unaudited" was selected instead, select either "Dormant company", "Zero-revenue company" or "Threshold-Qualified company".
- A15 The selection for basis of accounting standards applied to prepare the financial statements will depend on the status and type of company chosen earlier. For FS-MPERS submission, select "Malaysian Private Entities Reporting Standards".
- A16 This field will only be allowed for editing if "Others" was selected in Step A15 for the basis of accounting standards applied to prepare the financial statements.
- A17 Select either "KFI-MPERS" or "FS-MPERS". For FS-MPERS submission, select "FS-MPERS".
- A18 Select either "Consolidated" or "Separate" for nature of financial statements.
- A19 Select "Malaysian Ringgit (MYR)" for the description of presentation currency.
- A20 Select the description of functional currency from the list of functional currency.
- A21 Select either "Actuals", "In thousands", "In millions" or "In Billions" for the level of rounding used in financial statements.
- A22 Select either "Listed", "Not-listed" or "Delisted" for the disclosure on whether company's shares are traded on any official stock exchange at the financial year ended.
- A23 Select either "Company regulated by Bank Negara Malaysia" or "Company not regulated by Bank Negara Malaysia" for the disclosure on whether company regulated by Bank Negara Malaysia at the financial year end.
- A24 Select either "Yes" or "No" for the description on whether company had applied for any exemption, waiver, relief or extension of time with regards to annual return or financial statements and reports from Registrar or Minister. This is in regards to whether there are any Exemption Application applied.
- A25 Select either "Current-Noncurrent" or "Order of liquidity" for the method used for preparing Statement of Financial Position.
- A26 Select either "Function of expense" or "Nature of expense" for the method used for preparing Statement of Profit or Loss.
- A27 Select either "Before tax" or "After tax" for the method used for preparing Statement of Comprehensive Income, or "Not prepared" if none was prepared.
- A28 Select either "Direct" or "Indirect" for the method used for preparing Statement of Cash Flows.
- A29 Select either "Yes" or "No" for the disclosure on whether comparative period values are restated.
- A30 Click "Generate Template" to create the MBRS Template.

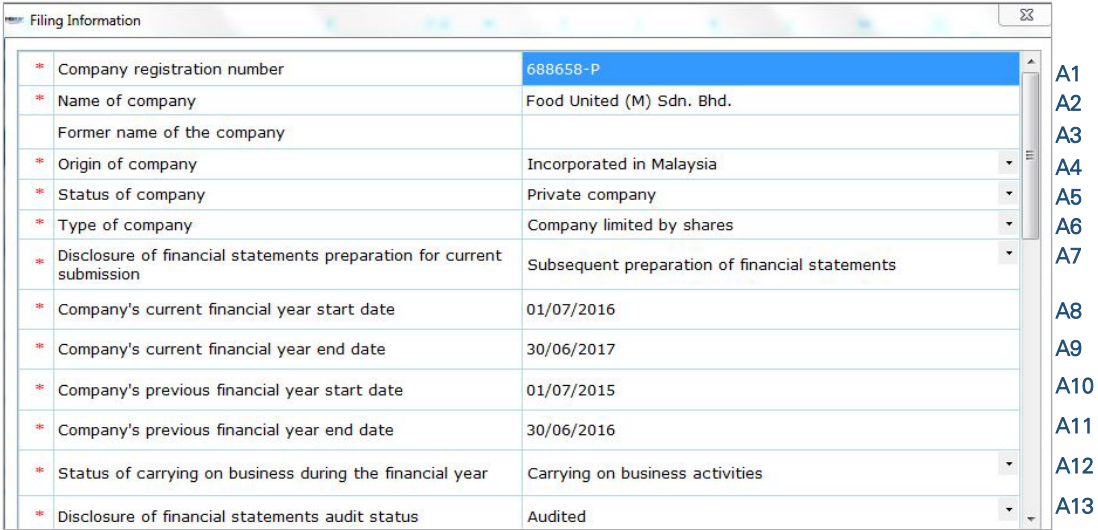

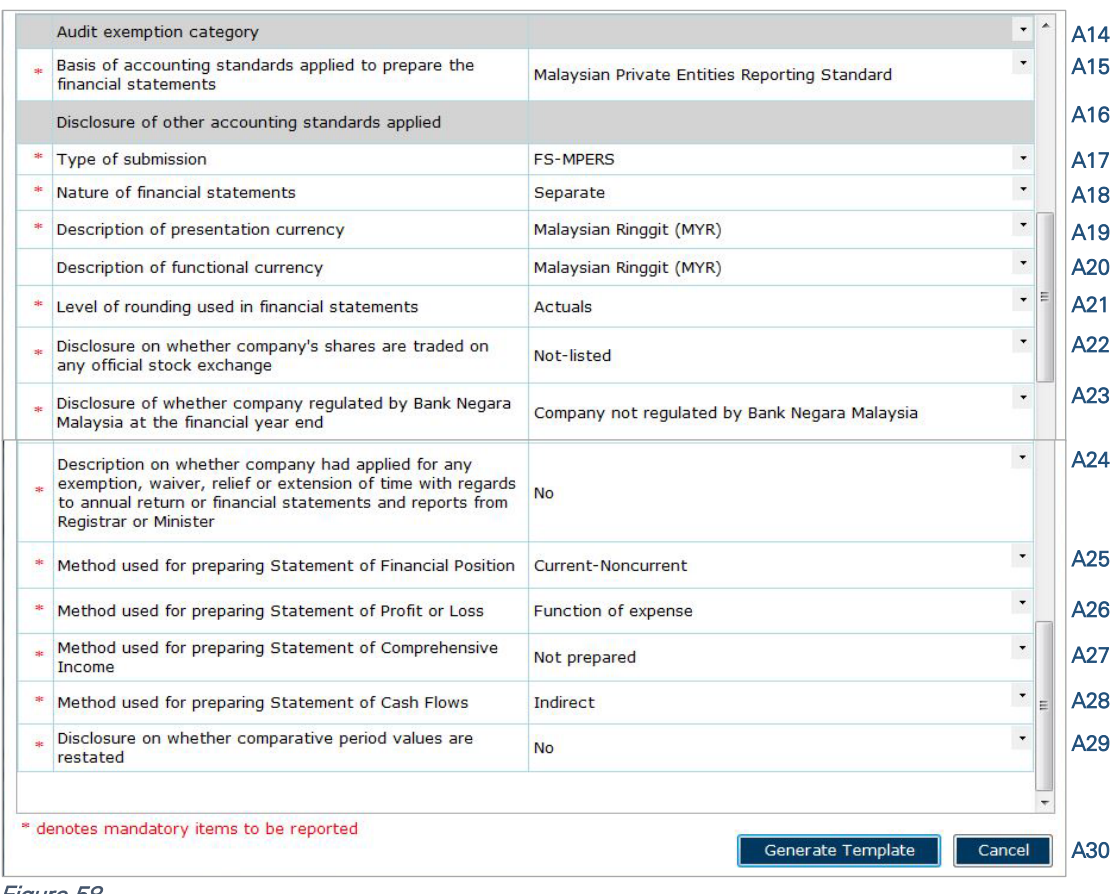

#### Figure 58

After filling in the required information, click "Generate Template" and the mTool will start populating an MBRS Template, unique to the company's filing requirements. When this is done, a "Save As" window will prompt as shown in the figure below.

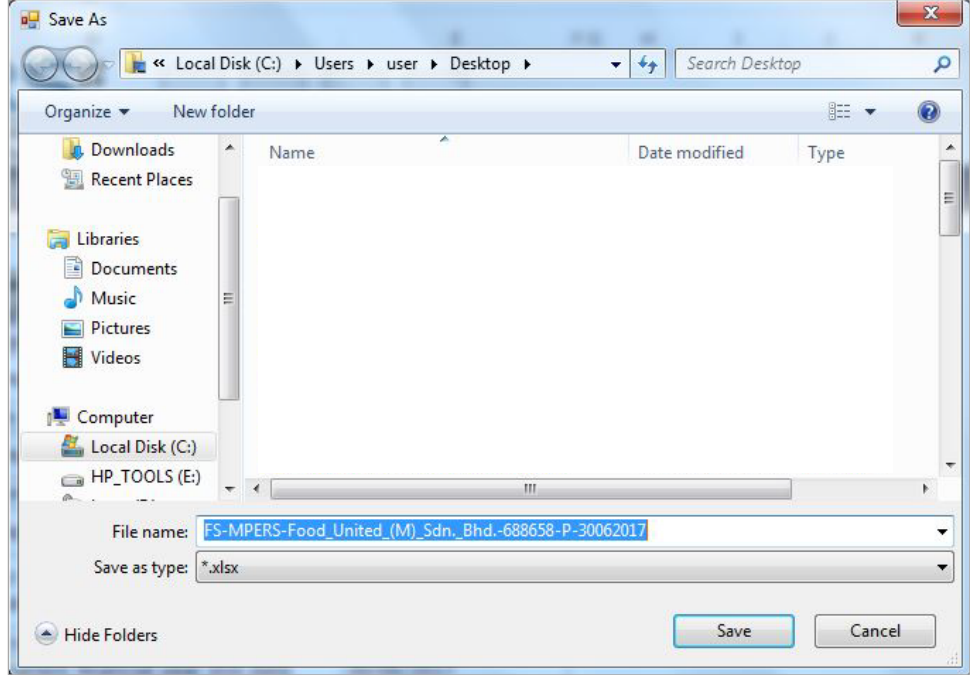

Figure 59

After saving the document, it will land on the "FI" tab. The "Filing Information" section is prepared based on information provided during the creation of the MBRS Template. Below is an illustration of a completed FI.

| 1              | Malaysian Business Reporting System<br><b>Preparation Tool</b>            | Legend<br>Help                        |
|----------------|---------------------------------------------------------------------------|---------------------------------------|
| $\overline{2}$ | FS-MPERS Filing Information                                               |                                       |
| 3              | * denotes mandatory items to be reported                                  | <b>Edit Filing Information</b>        |
| 9              |                                                                           |                                       |
| 10             | Filing Information                                                        |                                       |
| 11             | Central siling Information                                                |                                       |
| 12             | *Company registration number                                              | 688658-P                              |
| 13             | *Name of company                                                          | Food United (M) Sdn.<br>Bhd.          |
| 14             | Former name of the company                                                |                                       |
|                |                                                                           | Incorporated in                       |
| 15             | *Origin of company                                                        | Malaysia                              |
| 16             | *Status of company                                                        | Private company                       |
| 17             | *Type of company                                                          | Company limited by<br>shares          |
|                |                                                                           | Subsequent                            |
|                | *Disclosure of financial statements<br>preparation for current submission | preparation of                        |
| 18             |                                                                           | financial statements                  |
| 19             | *Company's current financial year start date                              | 01/07/2016                            |
| 20             | *Company's current financial year end date                                | 30/06/2017                            |
| 21             | Company's previous financial year start date : 01/07/2015                 |                                       |
| 22             | Company's previous financial year end date                                | 30/06/2016                            |
| 23             | *Status of carrying on business during the<br>financial year              | Carrying on business<br>activities    |
|                | *Disclosure of financial statements audit                                 |                                       |
| 24             | status                                                                    | Audited                               |
| 25             | Audit exemption category                                                  |                                       |
|                | *Basis of accounting standards applied to                                 | Malaysian Private                     |
| 26             | prepare the financial statements                                          | <b>Entities Reporting</b><br>Standard |
|                | Disclosure of other accounting standards                                  |                                       |
| 27             | applied                                                                   |                                       |
| 28             | *Type of submission                                                       | <b>FS-MPERS</b>                       |
| 29             | Nature of financial statements                                            | Separate                              |
| 30             | *Description of presentation currency                                     | Malaysian Ringgit<br>(MYR)            |
| 31             | Description of functional currency                                        | Malaysian Ringgit<br>(MYR)            |
| 32             | *Level of rounding used in financial<br>statements                        | Actuals                               |
|                | SOF<br>Content Page<br>FI<br>DirectorsRep                                 | StatOfDirectors                       |

Figure 60

Preparers may edit the filing information by clicking on the "Edit Filing Information" link at the top right of the "Filing Information" tab (as shown below). A window will prompt enabling users to make changes.

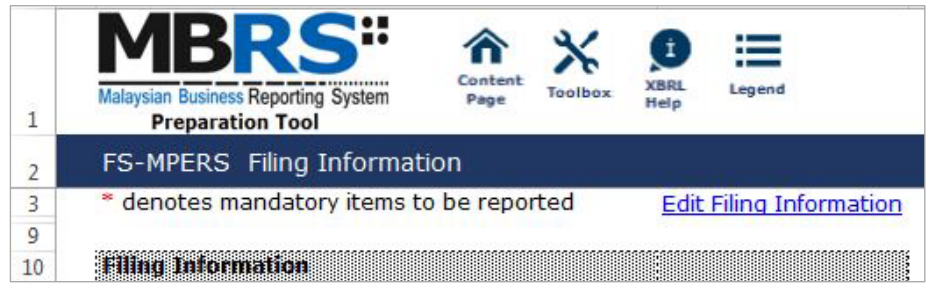

Figure 61

## *6.2.1.2.1.2 Scope of Filing*

Preparers will next need to fill in the "Scope of Filing" tab. The disclosure on scope of filing contains a number of sections:

- Particulars of Financial Statements and Reports:
- Nature of Business;
- Approved Application from the Registrar or Minister; and
- Changes from Subsequent XBRL Financial Statements.

The first section that must be filled in is the "Particulars of Financial Statements and Reports". Below is a step-by-step guide and illustration of how it should be filled.

- B1 Double click on the orange cell to populate a calendar window to select the date of financial statements approved by Board of Directors. After selecting the date, click "Ok".
- B2 Double click on the orange cell to populate a calendar window to select the date of circulation of financial statements and reports to members. After selecting the date, click "Ok".
- B3 This field is mandatory for public companies. Hence, private companies may leave this field blank. Double click on the orange cell to populate a calendar window to select the date of financial statements and reports of the directors and auditors status laid in annual general meeting. After selecting the date, click "Ok".
- B4 Double click on the orange cell to populate a calendar window to select the date of statutory declaration. After selecting the date, click "Ok".
- B5 This field is blocked from editing as the data has been entered in "Filing Information" section. Refer to section 6.2.1.2.1.1 Filing Information on how to amend this information.
- B6 Double click empty cell to populate the dropdown data window. Select either "Companies Act 1965 or 2016" or "Trust Companies Act 1949".
- B7 This field is blocked from editing as the data has been entered in "Filing Information" section. Refer to section 6.2.1.2.1.1 Filing Information on how to amend this information.

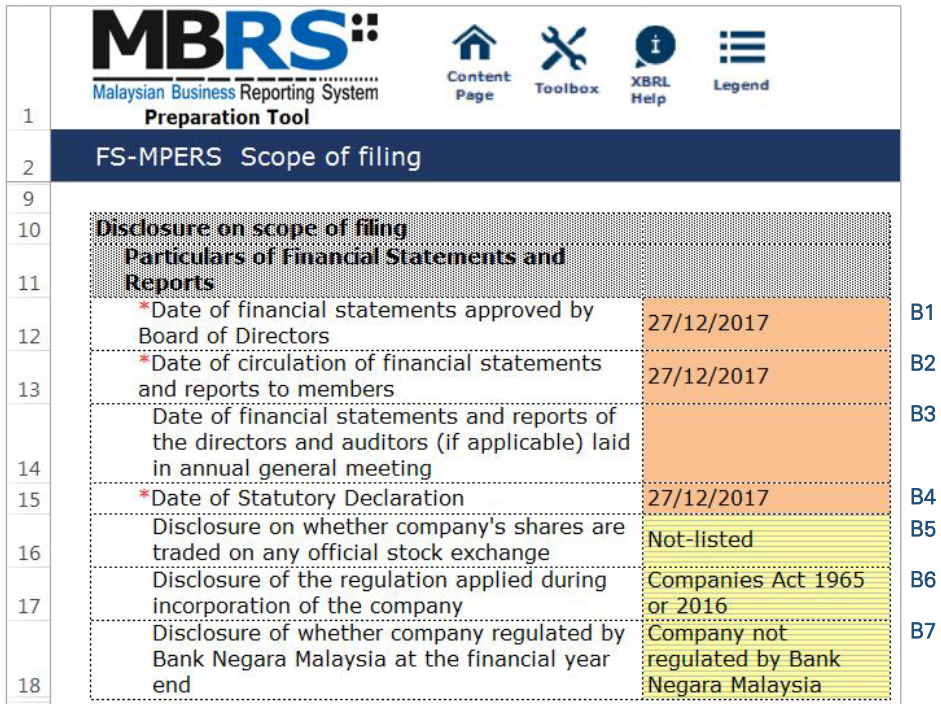

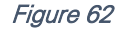

For the nature of business section, preparers must select a minimum of one and up to three nature of businesses relevant to the company. If the company has more than three nature of businesses, the company should select three of its most prominent businesses. Below are a step-by-step guide and illustration of how this section should be filled.

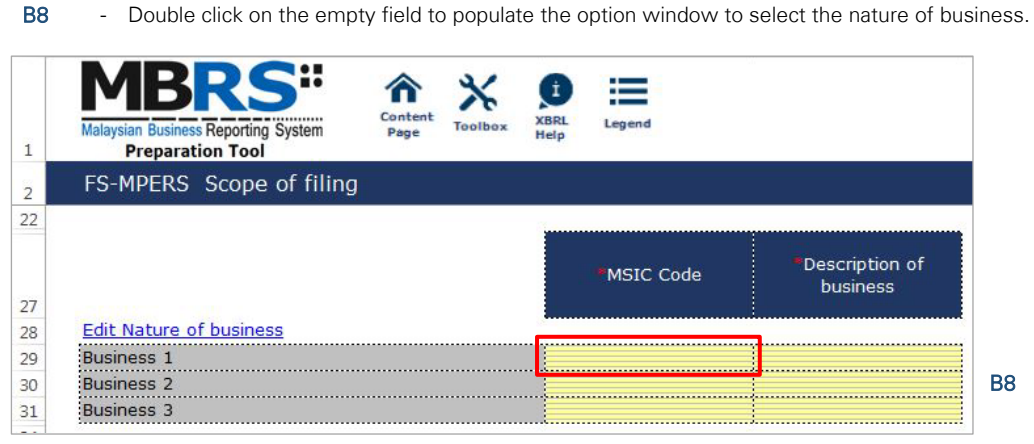

Figure 63

- B9 Preparer may search the list by typing in a keyword of the company's nature of business or a specific MSIC Code for ease of searching. After typing in the keyword or MSIC Code, click "Search".
- B10 Click on one nature of business to select and then, click "Ok".

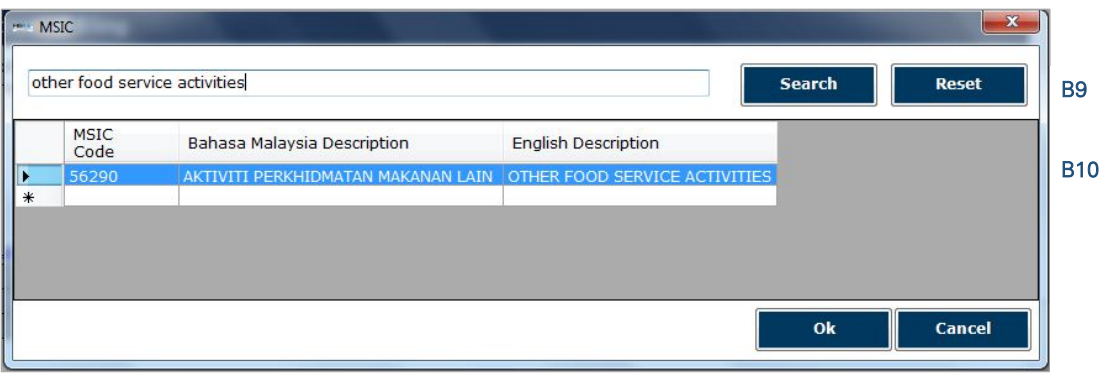

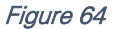

B11 - To select the number of nature of business, click on the "Edit Nature of business" link at the top left of the nature of business section, as shown in the figure below. It will then populate the option window to select the number of nature of business.

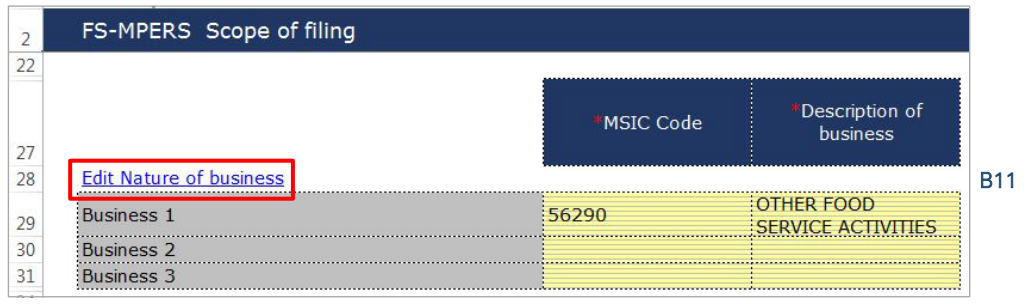

## Figure 65

B12 - Select the number of nature of business required. A minimum or one and a maximum of three can be selected. After selecting, click "Apply" to save the changes.

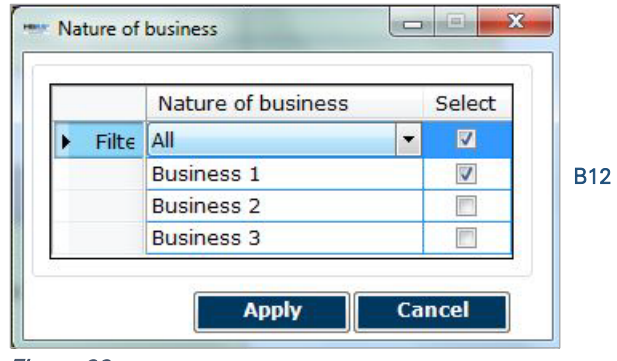

#### Figure 66

The next section is the "Approved Application from the Registrar or Minister". There is no need to fill in this section as this section would have been pre-populated from the "Filing Information" window during the creation of the MBRS Template. Refer to section 6.2.1.2.1.1 Filing Information on how to amend this information. Below is an illustration of a completed "Approved Application from the Registrar or Minister".

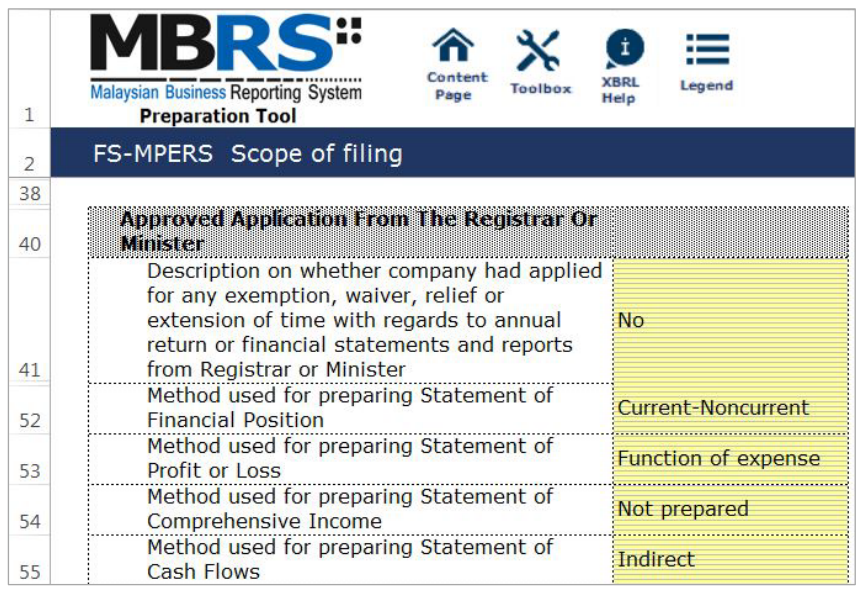

## Figure 67

The last section for Scope of filing is the "Changes from Subsequent XBRL Financial Statements". Preparer must select between "Yes" or "No" for each of the disclosure described. Below are a step-by-step guide and illustration on how it should be filled.

- B13 This field is blocked from editing as the data has been entered in "Filing Information" section. Refer to section 6.2.1.2.1.1 Filing Information on how to amend this information.
- B14 Double click on the empty field and it will populate a dropdown option window. Select either "Yes" or "No". After selecting, click on "Select" to save the selection made.
- B15 Double click on the empty field and it will populate a dropdown option window. Select either "Yes" or "No". After selecting, click on "Select" to save the selection made.
- B16 Double click on the empty field and it will populate a dropdown option window. Select either "Yes" or "No". After selecting, click on "Select" to save the selection made.

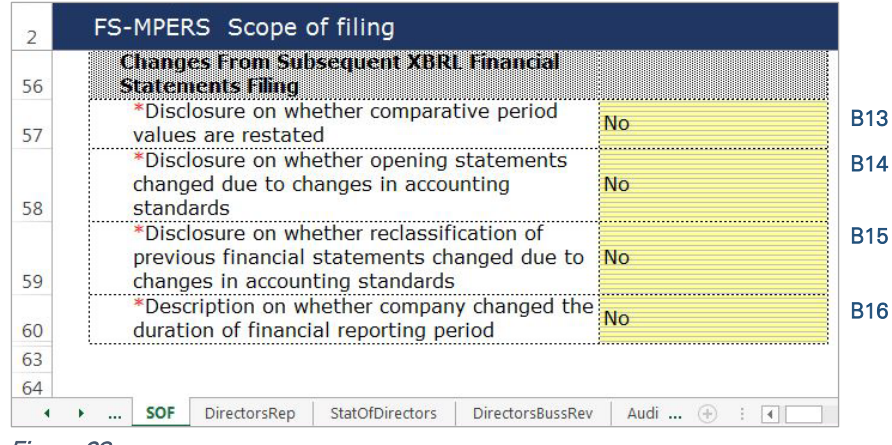

Figure 68

## 6.2.1.2.2 Disclosures

## *6.2.1.2.2.1 Disclosure – Director's Report*

Preparers need to file the disclosure on Director's Report in the MBRS Template, which is similar to the disclosure in a typical set of statutory Financial Statements. Preparers MUST include a full Director's Report in the text block and MUST also fill in the subsequent mandatory fields. However, preparers must note that, if the Director's Report are signed by two directors, relevant details of the second signee MUST be provided. Failure to fill in the details of the second signee will prompt a validation error during the generation of XBRL File. Below is a step-by-step guide and illustration of how it should be filled.

C1 - Double click on the text block data cell on row 12 to populate the "Note Textblock" window. Fill in the Director's report as per the company financial statements and click "Save". A signed copy of the Director's report is not required to be submitted.

|    |                                                                                                    |  | Note Textblock |                       |       |  |
|----|----------------------------------------------------------------------------------------------------|--|----------------|-----------------------|-------|--|
|    | <b>Malaysian Business Reporting System</b><br>Toolbox<br>Page<br><b>Preparation Tool</b>                                                          |  |                | File Edit View Format | Table |  |
|    | FS-MPERS Disclosure - Directors report                                                                                                    |  |                |                       | Save  |  |
| 3  | denotes mandatory items to be reported                                                                                                    |  |                |                       |       |  |
| 9  |                                                                                                    |  |                |                       |       |  |
|    | <b>Disclosure on directors report</b>                                                                                                    |  |                |                       |       |  |
|    | <b>Director's Randri</b>                                                                                                    |  |                |                       |       |  |
| 12 | *Disclosure of Director's Report                                                                                                    |  |                |                       |       |  |
| 13 | *Number of directors signing directors' report                                                                                                    |  |                |                       |       |  |
| 14 | *Name of first director who signed directors' report                                                                                              |  |                |                       |       |  |
| 15 | *Type of identification of first director who signed director's report                                                                            |  |                |                       |       |  |
|    | *Identification number of the first director who signed director's                                                                                |  |                |                       |       |  |
| 16 | report                                                                                                    |  |                |                       |       |  |
| 17 | Name of second director who signed the director's report                                                                                          |  |                |                       |       |  |
| 18 | Type of identification of second director who signed directors' report                                                                            |  |                |                       |       |  |
|    | Identification number of the second director who signed director's                                                                                |  |                |                       |       |  |
| 19 | report                                                                                                    |  |                |                       |       |  |
| 20 | *Disclosure of status of dividend                                                                                                    |  |                |                       |       |  |
| 21 | *Disclosure of contingent or other liability being enforceable within<br>twelve months after the end of financial year                            |  |                |                       |       |  |
|    | *Disclosure of occurrence of any substantial, material or unusual in                                                                              |  |                |                       |       |  |
| 22 | nature items, transactions or events                                                                                                    |  |                |                       |       |  |
|    | *Disclosure of directors received or become entitled to receive other<br>benefits by reason of contract made by company or related<br>corporation |  |                |                       |       |  |
| 24 | *Date of signing director's report                                                                                                    |  |                |                       |       |  |

Figure 69

- C2 Upon saving the action done in Step C1, it will show as "[Text block added]" on the cell.
- C3 Double click on the empty field and it will populate a dropdown option window. Select either "1" or "2" for the number of directors signing director's report. After selecting, click on "Select" to save the selection made.
- C5 Double click on the empty field and it will populate a dropdown option window. Select the type of identification of the first director who signed director's report and click "Select" to save the selection made.
- C6 Type in the identification number of the first director who signed the director's report. The data typed in must be a string data. This means that no space or symbol should be added in between the data.
- C7 Type in the full name of the second director who signed director's report. This field MUST be filled in if "2" was selected at Step C3.
- C8 Double click on the empty field and it will populate a dropdown option window. Select the type of identification of the second director who signed director's report and click "Select" to save the selection made. This field MUST be filled in if "2" was selected at Step C3.
- C9 Type in the identification number of the second director who signed the director's report. The data typed in must be a string data. This means that no space or symbol should be added in between the data. This field MUST be filled in if "2" was selected at Step C3.
- C10 Double click on the empty field and it will populate a dropdown option window. Select the disclosure of status of dividend. Then, click "Select" to save the selection.
- C11 Double click on the empty field and it will populate a dropdown option window. Select either "Yes" or "No" for the disclosure of contingent or other liability being enforceable within twelve months after the end of the financial year.
- C12 Double click on the empty field and it will populate a dropdown option window. Select either "Yes" or "No" for the disclosure of occurrence of any substantial, material or unusual in nature items, transactions or events.
- C13 Double click on the empty field and it will populate a dropdown option window. Select either "Yes" or "No" for the disclosure of directors received or become entitled to receive other benefits by reason of contract made by company or related corporation.
- C14 Double click on the orange cell to populate a calendar window to select the date of signing director's report. After selecting the date, click "Ok".

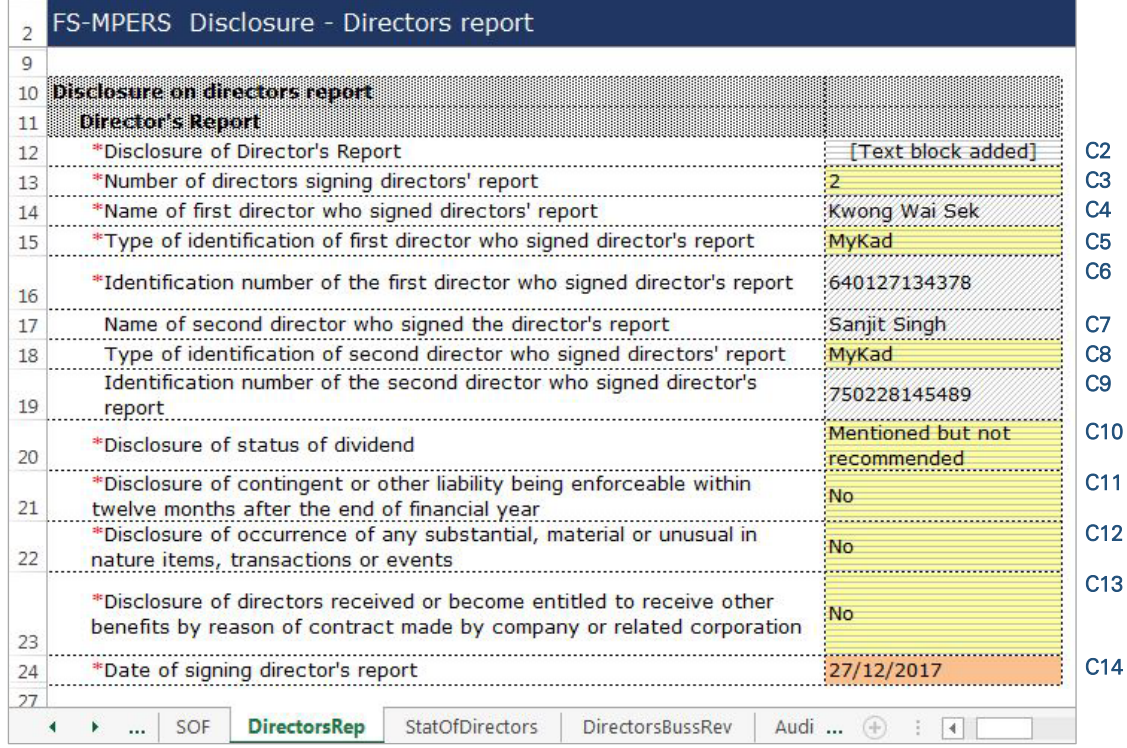

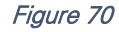

#### *6.2.1.2.2.2 Disclosure – Statement by Directors*

Similar to the disclosure in a typical set of annual Financial Statements, preparers need to file the disclosure on Statement by Directors in the MBRS Template. Preparers must include the full Statement by Directors and Statutory Declaration in textblock and MUST also fill in the subsequent mandatory fields. However, preparers must note that, if the Statement by Directors are signed by two directors, relevant details of the second signee MUST be provided. Failure to fill in the details of the second signee will prompt a validation error during the generation of XBRL File. Below are a step-by-step guide and illustration of how it should be filled.

- D1 Double click on the text block data cell on row 12 to populate the "Note Textblock" window. Fill in the Statement by Directors and Statutory Declaration as per the company financial statements and click "Save". Upon saving, it will show as "[Text block added]" on the cell.
- D2 Double click on the empty field and it will populate a dropdown option window. Select either "Yes" or "No" for the disclosure of directors opinion that the financial statements or consolidated financial statements are drawn up in accordance with approved accounting standards and reflect true and give true and fair view of financial position and performance of the company and the group. Then, click "Select" to save the selection made.
- D3 Double click on the empty field and it will populate a dropdown option window. Select either "1" or "2" for the number of directors signing Statement by Directors. After selecting, click on "Select" to save the selection made.
- D4 Type in the full name of the first director who signed Statement by Directors.
- D5 Double click on the empty field and it will populate a dropdown option window. Select either "Primarily responsible for financial management of the company" or "Not primarily responsible for financial management of the company" for the disclosure whether the first director is also primarily responsible for financial management of the company.
- D6 Double click on the empty field and it will populate a dropdown option window. Select the type of identification of the first director who signed Statement by Directors and click "Select" to save the selection made.
- D7 Type in the identification number of the first director who signed the Statement by Directors. The data typed in must be a string data. This means that no space or symbol should be added in between the data.
- D8 Type in the full name of the second director who signed Statement by Directors. This field MUST be filled in if "2" was selected at Step D3.
- D9 Double click on the empty field and it will populate a dropdown option window. Select either "Primarily responsible for financial management of the company" or "Not primarily responsible for financial management of the company" for the disclosure whether the second director is also primarily responsible for financial management of the company. This field MUST be filled in if "2" was selected at Step D3.
- D10 Double click on the empty field and it will populate a dropdown option window. Select the type of identification of the second director who signed Statement by Directors and click "Select" to save the selection made.
- D11 Type in the identification number of the second director who signed the Statement by Directors. The data typed in must be a string data. This means that no space or symbol should be added in between the data.
- D12 Type in the full name of other person primarily responsible for financial management of the company, if any. Leave this field empty if there are no other person primarily responsible for financial management if the company.
- D13 Double click on the empty field and it will populate a dropdown option window. Select the type of identification of the other person primarily responsible for financial management of the company and click "Select" to save the selection made. This field MUST be filled in only if Step D12 was filled in.
- D14 Type in the identification number of the other person primarily responsible for financial management of the company. The data typed in must be a string data. This means that no space or symbol should be added in between the data. This field MUST be filled in only if Step D12 was filled in.
- D15 Double click on the orange cell to populate a calendar window to select the date of signing statement by directors. After selecting the date, click "Ok".

|    | FS-MPERS Disclosure - Statement by directors                                                                                      |                 |
|----|----------------------------------------------------------------------------------------------------|-----------------|
| 10 | <b>Disclosure on statement by directors</b>                                                                                       |                 |
| 11 | <b>Statement by Directors</b>                                                                                                    |                 |
| 12 | *Disclosure of Statement by Directors<br>[Text block added]                                                                       | D1              |
|    | *Disclosure of directors opinion that the financial statements or                                                                 | D <sub>2</sub>  |
|    | consolidated financial statements are drawn up in accordance with<br>Yes                                                          |                 |
|    | approved accounting standards and reflect true and give true and fair                                                             |                 |
| 13 | view of financial position and performance of the company and the group                                                           |                 |
| 14 | *Number of directors signing Statement by Directors                                                                               | D <sub>3</sub>  |
| 15 | *Name of first director who signed Statement by Directors<br>Kwong Wai Sek                                                        | D <sub>4</sub>  |
|    | Not primarily responsible for financial<br>*Disclosure whether the first director is also primarily responsible for               | D <sub>5</sub>  |
| 16 | financial management of the company<br>management of the company                                                                  |                 |
| 17 | *Type of identification of first director who signed Statement by Directors MyKad                                                 | D <sub>6</sub>  |
|    | *Identification number of the first director who signed Statement by<br>640127134378                                              | D7              |
| 18 | <b>Directors</b>                                                                                                    |                 |
| 19 | Name of second director who signed Statement by Directors<br>Sanjit Singh                                                         | D <sub>8</sub>  |
|    | Disclosure whether the second director is also primarily responsible for<br>Primarily responsible for financial                   | D <sub>9</sub>  |
| 20 | financial management of the company<br>management of the company                                                                  |                 |
|    | Type of identification of second director who signed Statement by<br>MyKad                                                        | D <sub>10</sub> |
| 21 | <b>Directors</b>                                                                                                    |                 |
|    | Identification number of second director who signed Statement by<br>750228145489                                                  | D <sub>11</sub> |
| 22 | <b>Directors</b>                                                                                                    |                 |
|    | Name of other person primarily responsible for financial management of                                                            | D <sub>12</sub> |
| 23 | the company                                                                                                    |                 |
|    | Type of identification of other person primarily responsible for financial                                                        | D <sub>13</sub> |
| 24 | management of the company                                                                                                    |                 |
| 25 | Identification number of other person primarily responsible for financial<br>management of the company                            | D <sub>14</sub> |
| 26 | Date of signing statement by directors<br>27/12/2017                                                                              | D <sub>15</sub> |
|    |                                                                                                    |                 |
|    | <b>Content Page</b><br>SOF<br>DirectorsRep<br><b>StatOfDirectors</b><br><b>DirectorsBussRev</b><br>AuditReport<br>FI.<br>$\cdots$ |                 |

Figure 71

## *6.2.1.2.2.3 Disclosure – Director's Business Review*

Disclosure on director's business review is optional under the CA 2016. Hence, it is not made mandatory to be disclosed for filing purposes. However, SSM has made it mandatory for companies to provide their number of employees as of the end of each financial year. Below are a step-by-step guide and illustration on how it should be filled.

- E1 Double click on the text block data cell to populate the "Note Textblock" window. Fill in the disclosure of statement of directors for business review and click "Save". Upon saving, it will show as "[Text block added]" on the cell. Leave this cell empty if there are no disclosure.
- E2 Double click on the empty field and it will populate a dropdown option window. Select the disclosure of business review either on environment, employees or social and community issues. And click "Select" to save the selection. Leave this cell empty if there are no disclosure.
- E3 Type in the number of employees as of the current financial year ended. This field MUST be filled in.

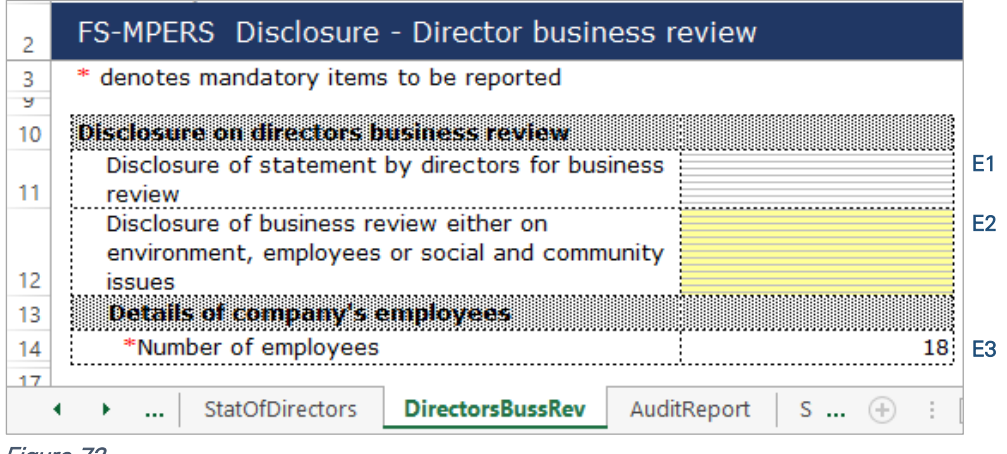

Figure 72

## *6.2.1.2.2.4 Disclosure – Auditor's Report to Members*

Disclosure on auditor's report is mandatory if the company's financial statements is audited. Hence, if the preparer has selected "Audited" as the disclosure of audit status while filling in the "Filing Information", the mandatory fields MUST be filled as shown in the figure below. A copy of signed Audited Report MUST be attached on mPortal during the FS filing submission to SSM on mPortal.

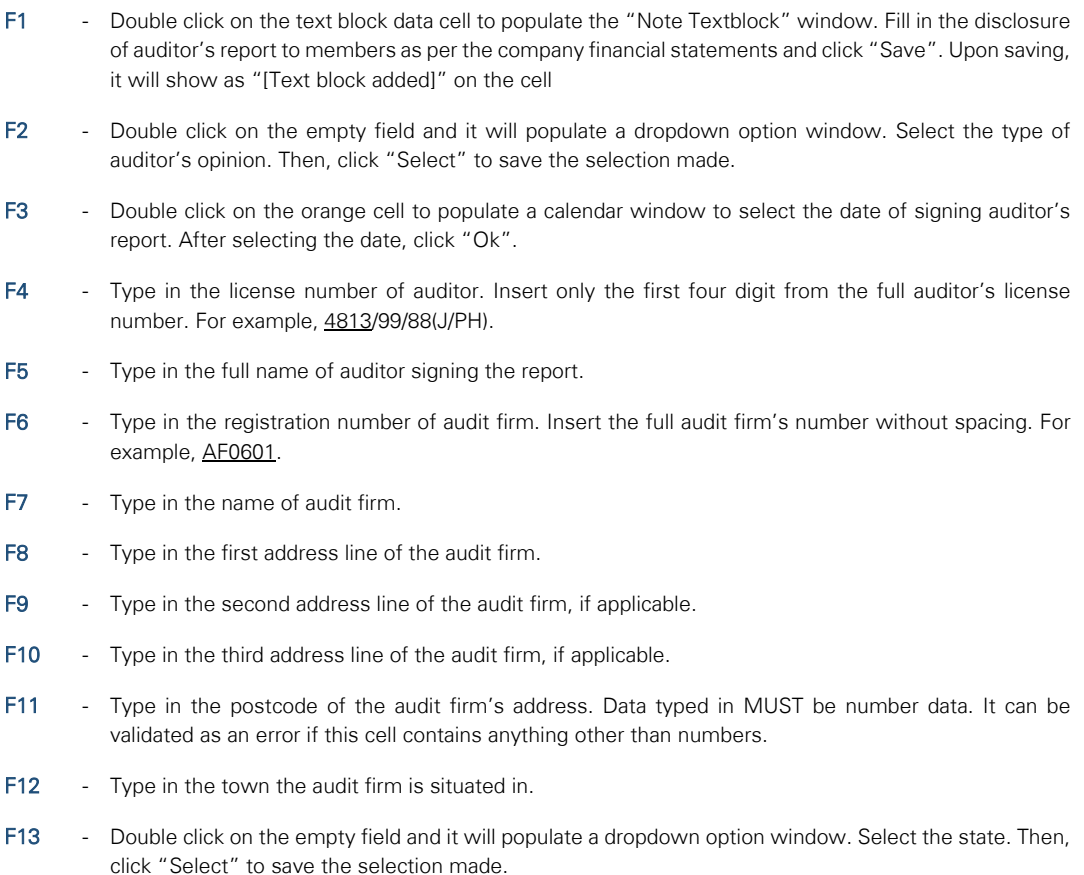

| 2      | FS-MPERS Disclosure - Auditors report to members                                       |                 |  |  |  |  |  |
|--------|----------------------------------------------------------------------------------------|-----------------|--|--|--|--|--|
| 3<br>ч | * denotes mandatory items to be reported                                               |                 |  |  |  |  |  |
| 10     | <b>Disclosure on auditors report to members</b>                                        |                 |  |  |  |  |  |
| 11     | <b>Auditor's report</b>                                                                |                 |  |  |  |  |  |
| 12     | Disclosure of auditor's report to members<br>[Text block added]                        | F <sub>1</sub>  |  |  |  |  |  |
| 13     | *Type of auditor's opinion<br>Unmodified opinion                                       | F <sub>2</sub>  |  |  |  |  |  |
| 14     | *Date of signing auditor's report<br>27/12/2017                                        | F <sub>3</sub>  |  |  |  |  |  |
| 15     | Alla hors intormation                                                                  |                 |  |  |  |  |  |
| 16     | Details of auditors signing report                                                     |                 |  |  |  |  |  |
|        | *License number of auditor<br>4813                                                     | F <sub>4</sub>  |  |  |  |  |  |
| 17     |                                                                                        |                 |  |  |  |  |  |
| 18     | Law Chung Him<br>Name of auditor signing report                                        | F <sub>5</sub>  |  |  |  |  |  |
| 19     | Details of audit firm                                                                  |                 |  |  |  |  |  |
|        |                                                                                        | F <sub>6</sub>  |  |  |  |  |  |
| 20     | *Registration number of audit firm<br>AF0601                                           |                 |  |  |  |  |  |
| 21     | Name of audit firm<br>Crown PLT                                                        | F7              |  |  |  |  |  |
| 22     | betalled address of anglic firm                                                        |                 |  |  |  |  |  |
| 23     | *Address line 1<br>Crown Tower                                                         | F <sub>8</sub>  |  |  |  |  |  |
| 24     | Address line 2<br><b>Crown Street</b>                                                  | F <sub>9</sub>  |  |  |  |  |  |
| 25     | Address line 3<br><b>Crown District</b>                                                | F <sub>10</sub> |  |  |  |  |  |
| 26     | *Postcode<br>46000                                                                     | F11             |  |  |  |  |  |
| 27     | Petaling Jaya<br>*Town                                                                 | F <sub>12</sub> |  |  |  |  |  |
| 28     | *State<br><b>SELANGOR</b>                                                              | F <sub>13</sub> |  |  |  |  |  |
| 31     |                                                                                        |                 |  |  |  |  |  |
|        | <b>StatOfDirectors</b><br><b>DirectorsBussRev</b><br><b>AuditReport</b><br>SOFP-CuNon( |                 |  |  |  |  |  |
|        |                                                                                        |                 |  |  |  |  |  |

Figure 73

## 6.2.1.2.3 Statements

For Statement of Financial Position ("SOFP"), the type of statement that is populated will either be Statement of Financial Position – Current/Non-current Method or Statement of Financial Position – Order of Liquidity depending on information filled in the "Filing Information" window. The relevant sub-classification will be populated according to either type of Statement of Financial Position as shown below.

- Statement of Financial Position Current/Non-current Method and Sub-classification of Assets, Liabilities and Equity – Current/Non-current Method OR
- Statement of Financial Position Order of Liquidity and Sub-classification of Assets, Liabilities and Equity – Order of Liquidity.

Similar for Statement of Profit or Loss ("SOPL"), the type of statement that will be populated will either be Statement of Profit or Loss – by Function of Expense or Statement of Profit or Loss – by Nature of Expense. The relevant Analysis of Profit or Loss will be populated according to either type of Statement of Profit or Loss populated as shown below.

- Statement of Profit or Loss by Function of Expenses and Analysis of Profit or Loss by Function of Expenses OR
- Statement of Profit or Loss by Nature of Expenses and Analysis of Profit or Loss by Nature of Expenses.

And for Statements of Comprehensive Income ("SOCI") (if applicable) and Statement of Cash Flows ("SOCF"), either one type of each statement will be populated according to the filing information provided in the earlier stage.

- Statement of Comprehensive Income After tax OR Statement of Comprehensive Income – Before tax;
- Statement of Cash Flows Direct OR Statement of Cash Flows – Indirect.

For the purpose of illustration, only one type of the SOFP, SOPL, its respective subclassification and analysis of profit or loss, SOCI (if any) and SOCF will be shown below. Method of preparation and filling in of data should be the same. Only the nature of the concepts will differ.

## *6.2.1.2.3.1 Statement of Financial Position – Current/Non-current Method*

Most of the element labels in the SOFP will be linked to the sub-classification tab for the purpose of providing breakdowns. The line items in blue are total data, which means that these are subtotals to the breakdown of element labels in the sub-classification tab and they cannot be edited.

Below is an illustration of a completed financial position. An illustration of how element labels are linked to the sub-classification tab will be shown in the next section.

G1 - For fields that are denoted as mandatory, a figure MUST be filled in these fields. Hence, if there are no figure to be disclosed by the company for these concepts, type in zero ("0") into the cell.

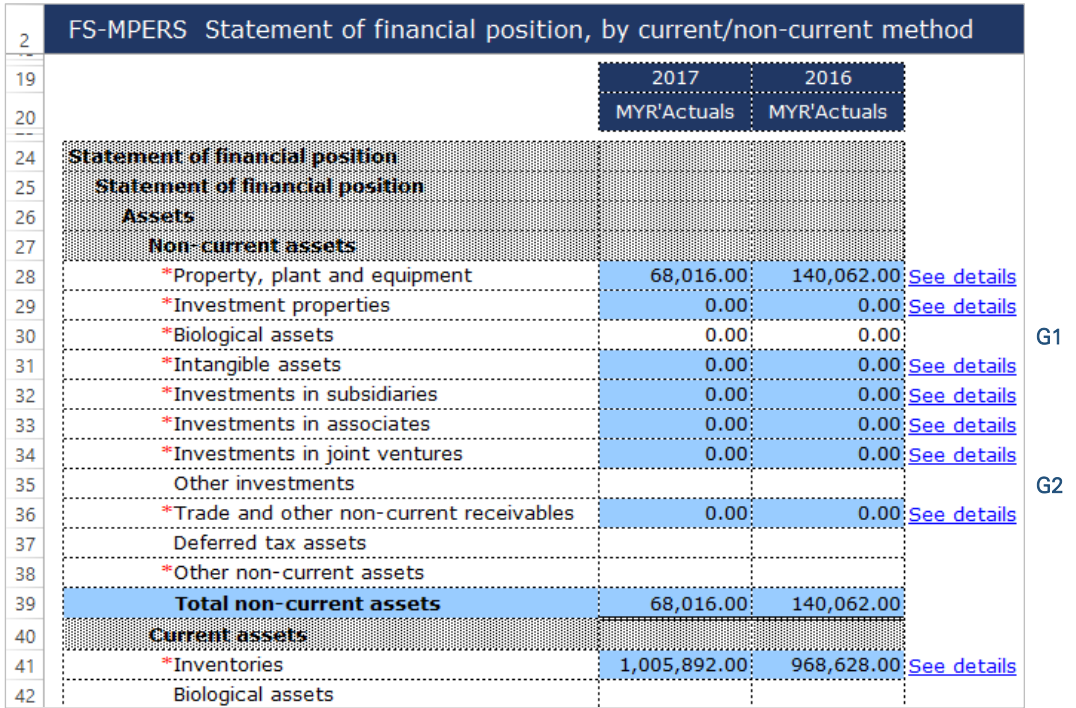

G2 - For non-mandatory fields, if there are no figures to be disclosed, preparers may leave these fields empty.

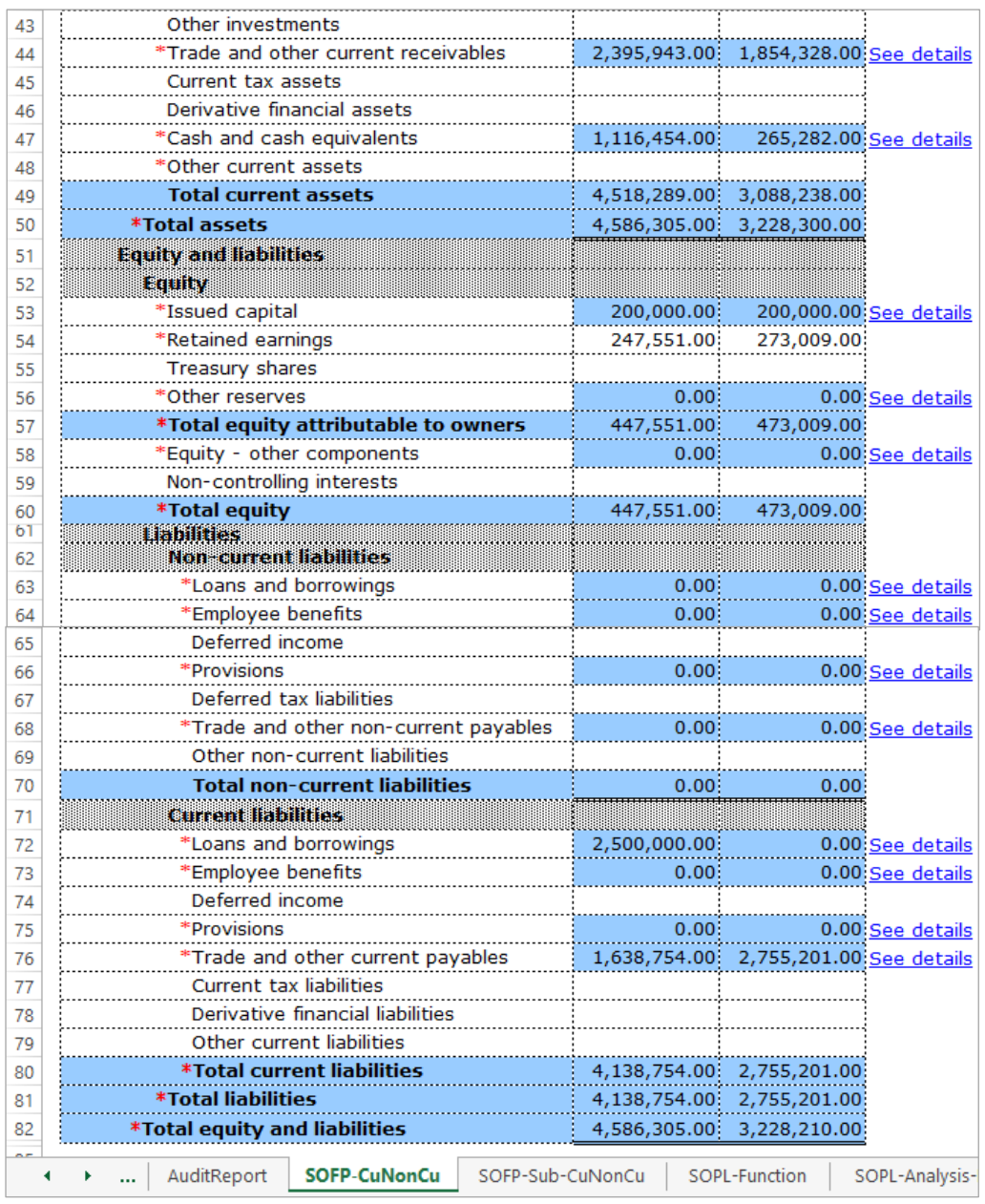

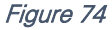

As mentioned in section 5.1 Mapping of Element Labels, for many-to-one concept mapping and mapping of concepts to "Others", preparers MUST include a footnote to indicate what the aggregated figures are and what "Others" includes.

## *6.2.1.2.3.2 Sub-classification of Assets, Liabilities and Equity – Current/Non-current Method*

The element labels in this tab are the breakdowns for the corresponding element labels in the SOFP. The breakdown for the element label "Property, plant and equipment" in the subclassification tab, is shown in Figure 76. The "See details" link of this element label in the SOFP is linked to the sub-classification of total property, plant and equipment and vice versa. Repeat the steps done to fill in the sub-classification of "Property, plant and equipment", for the rest of the element labels in the SOFP.
H1 - At the SOFP tab, click the "See details" link of property, plant and equipment. It will go to the subclassification section for property, plant and equipment. Now, move on to the Step H2.

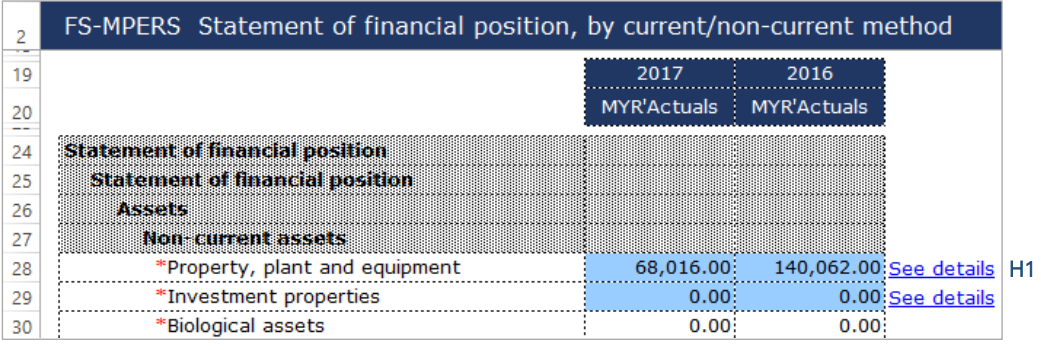

Figure 75

H2 - After clicking the link as per Step H1, it will go to the subtotal cell of property, plant and equipment in the sub-classification tab. Fill in the sub-classifications of property, plant and equipment, in the cells above the subtotal row 47.

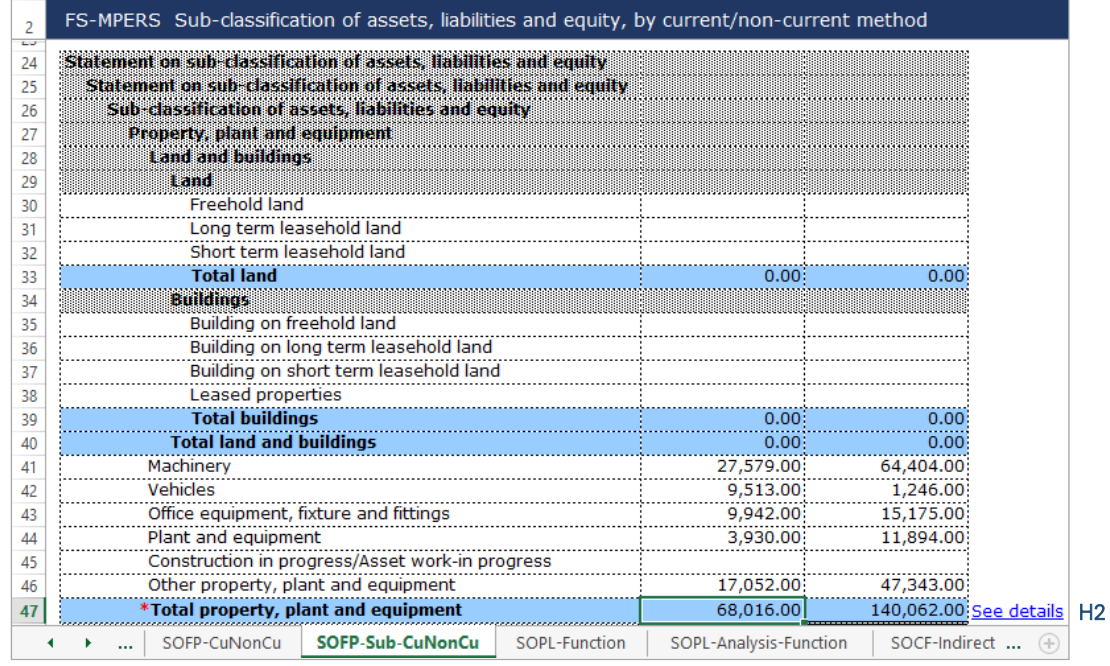

## Figure 76

The blue cells refer to total data which are programmed to auto sum the figures of that particular breakdown.

After tagging/mapping and filling in all detailed analysis and information on the relevant element labels, preparers may hide all untagged rows using the "Untagged Row" function, to avoid confusion when revisiting the sub-classification statement. This means that all rows that were not used will be hidden and only those sub-classifications filled in will be seen. Below is an illustration of a sub-classification statement after hiding all untagged rows.

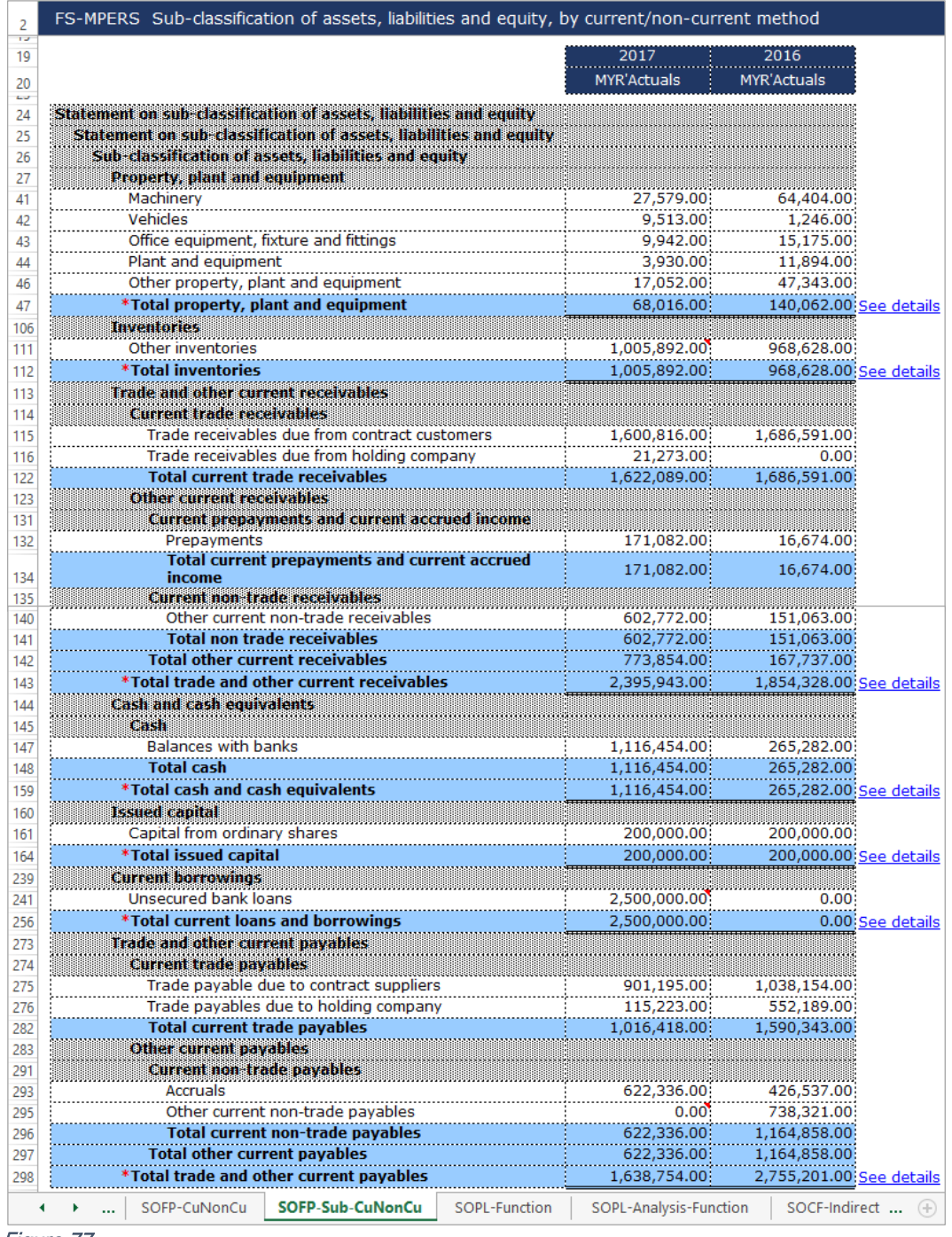

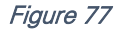

And as mentioned in section 5.1 Mapping of Element Labels, for many-to-one concept mapping and mapping of concepts to "Others", preparer MUST include a footnote to indicate what the aggregated figures are and what "Others" includes.

# *6.2.1.2.3.3 Statement of Profit or Loss – by Function of Expenses*

Most of the element labels in the Statement of Profit or Loss will be linked to the Analysis of Profit or Loss tab for their breakdown. The line items in blue are total data, which are subtotals to the breakdown of element labels in the Analysis of Profit or Loss tab and they cannot be edited.

Below is an illustration of a completed Statement of Profit or Loss after filling in the figures. An illustration of how the element labels are linked to the Analysis of Profit or loss will be shown in the next section.

I1 - For fields that are denoted as mandatory, a figure must be filled in these fields. Hence, if there are no figure to be disclosed by the company for these concepts, type in zero ("0") into the cell.

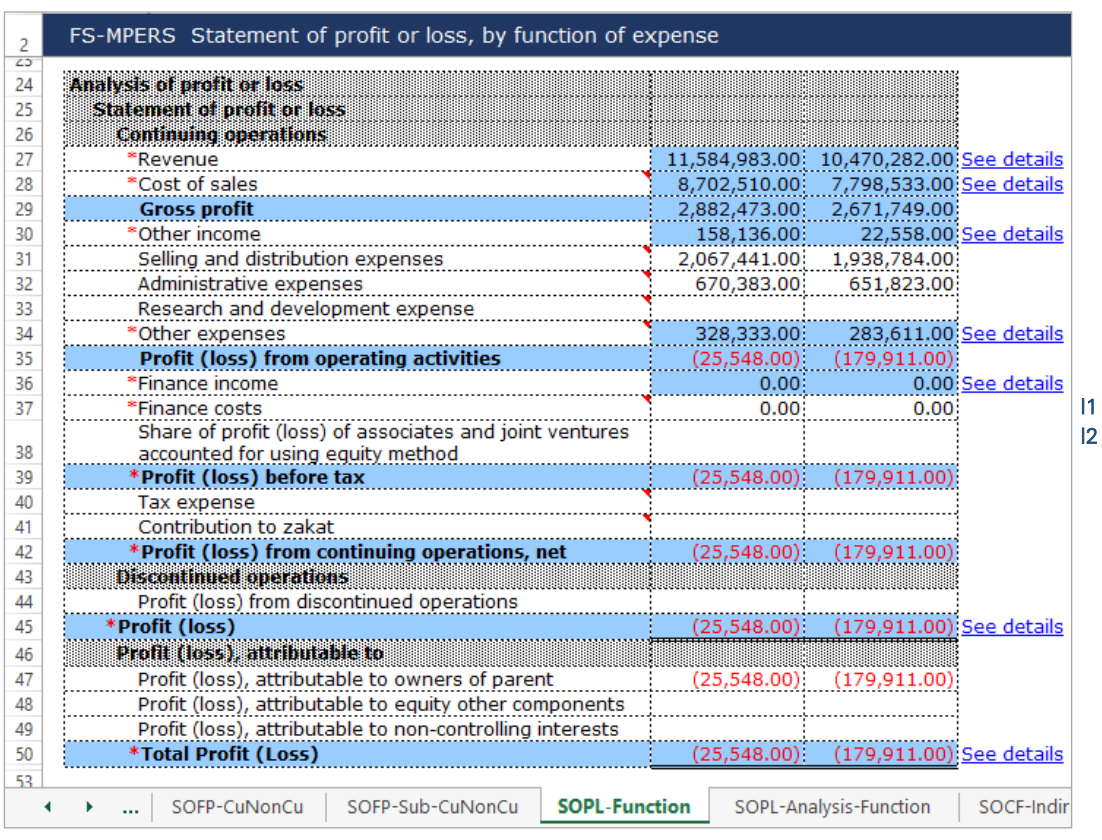

I2 - For non-mandatory fields, if there are no figures to be disclosed, preparers may leave these fields empty.

#### Figure 78

As mentioned in section 5.1 Mapping of Element Labels, for many-to-one concept mapping and mapping of concepts to "Others", preparer MUST include a footnote to indicate what the aggregated figures are and what "Others" includes.

# *6.2.1.2.3.4 Analysis of Profit or Loss – by Function of Expense*

The element labels in this statement are the breakdowns for the element labels in the SOPL. The breakdown for the element label "Revenue" in the SOPL, is shown in Figure 80. The "See details" link of this element label in the SOPL is linked to the breakdowns of "Revenue" in Analysis of Profit or Loss tab and vice versa. Repeat the steps done to fill in the breakdowns of "Revenue" for the rest of the element labels in the SOPL.

J1 - At the SOPL tab, click the "See details" link of "Revenue". It will go to the breakdown section for revenue. Now, move on to the Step J2.

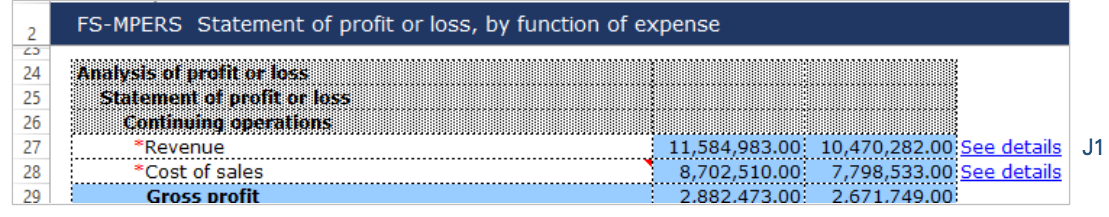

J2 - After clicking the link as per Step J1, it will go to the subtotal cell of revenue in the analysis of profit or loss tab. Fill in the breakdowns of revenue in the cells above the subtotal row 60.

| 2  | FS-MPERS Analysis of profit or loss, by function of expense       |                    |                    |                           |
|----|-------------------------------------------------------------------|--------------------|--------------------|---------------------------|
| 19 |                                                                   | 2017               | 2016               |                           |
| 20 |                                                                   | <b>MYR'Actuals</b> | <b>MYR'Actuals</b> |                           |
| 24 | Analysis of profit or loss                                        |                    |                    |                           |
| 25 | <b>Statement of profit or loss</b>                                |                    |                    |                           |
| 26 | Revenue                                                           |                    |                    |                           |
| 27 | Revenue from sale of doods                                        |                    |                    |                           |
|    | Revenue from sale of broadband and                                |                    |                    |                           |
| 28 | telecommunication                                                 |                    |                    |                           |
| 29 | Revenue from property development                                 |                    |                    |                           |
| 30 | Revenue from construction contracts                               |                    |                    |                           |
| 31 | Revenue from sale of clean water, treatment and                   |                    |                    |                           |
| 32 | disposal of waste water<br>Revenue from sale of food and beverage | 11.584.983.00      | 10,470,282.00      |                           |
| 33 | Revenue from sale of agricultural produce                         |                    |                    |                           |
| 34 | Revenue from sale of oil and gas products                         |                    |                    |                           |
| 35 | Revenue from sale of other goods                                  |                    |                    |                           |
| 36 | <b>Total revenue from sale of goods</b>                           | 11,584,983.00      | 10,470,282.00      |                           |
| 37 | <b>Revenue from rendering of services</b>                         |                    |                    |                           |
| 38 | Revenue from rendering of entertainment services                  |                    |                    |                           |
|    | Revenue from rendering of telecommunication                       |                    |                    |                           |
| 39 | services                                                          |                    |                    |                           |
| 40 | Revenue from rendering of transportation services                 |                    |                    |                           |
|    | Revenue from rendering of information technology                  |                    |                    |                           |
| 41 | services                                                          |                    |                    |                           |
| 42 | Revenue from rendering of educational services                    |                    |                    |                           |
| 43 | Revenue from rendering of healthcare services                     |                    |                    |                           |
|    | Revenue from rendering of shipping and shipping                   |                    |                    |                           |
| 44 | related services                                                  |                    |                    |                           |
| 45 | Revenue from rendering of other services                          |                    |                    |                           |
| 46 | <b>Total revenue from rendering of services</b>                   | 0.00               |                    | 0.00                      |
| 47 | <b>Interest income</b>                                            |                    |                    |                           |
| 48 | Interest income on loans, advances and financing                  |                    |                    |                           |
| 49 | Interest income on other financial assets                         |                    |                    |                           |
| 50 | <b>Total interest income</b>                                      | 0.00               |                    | 0.00                      |
| 51 | Other fee and commission income                                   |                    |                    |                           |
| 52 | Gross brokerage and other charges                                 |                    |                    |                           |
| 53 | Underwriting commissions and fund management<br>income            |                    |                    |                           |
| 54 | Other fee and commission income                                   |                    |                    |                           |
| 55 | <b>Total other fee and commission income</b>                      | 0.00               |                    | 0.00                      |
| 56 | Dividend income                                                   |                    |                    |                           |
| 57 | Rental income                                                     |                    |                    |                           |
| 58 | Royalty income                                                    |                    |                    |                           |
| 59 | Other revenue                                                     |                    |                    |                           |
| 60 | *Total revenue                                                    | 11,584,983.00      |                    | 10,470,282.00 See details |
|    |                                                                   |                    |                    |                           |

# Figure 80

After tagging/mapping and filling in all detailed analysis and information on the relevant concepts breakdown, preparers may hide all untagged row using the "Untagged Row" function, to avoid confusion when revisiting the Analysis of Profit or Loss statement. Below is an illustration of a sub-classification statement after hiding all untagged rows.

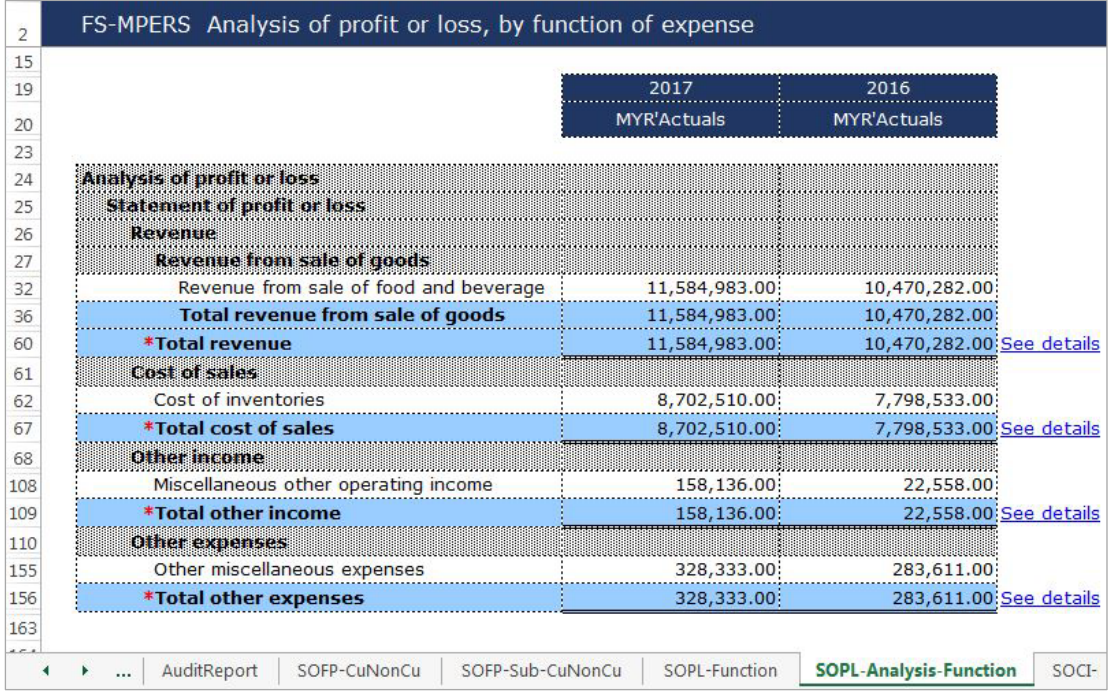

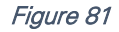

As mentioned in section 5.1 Mapping of Element Labels, for many-to-one concept mapping and mapping of concepts to "Others", preparer MUST include a footnote to indicate what the aggregated figures are and what "Others" includes.

# *6.2.1.2.3.5 Statement of Comprehensive Income – Net of Tax*

This statement will be pre-populated as part of the template based on information filled at the "Filing Information" section. Below are a step-by-step guide and illustration on how to prepare Statement of Comprehensive Income ("SOCI").

K1 - This field is not editable as it is linked to the SOPL tab. The data will need to be fetched from the SOPL tab. Click on the "See details" link and it will populate an option window that links to the "Profit (loss)" in the SOPL.

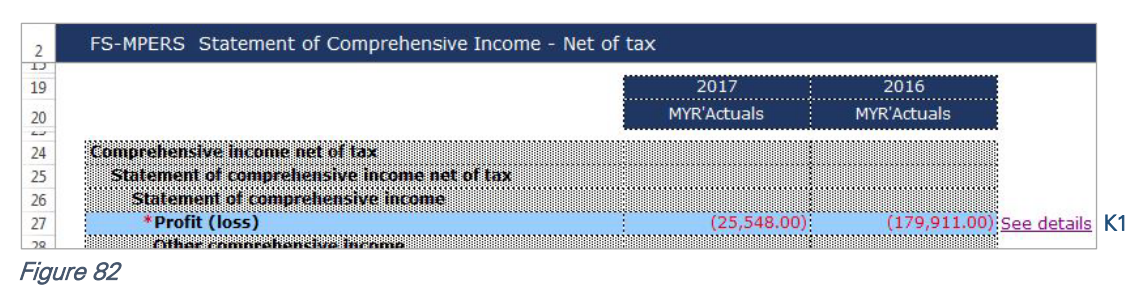

K2 - There is an option to select either "Profit (loss)" figure or "Total profit (loss)" figure. Select either one of the option and click "Select".

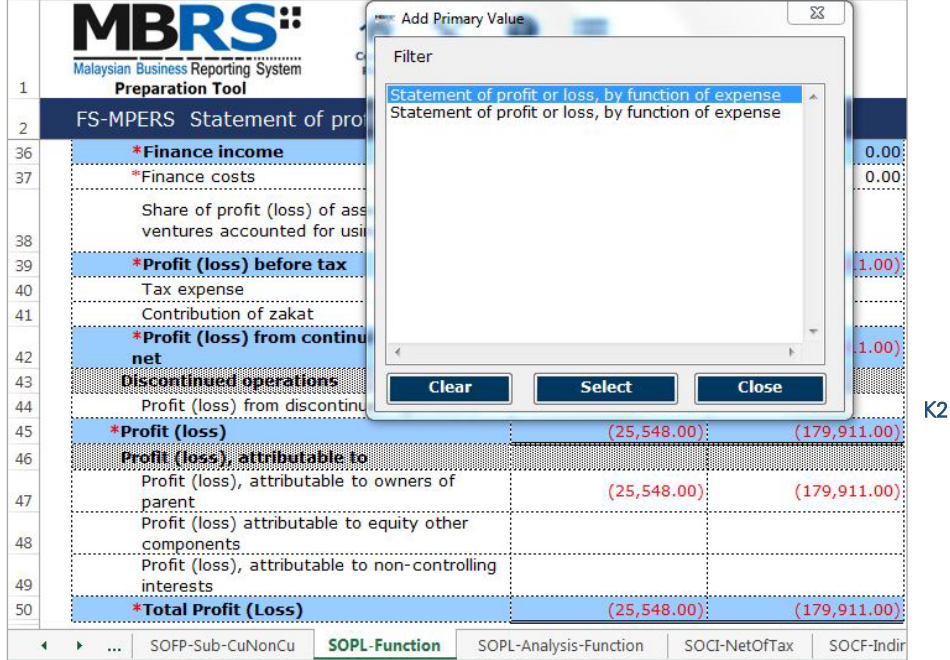

- K3 Fill in the rest of the disclosure in the statement of comprehensive income as per the FS. If there are no disclosure to be filled in, leave the non-mandatory fields empty.
- K4 Fill in the comprehensive income attributable to section as per the amount in the FS.

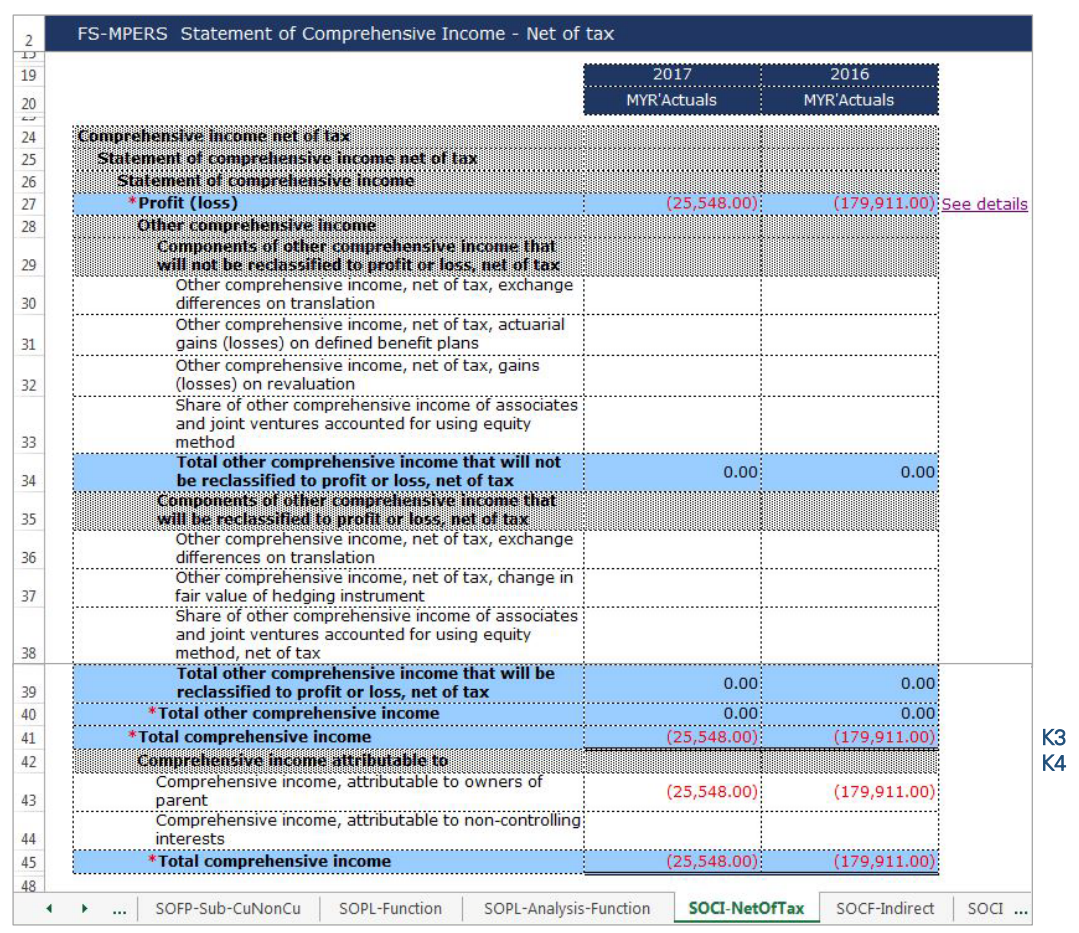

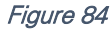

As mentioned in section 5.1 Mapping of Element Labels, for many-to-one concept mapping and mapping of concepts to "Others", preparers MUST include a footnote to indicate what the agaregated figures are and what "Others" includes.

## *6.2.1.2.3.6 Statement of Cash Flows – Indirect Method*

For the preparation of Statement of Cash Flow ("SOCF"), fill in the statement as per the FS. Preparers should note that there are a number of cells that have been programmed to be autosubtracted from the subtotals/total in this statement. Refer to section 5.2.1 Auto-subtracted cells for further information.

After filling in the statement, preparers may hide unused rows by using the "Untagged rows" function at the tool box for ease of view. Below are a step-by-step guide and an illustration of how it should be filled.

- L1 After filling in all the adjustments to the profit (loss) before tax, ensure to check that the "Cash generated from (used in) operating activities" is equal to the figure in the FS.
- L2 After filling in all the cash generated from (used in) operating activities, ensure to check that the "Net cash flows from (used in) operating activities" is equal to the figure in the FS.
- L3 After filling in all the cash flows from (used in) investing activities, ensure to check that the "Net cash flows from (used in) investing activities" is equal to the figure in the FS.
- L4 After filling in all the cash flows from (used in) financing activities, ensure to check that the "Net cash flows from (used in) financing activities" is equal to the figure in the FS.
- L5 Ensure that the "Net increase (decrease) in cash and cash equivalents before effect of exchange rate changes" is equal to the figure in the FS.
- L6 Ensure that the "Cash and cash equivalents at beginning of period" and the "Cash and cash equivalents at end of period" are equal to the figures in the FS.

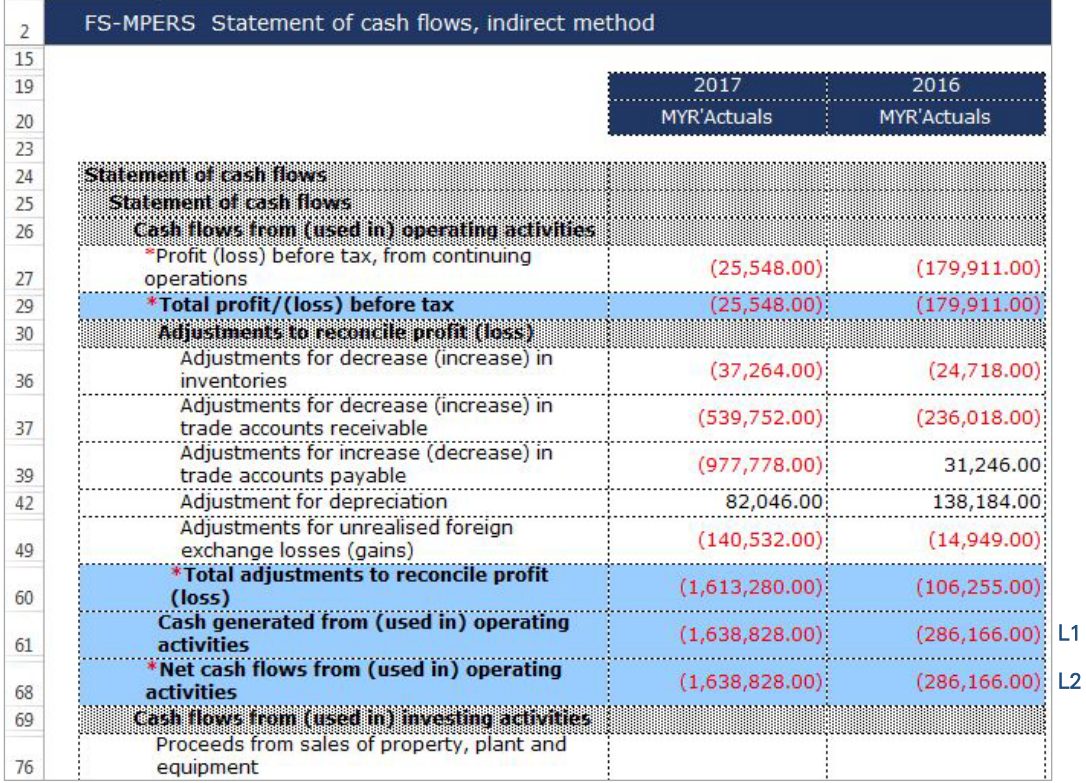

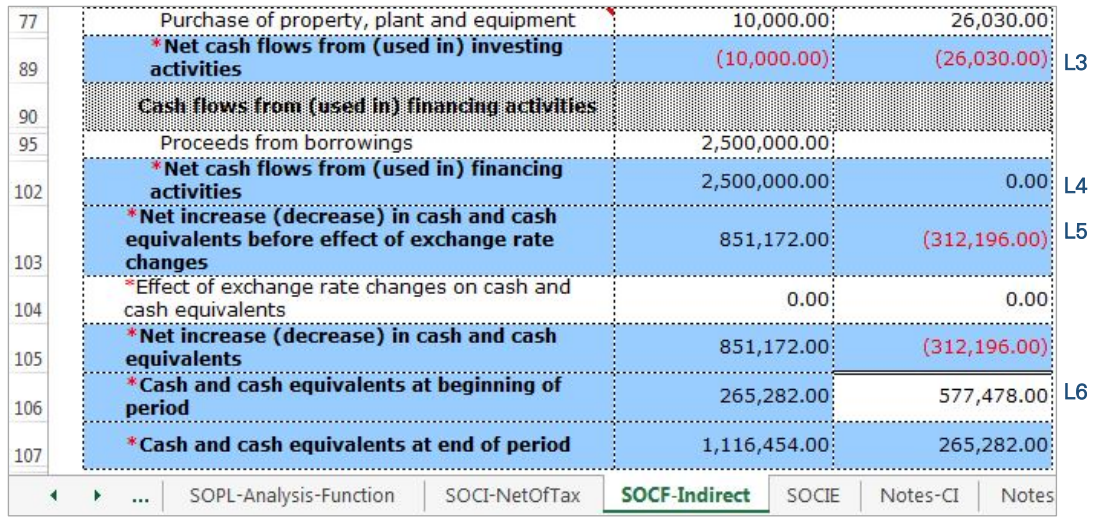

As mentioned in section 5.1 Mapping of Element Labels, for many-to-one concept mapping and mapping of concepts to "Others", preparers MUST include a footnote to indicate what the aggregated figures are and what "Others" includes.

# *6.2.1.2.3.7 Statement of Changes in Equity*

Below are the step-by-step guide and illustration on how to prepare Statement of Changes in Equity ("SOCIE").

M1 - Click on the "Edit Components of equity" to deselect the components of equity to disclose. It will then populate an option window.

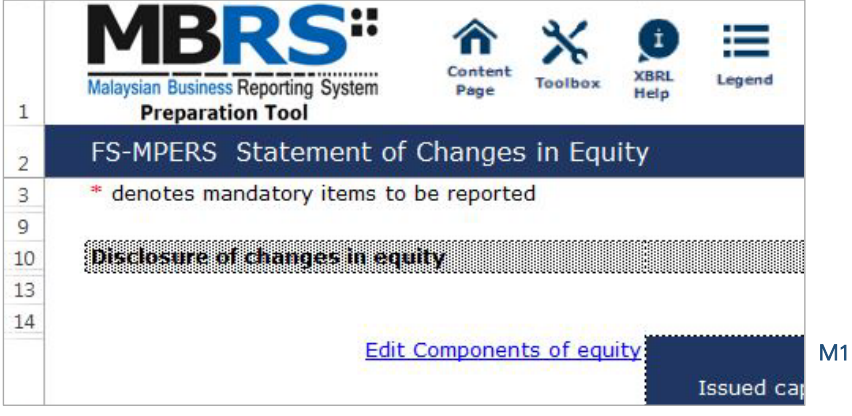

#### Figure 86

M2 - Deselect the components of equity which are not reported in the entity's FS. Click on "Apply" and changes will be made where only chosen components will be disclosed.

|       | Components of equity                    | Select                  |
|-------|-----------------------------------------|-------------------------|
| Filte | All<br>▼                                |                         |
|       | Equity attributable to owners of parent | $\overline{\mathbf{v}}$ |
|       | <b>Issued capital</b>                   | V                       |
|       | Retained earnings                       | ⊽                       |
|       | <b>Treasury shares</b>                  |                         |
|       | Other reserves                          |                         |
|       | Other non-distributable reserves        |                         |
|       | Capital reserve                         |                         |
|       | Foreign currency translation reserve    |                         |
|       | <b>Revaluation surplus</b>              |                         |
|       | Other distributable reserves            |                         |
|       | Non-controlling interests               |                         |
|       | Equity, others components               |                         |
|       | Total                                   | 7                       |

Figure 87

- M3 Fill in all the relevant disclosures for the current year as per the FS and ensure that the figures are meaning equal to the FS.
- M4 For the "Equity attributable to owners of parent" column and "Total" column, preparers may use the "Auto calculate" function in the toolbox to sum up all the figures in these columns. Click on one empty cell in either one of the column, and click on the "Auto calculate" button.

| 19<br>20<br>21 | Edit Components of equity                                 | <b>Issued capital</b><br>2017<br><b>MYR'Actuals</b> | Retained<br>earnings<br>2017<br><b>MYR'Actuals</b> | Equity<br>attributable to<br><u>owners of parent</u><br>2017<br><b>MYR'Actuals</b> | <b>Total</b><br>2017<br><b>MYR'Actuals</b> |
|----------------|-----------------------------------------------------------|-----------------------------------------------------|----------------------------------------------------|------------------------------------------------------------------------------------|--------------------------------------------|
| 25             | <b>Statement of changes in equity</b>                     |                                                     |                                                    |                                                                                    |                                            |
| 26             | <b>Statement of changes in equity</b>                     |                                                     |                                                    |                                                                                    |                                            |
| 27             | *Equity at beginning of period                            | 200,000.00                                          | 273,099.00                                         | 473,099.00                                                                         | 473.099.00                                 |
| 28             | *Impact of changes in accounting policies                 | 0.00                                                | 0.00                                               | 0.00                                                                               | 0.00                                       |
| 29             | Equity at beginning of period, restated                   | 200,000.00                                          | 273,099.00                                         | 473,099.00                                                                         | 473,099.00                                 |
| 30             | <b>Changes in equity</b>                                  |                                                     |                                                    |                                                                                    |                                            |
| 31             | Comprehensive income                                      |                                                     |                                                    |                                                                                    |                                            |
| 32             | *Profit (loss)                                            | 0.00                                                | (25,548.00)                                        | (25, 548.00)                                                                       | (25, 548.00)                               |
| 33             | *Total other comprehensive income                         | 0.00                                                | 0.00                                               | 0.00                                                                               | 0.00                                       |
| 34             | *Total comprehensive income                               | 0.00                                                | (25, 548.00)                                       | (25, 548.00)                                                                       | (25, 548.00)                               |
| 35             | Contributions by and distributions to owners              |                                                     |                                                    |                                                                                    |                                            |
| 36             | Acquisition (dilution) of equity interest in subsidiaries |                                                     |                                                    |                                                                                    |                                            |
| 37             | Arising from conversion of Irredeemable Convertible       |                                                     |                                                    |                                                                                    |                                            |
| 38             | Unsecured Loan Stock (ICULS)<br>Dividends paid            |                                                     |                                                    |                                                                                    |                                            |
| 39             | Issuance of shares                                        |                                                     |                                                    |                                                                                    |                                            |
| 40             | Issue of convertible notes, net of tax                    |                                                     |                                                    |                                                                                    |                                            |
|                | Increase (decrease) through share-based payment           |                                                     |                                                    |                                                                                    |                                            |
| 41             | transactions, equity                                      |                                                     |                                                    |                                                                                    |                                            |
| 42             | <b>Treasury shares transactions</b>                       |                                                     |                                                    |                                                                                    |                                            |
| 43             | Other transactions with owners                            |                                                     |                                                    |                                                                                    |                                            |
|                | Increase (decrease) through other changes, equity         |                                                     |                                                    |                                                                                    |                                            |
| 45             | *Total increase (decrease) in equity                      | 0.00                                                | (25, 548.00)                                       | (25, 548.00)                                                                       | (25,548.00                                 |
|                | <b>Equity at end of period</b>                            | 200,000.00                                          | 247,551.00                                         | 447,551.00                                                                         | 447,551.00                                 |

Figure 88

M5 - Repeat steps M3 and M4 for the disclosure of statement of changes in equity for prior year.

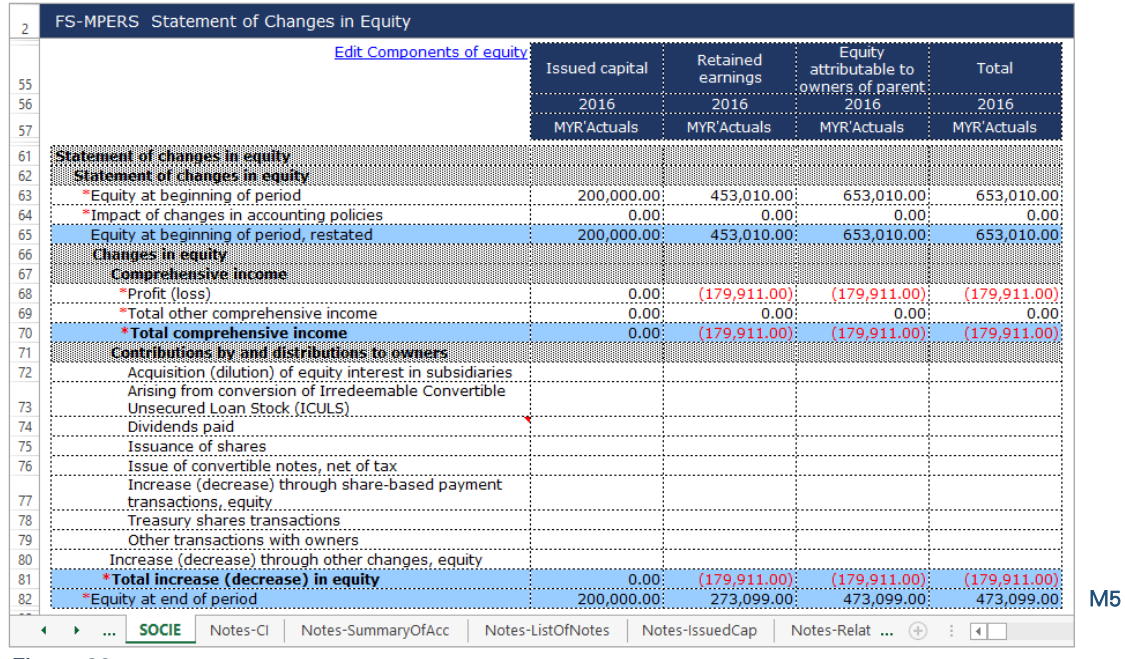

Figure 89

#### 6.2.1.2.4 Notes

The figures disclosed in the primary statements of the MBRS Template needs to be exactly as disclosed in the company's Financial Statements.

# *6.2.1.2.4.1 Corporate Information*

N1 - Double click on the text block data cell on row 12 to populate the "Note Textblock" window. Fill in the disclosure of corporate information as per the company financial statements and click "Save". Upon saving, it will show as "[Text block added]" on the cell.

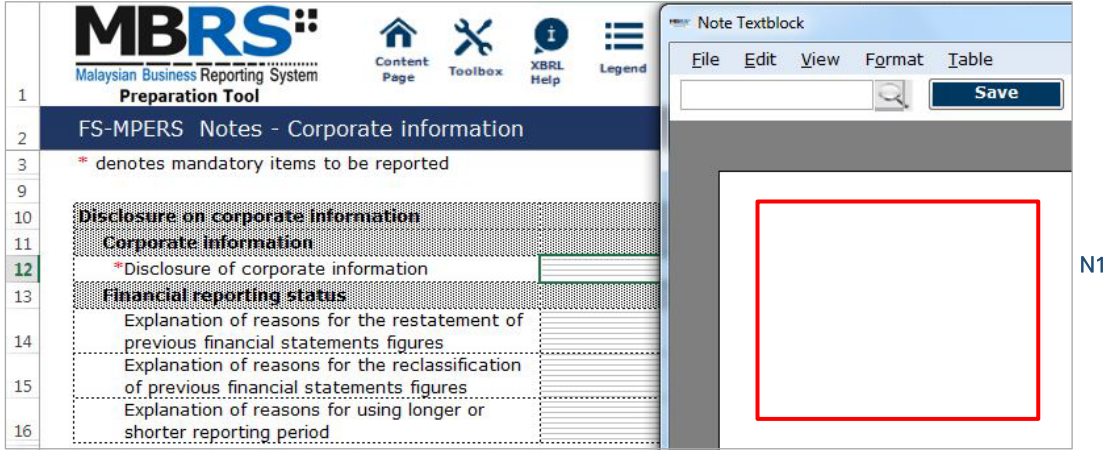

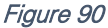

- N2 Double click on the text block data cell to populate the "Note Textblock" window. Fill in the explanation of reasons for the restatement of previous financial statements figures and click "Save". This field may be left empty as it is not mandatory.
- N3 Double click on the text block data cell to populate the "Note Textblock" window. Fill in the explanation of reasons for the reclassification of previous financial statements figures and click "Save". This field may be left empty as it is not mandatory.

N4 - Double click on the text block data cell to populate the "Note Textblock" window. Fill in the explanation of reasons for using longer or shorter reporting period and click "Save". This field may be left empty as it is not mandatory.

|                            | Content<br><b>XBRL</b><br>Legend<br><b>Malaysian Business Reporting System</b><br>Toolbo:<br>Page<br>Help<br><b>Preparation Tool</b> |
|----------------------------|----------------------------------------------------------------------------------------------------|
| 2                          | FS-MPERS Notes - Corporate information                                                                                               |
| 3                          | * denotes mandatory items to be reported                                                                                             |
| 9                          |                                                                                                    |
| 10                         | Disclosure on corporate information                                                                                                  |
|                            |                                                                                                    |
|                            | <b>Corporate Information</b>                                                                                                    |
|                            | [Text block added]<br>*Disclosure of corporate information                                                                           |
|                            | <b>Financial reporting status</b>                                                                                                    |
|                            | Explanation of reasons for the restatement of                                                                                        |
|                            | previous financial statements figures                                                                                                |
|                            | Explanation of reasons for the reclassification                                                                                      |
|                            | of previous financial statements figures                                                                                             |
| 11<br>12<br>13<br>14<br>15 | Explanation of reasons for using longer or                                                                                           |

Figure 91

# *6.2.1.2.4.2 Summary of Significant Accounting Policies*

O1 - Double click on the text block data cell on row 11 to populate the "Note Textblock" window. Fill in the disclosure of significant accounting policies as per the company financial statements and click "Save". Upon saving, it will show as "[Text block added]" on the cell.

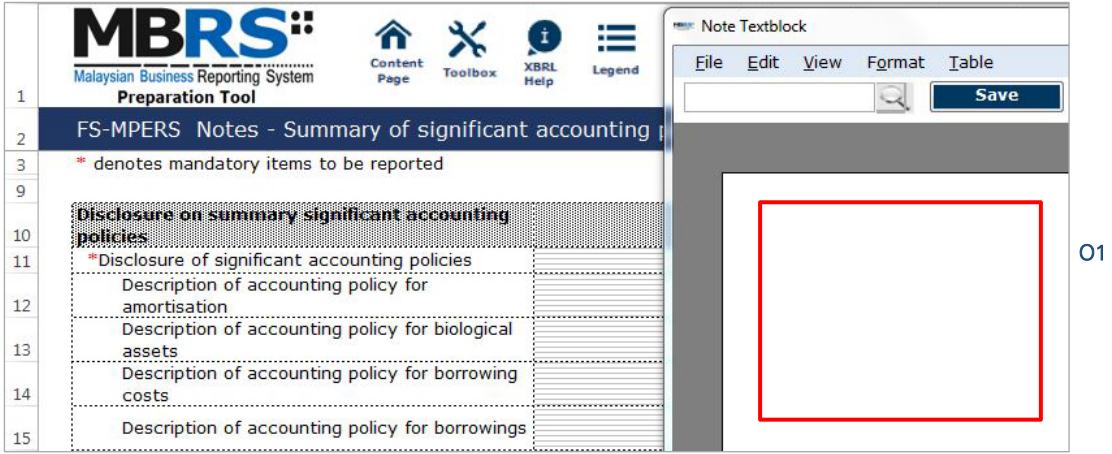

## Figure 92

O2 - Double click on the text block data cell to populate the "Note Textblock" window. Fill in the disclosures as per the company financial statements and click "Save". Upon saving, it will show as "[Text block added]" on the cell.

| 1              | Legend<br>Malaysian Business Reporting System<br><b>Loolbox</b><br>Help<br><b>Preparation Tool</b>                                  |                    |
|----------------|----------------------------------------------------------------------------------------------------|--------------------|
| 2              | FS-MPERS Notes - Summary of significant accounting policies                                                                         |                    |
| $\overline{y}$ |                                                                                                    |                    |
| 10             | Disclosure on summary significant accounting policies                                                                               |                    |
| 11<br>12       | *Disclosure of significant accounting policies<br>Description of accounting policy for amortisation                                 | [Text block added] |
| 13             | Description of accounting policy for biological assets                                                                              |                    |
| 14             | Description of accounting policy for borrowing costs                                                                                |                    |
| 15             | Description of accounting policy for borrowings                                                                                     |                    |
| 16             | Description of accounting policy for business combinations                                                                          |                    |
| 17             | Description of accounting policy for cash and cash equivalents                                                                      | [Text block added] |
| 18             | Description of accounting policy for collateral                                                                                     |                    |
| 19             | Description of accounting policy for compound financial instrument                                                                  |                    |
| 20             | Description of accounting policy for construction contracts                                                                         |                    |
| 21             | Description of accounting policy for contingent assets                                                                              |                    |
| 22             | Description of accounting policy for contingent liabilities                                                                         |                    |
|                | Description of accounting policy for decommissioning, restoration and rehabilitation                                                |                    |
| 23             | provisions.                                                                                                    |                    |
| 24             | Description of accounting policy for deferred income tax                                                                            |                    |
| 25             | Description of accounting policy for depreciation expense                                                                           |                    |
| 26             | Description of accounting policy for derecognition of financial instruments                                                         | [Text block added] |
| 27             | Description of accounting policy for derivative financial instruments and hedging                                                   |                    |
| 28             | Description of accounting policy for dividend income                                                                                |                    |
| 29             | Description of accounting policy for earnings per share                                                                             |                    |
| 30             | Description of accounting policy for employee benefits                                                                              | [Text block added] |
| 31             | Description of accounting policy for equity instruments                                                                             | [Text block added] |
| 32             | Description of accounting policy for fee and commission income and expense                                                          |                    |
| 33             | Description of accounting policy for foreign currency                                                                               | [Text block added] |
| 34             | Description of accounting policy for functional and presentation currency                                                           |                    |
| 35             | Description of accounting policy for goods sold                                                                                     |                    |
| 36             | Description of accounting policy for goodwill                                                                                       |                    |
| 37<br>38       | Description of accounting policy for government grants<br>Description of accounting policy for impairment of non-financial assets   | [Text block added] |
| 39             | Description of accounting policy for income tax                                                                                     | [Text block added] |
|                | Description of accounting policy for initial recognition and subsequent measurement of                                              |                    |
| 40             | financial instrument                                                                                                    | [Text block added] |
| 41             | Description of accounting policy for intangible assets                                                                              |                    |
| 42             | Description of accounting policy for interest income and expense                                                                    |                    |
| 43             | Description of accounting policy for inventories                                                                                    | [Text block added] |
| 44             | Description of accounting policy for investment in associates                                                                       |                    |
| 45             | Description of accounting policy for investments in subsidiaries                                                                    |                    |
| 46             | Description of accounting policy for investment property                                                                            |                    |
|                | Description of accounting policy for investments in joint venturi                                                                   |                    |
| 48             | Description of accounting policy for issue expenses                                                                                 |                    |
| 49             | Description of accounting policy for leases                                                                                         | [Text block added] |
|                | Description of accounting policy for non-current assets or disposal groups classified as                                            |                    |
| 50<br>51       | held for sale and discontinued operations                                                                                           |                    |
|                | Description of accounting policy for offsetting of financial instruments                                                            |                    |
| 52<br>53       | Description of accounting policy for onerous contracts                                                                              |                    |
| 54             | Description of accounting policy for preference share capital                                                                       |                    |
| 55             | Description of accounting policy for property, plant and equipment                                                                  | Text block adde    |
| 56             | Description of accounting policy for provisions                                                                                     |                    |
| 57             | Description of accounting policy for rental income<br>Description of accounting policy for restructuring                            |                    |
|                |                                                                                                    | Text block added   |
| 58<br>59       | Description of accounting policy for revenue and other income<br>Description of accounting policy for segment reporting             |                    |
| 60             | Description of accounting policy for short-term employee benefits                                                                   |                    |
| 61             |                                                                                                    |                    |
| 62             | Description of accounting policy for state plans                                                                                    |                    |
| 63             | Description of accounting policy for termination benefits<br>Description of accounting policy for transactions with related parties |                    |
| 64             | Description of accounting policy for warranties                                                                                     |                    |
|                | Description of other significant accounting policies relevant to understanding of                                                   |                    |
| 65             | financial statements                                                                                                    |                    |
| 66             | Description of accounting policy for basis of consolidation                                                                         |                    |
| 67             | Description of accounting policy for basis of preparation of financial statements                                                   |                    |
|                | Notes-SummaryOfAcc                                                                                                    | Notes-IssuedCap    |

*Figure 93* 

## *6.2.1.2.4.3 List of Notes*

Similar to Summary of Significant Accounting Policies section, fill in data only for relevant disclosures made in the company's Financial Statements.

P1 - Double click on the text block data cell to populate the "Note Textblock" window. Fill in the disclosures as per the company financial statements and click "Save". Upon saving, it will show as "[Text block added]" on the cell.

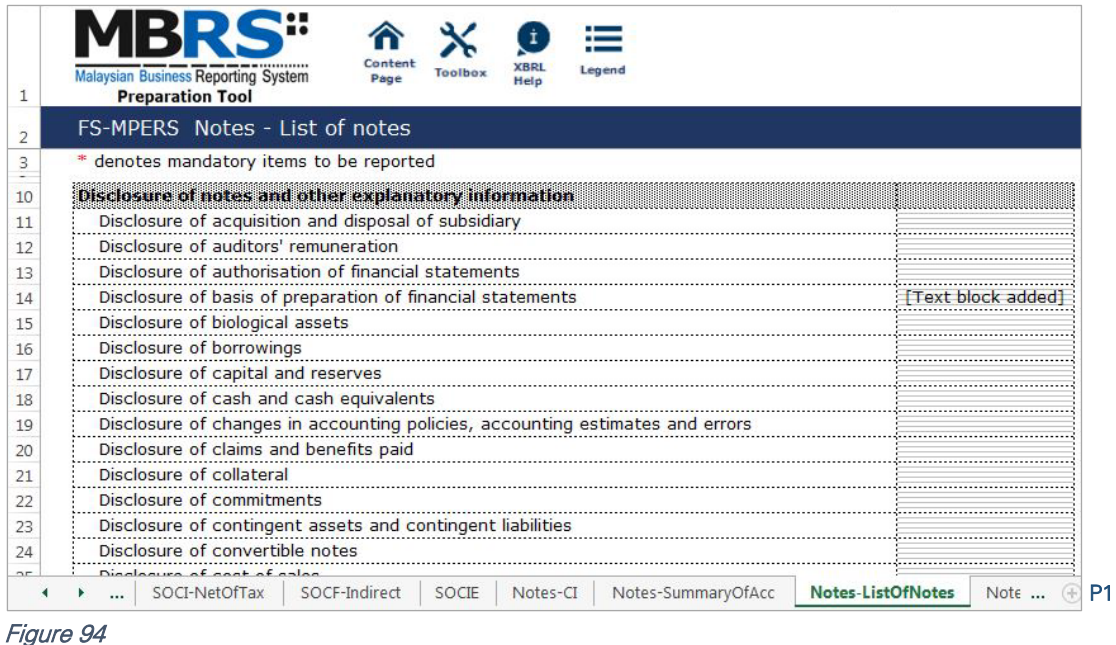

## *6.2.1.2.4.4 Issued Capital*

- Q1 Double click on the text block data cell to populate the "Note Textblock" window. Fill in the disclosures as per the company financial statements and click "Save". Upon saving, it will show as "[Text block added]" on the cell.
- Q2 Click on the "Edit Classes of share capital" to deselect the components of share capital which are not reported in the entity's financial statement.

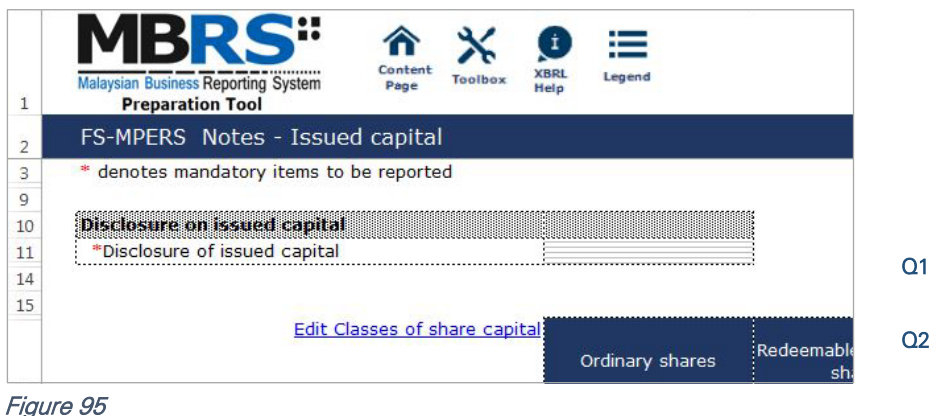

Q3 - Deselect the classes of share capital which are not reported in the entity's financial statement by unclicking the checkbox. Then, select "Apply" to apply the selection made. Changes will be made where only the chosen components will be disclosed.

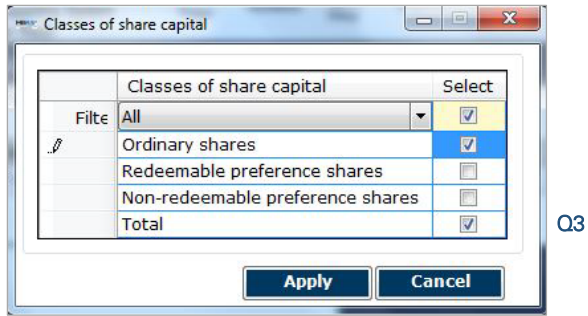

- Q4 Fill in the disclosure of issued capital. Ensure to fill in all the mandatory items.
- Q5 "Auto calculate" function in the toolbox can be used to sum up all the figures in the "Total" column.

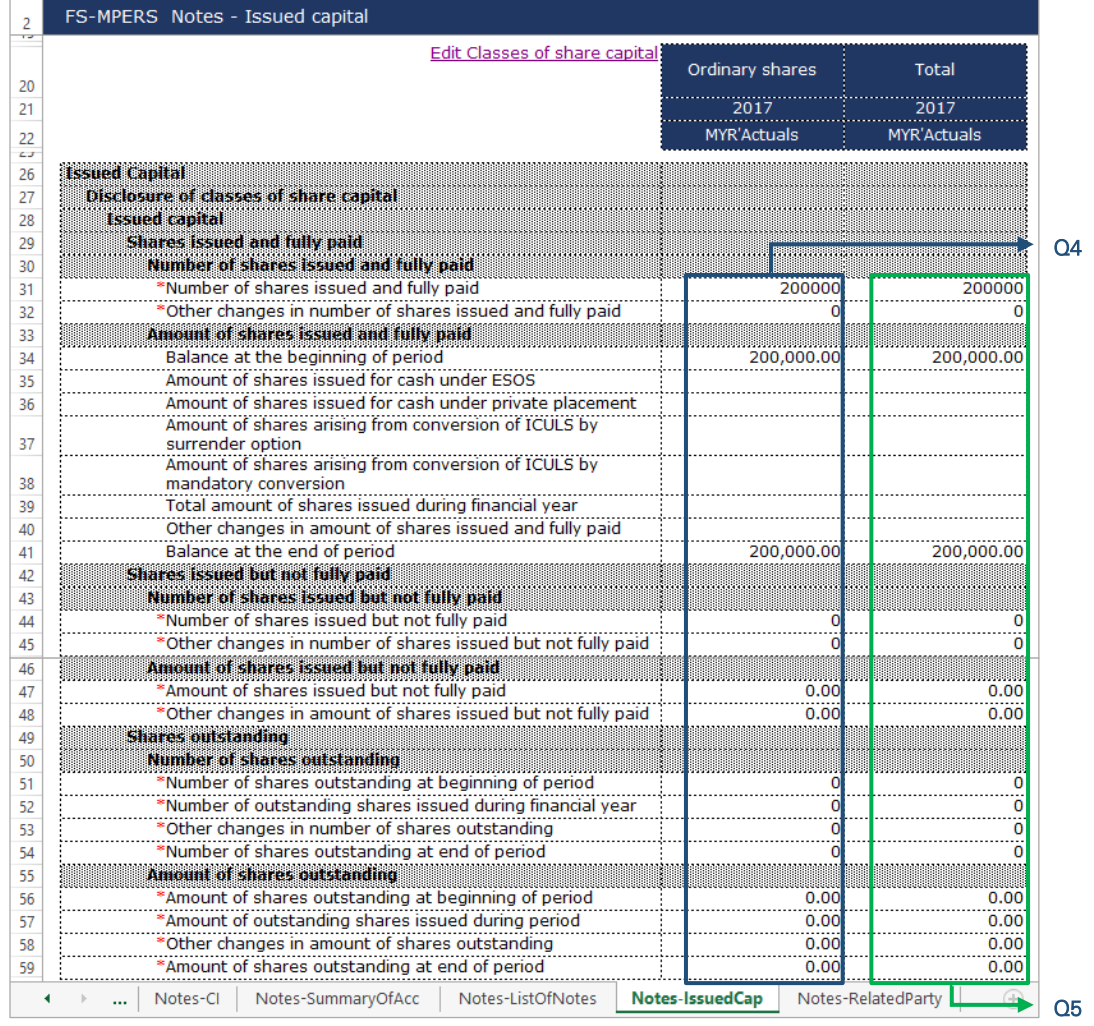

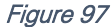

# *6.2.1.2.4.5 Related Party Transactions*

- R1 Double click on the text block data cell to populate the "Note Textblock" window. Fill in the disclosure of transactions between related parties as per the company financial statements and click "Save". Upon saving, it will show as "[Text block added]" on the cell.
- R2 Click on the "Edit Categories of related parties" to deselect the categories of related parties to disclose. It will then populate an option window.

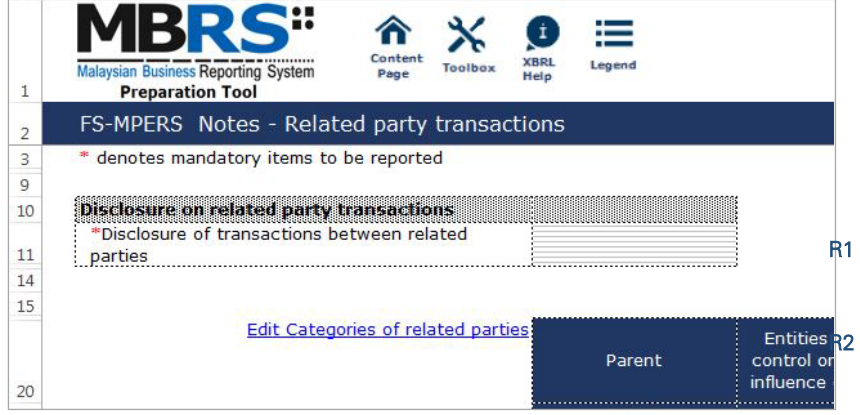

Figure 98

R3 - Deselect the classes of share capital which are not reported in the entity's financial statement by unclicking the checkbox. Then, select "Apply" to apply the selection made. Changes will be made where only the chosen components will be disclosed.

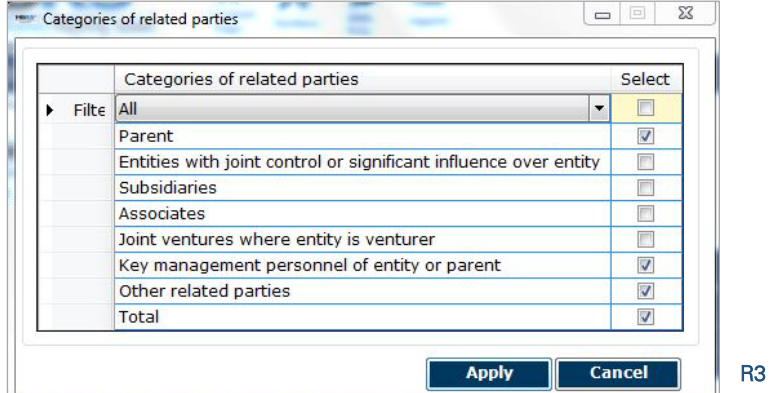

## Figure 99

- R4 Fill in the disclosure of related party transactions. Ensure to fill in all the mandatory items.
- 

R5 - "Auto calculate" function in the toolbox can be used to sum up all the figures in the "Total" column.

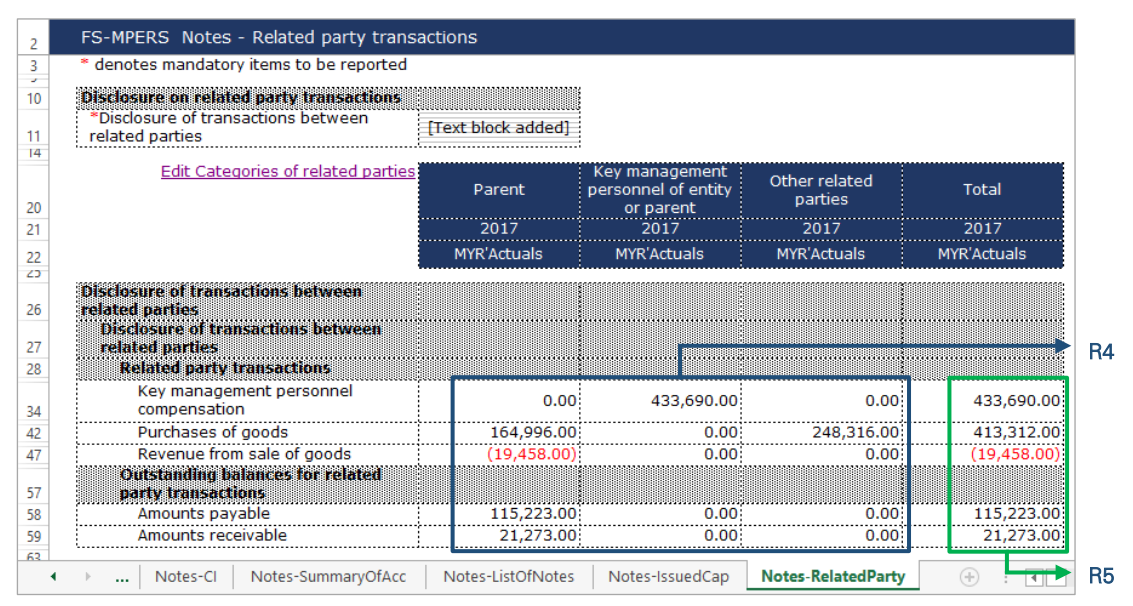

Figure 100

# **Financial Statements**  Company Limited by

Guarantee MBRS Template

#### 6.2.1.3 CLBG

This is a step-by-step guide of how to fill in Financial Statement – Companies Limited by Guarantee ("FS-CLBG") MBRS Template.

#### 6.2.1.3.1 General

#### *6.2.1.3.1.1 Filing Information*

When a preparer chooses to create an MBRS Financial Statement Template from the mTool, the mTool will populate a "Filing Information" window. Preparers need to fill in all the mandatory fields. The filing information requires basic information about the company, which affects the preparation of the Financial Statements. Below are a step-by-step guide and an illustration of how the "Filing Information" window should be filled.

- A1 Type in the company registration number. This is a mandatory field.
- A2 Type in the full company name. This is a mandatory field.
- A3 Type in the former name of the company, if any. This field should only be filled in if the company has changed their company name since the last financial year. Leave this field empty if the change has been reported during the last financial year to SSM or if there are no changes at all.
- A4 Select either "Incorporated in Malaysia" or "Incorporated outside Malaysia" for the origin of the company.
- A5 Select either "Public company" or "Private company" for the status of the company. Select "Public Company" for FS-CLBG filing.
- A6 Select either "Company limited by shares", "Company limited by quarantee" or "Unlimited shares" for the type of company. Select "Company limited by guarantee" for FS-CLBG filing.
- A7 Select either "First time preparation of financial statements" for a first year financial statement filing since incorporation, or "Subsequent preparation of financial statements" for a non-first year filing of financial statements since incorporation.
- A8 Type in the date of company's current financial year start date or choose the date from the "Calendar" function.
- A9 Type in the date of company's current financial year end date or choose the date from the "Calendar" function.
- A10 Type in the date of company's previous financial year start date or choose the date from the "Calendar" function.
- A11 Type in the date of company's previous financial year end date or choose the date from the "Calendar" function.
- A12 Select either "Carrying on business activities" or "Not carrying on business activities" for the status of carrying on business during financial year.
- A13 Select either "Audited" or "Unaudited" for the disclosure of financial statement audit status.
- A14 This field will be blocked if "Audited" was selected for the disclosure of financial statement audit status. If "Unaudited" was selected instead, select either "Dormant company", "Zero-revenue company" or "Threshold-Qualified company".
- A15 The selection for basis of accounting standards applied to prepare the financial statements will depend on the status and type of company chosen earlier. For FS-CLBG submission, select "Malaysian Financial Reporting Standards".
- A16 This field will blocked as "Public company" was selected in Step A5 for the status of the company.
- A17 Select either "KFI-CLBG" or "FS-CLBG". For FS-CLBG submission, select "FS-CLBG".
- A18 Select either "Consolidated" or "Separate" for nature of financial statements.
- A19 Select "Malaysian Ringgit (MYR)" for the description of presentation currency.
- A20 Select the description of functional currency from the list of functional currency.
- A21 Select either "Actuals", "In thousands", "In millions" or "In Billions" for the level of rounding used in financial statements.
- A22 This field is blocked for all CLBG filing as there should be no disclosure on whether company's shares are traded on any official stock exchange for CLBG companies..
- A23 Select either "Company regulated by Bank Negara Malaysia" or "Company not regulated by Bank Negara Malaysia" for the disclosure on whether company regulated by Bank Negara Malaysia at the financial year end.
- A24 Select either "Yes" or "No" for the description on whether company had applied for any exemption, waiver, relief or extension of time with regards to annual return or financial statements and reports from Registrar or Minister. This is in regards to whether there are any Exemption Application applied.
- A25 Select either "Current-Noncurrent" for the method used for preparing Statement of Financial Position.
- A26 Select either "Function of expense" or "Nature of expense" for the method used for preparing Statement of Profit or Loss.
- A27 This field will be blocked for all CLBG filings.
- A28 Select "Indirect" for the method used for preparing Statement of Cash Flows.
- A29 Select either "Yes" or "No" for the disclosure on whether comparative period values are restated.
- A30 Click "Generate Template" to create the MBRS Template.

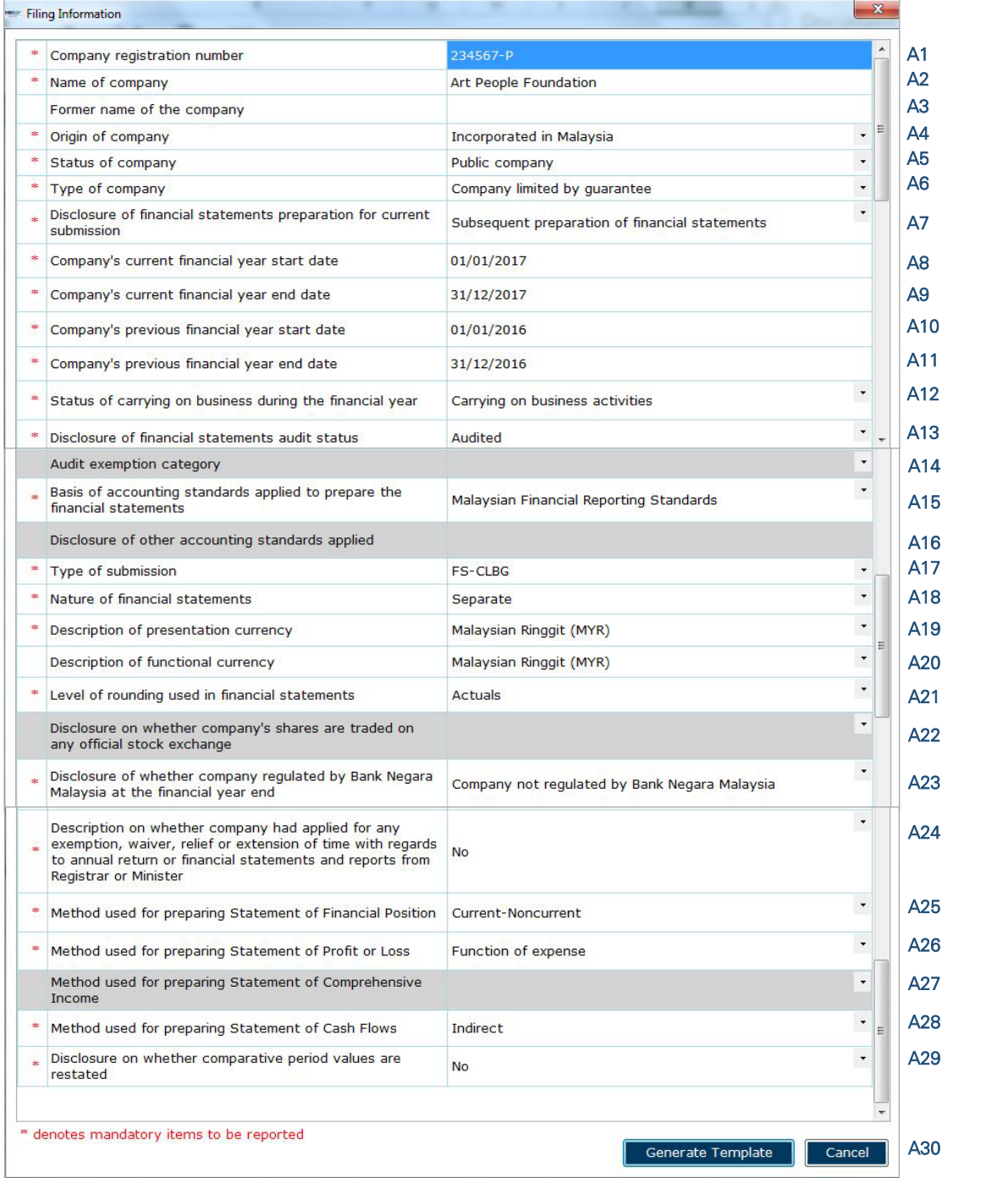

After filling in the required information, click "Generate Template" and the mTool will start populating an MBRS Template, unique to the company's filing requirements. When this is done, a "Save As" window will prompt as shown in the figure below.

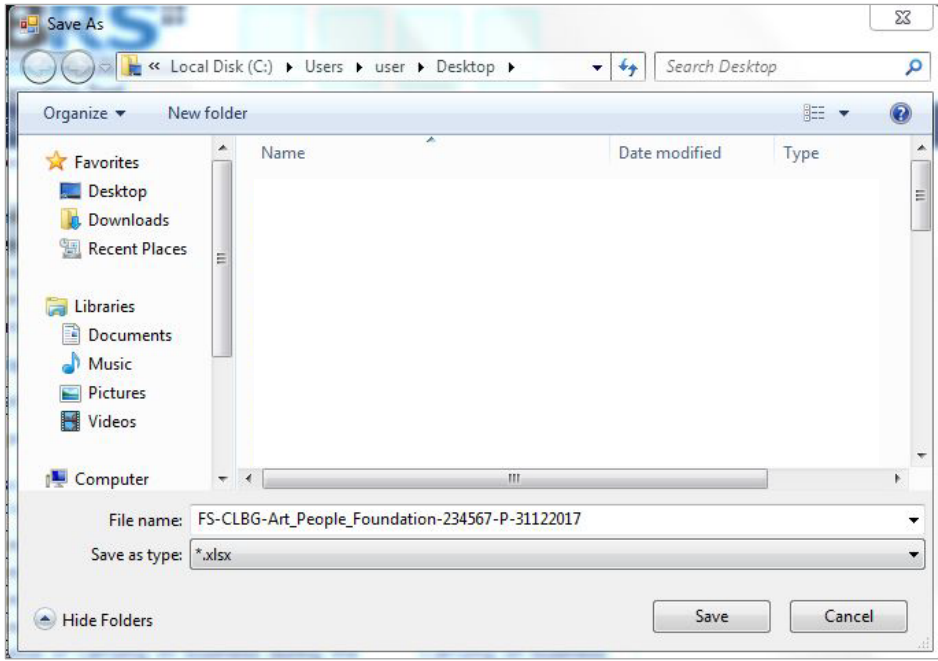

Figure 102

After saving the document, it will land on the "FI" tab. The "Filing Information" section is prepared based on information provided during the creation of the MBRS Template. Below is an illustration of a completed FI.

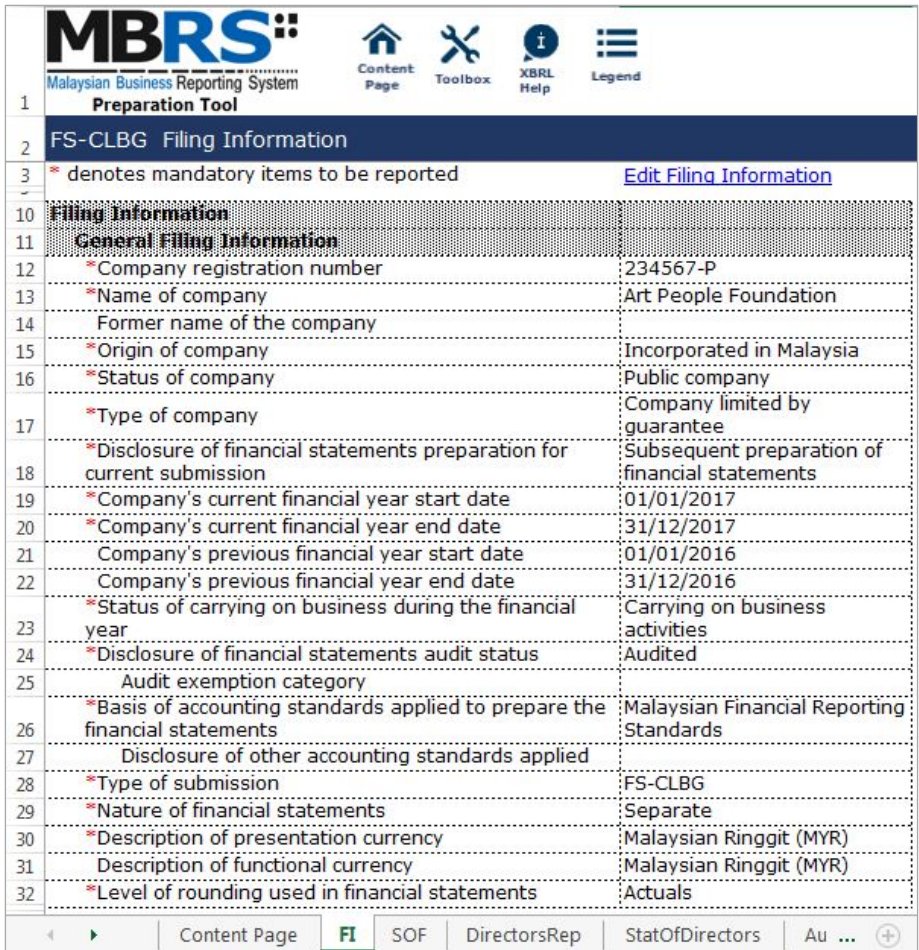

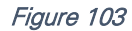

Preparers may edit the filing information by clicking on the "Edit Filing Information" link at the top right of the "Filing Information" tab (as shown below). A window will prompt enabling users to make changes.

|                    | Malaysian Business Reporting System<br><b>Preparation Tool</b> | Content<br>Page | Toolbox | $\dot{\mathbf{I}}$<br><b>XBRL</b><br>Help | ≔<br>Legend                    |
|--------------------|----------------------------------------------------------------|-----------------|---------|-------------------------------------------|--------------------------------|
|                    | FS-CLBG Filing Information                                     |                 |         |                                           |                                |
| 3<br>$\rightarrow$ | * denotes mandatory items to be reported                       |                 |         |                                           | <b>Edit Filing Information</b> |
| 10                 | <b>Filma</b> Information                                       |                 |         |                                           |                                |
| 11                 | <b>General Filing Information</b>                              |                 |         |                                           |                                |
|                    | Fiaure 104                                                     |                 |         |                                           |                                |

*6.2.1.3.1.2 Scope of Filing*

Preparers will next need to fill the "Scope of Filing" tab. The disclosure on scope of filing contains a number of sections:

- Particulars of Financial Statements and Reports;
- Nature of Business;
- Disclosure of companies limited by guarantee;
- Approved Application from the Registrar or Minister; and
- Changes from Subsequent XBRL Financial Statements.

The first section that must be filled in is the "Particulars of Financial Statements and Reports". Below are a step-by-step guide and illustration of how it should be filled.

- B1 Double click on the orange cell to populate a calendar window to select the date of financial statements approved by Board of Directors. After selecting the date, click "Ok".
- B2 Double click on the orange cell to populate a calendar window to select the date of circulation of financial statements and reports to members. After selecting the date, click "Ok".
- B3 This field is mandatory for public companies. Hence, private companies may leave this field blank. Double click on the orange cell to populate a calendar window to select the date of financial statements and reports of the directors and auditors status laid in annual general meeting. After selecting the date, click "Ok".
- B4 Double click on the orange cell to populate a calendar window to select the date of statutory declaration. After selecting the date, click "Ok".
- B5 This field is blocked from editing as the data has been entered in "Filing Information" section. Refer to section 6.2.1.3.1.1 Filing Information on how to amend this information.
- B6 Double click empty cell to populate the dropdown data window. Select either "Companies Act 1965 or 2016" or "Trust Companies Act 1949".
- B7 This field is blocked from editing as the data has been entered in "Filing Information" section. Refer to section 6.2.1.3.1.1 Filing Information on how to amend this information.

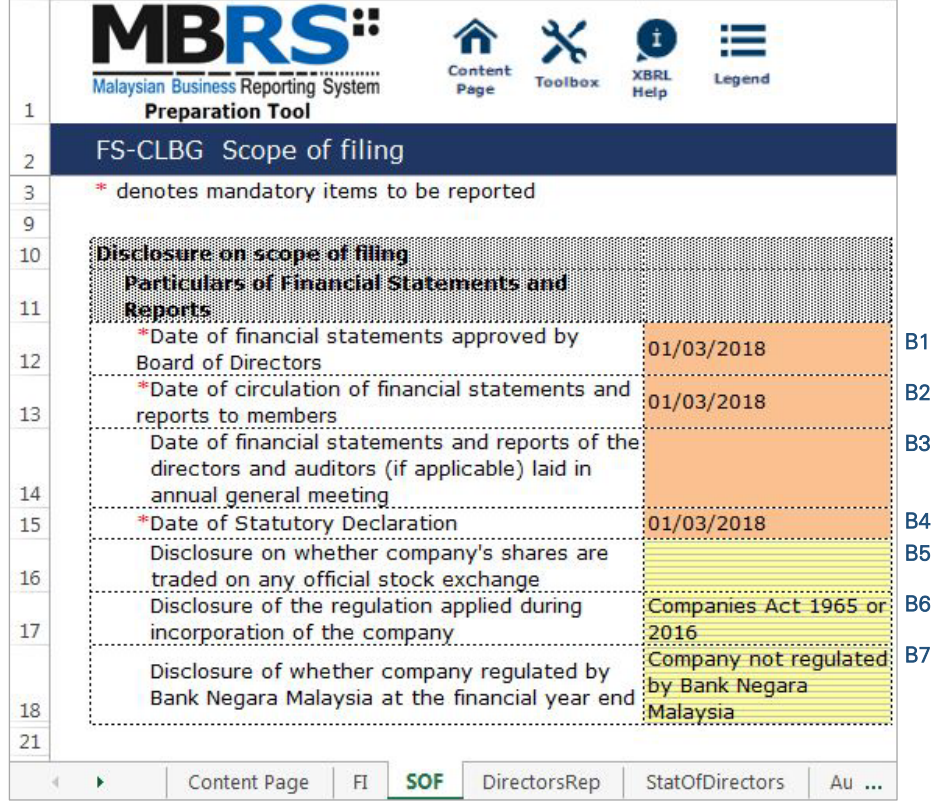

For the nature of business section, preparers must select a minimum of one and up to three nature of businesses relevant to the company. If the company has more than three nature of businesses, the company should select three of its most prominent businesses. Below are a step-by-step guide and illustration of how this section should be filled.

B8 - Double click on the empty field to populate the option window to select the nature of business.

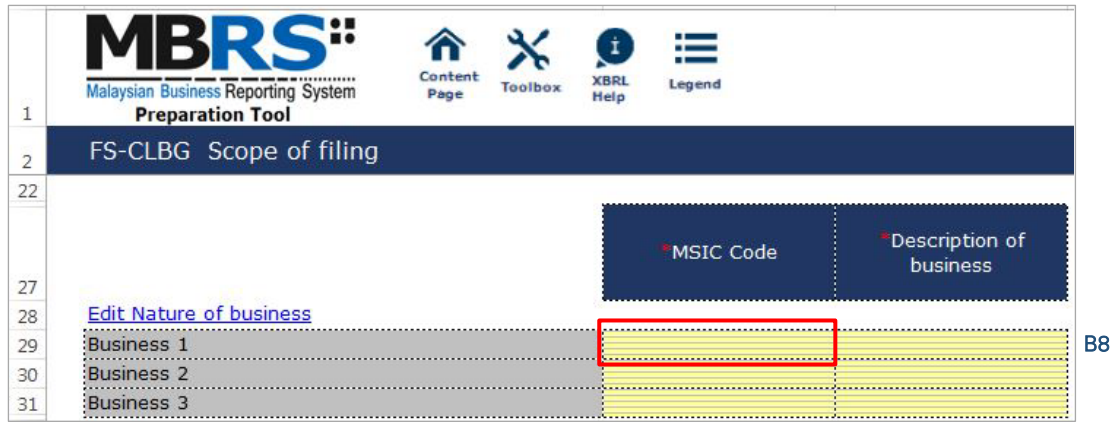

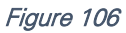

B9 - Preparer may search the list by typing in a keyword of the company's nature of business or a specific MSIC Code for ease of searching. After typing in the keyword or MSIC Code, click "Search".

B10 - Click on one nature of business to select and then, click "Ok".

Ok

Cancel

Figure 107

MSIC

MSIC

Code 84122

B11 - To select the number of nature of business, click on the "Edit Nature of business" link at the top left of the nature of business section, as shown in the figure below. It will then populate the option window to select the number of nature of business.

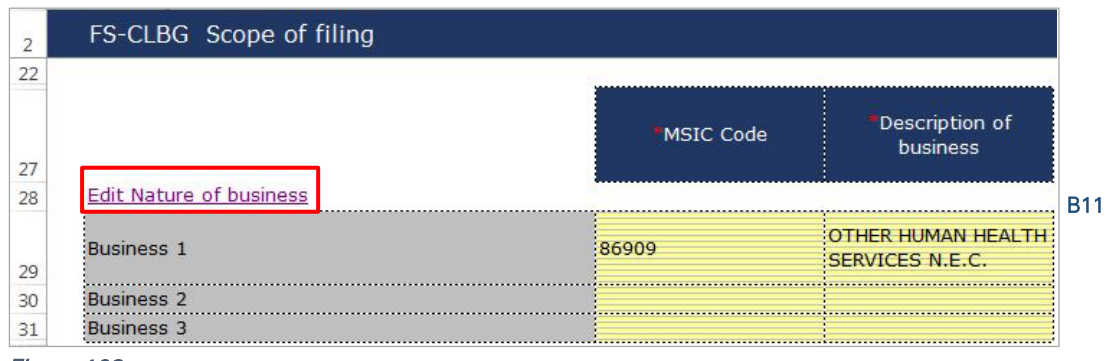

Figure 108

B12 - Select the number of nature of business required. A minimum or one and a maximum of three can be selected. After selecting, click "Apply" to save the changes.

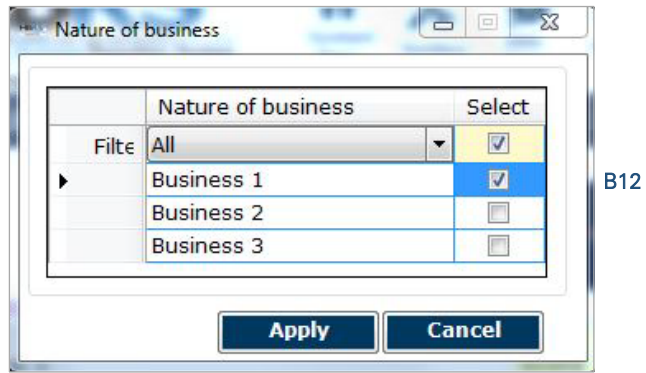

#### Figure 109

The next section is the "Disclosure of company limited by guarantee". This section is mandatory for CLBG filing. Below is a step-by-step guide on how to fill in this section.

B13 - Double click on the empty field to populate the option window to select the disclosure on categories of objects of companies limited by guarantee. An "Add Primary Value" window will populate. Select and click "Select" to save the selection made.

|                      | Conten<br>Legend<br><b>Malaysian Business Reporting System</b><br>Toolbox<br>Page<br><b>Preparation Tool</b>                                                                                                    |             |
|----------------------|----------------------------------------------------------------------------------------------------|-------------|
|                      | FS-CLBG Scope of filing<br>Add Primary Value                                                                                                    | $\mathbf x$ |
| 38<br>40<br>43<br>49 | Filter<br><b>Disclosure of companies limited by</b><br>quarantee<br>Providing recreation or amusement<br>Promoting commerce and industry<br>Disclosure on<br>Promoting art<br>categories of objects<br>Promoting science<br>Promoting region<br>of companies limited<br>Promoting charity<br>by guarantee<br>Promoting pension or superannuation schemes |             |
| 50                   | Edit Category of object of companies limited by<br>Promoting any other objects useful for the community<br>quarantee                                                                                                    |             |
| 51                   | Object one                                                                                                    |             |
| 54<br>55<br>60       |                                                                                                    |             |
| 62                   | Approved Application From the Requirement<br><b>Minister</b><br>ш<br>Description on whether company had<br>applied for any exemption, waiver, relief or<br><b>Clear</b><br><b>Select</b><br>Close<br>extension of time with regards to annual<br>:No                                                                                                    |             |

Figure 110

B14 - Repeat Step B13 for disclosure on sub-categories of objects of companies limited by guarantee. Double click on the empty field to populate the option window to select the disclosure on subcategories of objects of companies limited by guarantee. An "Add Primary Value" window will populate. Select and click "Select" to save the selection made.

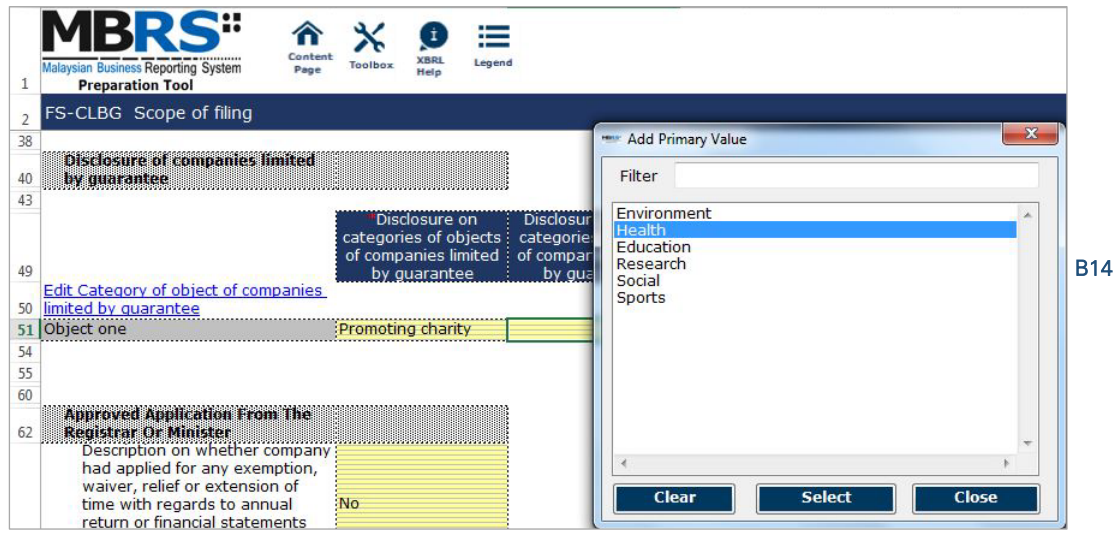

Figure 111

The next section is the "Approved Application from the Registrar or Minister". There is no need to fill in this section as this section would have been pre-populated from the "Filing Information" window during the creation of the MBRS Template. Refer to section 6.2.1.3.1.1 Filing Information on how to amend this information. Below is an illustration of a completed "Approved Application from the Registrar or Minister".

| 1        | onteni<br><b>Malaysian Business Reporting System</b><br>Toolbo<br>Page<br><b>Preparation Tool</b>                                                                                                    | <b>XBR</b><br>Legend<br>Help |
|----------|----------------------------------------------------------------------------------------------------|------------------------------|
| 2        | FS-CLBG Scope of filing                                                                                                    |                              |
| 60       |                                                                                                    |                              |
| 62<br>63 | <b>Approved Application From The Registrar Or</b><br><b>Minister</b><br>Description on whether company had applied<br>for any exemption, waiver, relief or extension<br>of time with regards to annual return or<br>financial statements and reports from Registrar<br>or Minister | No                           |
| 74       | Method used for preparing Statement of<br><b>Financial Position</b>                                                                                                    | <b>Current-Noncurrent</b>    |
| 75       | Method used for preparing Statement of Profit<br>or Loss                                                                                                    | <b>Function of expense</b>   |
| 76       | Method used for preparing Statement of<br>Comprehensive Income                                                                                                    |                              |
| 77       | Method used for preparing Statement of Cash<br><b>Flows</b>                                                                                                    | Indirect                     |

Figure 112

The last section for "Scope of Filing" tab is the "Changes from Subsequent XBRL Financial Statements". Preparers must select between "Yes" or "No" for each of the disclosure described. Below are a step-by-step guide and an illustration on how it should be filled.

- B15 This field is blocked from editing as the data has been entered in "Filing Information" section. Refer to section 6.1.1.3.1.1 Filing Information on how to amend this information.
- B16 Double click on the empty field and it will populate a dropdown option window. Select either "Yes" or "No". After selecting, click on "Select" to save the selection made.
- B17 Double click on the empty field and it will populate a dropdown option window. Select either "Yes" or "No". After selecting, click on "Select" to save the selection made.
- B18 Double click on the empty field and it will populate a dropdown option window. Select either "Yes" or "No". After selecting, click on "Select" to save the selection made.

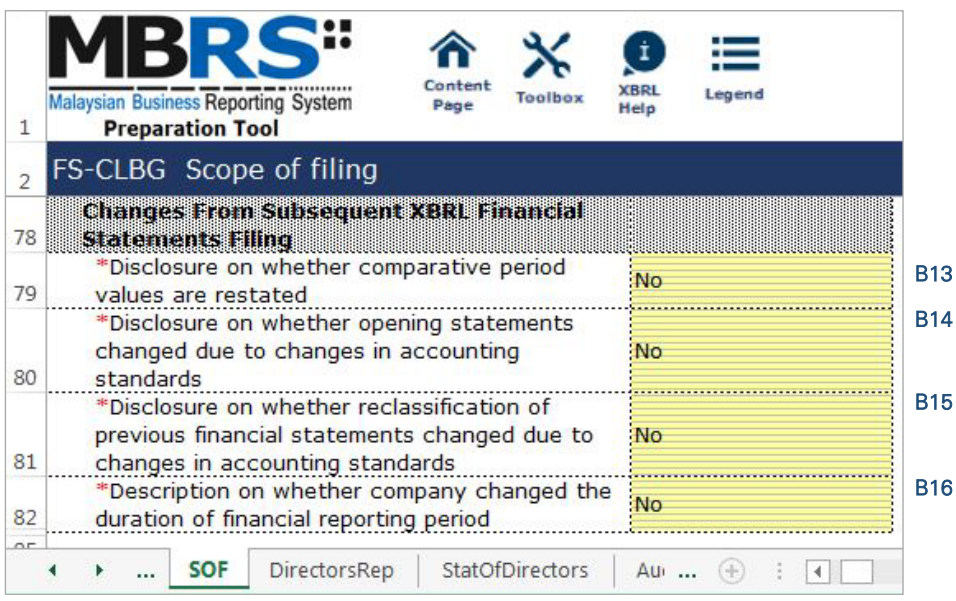

Figure 113

#### 6.2.1.3.2 Disclosure

#### *6.2.1.3.2.1 Disclosure – Director's Report*

Preparers need to file the disclosure on Director's Report in the MBRS Template, which is similar to the disclosure in a typical set of statutory financial statements. Preparers MUST include a full Director's Report in the text block and MUST also fill in the subsequent mandatory fields. However, preparers must note that, if the Director's Report are signed by two directors, relevant details of the second signee MUST be provided. Failure to fill in the details of the second signee will prompt a validation error during the generation of XBRL File. Below is a step-by-step guide and illustration of how it should be filled.

C1 - Double click on the text block data cell on row 12 to populate the "Note Textblock" window. Fill in the Director's report as per the company financial statements and click "Save". A signed copy of the Director's Report is not required to be submitted.

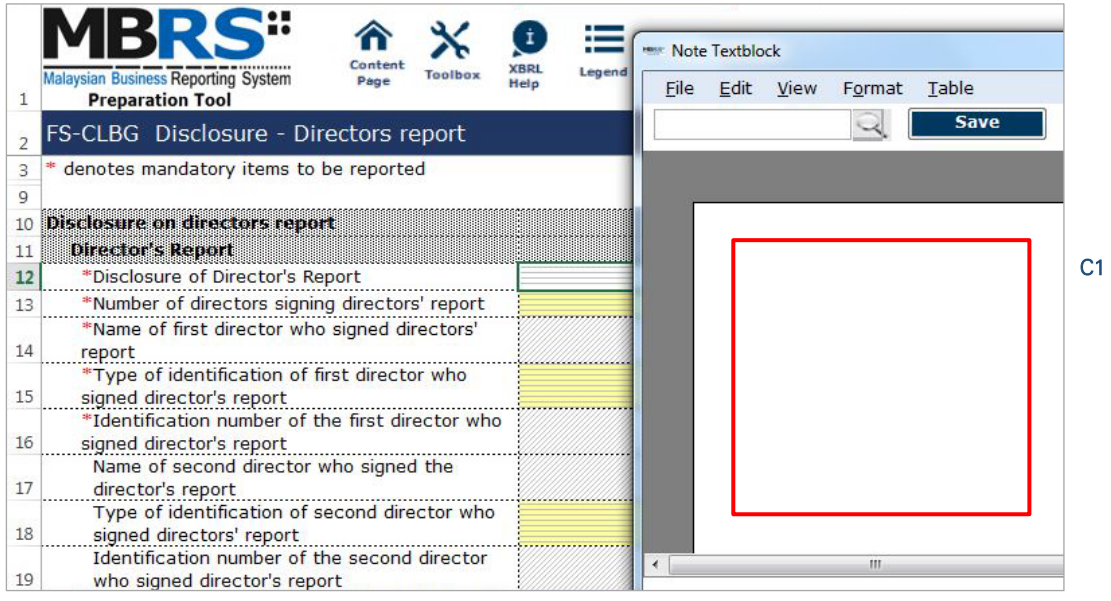

Figure 114

- C2 Upon saving the action done in Step C1, it will show as "[Text block added]" on the cell.
- C3 Double click on the empty field and it will populate a dropdown option window. Select either "1" or "2" for the number of directors signing director's report. After selecting, click on "Select" to save the selection made.
- C4 Type in the full name of the first director who signed director's report.
- C5 Double click on the empty field and it will populate a dropdown option window. Select the type of identification of the first director who signed director's report and click "Select" to save the selection made.
- C6 Type in the identification number of the first director who signed the director's report. The data typed in must be a string data. This means that no space or symbol should be added in between the data.
- C7 Type in the full name of the second director who signed director's report. This field MUST be filled in if "2" was selected at Step C3.
- C8 Double click on the empty field and it will populate a dropdown option window. Select the type of identification of the second director who signed director's report and click "Select" to save the selection made. This field MUST be filled in if "2" was selected at Step C3.

C10 - Double click on the empty field and it will populate a dropdown option window. Select either "Yes" or "No" for the disclosure of contingent or other liability being enforceable within twelve months after the end of the financial year.

data. This field MUST be filled in if "2" was selected at Step C3.

- C11 Double click on the empty field and it will populate a dropdown option window. Select either "Yes" or "No" for the disclosure of occurrence of any substantial, material or unusual in nature items, transactions or events.
- C12 Double click on the empty field and it will populate a dropdown option window. Select either "Yes" or "No" for the disclosure of directors received or become entitled to receive other benefits by reason of contract made by company or related corporation.
- C13 Double click on the orange cell to populate a calendar window to select the date of signing director's report. After selecting the date, click "Ok".

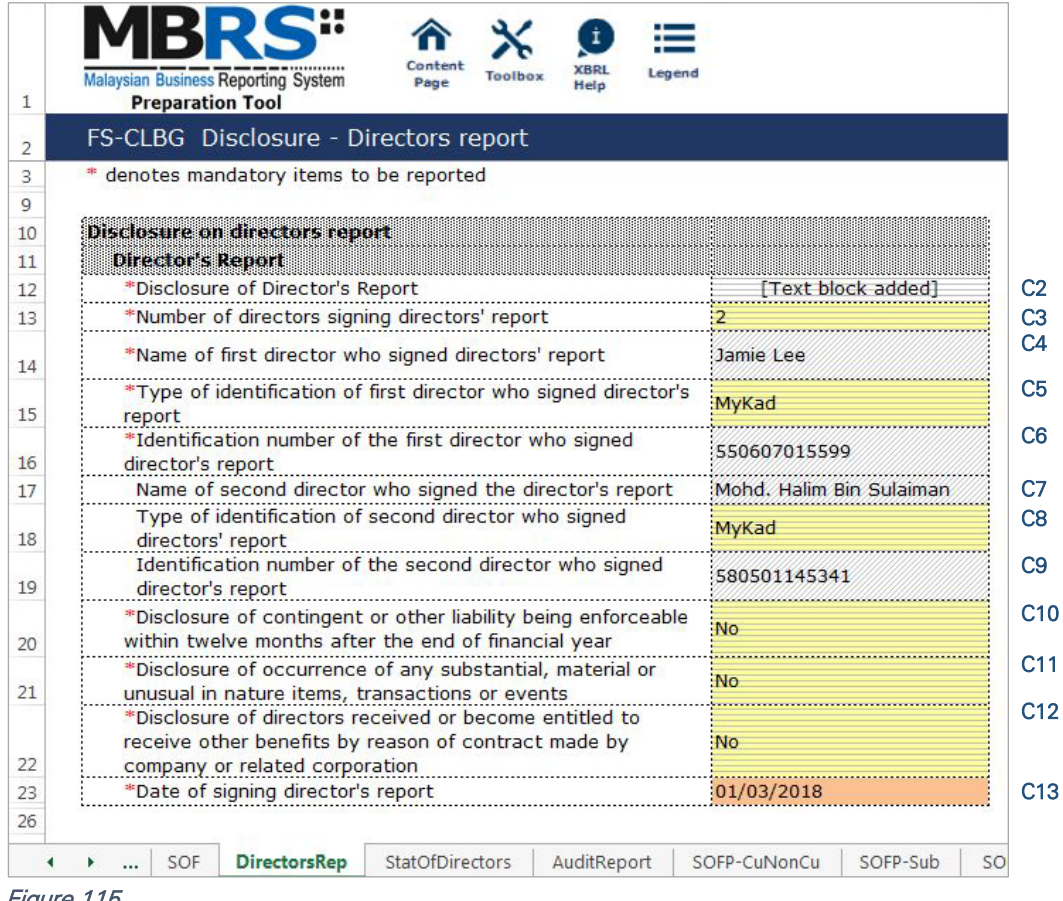

# Figure 115

# *6.2.1.3.2.2 Disclosure – Statement by Directors*

Similar to the disclosure in a typical set of annual financial statements, preparers need to file the disclosure on Statement by Directors in the MBRS Template. Preparers must include the full Statement by Directors and Statutory Declaration in textblock and MUST also fill in the subsequent mandatory fields. However, preparers must note that, if the Statement by Directors are signed by two directors, relevant details of the second signee MUST be provided. Failure to fill in the details of the second signee will prompt a validation error during the generation of XBRL File. Below are a step-by-step guide and illustration of how it should be filled.

- D1 Double click on the text block data cell on row 12 to populate the "Note Textblock" window. Fill in the Statement by Directors and Statutory Declaration as per the company financial statements and click "Save". Upon saving, it will show as "[Text block added]" on the cell.
- D2 Double click on the empty field and it will populate a dropdown option window. Select either "Yes" or "No" for the disclosure of directors opinion that the financial statements or consolidated financial statements are drawn up in accordance with approved accounting standards and reflect true and give true and fair view of financial position and performance of the company and the group. Then, click "Select" to save the selection made.
- D3 Double click on the empty field and it will populate a dropdown option window. Select either "1" or "2" for the number of directors signing Statement by Directors. After selecting, click on "Select" to save the selection made.
- D4 Type in the full name of the first director who signed Statement by Directors.
- D5 Double click on the empty field and it will populate a dropdown option window. Select either "Primarily responsible for financial management of the company" or "Not primarily responsible for financial management of the company" for the disclosure whether the first director is also primarily responsible for financial management of the company.
- D6 Double click on the empty field and it will populate a dropdown option window. Select the type of identification of the first director who signed Statement by Directors and click "Select" to save the selection made.
- D7 Type in the identification number of the first director who signed the Statement by Directors. The data typed in must be a string data. This means that no space or symbol should be added in between the data.
- D8 Type in the full name of the second director who signed Statement by Directors. This field MUST be filled in if "2" was selected at Step D3.
- D9 Double click on the empty field and it will populate a dropdown option window. Select either "Primarily responsible for financial management of the company" or "Not primarily responsible for financial management of the company" for the disclosure whether the second director is also primarily responsible for financial management of the company. This field MUST be filled in if "2" was selected at Step D3.
- D10 Double click on the empty field and it will populate a dropdown option window. Select the type of identification of the second director who signed Statement by Directors and click "Select" to save the selection made.
- D11 Type in the identification number of the second director who signed the Statement by Directors. The data typed in must be a string data. This means that no space or symbol should be added in between the data.
- D12 Type in the full name of other person primarily responsible for financial management of the company, if any. Leave this field empty if there are no other person primarily responsible for financial management if the company.
- D13 Double click on the empty field and it will populate a dropdown option window. Select the type of identification of the other person primarily responsible for financial management of the company and click "Select" to save the selection made. This field MUST be filled in only if Step D12 was filled in.
- D14 Type in the identification number of the other person primarily responsible for financial management of the company. The data typed in must be a string data. This means that no space or symbol should be added in between the data. This field MUST be filled in only if Step D12 was filled in.
- D15 Double click on the orange cell to populate a calendar window to select the date of signing statement by directors. After selecting the date, click "Ok".

|    | Legend<br>Toolbox                                                                                                    |                 |
|----|----------------------------------------------------------------------------------------------------|-----------------|
| 1  | <b>Malaysian Business Reporting System</b><br>Helo<br><b>Preparation Tool</b>                                                                     |                 |
|    | FS-CLBG Disclosure - Statement by directors                                                                                                    |                 |
| 10 | <b>Disclosure on statement by directors</b>                                                                                                    |                 |
| 11 | <b>Statement by Directors</b>                                                                                                    |                 |
| 12 | *Disclosure of Statement by Directors<br>Text block added                                                                                         | D1              |
|    | *Disclosure of directors opinion that the financial statements or                                                                                 | D <sub>2</sub>  |
|    | consolidated financial statements are drawn up in accordance                                                                                      |                 |
|    | with approved accounting standards and reflect true and give<br>Yes<br>true and fair view of financial position and performance of the            |                 |
| 13 | company and the group                                                                                                    |                 |
| 14 | *Number of directors signing Statement by Directors                                                                                               | D <sub>3</sub>  |
| 15 | *Name of first director who signed Statement by Directors<br>Jamie Lee                                                                            | D <sub>4</sub>  |
|    | *Disclosure whether the first director is also primarily<br>Primarily responsible for financial                                                   | D <sub>5</sub>  |
| 16 | responsible for financial management of the company<br>management of the company                                                                  |                 |
|    | *Type of identification of first director who signed Statement by<br>MyKad                                                                        | D <sub>6</sub>  |
| 17 | <b>Directors</b>                                                                                                    |                 |
| 18 | *Identification number of the first director who signed<br>550607015599                                                                           | D7              |
|    | <b>Statement by Directors</b>                                                                                                    |                 |
| 19 | Name of second director who signed Statement by Directors<br>Mohd. Halim Bin Sulaiman<br>Disclosure whether the second director is also primarily | D <sub>8</sub>  |
| 20 | Not primarily responsible for financial<br>responsible for financial management of the company<br>management of the company                       | D <sub>9</sub>  |
|    | Type of identification of second director who signed                                                                                              | D <sub>10</sub> |
| 21 | MvKad<br><b>Statement by Directors</b>                                                                                                    |                 |
|    | Identification number of second director who signed<br>580501145341                                                                               | <b>D11</b>      |
| 22 | <b>Statement by Directors</b>                                                                                                    |                 |
|    | Name of other person primarily responsible for financial                                                                                          | <b>D12</b>      |
| 23 | management of the company                                                                                                    |                 |
| 24 | Type of identification of other person primarily responsible for<br>financial management of the company.                                          | D <sub>13</sub> |
|    | Identification number of other person primarily responsible for                                                                                   | D <sub>14</sub> |
| 25 | financial management of the company                                                                                                    |                 |
| 26 | Date of signing statement by directors<br>01/03/2018                                                                                              | D <sub>15</sub> |
| 20 |                                                                                                    |                 |
|    | <b>StatOfDirectors</b><br>DirectorsRep<br>AuditReport<br>FI<br><b>SOF</b><br>SOF<br>Œ<br>4                                                        |                 |

Figure 116

# *6.2.1.3.2.3 Disclosure – Auditor's Report to Members*

Disclosure on auditor's report is mandatory if the company's Financial Statements is audited. Hence, if the preparer has selected "Audited" as the disclosure of audit status while filling in the "Filing Information", the mandatory fields MUST be filled in as shown in the figure below. A copy of signed Audited Report MUST be attached on mPortal during the FS filing submission to SSM on mPortal.

- E1 Double click on the text block data cell to populate the "Note Textblock" window. Fill in the disclosure of auditor's report to members as per the company financial statements and click "Save". Upon saving, it will show as "[Text block added]" on the cell.
- E2 Double click on the empty field and it will populate a dropdown option window. Select the type of auditor's opinion. Then, click "Select" to save the selection made.
- E3 Double click on the orange cell to populate a calendar window to select the date of signing auditor's report. After selecting the date, click "Ok".
- E4 Type in the license number of auditor. Insert only the first four digit from the full auditor's license number. For example, 2017/99/88(J/PH).
- E5 Type in the full name of auditor signing the report.
- E6 Type in the registration number of audit firm. Insert the full audit firm's number without spacing. For example, AF0002.
- E7 Type in the name of audit firm.
- E8 Type in the first address line of the audit firm.
- E9 Type in the second address line of the audit firm, if applicable.
- E10 Type in the third address line of the audit firm, if applicable.
- E11 Type in the postcode of the audit firm's address. Data typed in MUST be number data. It can be validated as an error if this cell contains anything other than numbers.
- E12 Type in the town the audit firm is situated in.
- E13 Double click on the empty field and it will populate a dropdown option window. Select the state. Then, click "Select" to save the selection made.

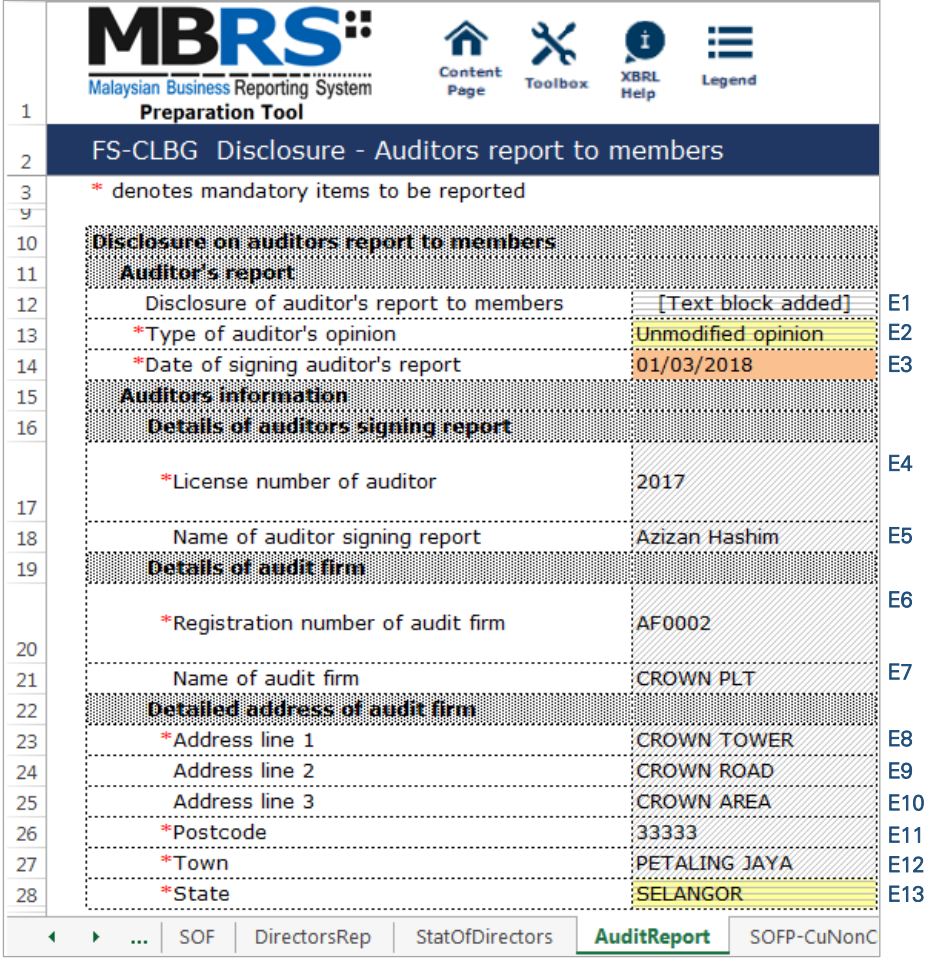

Figure 117

# 6.2.1.3.3 Statements

For Statement of Financial Position ("SOFP"), the only type of statement that will be populated will be the Statement of Financial Position – Current/Non-current Method as this is the only type that is made available for FS-CLBG filing.

As for the Statement of Income and Expenditure ("SOIE"), the type of statement that will be populated will either be Statement of Income and Expenditure – by Function of Expense or Statement of Income and Expenditure – by Nature of Expense depending on information filled by preparers while filling in the "Filing Information" window. The relevant Analysis of Income and Expenditure will be populated according to either type of Statement of Profit or Loss as shown below.

- Statement of Income and Expenditure by Function of Expenses and Analysis of Income and Expenditure – by Function of Expenses OR
- Statement of Income and Expenditure by Nature of Expenses and Analysis of Income and Expenditure – by Nature of Expenses.

And for Statement of Cash Flows ("SOCF"), only one type of statement will be populated, namely the Statement of Cash Flows – Indirect, as this will be the only type made available for FS-CLBG filing.

For the purpose of illustration, only one type of SOIE and its Analysis of Income and Expenditure will be shown below. Method of preparation and filling in of data should be the same. Only the nature of the concepts will differ.

# *6.2.1.3.3.1 Statement of Financial Position – Current/Non-current Method*

Most of the element labels in the SOFP will be linked to the sub-classification tab for the purpose of providing breakdowns. The line items in blue are total data, which means that these are subtotals to the breakdown of element labels in the sub-classification tab and they cannot be edited.

Below is an illustration of a completed financial position. An illustration of how element labels are linked to the sub-classification tab will be shown in the next section.

- F1 For non-mandatory fields, if there are no figures to be disclosed, preparers may leave these fields empty.
- F2 For fields that are denoted as mandatory, a figure MUST be filled in these fields. Hence, if there are no figure to be disclosed by the company for these concepts, type in zero ("0") into the cell.

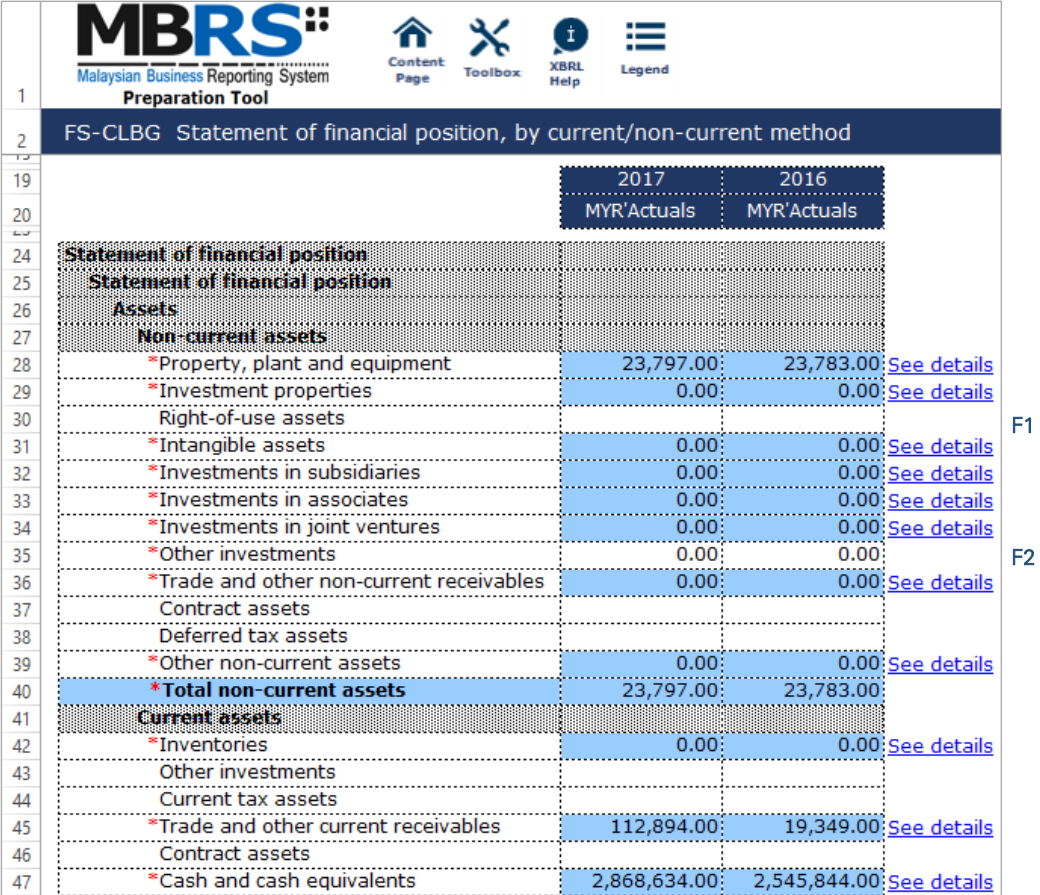

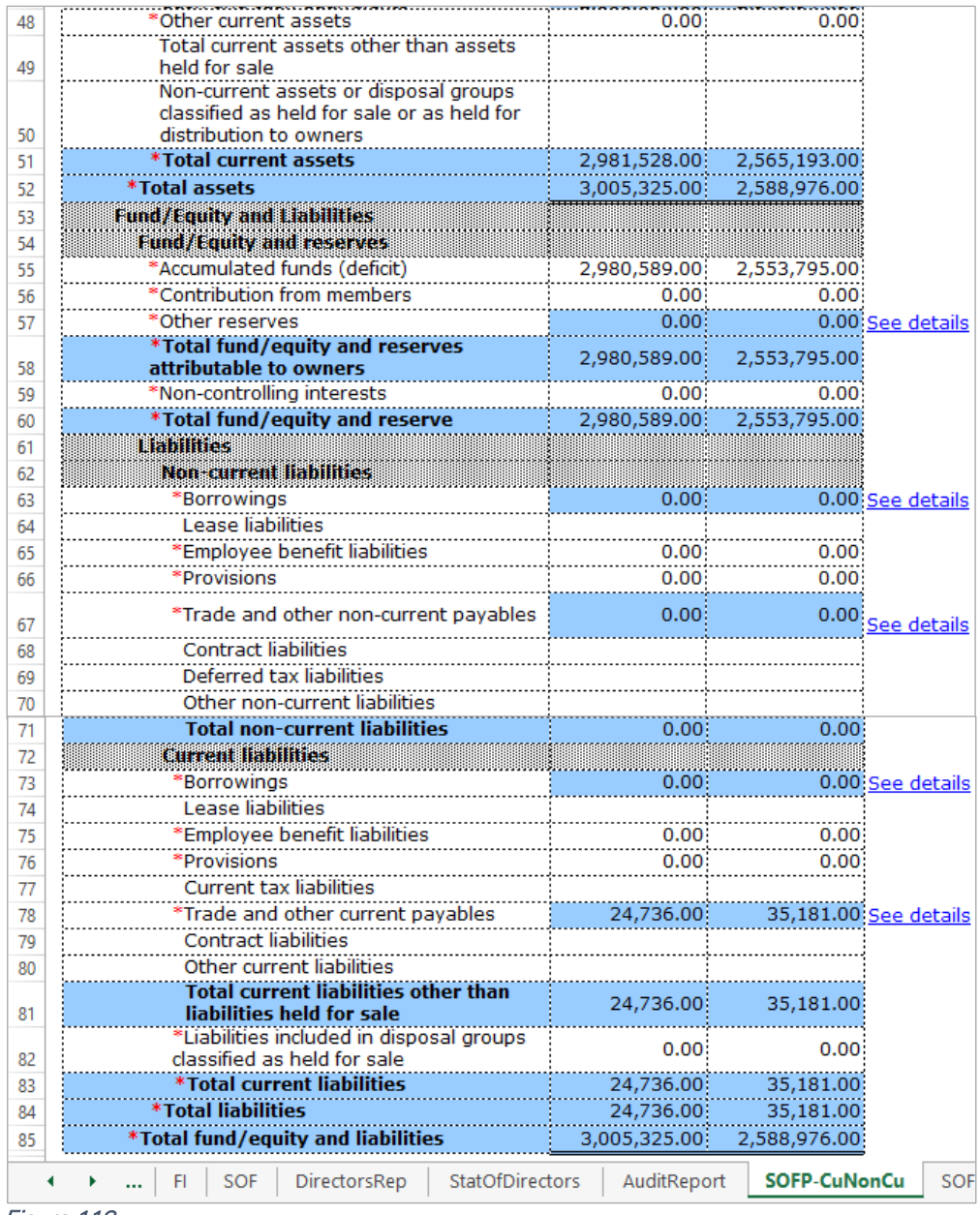

As mentioned in section 5.1 Mapping of Element Labels, for many-to-one concept mapping and mapping of concepts to "Others", preparers MUST include a footnote to indicate what the aggregated figures are and what "Others" includes.

# *6.2.1.3.3.2 Sub-classification of Assets, Liabilities and Equity – Current/Non-current Method*

The element labels in this tab are the breakdowns for the element labels in the SOFP. For example, the breakdown for the element label "Property, plant and equipment" in the Statement of Financial Position, is as shown in Figure 120. The "See details" link of this element label in the SOFP is linked to the sub-classification of total property, plant and equipment and vice versa. Repeat the steps done to fill in the sub-classification of "Property, plant and equipment", for the rest of the element labels in the SOFP.

G1 - At the SOFP tab, click the "See details" link of property, plant and equipment. It will go to the subclassification section for property, plant and equipment. Now, move on to the Step G2.

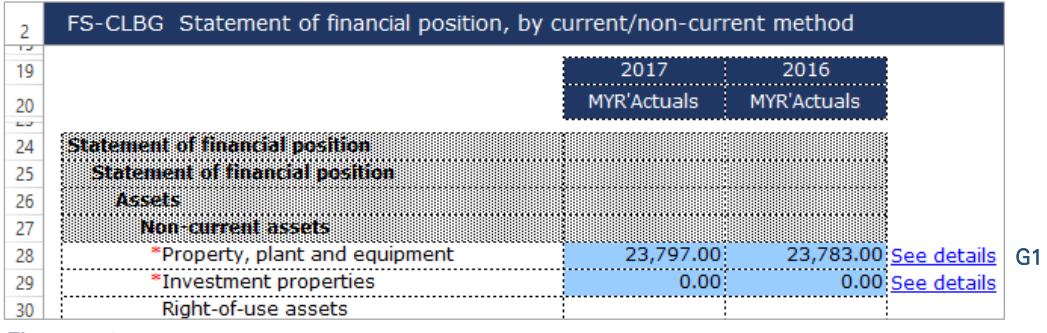

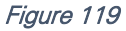

G2 - After clicking the link as per Step G1, it will go to the subtotal cell of property, plant and equipment in the sub-classification tab. Fill in the sub-classifications of property, plant and equipment, in the cells above the subtotal row 47.

| 19         |                                                                                                    | 2017               |                | 2016                  |  |
|------------|----------------------------------------------------------------------------------------------------|--------------------|----------------|-----------------------|--|
| 20<br>وستد |                                                                                                    | <b>MYR'Actuals</b> |                | <b>MYR'Actuals</b>    |  |
| 24         | Statement on sub-classification of assets, italiaties and equity                                                          |                    |                |                       |  |
| 25<br>26   | Statement on sub-classification of assets, liabilities and equity<br>Sub-classification of assets, liabilities and equity |                    |                |                       |  |
| 27         | Property, plant and equipment                                                                                             |                    |                |                       |  |
| 28         | Land and buildings                                                                                                    |                    |                |                       |  |
| 29         | 18HJ                                                                                                    |                    |                |                       |  |
| 30         | <b>Freehold land</b>                                                                                                    |                    |                |                       |  |
| 31         | Long term leasehold land                                                                                                  |                    |                |                       |  |
| 32         | Short term leasehold land                                                                                                 |                    |                |                       |  |
| 33         | <b>Total land</b>                                                                                                    |                    | 0.00           | 0.00                  |  |
| 34<br>35   | <b>Buildings</b><br>Building on freehold land                                                                             |                    |                |                       |  |
| 36         | Building on long term leasehold land                                                                                      |                    |                |                       |  |
| 37         | Building on short term leasehold land                                                                                     |                    |                |                       |  |
| 38         | Leased properties                                                                                                    |                    |                |                       |  |
| 39         | <b>Total buildings</b>                                                                                                    |                    | 0.00           | n nn                  |  |
| 40         | <b>Total land and buildings</b>                                                                                           |                    | 0.00           |                       |  |
| 41         | Vehicles                                                                                                    |                    |                |                       |  |
| 42         | Plant and equipment                                                                                                    | 11,453.00          |                | 8,563,00              |  |
| 43         | Office equipment, fixture and fittings                                                                                    | 12,344.00          |                | 14.120.00             |  |
| 44         | Computer software and hardware                                                                                            |                    |                |                       |  |
| 45         | Construction in progress/Asset work-in progress                                                                           |                    |                |                       |  |
| 46         | Other property, plant and equipment                                                                                       |                    | $0.00^{\circ}$ | 1,100.00              |  |
| 47         | *Total property, plant and equipment                                                                                      | 23,797.00          |                | 23,783.00 See details |  |

Figure 120

The blue cells refer to total data which are programmed to auto sum the figures of that particular breakdown.

After tagging/mapping and filling in all detailed analysis and information on the relevant concepts, preparers may hide all untagged row using the "Untagged Row" function, to avoid confusion when revisiting the sub-classification statement. This means that all the rows that were not used will be hidden and only those sub-classifications filled in will be seen. Below is an illustration of a sub-classification statement after hiding all untagged rows.

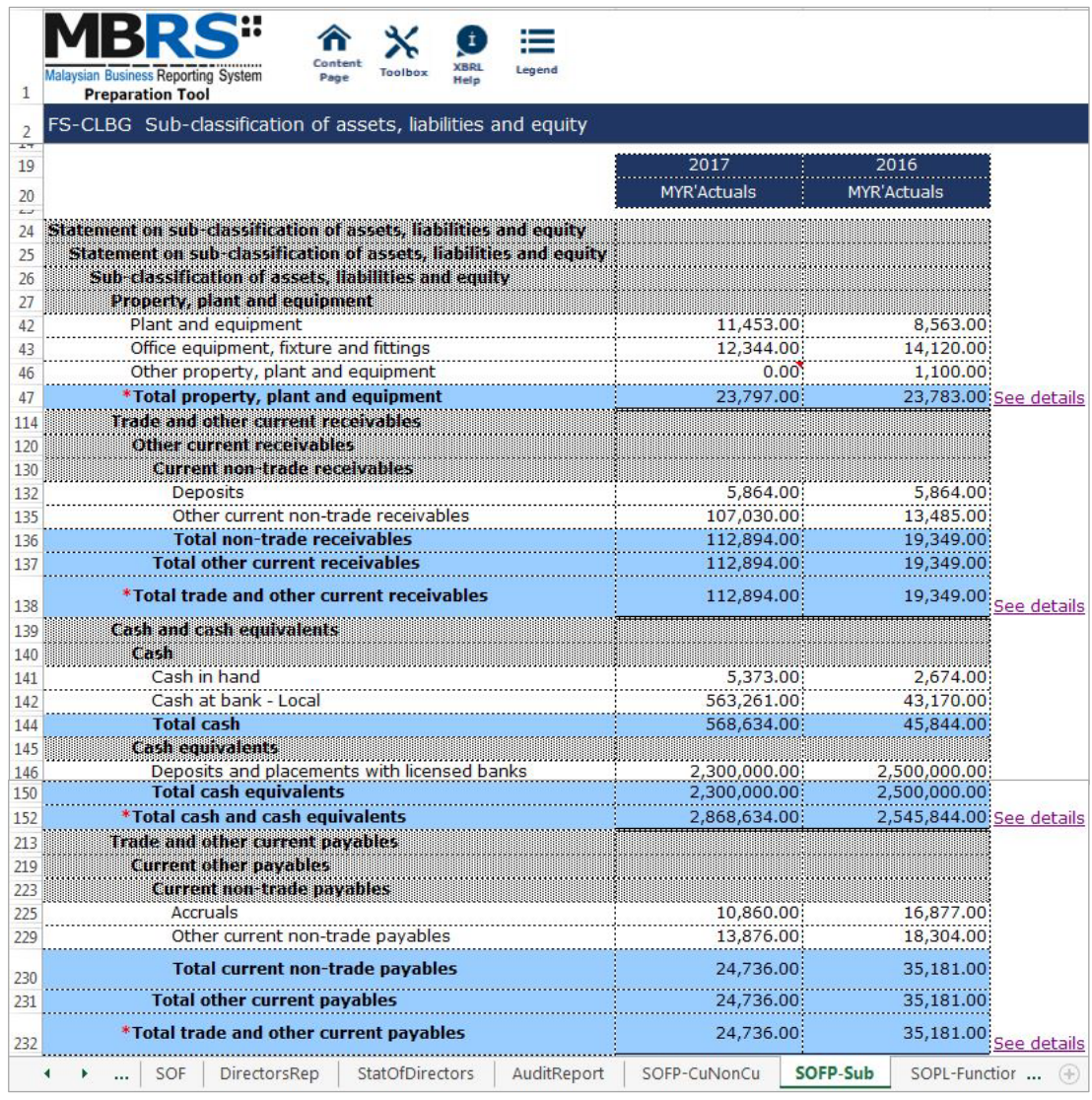

And as mentioned in section 5.1 Mapping of Element Labels, for many-to-one concept mapping and mapping of concepts to "Others", preparer MUST include a footnote to indicate what the aggregated figures are and what "Others" includes.

# *6.2.1.3.3.3 Statement of Income and Expenditure – by Function of Expenses*

Most of the element labels in the Statement of Income and Expenditure will be linked to the Analysis of Income and Expenditure tab for its breakdown. The line items in blue are total data, which are subtotals to the breakdown of element labels in the Analysis of Income and Expenditure tab and they cannot be edited.

Below is an illustration of a completed Statement of Income and Expenditure. An illustration of how element labels are linked to the Analysis of Income and Expenditure will be shown in the next section.

- H1 For fields that are denoted as mandatory, a figure must be filled in these fields. Hence, if there are no figure to be disclosed by the company for these concepts, type in zero ("0") into the cell.
- H2 For non-mandatory fields, if there are no figures to be disclosed, preparers may leave these fields empty.

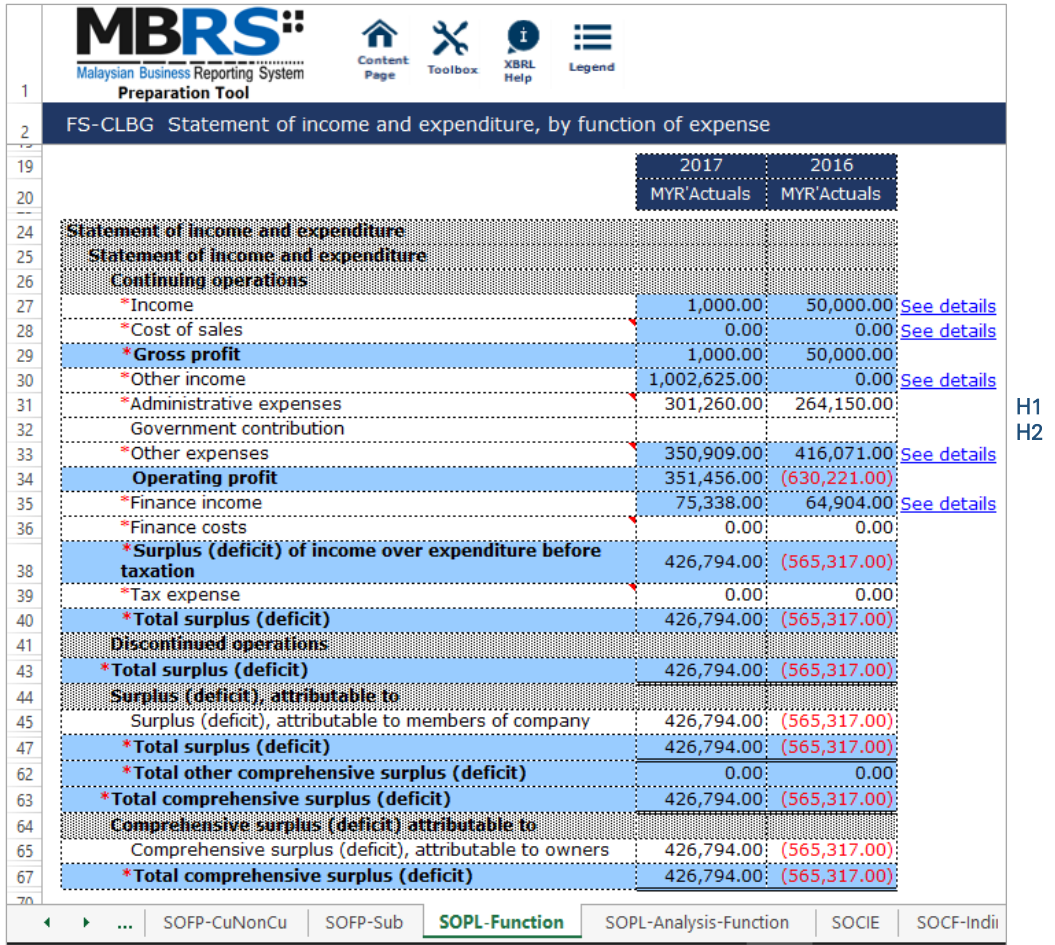

As mentioned in section 5.1 Mapping of Element Labels, for many-to-one concept mapping and mapping of concepts to "Others", preparer MUST include a footnote to indicate what the aggregated figures are and what "Others" includes.

# *6.2.1.3.3.4 Analysis of Income and Expenditure – by Function of Expense*

The element labels in this statement are the breakdowns for the element labels in the SOIE. The breakdown for the element label "Revenue" in the SOIE, is shown in Figure 124. The "See details" link of this element label in the SOIE is linked to the breakdowns of "Revenue" in Analysis of Profit or Loss tab and vice versa. Repeat the steps done to fill in the breakdowns of "Revenue" for the rest of the element labels in the SOIE.

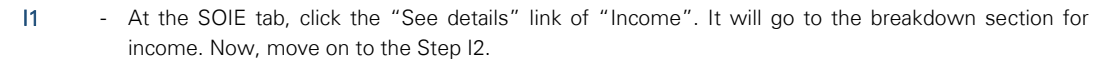

|         | FS-CLBG Statement of income and expenditure, by function of expense |             |             |                       |  |  |  |  |
|---------|---------------------------------------------------------------------|-------------|-------------|-----------------------|--|--|--|--|
| ÷<br>19 |                                                                     | 2017        | 2016        |                       |  |  |  |  |
| 20      |                                                                     | MYR'Actuals | MYR'Actuals |                       |  |  |  |  |
| 24      | Statement of income and expenditure                                 |             |             |                       |  |  |  |  |
| 25      | Statement of income and expenditure                                 |             |             |                       |  |  |  |  |
| 26      | <b>Continuing operations</b>                                        |             |             |                       |  |  |  |  |
| 27      | *Income                                                             | 1,000.00    |             | 50,000.00 See details |  |  |  |  |
| 28      | *Cost of sales                                                      | 0.00        |             | 0.00 See details      |  |  |  |  |
| 29      | *Gross profit                                                       | 1.000.00    | 50.000.00   |                       |  |  |  |  |

Figure 123

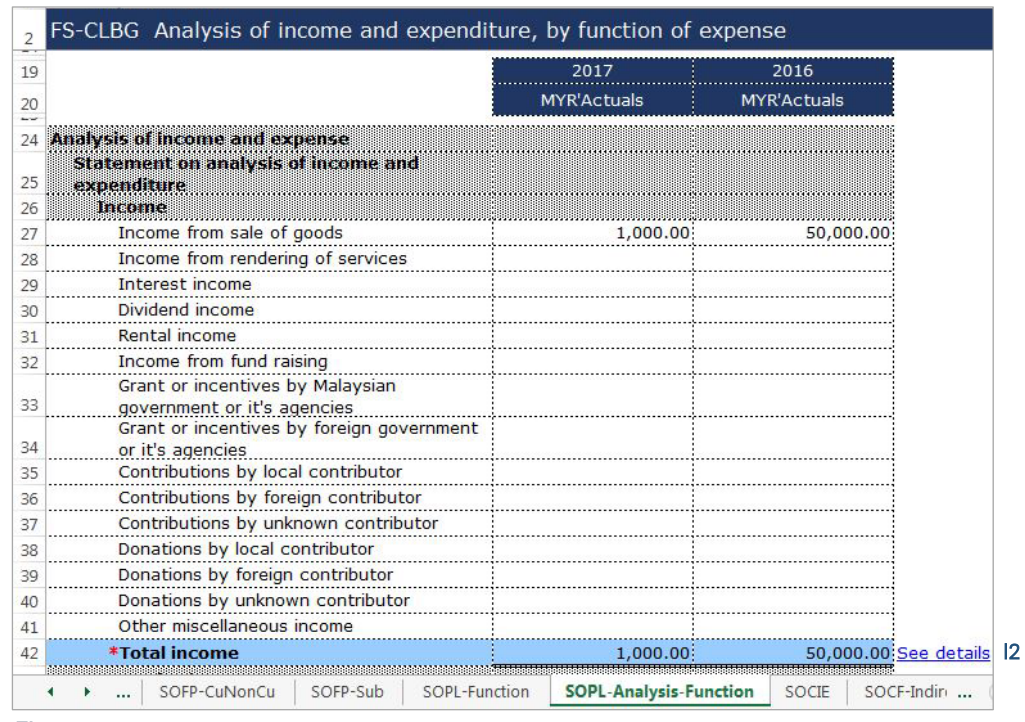

I2 - After clicking the link as per Step I1, it will go to the subtotal cell of income in the analysis of income and expenditure tab. Fill in the breakdowns of income in the cells above the subtotal row 42.

#### Figure 124

After tagging/mapping and filling in all detailed analysis and information on the relevant concepts breakdown, preparers may hide all untagged row using the "Untagged Row" function, to avoid confusion when revisiting the Analysis of Income and Expenditure statement. Below is an illustration of a sub-classification statement after hiding all untagged rows.

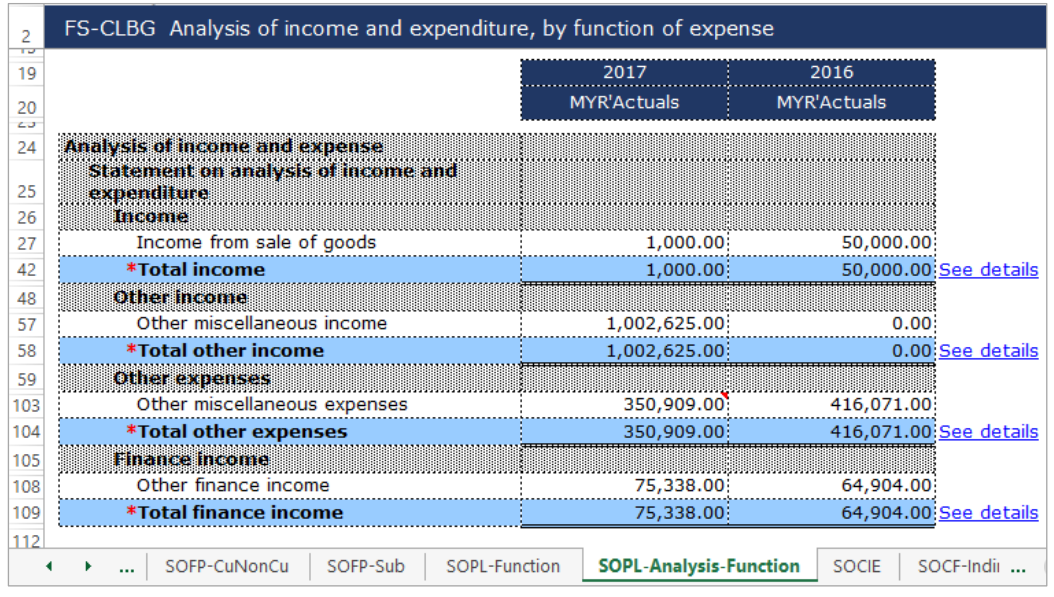

#### Figure 125

As mentioned in section 5.1 Mapping of Element Labels, for many-to-one concept mapping and mapping of concepts to "Others", preparer MUST include a footnote to indicate what the aggregated figures are and what "Others" includes.
# *6.2.1.3.3.5 Statement of Changes in Fund*

Below are the step-by-step guide and illustration on how to prepare Statement of Changes in Fund ("SOCIF").

J1 - Click on the "Edit Components of fund" to select the components of fund to disclose. It will then populates an option window.

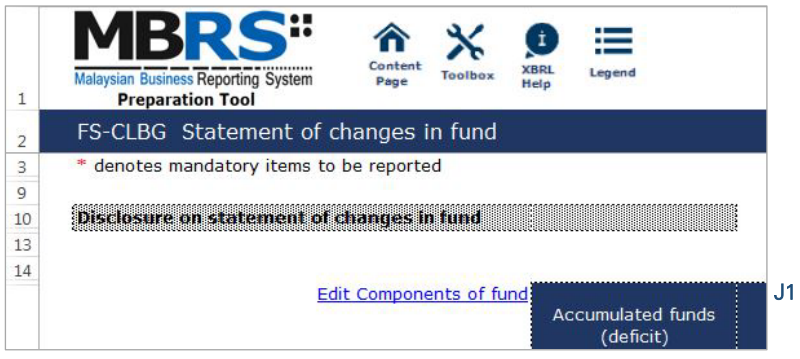

Figure 126

J2 - Select the components of fund to disclose by ticking the checkbox. Then, select "Apply" to apply the selection made. The changes will be made and the statement of changes in fund will disclose only the selection made. The changes will be made and the statement of changes in fund will disclose only the components of fund chosen.

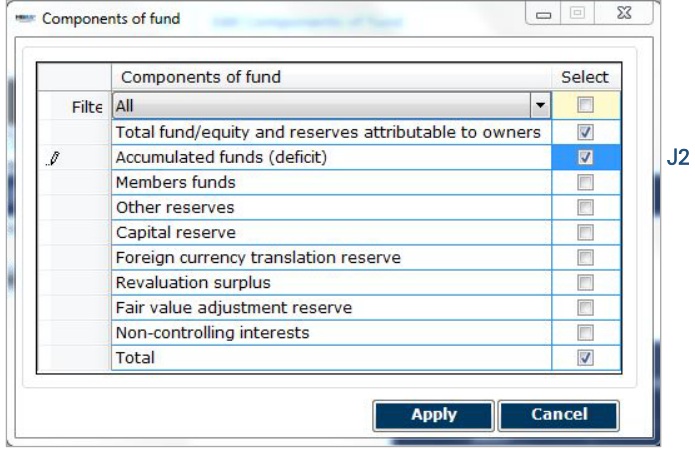

Figure 127

- J3 Fill in all the relevant disclosures for the current year as per the FS. And ensure that the figures are equal to the FS.
- J4 For the "Total funds and reserves attributable to owners of parent" column and "Total" column, preparers may use the "Auto calculate" function in the toolbox to sum up all the figures in these columns. Click on one empty cell in either one of the column, and click on the "Auto calculate" button.

| 2        | FS-CLBG Statement of changes in fund                               |                    |  |                    |                    |  |  |  |  |  |  |  |
|----------|--------------------------------------------------------------------|--------------------|--|--------------------|--------------------|--|--|--|--|--|--|--|
| тч       | Accumulated funds Total fund/equity and<br>Edit Components of fund | <b>Total</b>       |  |                    |                    |  |  |  |  |  |  |  |
| 19       |                                                                    | (deficit)          |  | to owners          |                    |  |  |  |  |  |  |  |
| 20       |                                                                    | 2017               |  | 2017               | 2017               |  |  |  |  |  |  |  |
| 21       |                                                                    | <b>MYR'Actuals</b> |  | <b>MYR'Actuals</b> | <b>MYR'Actuals</b> |  |  |  |  |  |  |  |
| LТ<br>25 | Statement of changes in fund                                       |                    |  |                    |                    |  |  |  |  |  |  |  |
| 26       | Statement of changes in fund                                       |                    |  |                    |                    |  |  |  |  |  |  |  |
| 27       | *Balance at beginning of period                                    | 2,553,795.00       |  | 2,553,795.00       | 2,553,795.00       |  |  |  |  |  |  |  |
| 28       | *Impact of changes in accounting policies                          | 0.00               |  | 0.00               | 0.00               |  |  |  |  |  |  |  |
| 29       | *Other prior period adjustments                                    | 0.00               |  | 0.00.              | 0.00               |  |  |  |  |  |  |  |
| 30       | Balance at beginning of period, restated                           | 2,553,795.00       |  | 2,553,795.00       | 2,553,795.00       |  |  |  |  |  |  |  |
| 31       | *Total surplus (deficit)                                           | 426,794.00         |  | 426,794.00         | 426,794.00         |  |  |  |  |  |  |  |
| 32       | *Total other comprehensive surplus (deficit)                       | 0.00               |  | 0.00               | 0.00               |  |  |  |  |  |  |  |
| 33       | *Total comprehensive surplus (deficit)                             | 426,794.00         |  | 426,794.00         | 426,794.00         |  |  |  |  |  |  |  |
| 34       | Contributions by and distributions to owners                       |                    |  |                    |                    |  |  |  |  |  |  |  |
|          | Acquisition (dilution) of equity interest in                       |                    |  |                    |                    |  |  |  |  |  |  |  |
| 35       | subsidiaries<br>Reserve attributable to disposal group             |                    |  |                    |                    |  |  |  |  |  |  |  |
| 36       | classified as held for sale                                        |                    |  |                    |                    |  |  |  |  |  |  |  |
| 37       | Dividend paid                                                      |                    |  |                    |                    |  |  |  |  |  |  |  |
| 38       | Other transactions with owners                                     |                    |  |                    |                    |  |  |  |  |  |  |  |
|          | *Total contributions by and distributions to                       |                    |  |                    |                    |  |  |  |  |  |  |  |
| 39       | owners                                                             | 0.00               |  | 0.00               | 0.00               |  |  |  |  |  |  |  |
| 40       | *Total changes in fund/equity                                      | 426,794.00         |  | 426,794.00         | 426,794.00         |  |  |  |  |  |  |  |
| 41       | *Balance at end of period                                          | 2,980,589.00       |  | 2,980,589.00       | 2,980,589.00       |  |  |  |  |  |  |  |
|          | <b>SOCIE</b><br>SOCF-Indirect<br>Notes-Cl                          | Notes-SummaryOfAcc |  | Notes-ListOfNotes  |                    |  |  |  |  |  |  |  |

Figure 128

J5 - Repeat steps J3 and J4 for the disclosure of statement of changes in fund for prior year.

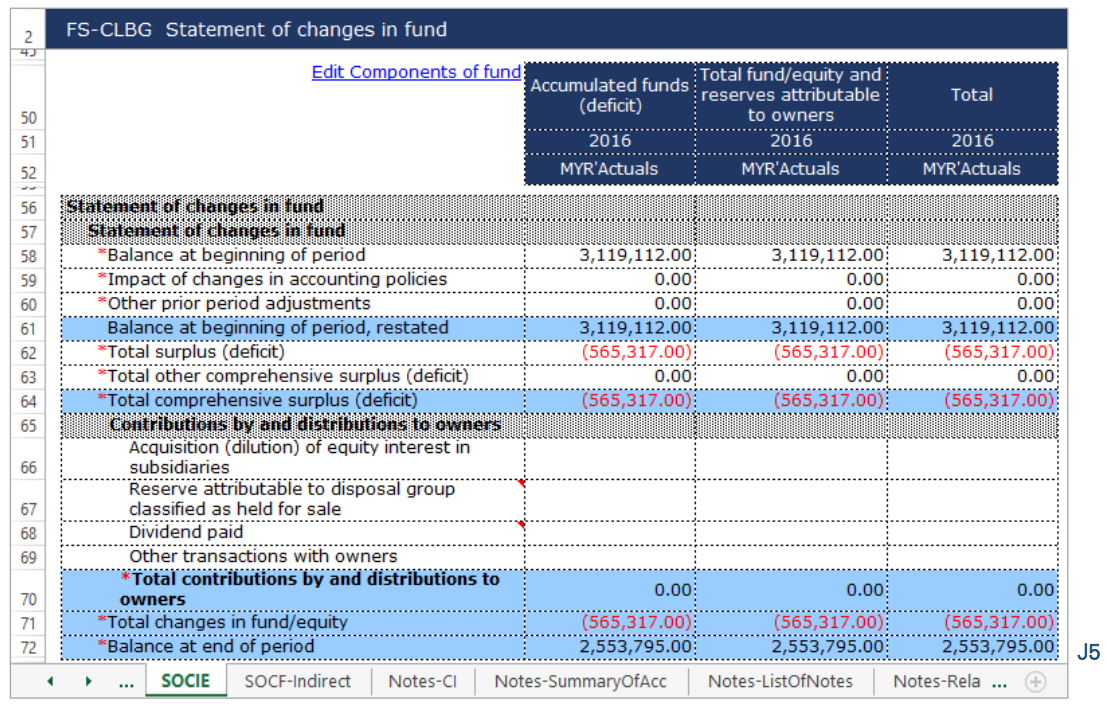

Figure 129

# *6.2.1.3.3.6 Statement of Cash Flows – Indirect Method*

For the preparation of SOCF, fill in the statement as per the FS. Preparer should note that there are a number of cells that have been programmed to be auto-subtracted from the subtotals/total in this statement. Refer to section 5.2.1 Auto-subtracted cells for further information.

After filling in the statement, preparers may hide unused rows by using the "Untagged rows" function at the tool box for ease of view. Below are a step-by-step guide and an illustration of how it should be filled.

- K1 After filling in all the adjustments to the profit (loss) before tax, ensure to check that the "Cash generated from (used in) operating activities" is equal to the figure in the FS.
- K2 After filling in all the cash generated from (used in) operating activities, ensure to check that the "Net cash flows from (used in) operating activities" is equal to the figure in the FS.
- K3 After filling in all the cash flows from (used in) investing activities, ensure to check that the "Net cash flows from (used in) investing activities" is equal to the figure in the FS.
- K4 After filling in all the cash flows from (used in) financing activities, ensure to check that the "Net cash flows from (used in) financing activities" is equal to the figure in the FS.
- K5 Ensure that the "Net increase (decrease) in cash and cash equivalents before effect of exchange rate changes" is equal to the figure in the FS.
- K6 Ensure that the "Cash and cash equivalents at beginning of period" and the "Cash and cash equivalents at end of period" are equal to the figures in the FS.

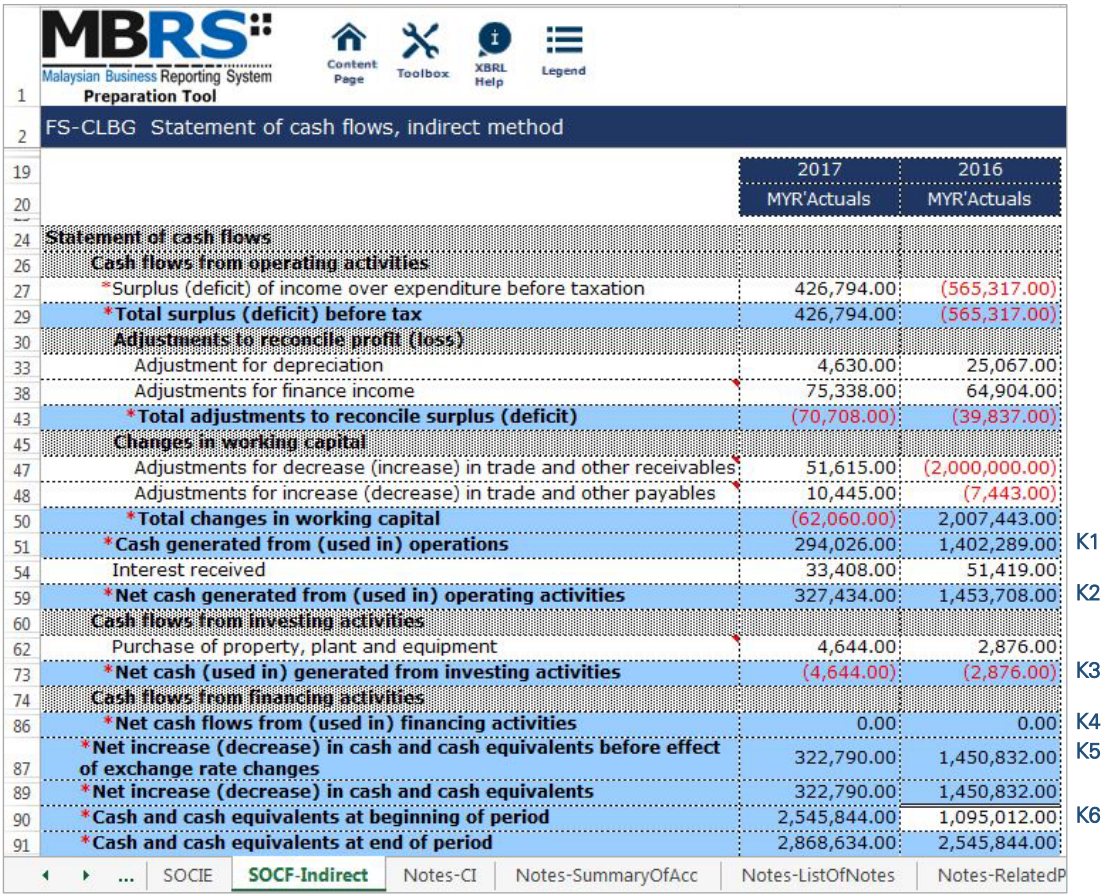

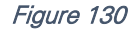

## 6.2.1.3.4 Notes

The figures disclosed in the primary statements of the MBRS Template needs to be exactly as disclosed in the company's Financial Statements.

# *6.2.1.3.4.1 Corporate Information*

L1 - Double click on the text block data cell on row 12 to populate the "Note Textblock" window. Fill in the disclosure of corporate information as per the company financial statements and click "Save". Upon saving, it will show as "[Text block added]" on the cell.

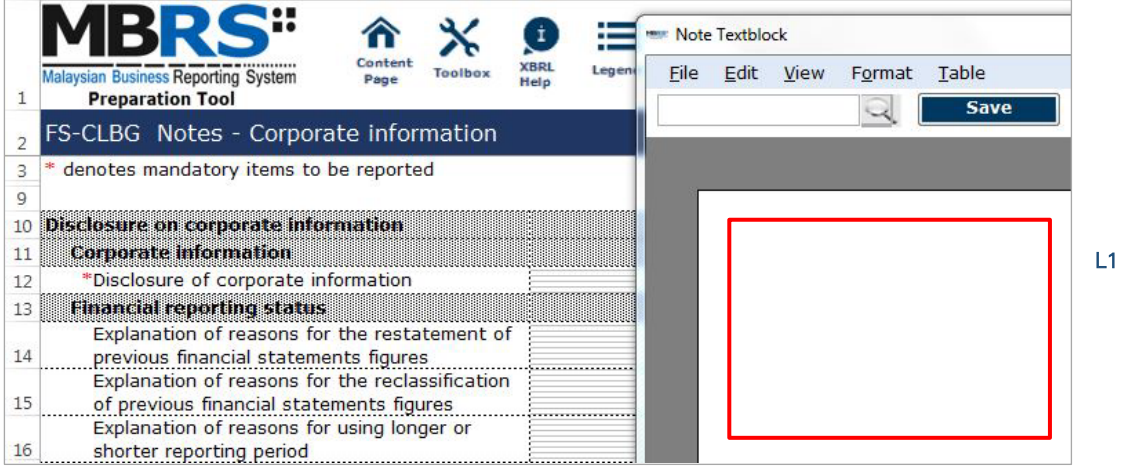

Figure 131

- L2 Double click on the text block data cell to populate the "Note Textblock" window. Fill in the explanation of reasons for the restatement of previous financial statements figures and click "Save". This field may be left empty as it is not mandatory.
- L3 Double click on the text block data cell to populate the "Note Textblock" window. Fill in the explanation of reasons for the reclassification of previous financial statements figures and click "Save". This field may be left empty as it is not mandatory.
- L4 Double click on the text block data cell to populate the "Note Textblock" window. Fill in the explanation of reasons for using longer or shorter reporting period and click "Save". This field may be left empty as it is not mandatory.

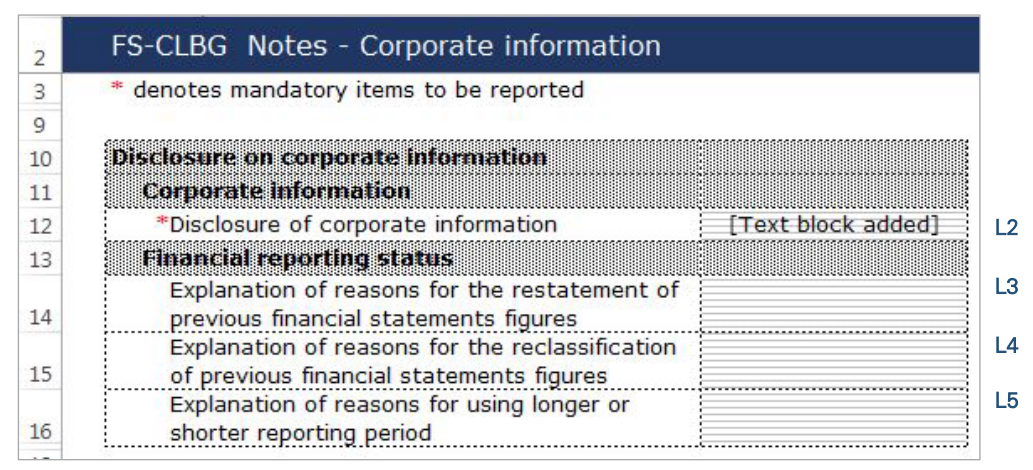

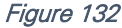

# *6.2.1.3.4.2 Summary of Significant Accounting Policies*

M1 - Double click on the text block data cell on row 11 to populate the "Note Textblock" window. Fill in the disclosure of significant accounting policies as per the company financial statements and click "Save". Upon saving, it will show as "[Text block added]" on the cell.

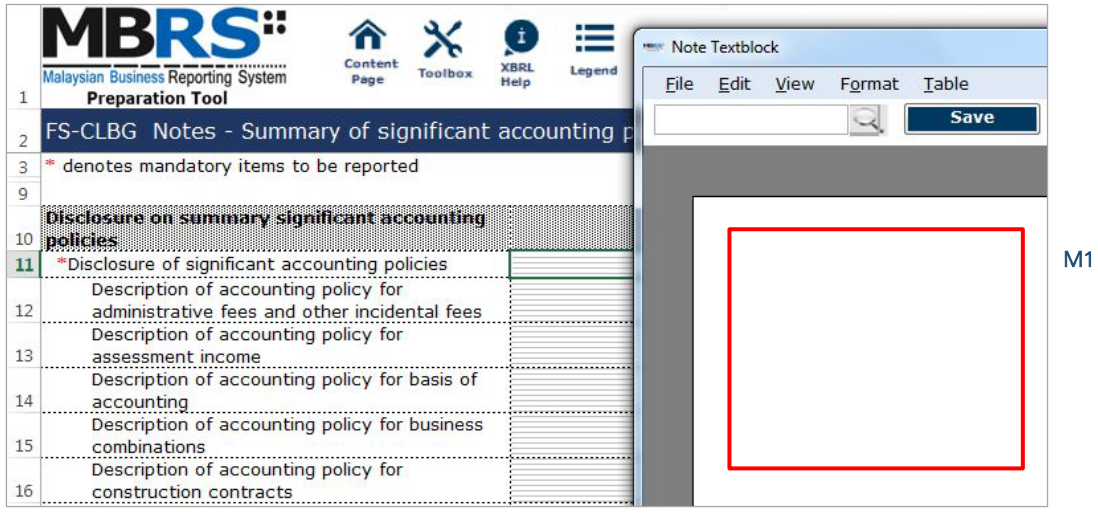

#### Figure 133

M2 - Double click on the text block data cell to populate the "Note Textblock" window. Fill in the disclosures as per the company financial statements and click "Save". Upon saving, it will show as "[Text block added]" on the cell.

|                | MBRS"                                                                                 |          |      |                    |                   |                                |
|----------------|---------------------------------------------------------------------------------------|----------|------|--------------------|-------------------|--------------------------------|
| 1              | <b>Malaysian Business Reporting System</b><br><b>Preparation Tool</b>                 |          | Help |                    |                   |                                |
| $\overline{2}$ | FS-CLBG Notes - Summary of significant accounting policies                            |          |      |                    |                   |                                |
| 10             | Disclosure on summary significant accounting policies                                 |          |      |                    |                   |                                |
| 11             | *Disclosure of significant accounting policies                                        |          |      |                    |                   | [Text block added]             |
| 12             | Description of accounting policy for administrative fees and other incidental fees    |          |      |                    |                   |                                |
| 13             |                                                                                       |          |      |                    |                   |                                |
|                | Description of accounting policy for assessment income                                |          |      |                    |                   |                                |
| 14             | Description of accounting policy for basis of accounting                              |          |      |                    |                   |                                |
| 15             | Description of accounting policy for business combinations                            |          |      |                    |                   |                                |
| 16             | Description of accounting policy for construction contracts                           |          |      |                    |                   |                                |
| 17             | Description of accounting policy for contributions                                    |          |      |                    |                   |                                |
| 18             | Description of accounting policy for deferred tax                                     |          |      |                    |                   |                                |
| 19             | Description of accounting policy for depreciation expense                             |          |      |                    |                   |                                |
|                | Description of accounting policy for determining components of cash and cash          |          |      |                    |                   | [Text block added]             |
| 20             | equivalents                                                                           |          |      |                    |                   |                                |
| 21             | Description of accounting policy for dividend income                                  |          |      |                    |                   |                                |
| 22             | Description of accounting policy for donations                                        |          |      |                    |                   |                                |
| 23             | Description of accounting policy for effective interest method                        |          |      |                    |                   |                                |
| 24             | Description of accounting policy for employee benefits                                |          |      |                    |                   | Text block added               |
| 25             | Description of accounting policy for equity instruments                               |          |      |                    |                   |                                |
| 26             | Description of accounting policy for expenses                                         |          |      |                    |                   |                                |
| 27             | Description of accounting policy for fair value measurement                           |          |      |                    |                   | Text block added               |
| 28             | Description of accounting policy for financial assets                                 |          |      |                    |                   |                                |
| 29             | Description of accounting policy for financial instruments                            |          |      |                    |                   | <br>Text block added           |
| 30             | Description of accounting policy for financial liabilities                            |          |      |                    |                   |                                |
| 31             | Description of accounting policy for foreign currencies                               |          |      |                    |                   |                                |
| 32             | Description of accounting policy for goods and services tax (GST)                     |          |      |                    |                   |                                |
| 33             |                                                                                       |          |      |                    |                   |                                |
|                | Description of accounting policy for government grants                                |          |      |                    |                   |                                |
| 34             | Description of accounting policy for impairment of financial assets                   |          |      |                    |                   |                                |
| 35             | Description of accounting policy for impairment of goodwill                           |          |      |                    |                   |                                |
| 36             | Description of accounting policy for impairment of non-financial assets               |          |      |                    |                   |                                |
| 37             | Description of accounting policy for impairment of receivables                        |          |      |                    |                   |                                |
| 38             | Description of accounting policy for income tax                                       |          |      |                    |                   | Text block added               |
| 39             | Description of accounting policy for intangible assets                                |          |      |                    |                   |                                |
| 40             | Description of accounting policy for interest income and expense                      |          |      |                    |                   |                                |
| 41             | Description of accounting policy for inventories                                      |          |      |                    |                   |                                |
| 42             | Description of accounting policy for investment in associates                         |          |      |                    |                   |                                |
| 43             | Description of accounting policy for investments in joint ventures                    |          |      |                    |                   |                                |
| 44             | Description of accounting policy for investments in subsidiaries                      |          |      |                    |                   |                                |
| 45             | Description of accounting policy for investments properties                           |          |      |                    |                   |                                |
| 46             | Description of accounting policy for land held for transfer to a subsidiary           |          |      |                    |                   |                                |
| 47             | Description of accounting policy for leases                                           |          |      |                    |                   |                                |
|                |                                                                                       |          |      |                    |                   |                                |
| 48             | Description of accounting policy for management fees                                  |          |      |                    |                   |                                |
| 49             | Description of accounting policy for non-financial assets                             |          |      |                    |                   |                                |
| 50             | Description of accounting policy for other financial liabilities                      |          |      |                    |                   |                                |
| 51             | Description of accounting policy for property, plant and equipment                    |          |      |                    |                   | [Text block added]             |
| 52             | Description of accounting policy for provisions                                       |          |      |                    |                   |                                |
| 53             | Description of accounting policy for recognition of revenue and other income          |          |      |                    |                   | [Text block added]             |
|                | Description of accounting policy for redeemable non-cumulative convertible preference |          |      |                    |                   |                                |
| 54             | shares                                                                                |          |      |                    |                   |                                |
| 55             | Description of accounting policy for significant accounting judgements and estimates  |          |      |                    |                   |                                |
|                | SOCIE<br>SOCF-Indirect                                                                | Notes-CI |      | Notes-SummaryOfAcc | Notes-ListOfNotes | Notes-RelatedPart <sub>)</sub> |

Figure 134

## *6.2.1.3.4.3 List of Notes*

Similar to Summary of Significant Accounting Policies section, fill in the data for only the relevant disclosures made in the company's Financial Statements.

N1 - Double click on the text block data cell to populate the "Note Textblock" window. Fill in the disclosures as per the company financial statements and click "Save". Upon saving, it will show as "[Text block added]" on the cell.

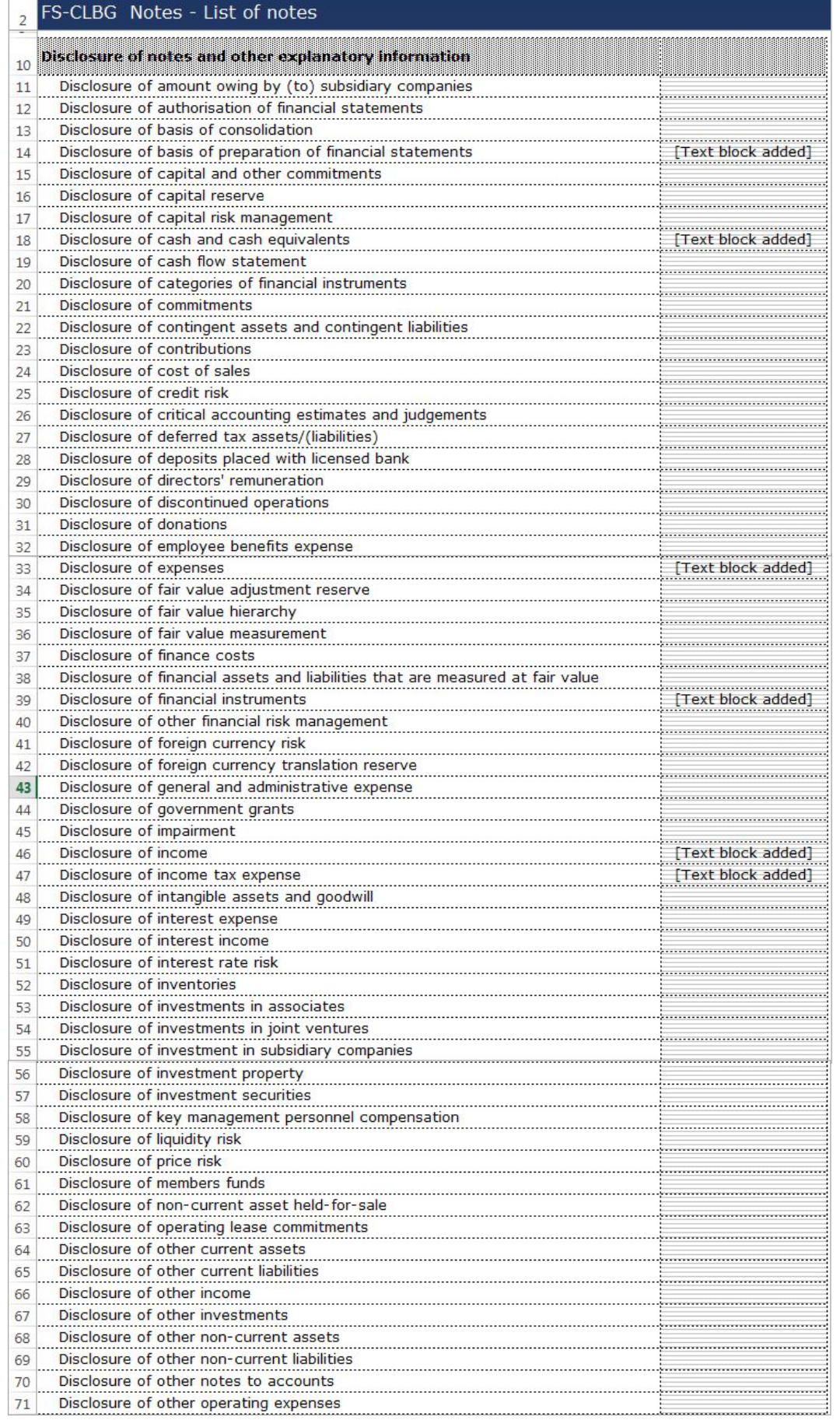

111

|    | <b>SOCIE</b>                                     | SOCF-Indirect                               | Notes-CI | Notes-SummaryOfAcc                                                            | <b>Notes-ListOfNotes</b>             |                      | Notes-RelatedP       |  |  |  |  |  |  |
|----|--------------------------------------------------|---------------------------------------------|----------|-------------------------------------------------------------------------------|--------------------------------------|----------------------|----------------------|--|--|--|--|--|--|
| 84 |                                                  |                                             |          |                                                                               |                                      |                      |                      |  |  |  |  |  |  |
| 82 |                                                  |                                             |          | Disclosure of valuation processes applied by the group for level 3 fair value |                                      |                      |                      |  |  |  |  |  |  |
| 81 |                                                  | Disclosure of trade and other receivables   |          |                                                                               |                                      | : [Text block added] |                      |  |  |  |  |  |  |
| 80 |                                                  | Disclosure of trade and other payables      |          |                                                                               |                                      | [Text block added]   |                      |  |  |  |  |  |  |
| 79 |                                                  | Disclosure of revaluation reserve           |          |                                                                               |                                      |                      |                      |  |  |  |  |  |  |
| 78 |                                                  | *Disclosure of retained earnings            |          |                                                                               |                                      | : [Text block added] |                      |  |  |  |  |  |  |
| 77 |                                                  | Disclosure of property, plant and equipment |          |                                                                               |                                      |                      | : [Text block added] |  |  |  |  |  |  |
| 76 |                                                  | Disclosure of profit or loss before tax     |          |                                                                               |                                      |                      | [Text block added]   |  |  |  |  |  |  |
| 75 | Disclosure of prior year adjustments             |                                             |          |                                                                               |                                      |                      |                      |  |  |  |  |  |  |
| 74 | Disclosure of post employment benefit obligation |                                             |          |                                                                               |                                      |                      |                      |  |  |  |  |  |  |
| 73 | Disclosure of other reserves                     |                                             |          |                                                                               |                                      |                      |                      |  |  |  |  |  |  |
| 72 |                                                  |                                             |          |                                                                               | Disclosure of other operating income |                      |                      |  |  |  |  |  |  |

Figure 135

# *6.2.1.3.4.4 Related Party Transactions*

- O1 Double click on the text block data cell to populate the "Note Textblock" window. Fill in the disclosure of transactions between related parties as per the company financial statements and click "Save". Upon saving, it will show as "[Text block added]" on the cell.
- O2 Click on the "Edit Categories of related parties" to select the categories of related parties to disclose. It will then populate an option window.

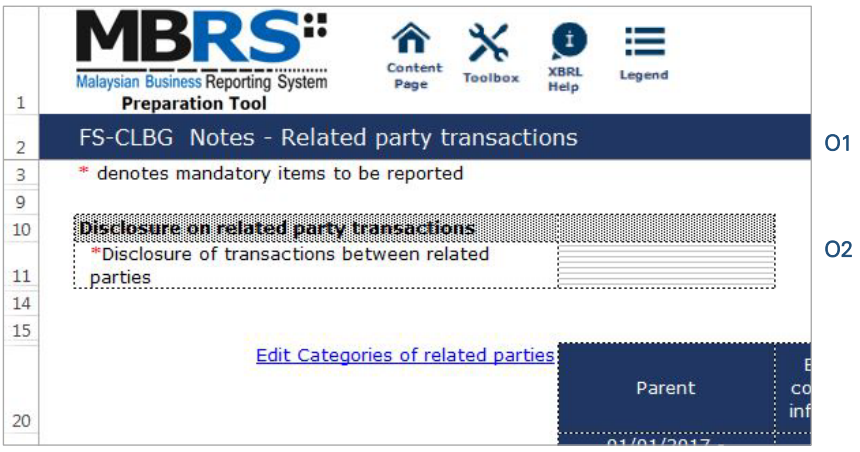

Figure 136

O3 - Deselect the classes of share capital which are not reported in the entity's financial statement by unclicking the checkbox. Then, select "Apply" to apply the selection made. Changes will be made where only the chosen components will be disclosed.

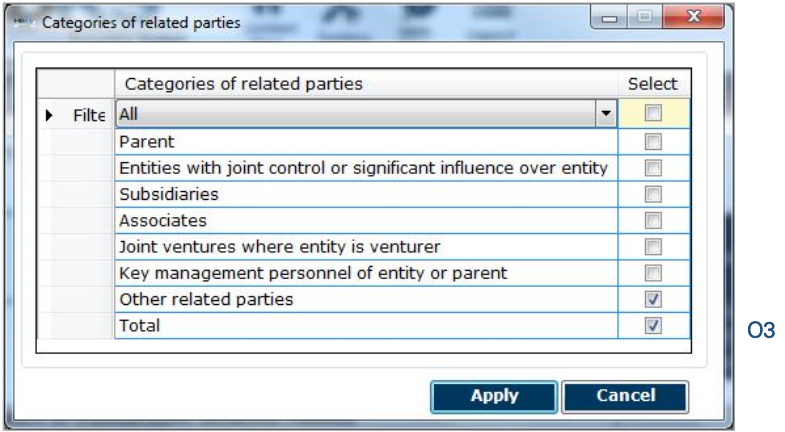

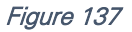

O4 - Fill in the disclosure of related party transactions. Ensure to fill in all the mandatory items.

O5 - "Auto calculate" function in the toolbox can be used to sum up all the figures in the "Total" column.

| 2         | FS-CLBG Notes - Related party transactions                |                                       |       |                    |                |  |
|-----------|-----------------------------------------------------------|---------------------------------------|-------|--------------------|----------------|--|
| IJ        | <b>Edit Categories of related parties:</b>                | Other related parties<br><b>Total</b> |       |                    |                |  |
| 20<br>21  |                                                           | 2017                                  |       | 2017               |                |  |
|           |                                                           | <b>MYR'Actuals</b>                    |       |                    |                |  |
| 22<br>LU. |                                                           |                                       |       | <b>MYR'Actuals</b> |                |  |
| 26        | Disclosure of transactions between related parties        |                                       |       |                    |                |  |
| 27        | <b>Disclosure of transactions between related parties</b> |                                       |       |                    | O <sub>4</sub> |  |
| 28        | <b>Related party transactions</b>                         |                                       |       |                    |                |  |
| 29        | <b>Donation income</b>                                    |                                       |       |                    |                |  |
| 30        | Contribution income                                       |                                       |       |                    |                |  |
| 31        | Dividend income                                           |                                       |       |                    |                |  |
| 32        | Interest income                                           |                                       |       |                    |                |  |
| 33        | Rental expenses                                           |                                       |       |                    |                |  |
| 34        | Key management personnel                                  |                                       |       |                    |                |  |
| 35        | Other related parties transactions                        |                                       |       |                    |                |  |
| 36        | Other expenses                                            |                                       |       |                    |                |  |
| 37        | Other revenue                                             |                                       |       |                    |                |  |
| 38        | <b>Balances with related parties</b>                      |                                       |       |                    |                |  |
| 39        | *Amount receivables                                       | 0.00                                  |       | 0.00               |                |  |
| 40        | *Amount payables                                          | 0.00                                  |       | 0.00               |                |  |
| 41        | *Other outstanding balances                               | 0.00                                  |       | 0.00               |                |  |
|           | Notes-ListOfNotes<br>Notes-SummaryOfAcc<br>Notes-Cl<br>   | <b>Notes-RelatedParty</b>             | $(+)$ |                    | Q <sub>5</sub> |  |
|           |                                                           |                                       |       |                    |                |  |

Figure 138

# **Financial Statements**  Exempt Private Company MBRS Template

## 6.2.1.4 Exempt Private Company ("EPC")

This is a step-by-step guide of how to fill in Financial Statement – Exempt Private Company ("FS-EPC") MBRS Template.

#### *6.2.1.4.1.1 Filing Information*

When a preparer chooses to create an MBRS Financial Statement Template from the mTool, the mTool will populate a "Filing Information" window. Preparers need to fill in all the mandatory fields. The filing information requires basic information about the company, which affects the preparation of the Financial Statements. Below are a step-by-step guide and an illustration of how the "Filing Information" window should be filled.

- A1 Type in the company registration number. This is a mandatory field.
- A2 Type in the full company name. This is a mandatory field.
- A3 Type in the former name of the company, if any. This field should only be filled in if the company has changed their company name since the last financial year. Leave this field empty if the change has been reported during the last financial year to SSM or if there are no changes at all.
- A4 Select either "Incorporated in Malaysia" or "Incorporated outside Malaysia" for the origin of the company.
- A5 Select either "Public company" or "Private company" for the status of the company.
- A6 Select either "Company limited by shares" or "Unlimited shares" for the type of company.
- A7 Select either "First time preparation of financial statements" for a first year financial statement filing since incorporation, or "Subsequent preparation of financial statements" for a non-first year filing of financial statements since incorporation.
- A8 Type in the date of company's current financial year start date or choose the date from the "Calendar" function.
- A9 Type in the date of company's current financial year end date or choose the date from the "Calendar" function.
- A10 Type in the date of company's previous financial year start date or choose the date from the "Calendar" function.
- A11 Type in the date of company's previous financial year end date or choose the date from the "Calendar" function.
- A12 Select either "Carrying on business activities" or "Not carrying on business activities" for the status of carrying on business during financial year.
- A13 Select either "Audited" or "Unaudited" for the disclosure of financial statement audit status.
- A14 This field will be blocked if "Audited" was selected for the disclosure of financial statement audit status. If "Unaudited" was selected instead, select either "Dormant company", "Zero-revenue company" or "Threshold-Qualified company".
- A15 The selection for basis of accounting standards applied to prepare the financial statements will depend on the status and type of company chosen earlier. For FS-MPERS submission, select "Malaysian Private Entities Reporting Standards".
- A16 This field will only be allowed for editing if "Others" was selected in Step A15 for the basis of accounting standards applied to prepare the financial statements.
- A17 Select either "FS-EPC", "FS-MFRS" or "KFI-MFRS". For FS-EPC submission, select "FS-EPC".
- A18 Select either "Consolidated" or "Separate" for nature of financial statements.
- A19 Select "Malaysian Ringgit (MYR)" for the description of presentation currency.
- A20 Select the description of functional currency from the list of functional currency.
- A21 Select either "Actuals", "In thousands", "In millions" or "In Billions" for the level of rounding used in financial statements.
- A22 Select either "Listed", "Not-listed" or "Delisted" for the disclosure on whether company's shares are traded on any official stock exchange at the financial year ended.
- A23 Select either "Company regulated by Bank Negara Malaysia" or "Company not regulated by Bank Negara Malaysia" for the disclosure on whether the company is regulated by Bank Negara Malaysia.
- A24 Select either "Yes" or "No" for the description on whether company had applied for any exemption, waiver, relief or extension of time with regards to annual return or financial statements and reports from Registrar or Minister. This is in regards to whether there are any Exemption Application applied.
- A25 This field is blocked for FS-EPC filing.
- A26 This field is blocked for FS-EPC filing.
- A27 This field is blocked for FS-EPC filing.
- A28 This field is blocked for FS-EPC filing.
- A29 Select either "Yes" or "No" for the disclosure on whether comparative period values are restated.
- A30 Click "Generate Template" to create the MBRS Template.

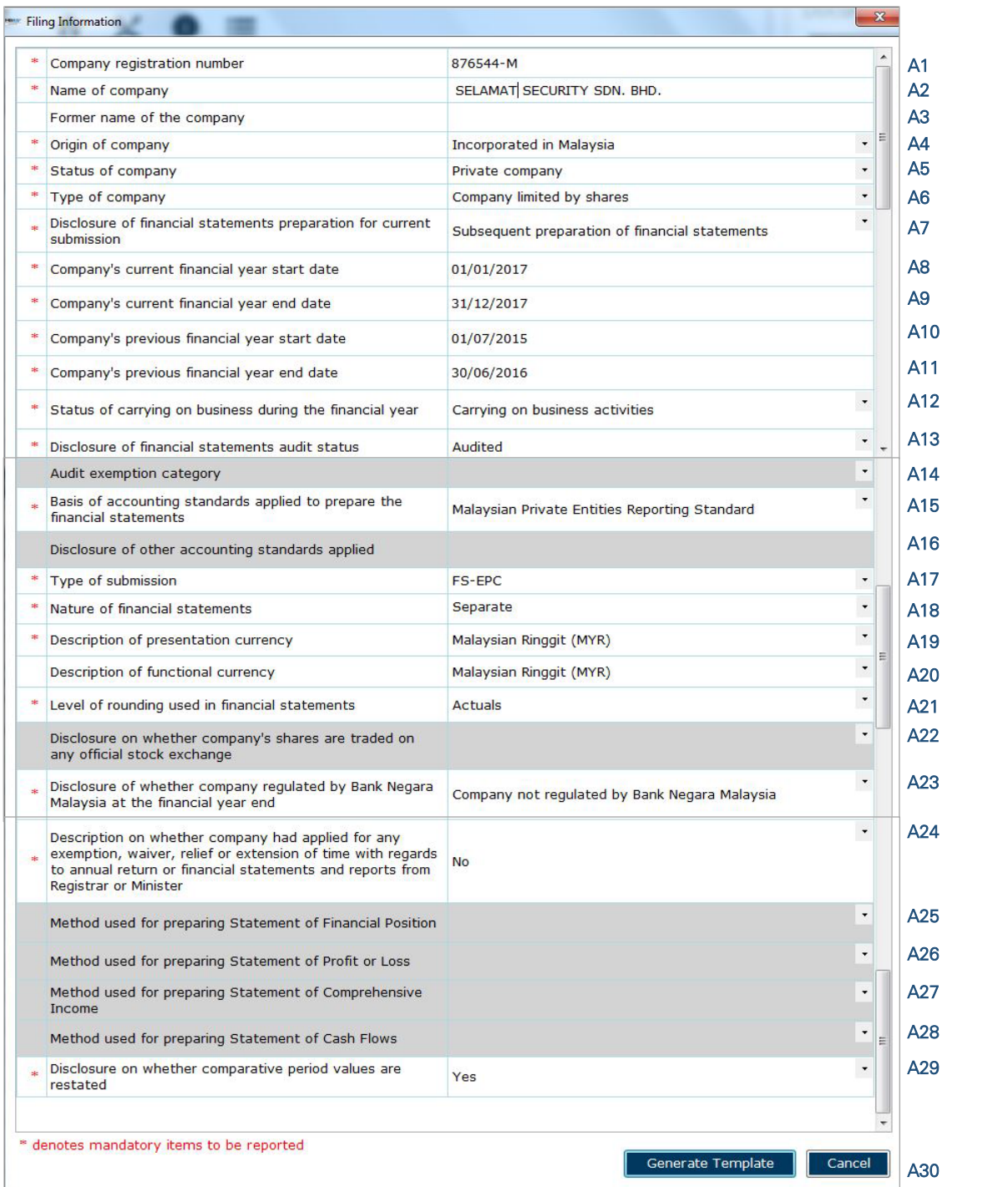

After filling in the required information, click "Generate Template" and the mTool will start populating an MBRS Template, unique to the company's filing requirements. When this is done, a "Save As" window will prompt as shown in the figure below.

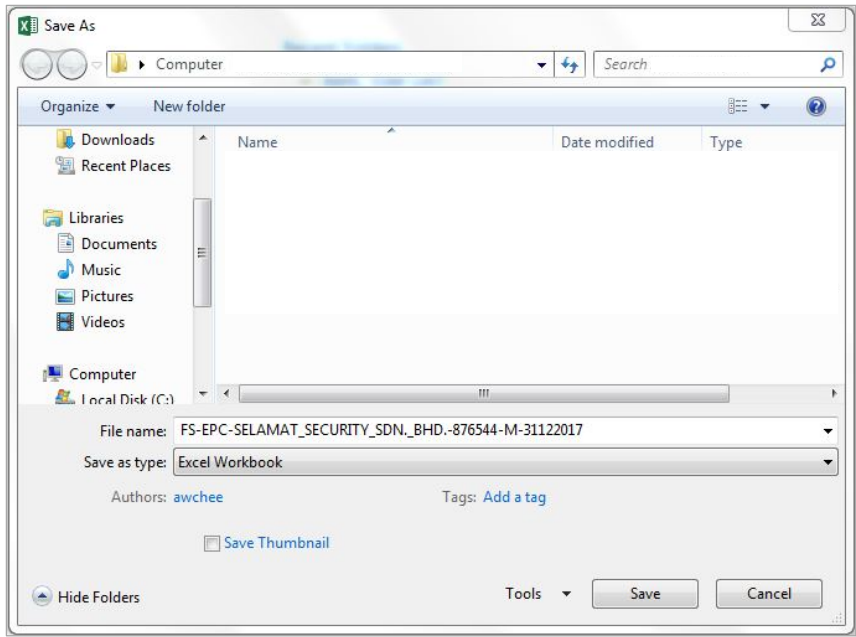

Figure 140

After saving the document, it will land on the "FI" tab. The "Filing Information" section is prepared based on information provided during the creation of the MBRS Template. Below is an illustration of a completed FI.

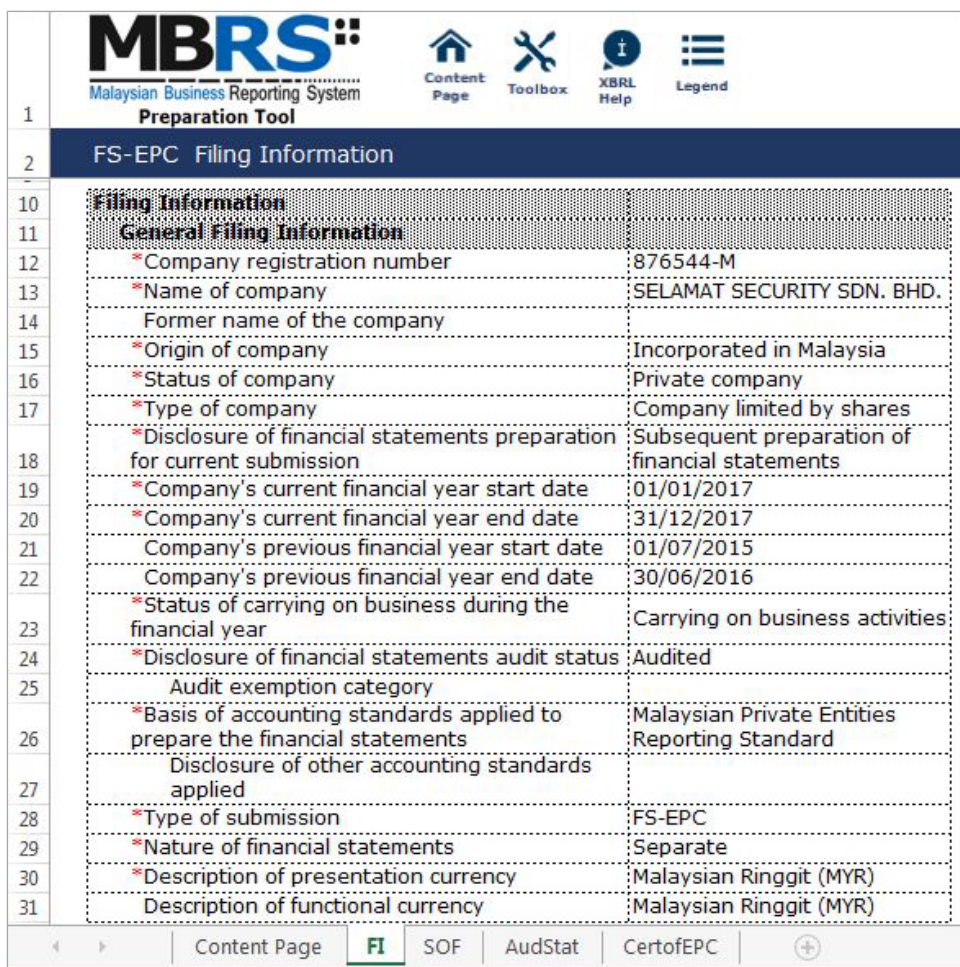

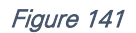

Preparers may edit the filing information by clicking on the "Edit Filing Information" link at the top right of the "Filing Information" tab (as shown below). A window will prompt enabling to make changes.

|    | ⋿<br>İ,<br>Content<br><b>XBRL</b><br>Legend<br>Malaysian Business Reporting System<br><b>Toolbox</b><br>Page<br>Help<br><b>Preparation Tool</b> |  |
|----|----------------------------------------------------------------------------------------------------|--|
|    | FS-EPC Filing Information                                                                                                    |  |
| ς  | * denotes mandatory items to be reported<br><b>Edit Filing Information</b>                                                                      |  |
| 10 | <b>Elling Information</b>                                                                                                    |  |
| 11 | General Filing Information                                                                                                    |  |

Figure 142

# *6.2.1.4.1.2 Scope of Filing*

Preparers will next need to fill in the "Scope of Filing" tab. The disclosure on scope of filing contains a number of sections:

- Particulars of Financial Statements and Reports;
- Nature of Business;
- Approved Application from the Registrar or Minister; and
- Changes from Subsequent XBRL Financial Statements.

The first section that must be filled in is the "Particulars of Financial Statements and Reports". Below is a step-by-step guide and illustration of how it should be filled.

- B1 Double click on the orange cell to populate a calendar window to select the date of financial statements approved by Board of Directors. After selecting the date, click "Ok".
- B2 Double click on the orange cell to populate a calendar window to select the date of circulation of financial statements and reports to members. After selecting the date, click "Ok".
- B3 This field is mandatory for public companies. Hence, private companies may leave this field blank. Double click on the orange cell to populate a calendar window to select the date of financial statements and reports of the directors and auditors status laid in annual general meeting. After selecting the date, click "Ok".
- B4 Double click on the orange cell to populate a calendar window to select the date of statutory declaration. After selecting the date, click "Ok".
- B5 This field is blocked from editing as the data has been entered in "Filing Information" section. Refer to section 6.2.1.4.1.1 Filing Information on how to amend this information.
- B6 Double click empty cell to populate the dropdown data window. Select either "Companies Act 1965 or 2016" or "Trust Companies Act 1949".
- B7 This field is blocked from editing as the data has been entered in "Filing Information" section. Refer to section 6.2.1.4.1.1 Filing Information on how to amend this information.

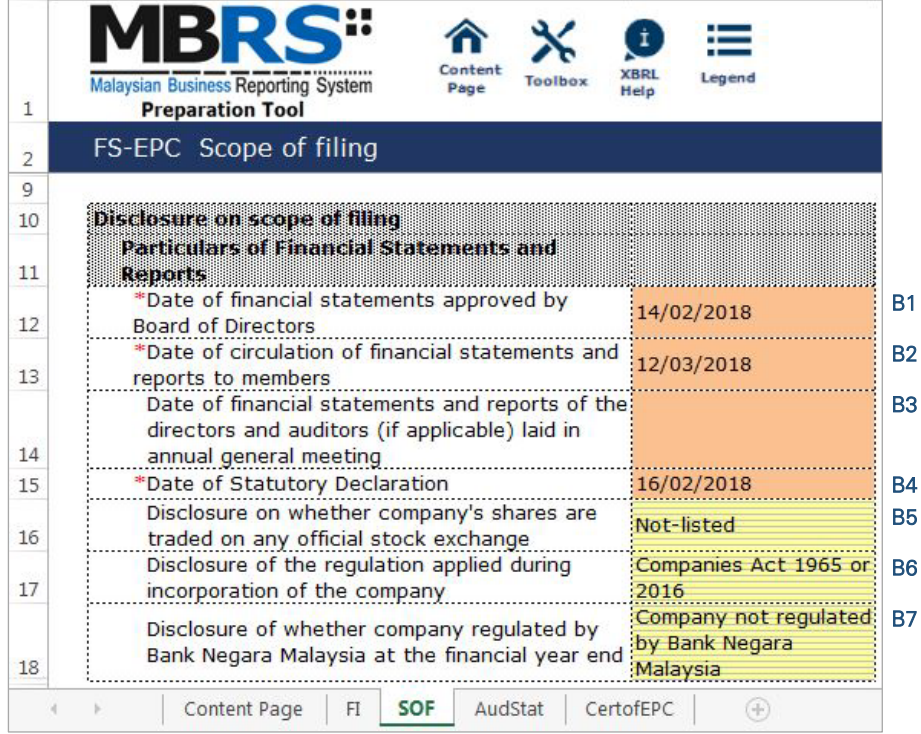

For the nature of business section, preparers must select a minimum of one and up to three nature of businesses relevant to the company. If the company has more than three nature of businesses, the company should select three of its most prominent businesses. Below are a step-by-step guide and illustration of how this section should be filled.

B8 - Double click on the empty field to populate the option window to select the nature of business.

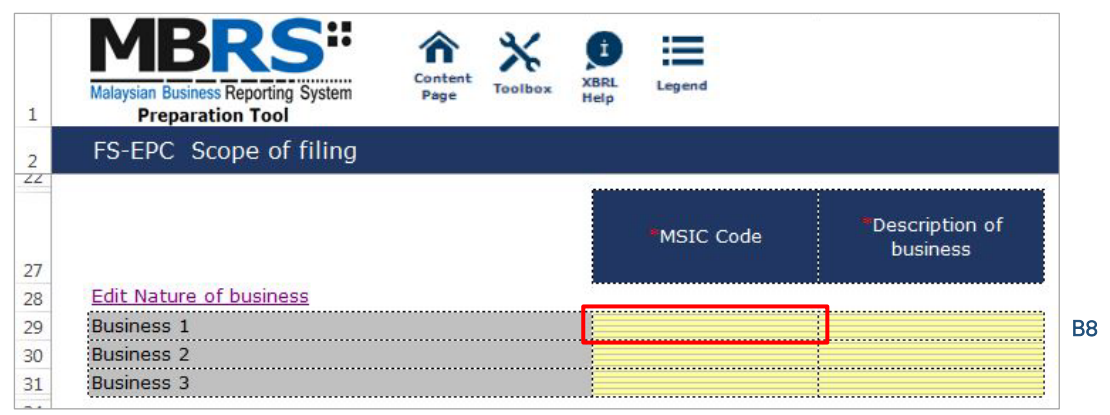

#### Figure 144

- B9 Preparer may search the list by typing in a keyword of the company's nature of business or a specific MSIC Code for ease of searching. After typing in the keyword or MSIC Code, click "Search".
- B10 Click on one nature of business to select and then, click "Ok".

| printing            | <b>Search</b>                                                                                 | <b>Reset</b>                 |
|---------------------|-----------------------------------------------------------------------------------------------|------------------------------|
| <b>MSIC</b><br>Code | Bahasa Malaysia Description                                                                   | <b>English Description</b>   |
| 13132               | PEWARNAAN, PELUNTURAN, PERCETAKAN DAN PENYIAPAN AKHIR BENANG DAN FABRIK DYEING, BLEACHING, PR |                              |
| 18110               | <b>PERCETAKAN</b>                                                                             | <b>PRINTING</b>              |
| 18120               | AKTIVITI PERKHIDMATAN BERKAITAN PERCETAKAN                                                    | SERVICE ACTIVITIES REI       |
| 20222               | PEMBUATAN DAKWAT CETAK                                                                        | <b>MANUFACTURE OF PRINT</b>  |
| 20222e              | <b>EKSPORT DAKWAT CETAK</b>                                                                   | <b>EXPORT OF PRINTING IN</b> |
| 20222i              | <b>IMPORT DAKWAT CETAK</b>                                                                    | <b>IMPORT OF PRINTING IN</b> |
| 20222u              | EKSPORT DAN IMPORT DAKWAT CETAK                                                               | <b>EXPORT AND IMPORT OF</b>  |
| 82196               | FOTOKOPI, PENDUA, BLUPRINT                                                                    | PHOTOCOPYING, DUPLIC         |
|                     | Ш.                                                                                            |                              |

Figure 145

B11 - To select the number of nature of business, click on the "Edit Nature of business" link at the top left of the nature of business section, as shown in the figure below. It will then populate the option window to select the number of nature of business.

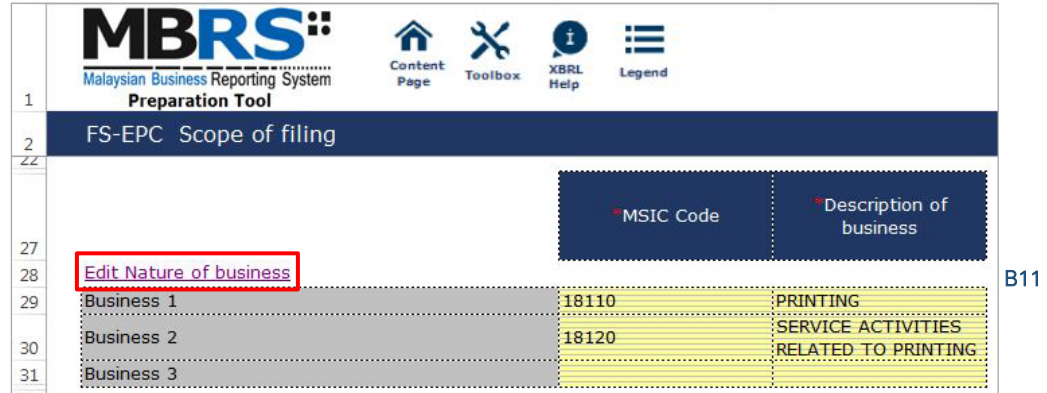

#### Figure 146

B12 - Select the number of nature of business required. A minimum or one and a maximum of three can be selected. After selecting, click "Apply" to save the changes.

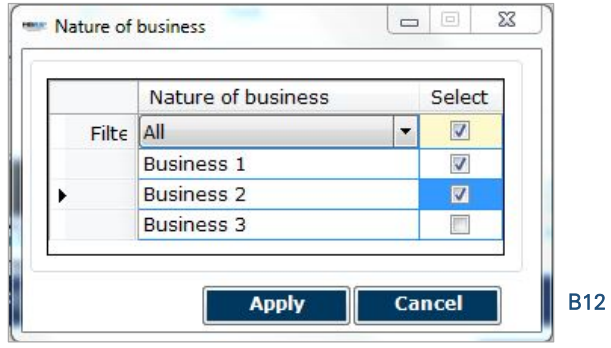

#### Figure 147

The next section is the "Approved Application from the Registrar or Minister". There is no need to fill in this section as this section would have been pre-populated from the "Filing Information" window during the creation of the MBRS Template. Refer to section 6.2.1.4.1.1 Filing Information on how to amend this information. Below is an illustration of a completed "Approved Application from the Registrar or Minister".

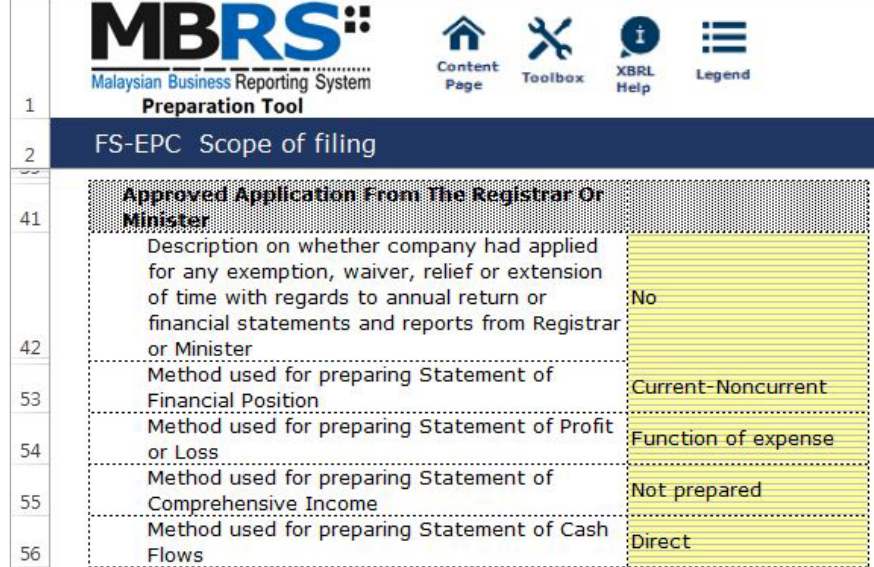

The last section for "Scope of Filing" tab is the "Changes from Subsequent XBRL Financial Statements". Preparers must select between "Yes" or "No" for each of the disclosure described. Below are a step-by-step guide and an illustration on how it should be filled.

- B13 This field is blocked from editing as the data has been entered in "Filing Information" section. Refer to section 6.2.1.4.1.1 Filing Information on how to amend this information.
- B14 Double click on the empty field and it will populate a dropdown option window. Select either "Yes" or "No". After selecting, click on "Select" to save the selection made.
- B15 Double click on the empty field and it will populate a dropdown option window. Select either "Yes" or "No". After selecting, click on "Select" to save the selection made.
- B16 Double click on the empty field and it will populate a dropdown option window. Select either "Yes" or "No". After selecting, click on "Select" to save the selection made.

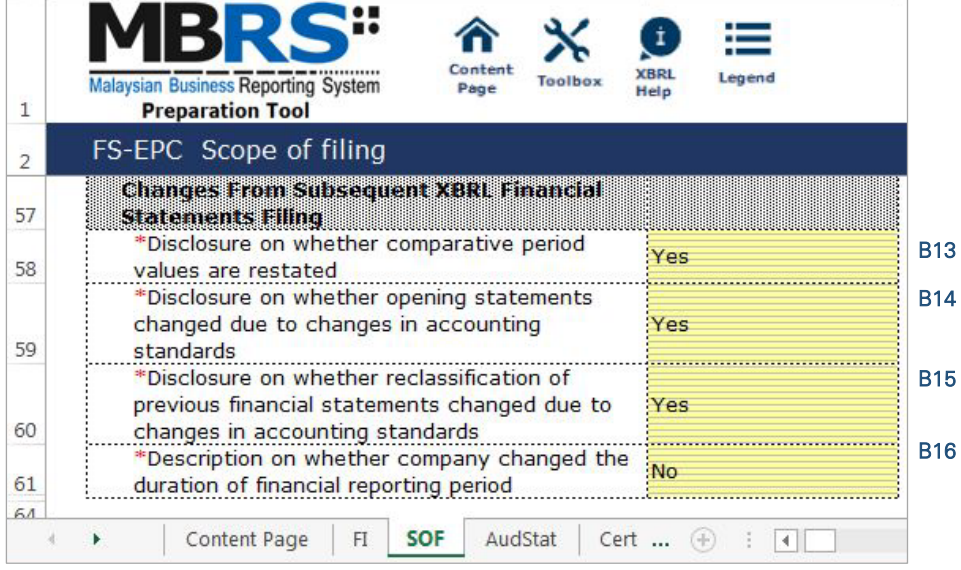

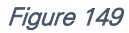

B14

## 6.2.1.4.2 Disclosures

#### *6.2.1.4.2.1 Disclosure – Auditor's Statement*

Disclosure on auditor's report is mandatory if the company's reporting financial year ended financial statements is audited. Hence, if the preparer has selected "Audited" as the disclosure of audit status while filling in the "Filing Information", the mandatory fields MUST be filled in as shown in the figure below. A copy of signed Audited Report MUST be attached on mPortal during the FS filing submission to SSM on mPortal.

- C1 Double click on the text block data cell to populate the "Note Textblock" window. Fill in the disclosure of auditor's statement as per the company financial statements. Then, click "Save" to save the data filled in. Upon saving, it will show as "[Text block added]" on the cell.
- C2 Double click on the empty field and it will populate a dropdown option window. Select either "Yes" or "No" for disclosure on whether company has kept proper accounting reports and other books during the financial period. Then, click "Select" to save the selection made.
- C3 Double click on the empty field and it will populate a dropdown option window. Select the type of auditor's opinion. Then, click "Select" to save the selection made.
- C4 Double click on the orange cell to populate a calendar window to select the date of signing auditor's report. After selecting the date, click "Ok".
- C5 Type in the license number of auditor. Insert only the first four digit from the full auditor's license number. For example, 2017/99/88(J/PH).
- C6 Type in the full name of auditor signing the report.
- C7 Type in the registration number of audit firm. Insert the full audit firm's number without spacing. For example, AF0123.
- C8 Type in the name of audit firm.
- C9 Type in the first address line of the audit firm.
- C10 Type in the second address line of the audit firm, if applicable.
- C11 Type in the third address line of the audit firm, if applicable.
- C12 Type in the postcode of the audit firm's address. Data typed in MUST be number data. It can be validated as an error if this cell contains anything other than numbers.
- C13 Type in the town the audit firm is situated in.
- C14 Double click on the empty field and it will populate a dropdown option window. Select the state. Then, click "Select" to save the selection made.

| 1             | Content<br><b>XBRL</b><br>Legend<br><b>Malaysian Business Reporting System</b><br><b>Toolbox</b><br>Page<br>Help<br><b>Preparation Tool</b> |  |  |  |  |  |  |  |  |  |
|---------------|----------------------------------------------------------------------------------------------------|--|--|--|--|--|--|--|--|--|
| 2             | FS-EPC Disclosure - Auditors statement                                                                                                    |  |  |  |  |  |  |  |  |  |
| 3             | * denotes mandatory items to be reported                                                                                                    |  |  |  |  |  |  |  |  |  |
| ы<br>$10^{1}$ | Disclosure on auditor's statement                                                                                                    |  |  |  |  |  |  |  |  |  |
| 11            | <b>Auditor's statement</b>                                                                                                    |  |  |  |  |  |  |  |  |  |
| 12            | *Disclosure of auditor's statement<br>[Text block added]<br>C1                                                                              |  |  |  |  |  |  |  |  |  |
|               | *Disclosure on whether company has kept<br>C2                                                                                               |  |  |  |  |  |  |  |  |  |
|               | proper accounting reports and other books<br>Yes                                                                                            |  |  |  |  |  |  |  |  |  |
| 13<br>14      | during the financial period<br>*Type of auditor's opinion<br>Unmodified opinion<br>CЗ                                                       |  |  |  |  |  |  |  |  |  |
| 15            | *Date of signing auditor's report<br>03/03/2018<br>C4                                                                                       |  |  |  |  |  |  |  |  |  |
| 16            | Anditors information                                                                                                    |  |  |  |  |  |  |  |  |  |
| 17            | Details of auditors signing report                                                                                                    |  |  |  |  |  |  |  |  |  |
|               | C5<br>*License number of auditor<br>1682                                                                                                    |  |  |  |  |  |  |  |  |  |
| 18            |                                                                                                    |  |  |  |  |  |  |  |  |  |
| 19            | Name of auditor signing report<br>C6<br>Lee Su Ong                                                                                          |  |  |  |  |  |  |  |  |  |
| 20            | <b>Details of audit firm</b><br>C7                                                                                                    |  |  |  |  |  |  |  |  |  |
| 21            | *Registration number of audit firm<br>AF0123                                                                                                |  |  |  |  |  |  |  |  |  |
| 22            | C8<br>Name of audit firm<br>HII & LEE                                                                                                    |  |  |  |  |  |  |  |  |  |
| 23            | Detailed address of audit firm                                                                                                    |  |  |  |  |  |  |  |  |  |
| 24            | *Address line 1<br>No. 1, Level 3,<br>C9                                                                                                    |  |  |  |  |  |  |  |  |  |
| 25            | Address line 2<br>Lorong Hero 3<br>C <sub>10</sub>                                                                                          |  |  |  |  |  |  |  |  |  |
| 26            | Address line 3<br>Jalan Hero<br>C <sub>11</sub>                                                                                             |  |  |  |  |  |  |  |  |  |
| 27            | C <sub>12</sub><br>*Postcode<br>96000                                                                                                    |  |  |  |  |  |  |  |  |  |
| 28            | C <sub>13</sub><br>Sibu<br>*Town                                                                                                    |  |  |  |  |  |  |  |  |  |
| 29            | C <sub>14</sub><br>*State<br><b>SARAWAK</b>                                                                                                 |  |  |  |  |  |  |  |  |  |
|               | <b>AudStat</b><br>Content Page<br>CertofEPC<br>FI.<br><b>SOF</b><br>Œ                                                                       |  |  |  |  |  |  |  |  |  |

Figure 150

# *6.2.1.4.2.2 Disclosure - Certificate of Exempt Private Company*

Disclosure on certificate of exempt private company is mandatory. Hence, the mandatory fields MUST be filled in as shown in the step-by-step guide and Figure 151 below.

- D1 Double click on the text block data cell to populate the "Note Textblock" window. Fill in the disclosure of the status as an exempt private company and click "save". Upon saving, it will show as "[Text block added]" on the cell.
- D2 Double click on the empty field and it will populate a dropdown option window. Select either "Yes" or "No" for disclosure on whether company is and has at all relevant time been an exempted private company. Then, click "Select" to save the selection made.
- D3 Double click on the empty field and it will populate a dropdown option window. Select either "Yes" or "No" for disclosure on whether a duly audited financial statements reports required under Companies Act 2016 has been circulated to members. Then, click "Select" to save the selection made.
- D4 Double click on the empty field and it will populate a dropdown option window. Select either "Yes" or "No" for disclosure on whether as at the date to which the financial statement has been made up, the company appeared to have been able to meet its liabilities fall due. Then, click "Select" to save the selection made.
- D5 Type in the full name of director who signed certificate of exempt private company.
- D6 Double click on the empty field and it will populate a dropdown option window. Select the type of identification of the director who signed certificate of exempt private company.
- D7 Type in the identification number of the director who signed certificate of exempt private company.
- D8 Type in the full name of company secretary who signed certificate of exempt private company.
- D10 Type in the identification number of the company secretary who signed certificate of exempt private company.
- D11 Type in the full name of auditor signing report.
- D12 Type in the license number of auditor.
- D13 Double click on the orange cell to populate a calendar window to select the date of signing auditor's report. After selecting the date, click "Ok"

| 1                    | Conten<br>XBRI<br>Legend<br><b>Malaysian Business Reporting System</b><br>Toolbox<br>Page<br>Help<br><b>Preparation Tool</b> |                    |                 |
|----------------------|----------------------------------------------------------------------------------------------------|--------------------|-----------------|
| $\overline{2}$<br>U. | FS-EPC Disclosure - Certificate of Exempt Private Company                                                                    |                    |                 |
| 10                   | Disclosure on certificate of exempt private company                                                                          |                    |                 |
| 11                   | <b>Exempt Private Company</b>                                                                                                |                    |                 |
| 12                   | *Disclosure of the status as an exempt private company                                                                       | [Text block added] | D <sub>1</sub>  |
|                      | *Disclosure on whether company is and has at all relevant                                                                    |                    |                 |
| 13                   | time been an exempted private company                                                                                        | Yes                | D <sub>2</sub>  |
|                      | *Disclosure on whether a duly audited financial statements                                                                   |                    | D <sub>3</sub>  |
|                      | reports required under Companies Act 2016 has been                                                                           | Yes                |                 |
| 14                   | circulate to its members                                                                                                    |                    |                 |
|                      | *Disclosure on whether as at the date to which the financial                                                                 |                    | D <sub>4</sub>  |
|                      | statement has been made up, the company appeared to have                                                                     |                    |                 |
|                      | been able to meet its liabilities as and when the liabilities fall                                                           |                    |                 |
| 15                   | due                                                                                                    |                    |                 |
| 16                   | *Name of director who signed certificate of exempt private                                                                   | ABC.               | D <sub>5</sub>  |
|                      | company<br>*Type of identification of director who signed certificate of                                                     |                    |                 |
| 17                   | exempt private company                                                                                                    | MyKad              | D <sub>6</sub>  |
|                      | *Identification number of the director who signed certificate of                                                             |                    | D7              |
| 18                   | exempt private company                                                                                                    | 123456789098       |                 |
|                      | *Name of company secretary who signed certificate of exempt                                                                  | Siti Sarah         | D <sub>8</sub>  |
| 19                   | private company                                                                                                    |                    |                 |
|                      | *Type of identification of company secretary who signed                                                                      | MyKad              | D <sub>9</sub>  |
| 20                   | certificate of exempt private company                                                                                        |                    |                 |
| 21                   | *Identification number of the company secretary who signed                                                                   | 740314065266       | D <sub>10</sub> |
|                      | certificate of exempt private company                                                                                        |                    |                 |
| 22                   | *Name of auditor signing report                                                                                              | Lee Su Ong         | D <sub>11</sub> |
| 23                   | *License number of auditor                                                                                                   | 1682/04/2019       | D <sub>12</sub> |
| 24                   | *Date of the exempt private company certificate                                                                              | 04/08/2018         | D <sub>13</sub> |

Figure 151

**Financial Statements**  Foreign Company MBRS **Template** 

# 6.2.1.5 Foreign Company ("FC")

This is a step-by-step guide of how to fill in Financial Statement – Foreign Company ("FS-FC") MBRS Template.

## 6.2.1.5.1 General

## *6.2.1.5.1.1 Filing Information*

When a preparer chooses to create an MBRS Financial Statement Template from the mTool, the mTool will populate a "Filing Information: window. Preparers need to fill in all the mandatory fields. The filing information requires basic information about the company, which affects the preparation of the Financial Statements. Below are a step-by-step guide and an illustration of how the "Filing Information" window should be filled.

- A1 Type in the company registration number. This is a mandatory field.
- A2 Type in the full company name. This is a mandatory field.
- A3 Type in the former name of the company, if any. This field should only be filled in if the company has changed their company name since the last financial year. Leave this field empty if the change has been reported during the last financial year to SSM or if there are no changes at all.
- A4 Select either "Incorporated in Malaysia" or "Incorporated outside Malaysia" for the origin of the company. Select "Incorporated outside Malaysia" of FS-FC filing.
- A5 Select either "Public company" or "Private company" for the status of the company.
- A6 Select either "Company limited by shares" or "Unlimited shares" for the type of company.
- A7 Select either "First time preparation of financial statements" for a first year financial statement filing since incorporation, or "Subsequent preparation of financial statements" for a non-first year filing of financial statements since incorporation.
- A8 Type in the date of company's current financial year start date or choose the date from the "Calendar" function.
- A9 Type in the date of company's current financial year end date or choose the date from the "Calendar" function.
- A10 Type in the date of company's previous financial year start date or choose the date from the "Calendar" function.
- A11 Type in the date of company's previous financial year end date or choose the date from the "Calendar" function.
- A12 Select either "Carrying on business activities" or "Not carrying on business activities" for the status of carrying on business during financial year.
- A13 Select either "Audited" or "Unaudited" for the disclosure of financial statement audit status.
- A14 This field will be blocked if "Audited" was selected for the disclosure of financial statement audit status. If "Unaudited" was selected instead, select either "Dormant company", "Zero-revenue company" or "Threshold-Qualified company".
- A15 The selection for basis of accounting standards applied to prepare the financial statements will depend on the status and type of company chosen earlier. For FS-FC submission, select "Malaysian Financial Reporting Standards".
- A16 This field will only be allowed for editing if "Others" was selected in Step A15 for the basis of accounting standards applied to prepare the financial statements.
- A17 Select either "FS-FC" or "KFI-FC". For FS-FC submission, select "FS-FC".
- A18 Select either "Consolidated" or "Separate" for nature of financial statements.
- A19 Select "Malaysian Ringgit (MYR)" for the description of presentation currency.
- A20 Select the description of functional currency from the list of functional currency.
- A21 Select either "Actuals", "In thousands", "In millions" or "In Billions" for the level of rounding used in financial statements.
- A22 Select either "Listed", "Not-listed" or "Delisted" for the disclosure on whether company's shares are traded on any official stock exchange at the financial year ended.
- A23 Select either "Company regulated by Bank Negara Malaysia" or "Company not regulated by Bank Negara Malaysia" for the disclosure on whether company regulated by Bank Negara Malaysia at the financial year end.
- A24 Select either "Yes" or "No" for the description on whether company had applied for any exemption, waiver, relief or extension of time with regards to annual return or financial statements and reports from Registrar or Minister. This is in regards to whether there are any Exemption Application applied.
- A25 This field is blocked for FS-FC filing.
- A26 This field is blocked for FS-FC filing.
- A27 This field is blocked for FS-FC filing.
- A28 This field is blocked for FS-FC filing.
- A29 Select either "Yes" or "No" for the disclosure on whether comparative period values are restated.
- A30 Click "Generate Template" to create the MBRS Template.

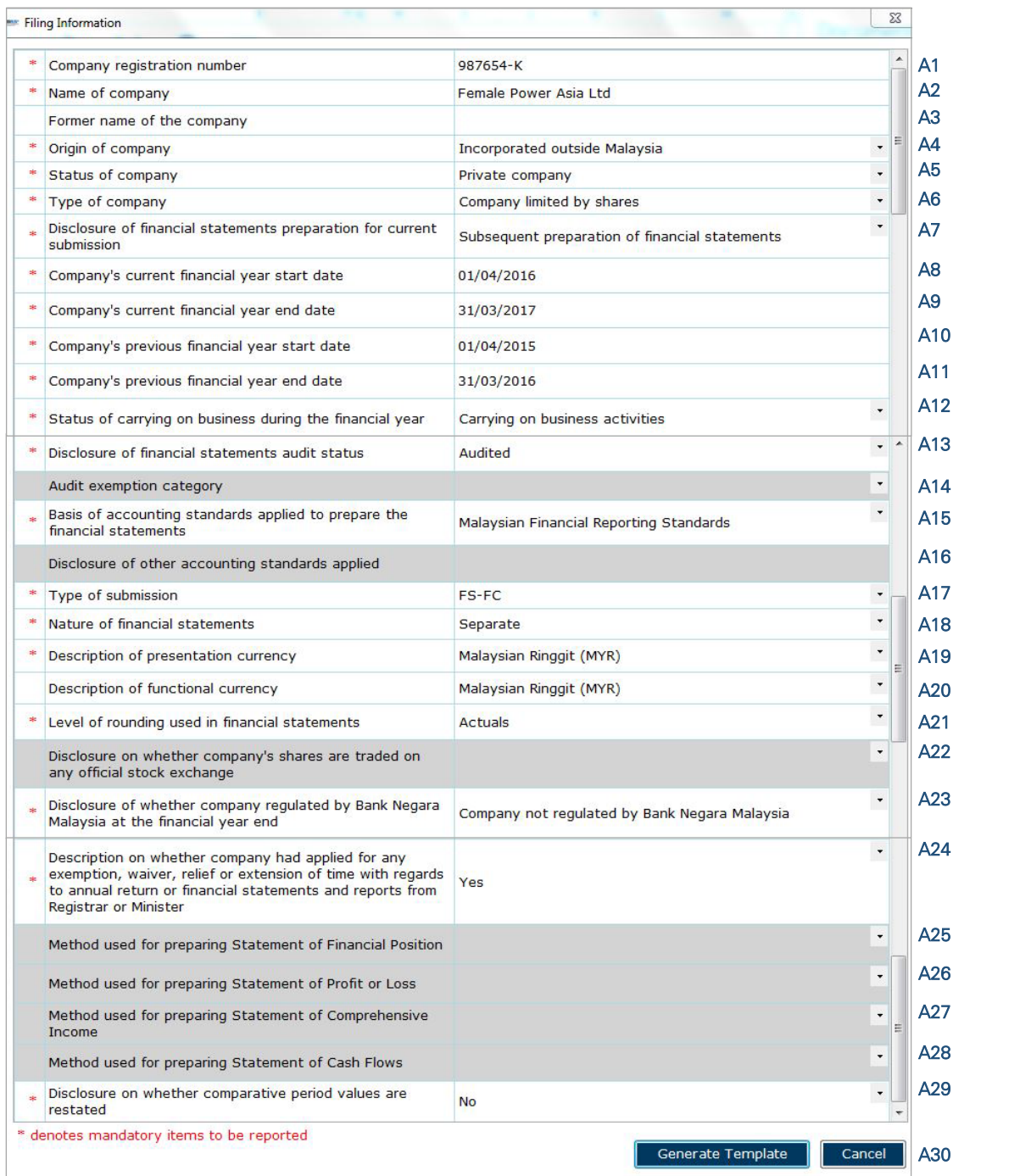

After filling in the required information, click "Generate Template" and the mTool will start populating an MBRS Template, unique to the company's filing requirements. When this is done, a "Save As" window will prompt as shown in the figure below.

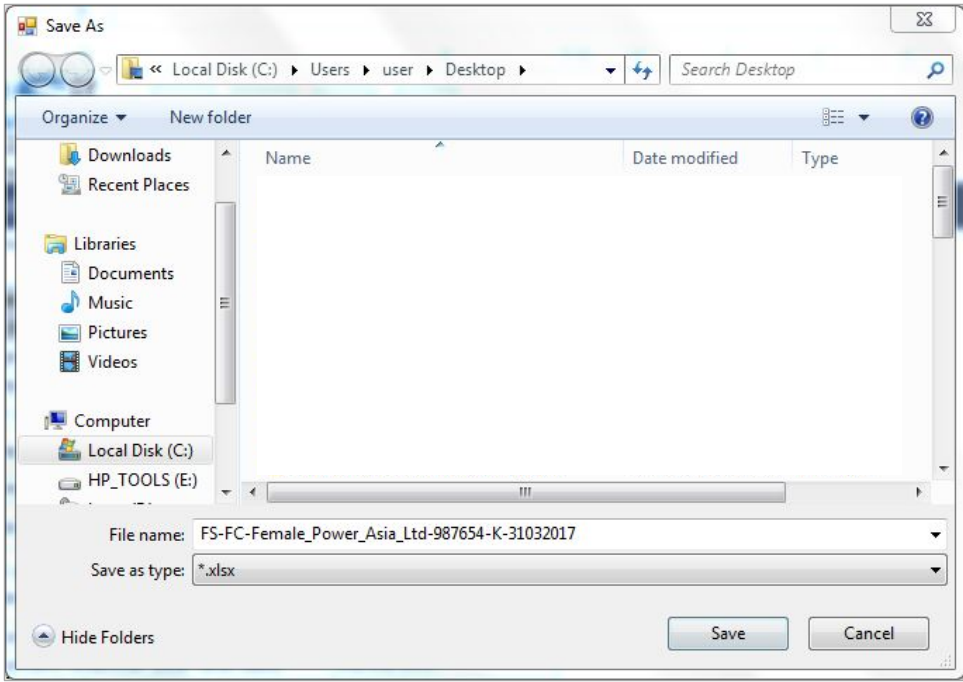

After saving the document, it will land on the "FI" tab. The Filing Information section would have been pre-populated based on information provided during the creation of the MBRS Template. Below is an illustration of a completed FI.

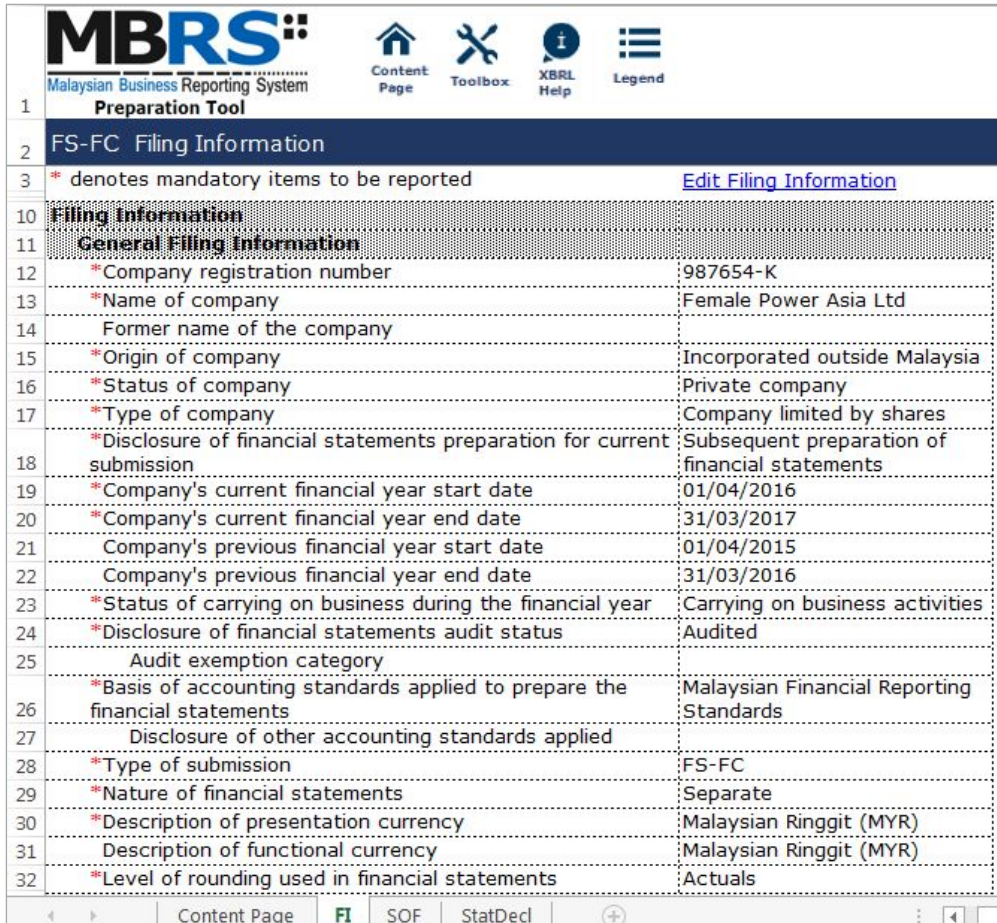

Preparers may edit the filing information by clicking on the "Edit Filing Information" link at the top right of the "Filing Information" tab (as shown below). A window will prompt enabling users to make changes.

|    | Content<br><b>Malaysian Business Reporting System</b><br>Page<br><b>Preparation Tool</b> | <b>Toolbox</b> | <b>XBRL</b><br>Help | ⋿<br>Legend                    |  |  |  |  |  |
|----|------------------------------------------------------------------------------------------|----------------|---------------------|--------------------------------|--|--|--|--|--|
|    | FS-FC Filing Information                                                                 |                |                     |                                |  |  |  |  |  |
| 3  | * denotes mandatory items to be reported                                                 |                |                     | <b>Edit Filing Information</b> |  |  |  |  |  |
| 10 | <b>Filha Information</b>                                                                 |                |                     |                                |  |  |  |  |  |
| 11 | General Filing Information                                                               |                |                     |                                |  |  |  |  |  |
|    | Eicure 155                                                                               |                |                     |                                |  |  |  |  |  |

Figure 155

# *6.2.1.5.1.2 Scope of Filing*

Preparers will next need to fill the "Scope of Filing" tab. The disclosure on scope of filing contains a number of sections:

- Particulars of Financial Statements and Reports;
- Nature of Business;
- Approved Application from the Registrar or Minister; and
- Changes from Subsequent XBRL Financial Statements.

The first section that must be filled is the "Particulars of Financial Statements and Reports". Below are a step-by-step guide and illustration of how it should be filled.

- B1 Double click on the orange cell to populate a calendar window to select the date of financial statements approved by Board of Directors. After selecting the date, click "Ok".
- B2 Double click on the orange cell to populate a calendar window to select the date of circulation of financial statements and reports to members. After selecting the date, click "Ok".
- B3 This field is mandatory for public companies. Hence, private companies may leave this field blank. Double click on the orange cell to populate a calendar window to select the date of financial statements and reports of the directors and auditors status laid in annual general meeting. After selecting the date, click "Ok".
- B4 Double click on the orange cell to populate a calendar window to select the date of Statutory Declaration. After selecting the date, click "Ok".
- B5 This field is blocked from editing as the data has been entered in "Filing Information" section. Refer to section 6.2.1.5.1.1 Filing Information on how to amend this information.
- B6 Double click empty cell to populate the dropdown data window. Select either "Companies Act 1965 or 2016" or "Trust Companies Act 1949".
- B7 This field is blocked from editing as the data has been entered in "Filing Information" section. Refer to section 6.222.1.5.1.1 Filing Information on how to amend this information.

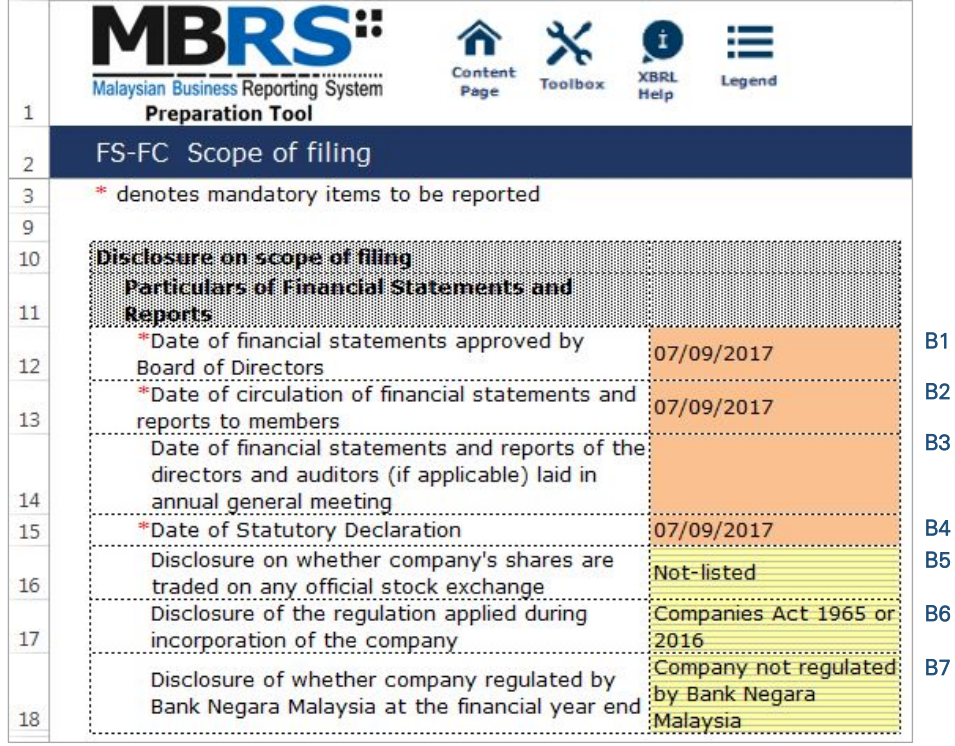

For the nature of business section, preparers must select a minimum of one and up to three nature of businesses relevant to the company. If the company has more than three nature of businesses, the company should select three of its most prominent businesses. Below are a step-by-step guide and illustration of how this section should be filled.

- B8 Double click on the empty field to populate the option window to select the nature of business.
- B9 Preparer may search the list by typing in a keyword of the company's nature of business or a specific MSIC Code for ease of searching. After typing in the keyword or MSIC Code, click "Search".
- B10 Click on one nature of business to select and then, click "Ok".

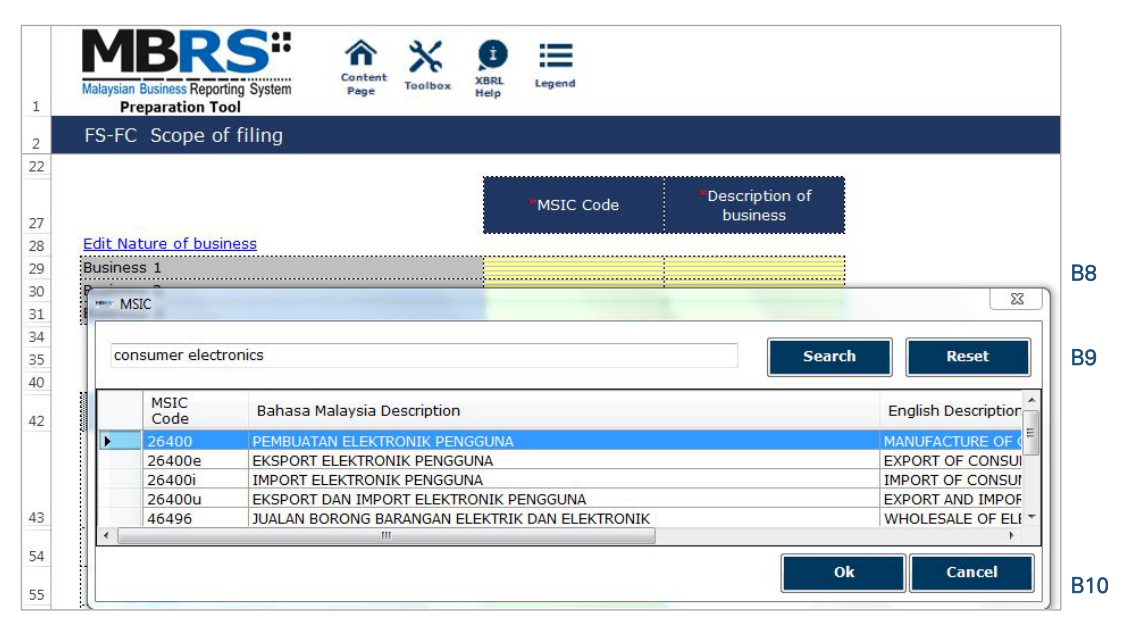

Figure 157

- B11 To select the number of nature of business, click on the "Edit Nature of business" link at the top left of the nature of business section, as shown in the figure below. It will then populate the option window to select the number of nature of business.
- B12 Select the number of nature of business required. A minimum or one and a maximum of three can be selected. After selecting, click "Apply" to save the changes.

|                | <b>Malaysian Business Reporting System</b><br><b>Preparation Tool</b> | Conten<br>Page | <b>Toolbox</b> | <b>XBRI</b><br>Help | ⊨<br>Legend |                                  |                           |                                        |                      |                          |            |
|----------------|-----------------------------------------------------------------------|----------------|----------------|---------------------|-------------|----------------------------------|---------------------------|----------------------------------------|----------------------|--------------------------|------------|
| $\overline{2}$ | FS-FC Scope of filing                                                 |                |                |                     |             |                                  |                           |                                        |                      |                          |            |
| 22<br>27       |                                                                       |                |                | MSIC Code           |             | Des<br>bι                        | <b>Nature of business</b> |                                        | $\qquad \qquad \Box$ | X                        |            |
| 28             | <b>Edit Nature of business</b>                                        |                |                |                     |             |                                  |                           | Nature of business                     |                      | Select                   | <b>B11</b> |
|                | <b>Business 1</b>                                                     |                | :26400         |                     |             | <b>MANUFAC</b><br><b>CONSUME</b> | Filte All<br>$\theta$     | <b>Business 1</b><br><b>Business 2</b> | $\cdot$              | V<br>V<br>$\blacksquare$ |            |
| 29<br>30       | <b>Business 2</b>                                                     |                |                |                     |             | <b>ELECTRO</b>                   |                           | <b>Business 3</b>                      |                      |                          |            |
| 31             | Business 3                                                            |                |                |                     |             |                                  |                           |                                        |                      |                          |            |
| 34<br>35       |                                                                       |                |                |                     |             |                                  |                           | <b>Apply</b>                           |                      | Cancel                   | <b>B12</b> |

Figure 158

The next section is the "Approved Application from the Registrar or Minister". There is no need to fill in this section as this section would have been pre-populated from the "Filing Information" window during the creation of the MBRS Template. Refer to section 6.2.1.5.1.1 Filing Information on how to amend this information. Below is an illustration of a completed "Approved Application from the Registrar or Minister".

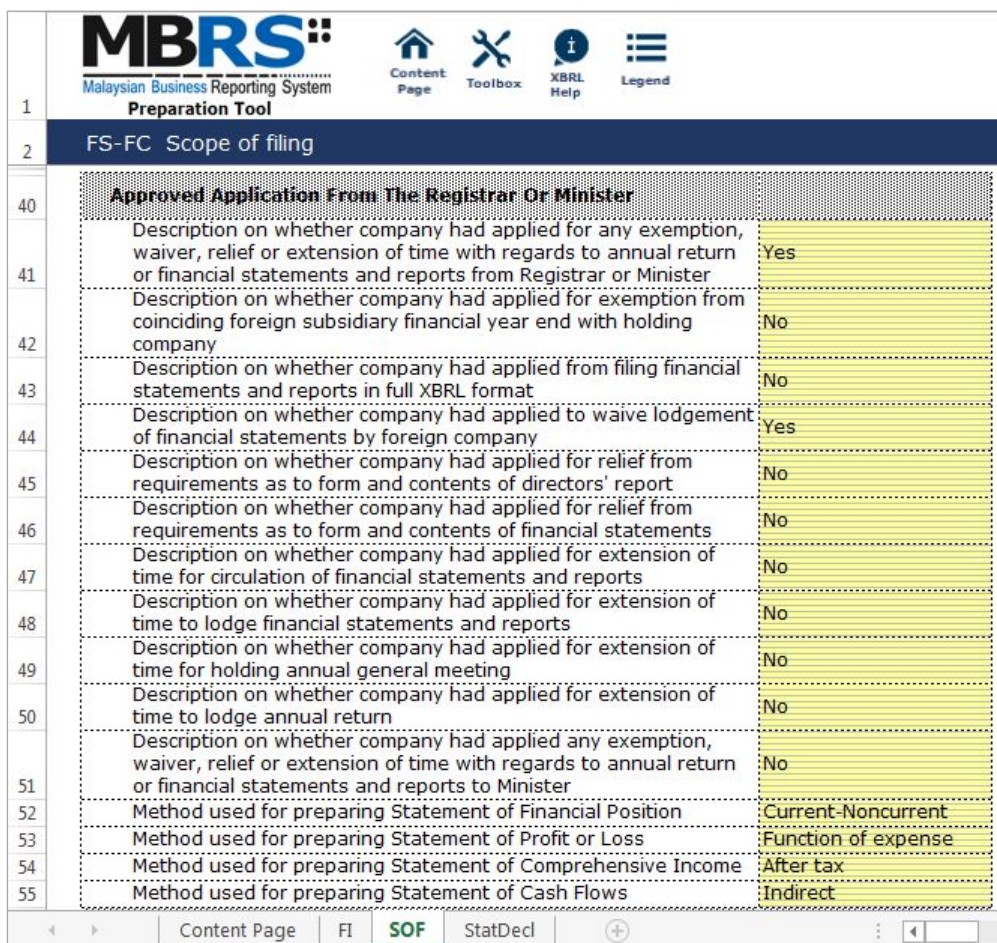

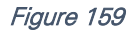

The last section for "Scope of Filing" tab is the "Changes from Subsequent XBRL Financial Statements". Preparer must select between "Yes" or "No" for each of the disclosure described. Below are a step-by-step guide and an illustration on how it should be filled.

- B13 This field is blocked from editing as the data has been entered in "Filing Information" section. Refer to section 6.2.1.5.1.1 Filing Information on how to amend this information.
- B14 Double click on the empty field and it will populate a dropdown option window. Select either "Yes" or "No". After selecting, click on "Select" to save the selection made.
- B15 Double click on the empty field and it will populate a dropdown option window. Select either "Yes" or "No". After selecting, click on "Select" to save the selection made.
- B16 Double click on the empty field and it will populate a dropdown option window. Select either "Yes" or "No". After selecting, click on "Select" to save the selection made.

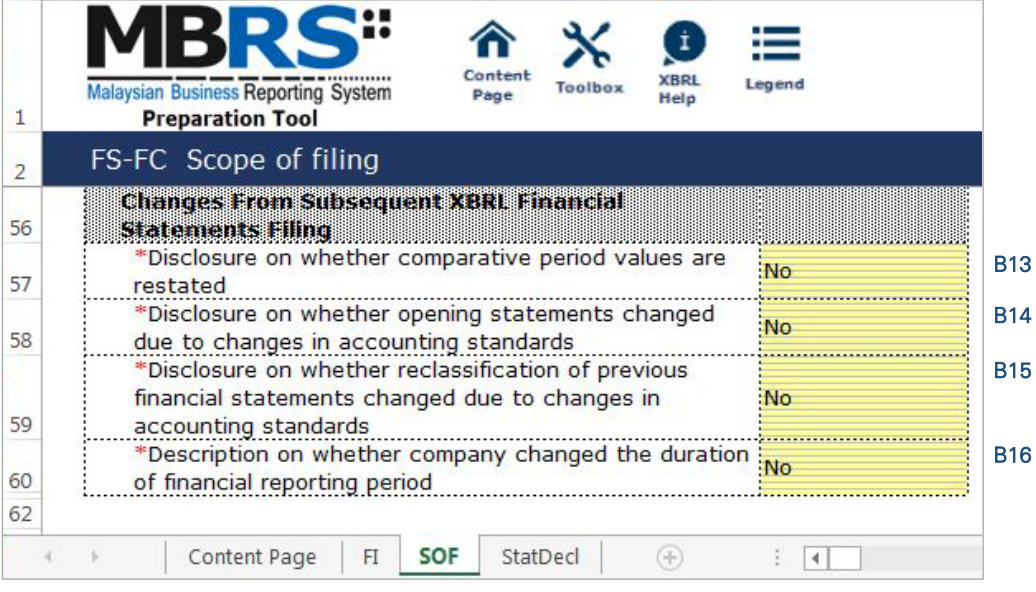

Figure 160

# 6.2.1.5.2 Disclosures

### *6.2.1.5.2.1 Statutory Declaration*

For foreign companies filing for FS-FC, preparers will need to declare details of the statutory declaration in relation to the financial statements of a foreign company. Preparers MUST fill in the all mandatory fields. Below are a step-by-step guide and illustration of how it should be filled.

- C1 Double click on the orange cell to populate a calendar window to select the date of financial year end date for foreign parent company. After selecting the date, click "Ok".
- C2 Type in the full name of the person who signed the statutory declaration.
- C3 Double click on the empty field and it will populate a dropdown option window. Select the designation of the person who signed the statutory declaration. After selecting, click on "Select" to save the selection made.
- C4 Double click on the empty field and it will populate a dropdown option window. Select the type of identification of the person who signed the statutory declaration. After selecting, click on "Select" to save the selection made.
- C5 Type in the identification number of the person who signed the statutory declaration.

| 1              | İ<br>Conten<br><b>XBRL</b><br>Legend<br>Toolbox<br>Malaysian Business Reporting System<br>Page<br>Help<br><b>Preparation Tool</b> |                |  |  |  |  |  |
|----------------|----------------------------------------------------------------------------------------------------|----------------|--|--|--|--|--|
| $\overline{2}$ | FS-FC Disclosure - Statutory Declaration                                                                                          |                |  |  |  |  |  |
| 10             | Disclosure on statutory declaration<br><b>Statutory Declaration Verifying Financial</b>                                           |                |  |  |  |  |  |
| 11             | <b>Statements Of Foreign Company</b>                                                                                              |                |  |  |  |  |  |
| 12             | *Financial year end date for foreign parent<br>31/03/2017<br>company                                                              | C1.            |  |  |  |  |  |
| 13             | *Name of person who signed the statutory<br>Hashiko Tokoyama<br>declaration                                                       | C <sub>2</sub> |  |  |  |  |  |
| 14             | *Designation of person who signed the<br>Director<br>statutory declaration                                                        | C <sub>3</sub> |  |  |  |  |  |
| 15             | statutory declaration                                                                                                    | C4             |  |  |  |  |  |
| 16             | *Identification number of the person who signed?<br>C28579762<br>the statutory declaration                                        |                |  |  |  |  |  |
|                | <b>StatDecl</b><br>Content Page<br>SOF<br>FI<br>96                                                                                |                |  |  |  |  |  |

Figure 161

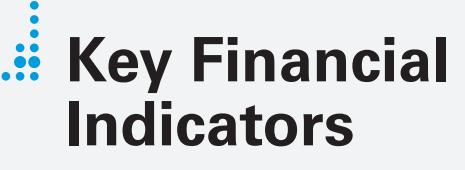

Malaysian Financial Reporting Standards MBRS Template

# **Key Financial Indicators**

## 6.2.2.1 MFRS

This is a step-by-step guide of how to fill in Key Financial Indicators – Malaysian Financial Reporting Standards ("KFI-MFRS") MBRS Template.

# 6.2.2.1.1 General

## *6.2.2.1.1.1 Filing Information*

When a preparer chooses to create an MBRS Key Financial Indicators Template from the mTool, the mTool will populate a "Filing Information" window. Preparers need to fill in all the mandatory fields. The filing information requires basic information about the company, which affects the preparation of the Financial Statements. Below are a step-by-step guide and an illustration of how the "Filing Information" window should be filled.

- A1 Type in the company registration number. This is a mandatory field.
- A2 Type in the full company name. This is a mandatory field.
- A3 Type in the former name of the company, if any. This field should only be filled in if the company has changed their company name since the last financial year. Leave this field empty if the change has been reported during the last financial year to SSM or if there are no changes at all
- A4 Select either "Incorporated in Malaysia" or "Incorporated outside Malaysia" for the origin of the company.
- A5 Select either "Public company" or "Private company" for the status of the company.
- A6 Select either "Company limited by shares" or "Unlimited shares" for the type of company.
- A7 Select either "First time preparation of financial statements" for a first year financial statement filing since incorporation, or "Subsequent preparation of financial statements" for a non-first year filing of financial statements since incorporation.
- A8 Type in the date of company's current financial year start date or choose the date from the "Calendar" function.
- A9 Type in the date of company's current financial year end date or choose the date from the "Calendar" function.
- A10 Type in the date of company's previous financial year start date or choose the date from the "Calendar" function.
- A11 Type in the date of company's previous financial year end date or choose the date from the "Calendar" function.
- A12 Select either "Carrying on business activities" or "Not carrying on business activities" for the status of carrying on business during financial year.
- A13 Select either "Audited" or "Unaudited" for the disclosure of financial statement audit status.
- A14 This field will be blocked if "Audited" was selected for the disclosure of financial statement audit status. If "Unaudited" was selected instead, select either "Dormant company", "Zero-revenue company" or "Threshold-Qualified company".
- A15 The selection for basis of accounting standards applied to prepare the financial statements will depend on the status and type of company chosen earlier. For KFI-MFRS submission, select "Malaysian Financial Reporting Standards".
- A16 This field will only be allowed for editing if "Others" was selected at Step A15 for the basis of accounting standards applied to prepare the financial statements.
- A17 Select either "KFI-MFRS", "FS-MFRS" or "FS-EPC". For KFI-MFRS submission, select "KFI-MFRS".
- A18 Select either "Consolidated" or "Separate" for nature of financial statements.
- A19 Select "Malaysian Ringgit (MYR)" for the description of presentation currency.
- A20 Select the description of functional currency from the list of functional currency.
- A21 Select either "Actuals", "In thousands", "In millions" or "In Billions" for the level of rounding used in financial statements.
- A22 Select either "Listed", "Not-listed" or "Delisted" for the disclosure on whether company's shares are traded on any official stock exchange at the financial year ended.
- A23 Select either "Company regulated by Bank Negara Malaysia" or "Company not regulated by Bank Negara Malaysia" for the disclosure on whether the company is regulated by Bank Negara.
- A24 Select either "Yes" or "No" for the description on whether company had applied for any exemption, waiver, relief or extension of time with regards to annual return or financial statements and reports from Registrar or Minister. This is in regards to whether there are any Exemption Application applied. Select "Yes" for KFI filing, as EA2 must be applied and approved before any KFI filing can be submitted.
- A25 This field is blocked for KFI-MFRS filing.
- A26 This field is blocked for KFI-MFRS filing.
- A27 This field is blocked for KFI-MFRS filing.
- A28 This field is blocked for KFI-MFRS filing.
- A29 Select either "Yes" or "No" for the disclosure on whether comparative period values are restated.
- A30 Click "Generate Template" to create the MBRS Template.

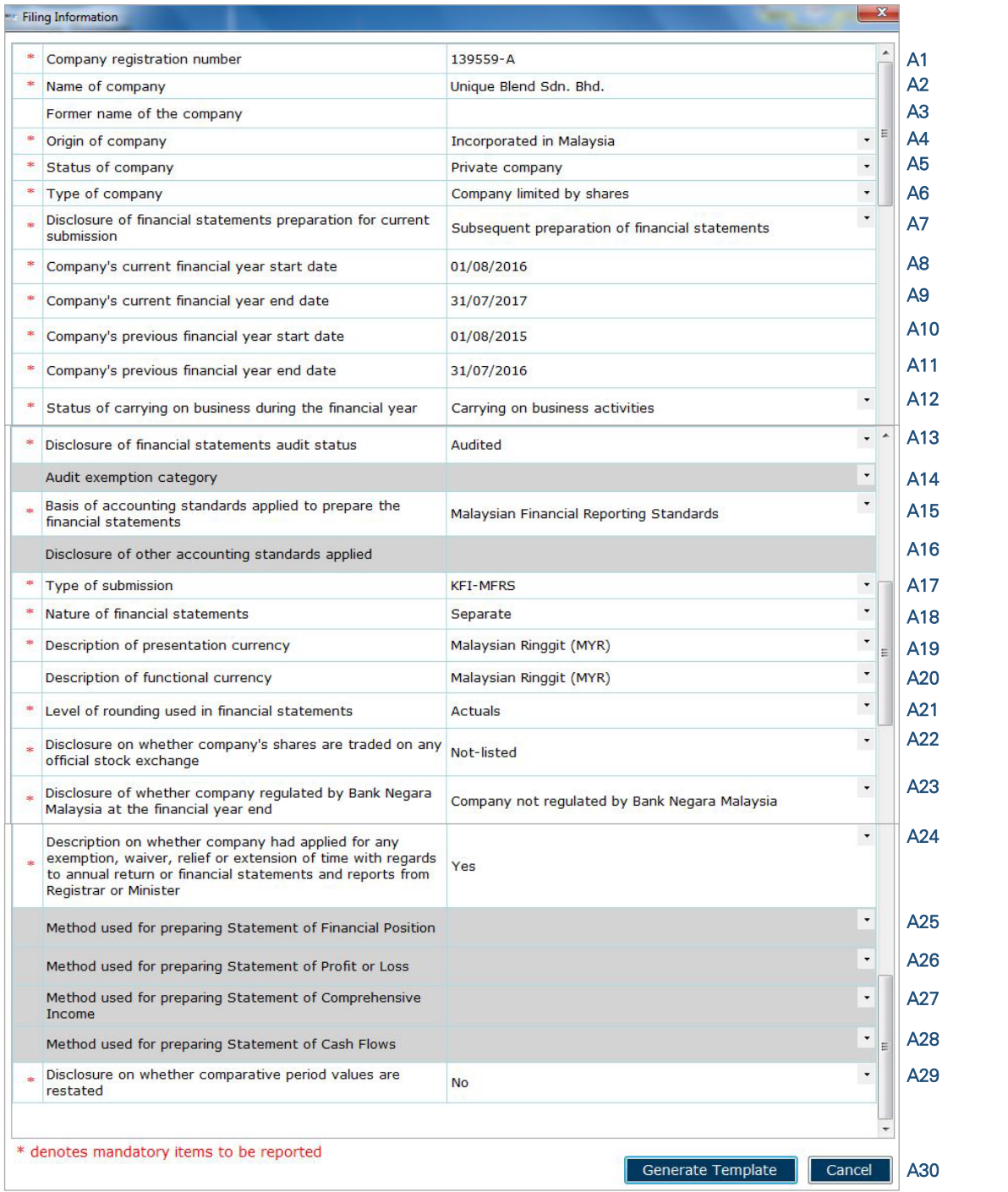

After filling in the required information, click "Generate Template" and the mTool will start populating an MBRS Template, unique to the company's filing requirements. When this is done, a "Save As" window will prompt as shown in the figure below.

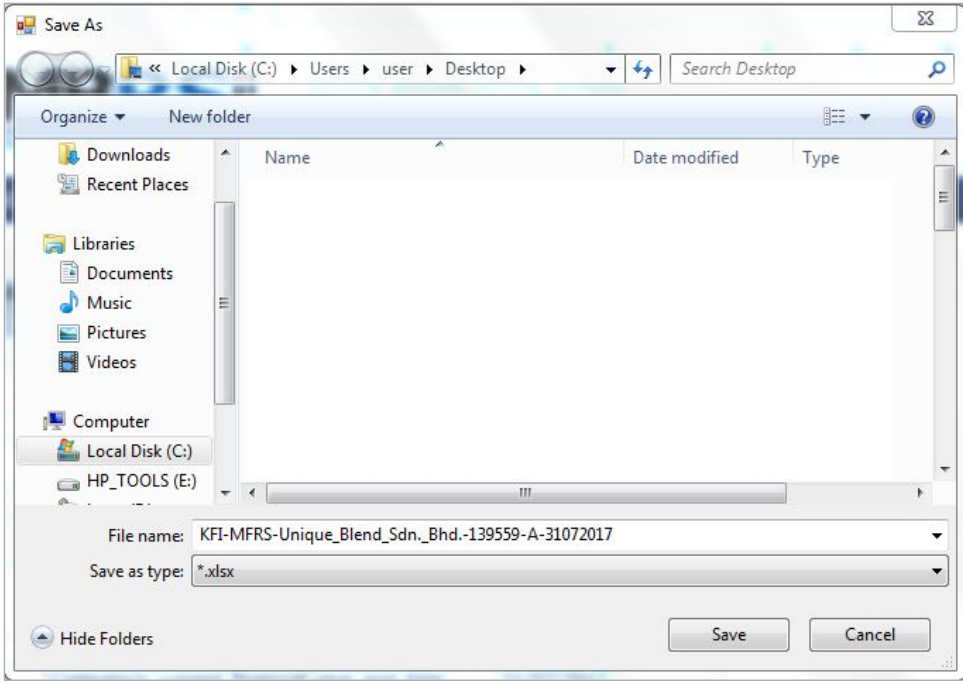

Figure 163

After saving the document, it will land on the "FI" tab. The "Filing Information" section is prepared based on information provided during the creation of the MBRS Template. Below is an illustration of a completed FI.

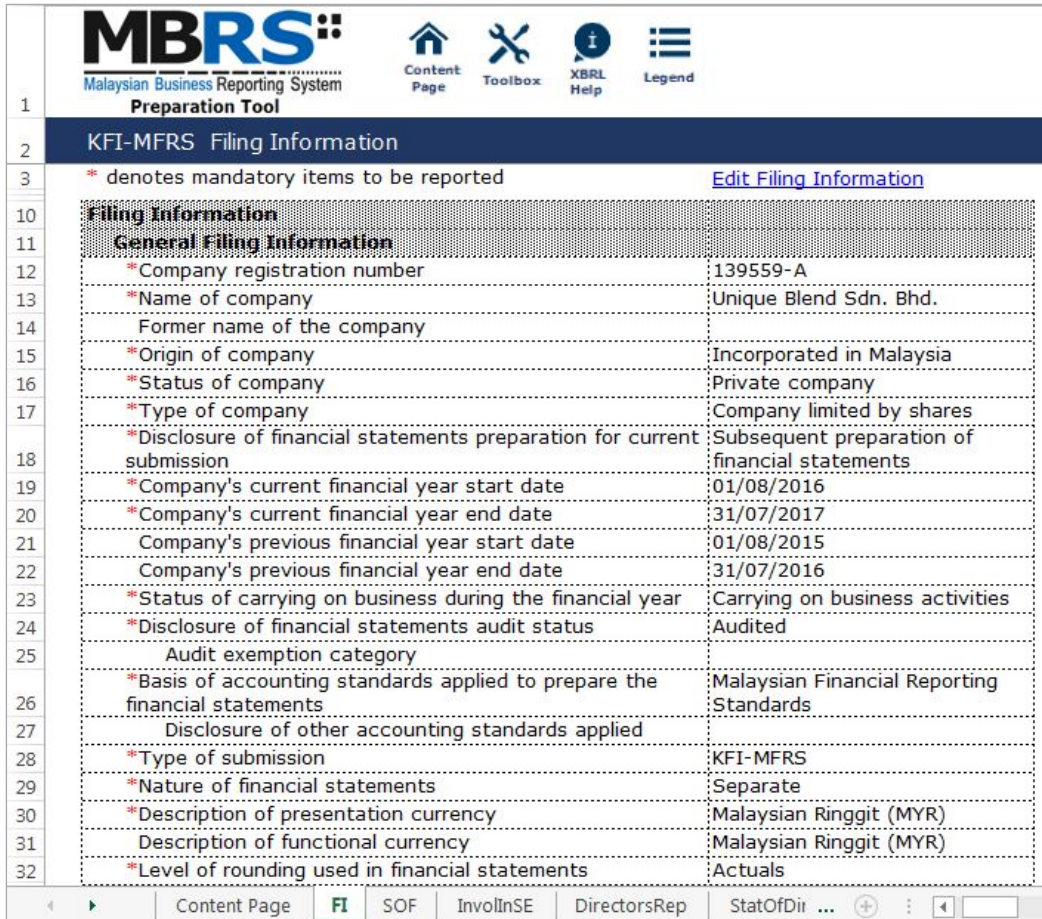

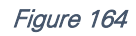
Preparers may edit the filing information by clicking on the "Edit Filing Information" link at the top right of the "Filing Information" tab (as shown below). A window will prompt enabling users to make changes.

|    | C"<br><b>Malaysian Business Reporting System</b><br><b>Preparation Tool</b> | Content<br>Toolbox<br>Page | $\mathbf{I}$<br><b>XBRL</b><br>Help | ⊨<br>Legend                    |  |
|----|-----------------------------------------------------------------------------|----------------------------|-------------------------------------|--------------------------------|--|
|    | KFI-MFRS Filing Information                                                 |                            |                                     |                                |  |
| ₹  | * denotes mandatory items to be reported                                    |                            |                                     | <b>Edit Filing Information</b> |  |
| 10 | <b>Filing Information</b>                                                   |                            |                                     |                                |  |
| 11 | General Filing Information                                                  |                            |                                     |                                |  |

Figure 165

## *6.2.2.1.1.2 Scope of Filing*

Preparers will next need to fill the "Scope of Filing" tab. The disclosure on scope of filing contains a number of sections:

- Particulars of Financial Statements and Reports;
- Nature of Business;
- Approved Application from the Registrar or Minister; and
- Changes from Subsequent XBRL Financial Statements.

The first section that must be filled is the "Particulars of Financial Statements and Reports". Below are a step-by-step guide and illustration of how it should be filled.

- B1 Double click on the orange cell to populate a calendar window to select the date of financial statements approved by Board of Directors. After selecting the date, click "Ok".
- B2 Double click on the orange cell to populate a calendar window to select the date of circulation of financial statements and reports to members. After selecting the date, click "Ok".
- B3 This field is mandatory for public companies. Hence, private companies may leave this field blank. Double click on the orange cell to populate a calendar window to select the date of financial statements and reports of the directors and auditors status laid in annual general meeting. After selecting the date, click "Ok".
- B4 Double click on the orange cell to populate a calendar window to select the date of statutory declaration. After selecting the date, click "Ok".
- B5 This field is blocked from editing as the data has been entered in "Filing Information" section. Refer to section 6.2.2.1.1.1 Filing Information on how to amend this information.
- B6 Double click empty cell to populate the dropdown data window. Select either "Companies Act 1965 or 2016" or "Trust Companies Act 1949".
- B7 This field is blocked from editing as the data has been entered in "Filing Information" section. Refer to section 6.2.2.1.1.1 Filing Information on how to amend this information.

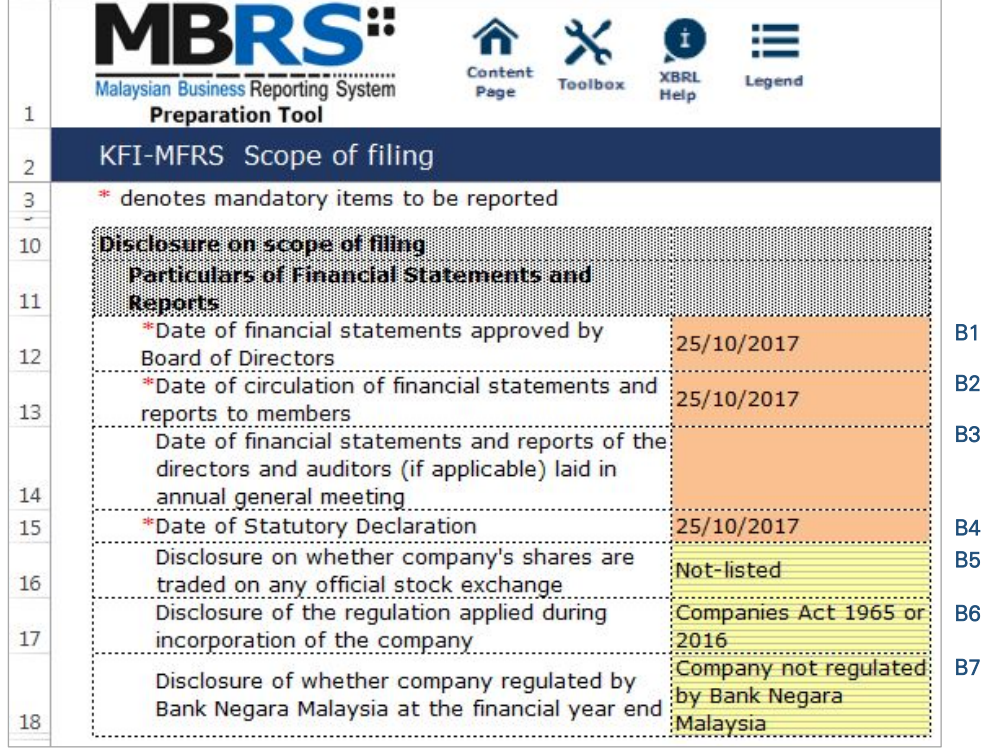

For the nature of business section, preparer must select a minimum of one and up to three nature of businesses relevant to the company. If the company has more than three nature of businesses, the company should select three of its most prominent businesses. Below are a step-by-step guide and illustration of how this section should be filled.

- B8 Double click on the empty field to populate the option window to select the nature of business.
- B9 Preparer may search the list by typing in a keyword of the company's nature of business or a specific MSIC Code for ease of searching. After typing in the keyword or MSIC Code, click "Search".
- B10 Click on one nature of business to select and then, click "Ok".

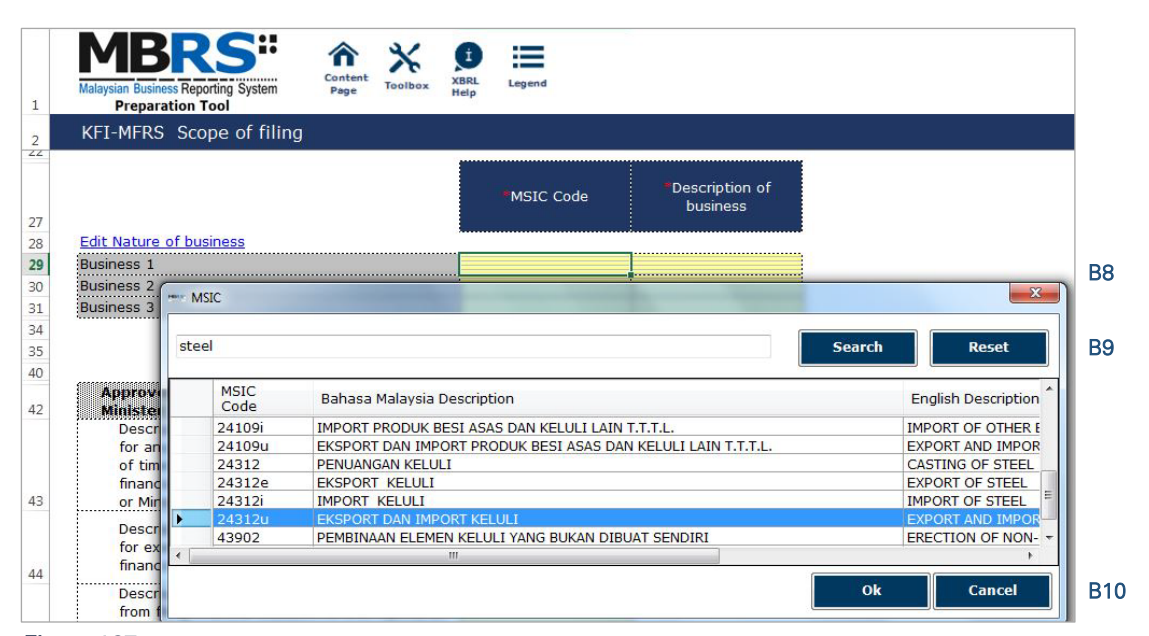

Figure 167

- B11 To select the number of nature of business, click on the "Edit Nature of business" link at the top left of the nature of business section, as shown in the figure below. It will then populate the option window to select the number of nature of business.
- B12 Select the number of nature of business required. A minimum or one and a maximum of three can be selected. After selecting, click "Apply" to save the changes.

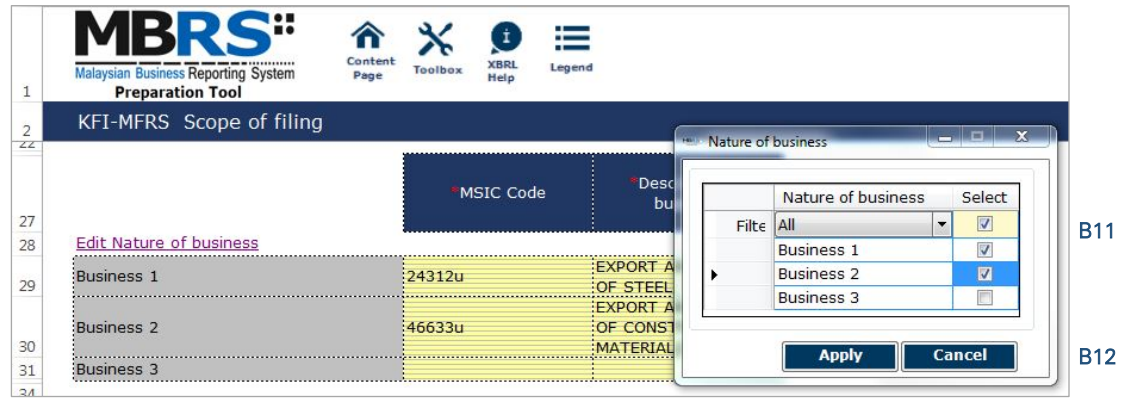

The next section is the "Approved Application from the Registrar or Minister". This section is not mandatory to be filled and preparers may fill in the fields relevant to the reporting entity. For example, for a KFI filing, EA2 will need to be applied and approved by SSM. Hence, the relevant field should be answered as "Yes". Preparers may leave the cells blank or answer "No" for exemption applications not applied and approved by SSM.

- B13 This field has been entered in "Filing Information" section.
- B14 Double click on the empty field and it will populate a dropdown option window. Select either "Yes" or "No". After selecting, click on "Select" to save the selection made. This is in regards to the exemption application EA1 for exemption from coinciding foreign subsidiary financial year end with holding company.
- B15 Double click on the empty field and it will populate a dropdown option window. Select either "Yes" or "No". After selecting, click on "Select" to save the selection made. This is in regards to the exemption application EA2 for exemption from filing financial statements in full XBRL format. Select "Yes" as this application MUST be approved for KFI filing.
- B16 Double click on the empty field and it will populate a dropdown option window. Select either "Yes" or "No". After selecting, click on "Select" to save the selection made. This is in regards to the exemption application EA3 to waive lodgement of financial statements by foreign company.
- B17 Double click on the empty field and it will populate a dropdown option window. Select either "Yes" or "No". After selecting, click on "Select" to save the selection made. This is in regards to the exemption application EA4A for relief from requirements as to form and contents of directors' report.
- B18 Double click on the empty field and it will populate a dropdown option window. Select either "Yes" or "No". After selecting, click on "Select" to save the selection made. This is in regards to the exemption application EA4B for relief from requirements as to form and contents of financial statements.
- B19 Double click on the empty field and it will populate a dropdown option window. Select either "Yes" or "No". After selecting, click on "Select" to save the selection made. This is in regards to the exemption application EA5A for extension of time for circulation of financial statements and reports.
- B20 Double click on the empty field and it will populate a dropdown option window. Select either "Yes" or "No". After selecting, click on "Select" to save the selection made. This is in regards to the exemption application EA5B for extension of time to lodge financial statements and reports.
- B21 Double click on the empty field and it will populate a dropdown option window. Select either "Yes" or "No". After selecting, click on "Select" to save the selection made. This is in regards to the exemption application EA6 for extension of time for holding annual general meeting.
- B22 Double click on the empty field and it will populate a dropdown option window. Select either "Yes" or "No". After selecting, click on "Select" to save the selection made. This is in regards to the exemption application EA7 for extension of time to lodge annual return.
- B23 Double click on the empty field and it will populate a dropdown option window. Select either "Yes" or "No". After selecting, click on "Select" to save the selection made. This is in regards to the exemption application EA8 to Minister (with relation to Financial Statements and Reports or Annual Return).
- B24 Double click on the empty field and it will populate a dropdown option window. Select either "Current/Non-current" or "Order of liquidity" for method of preparing SOFP. After selecting, click on "Select" to save the selection made.
- B25 Double click on the empty field and it will populate a dropdown option window. Select either "Function of expenses" or "Nature of expenses" for method of preparing SOPL. After selecting, click on "Select" to save the selection made.
- B26 Double click on the empty field and it will populate a dropdown option window. Select either "After tax", "Before tax" or "Not prepared" for method of preparing SOCI. After selecting, click on "Select" to save the selection made.
- B27 Double click on the empty field and it will populate a dropdown option window. Select either "Direct" or "Indirect" for method of preparing SOCF. After selecting, click on "Select" to save the selection made.

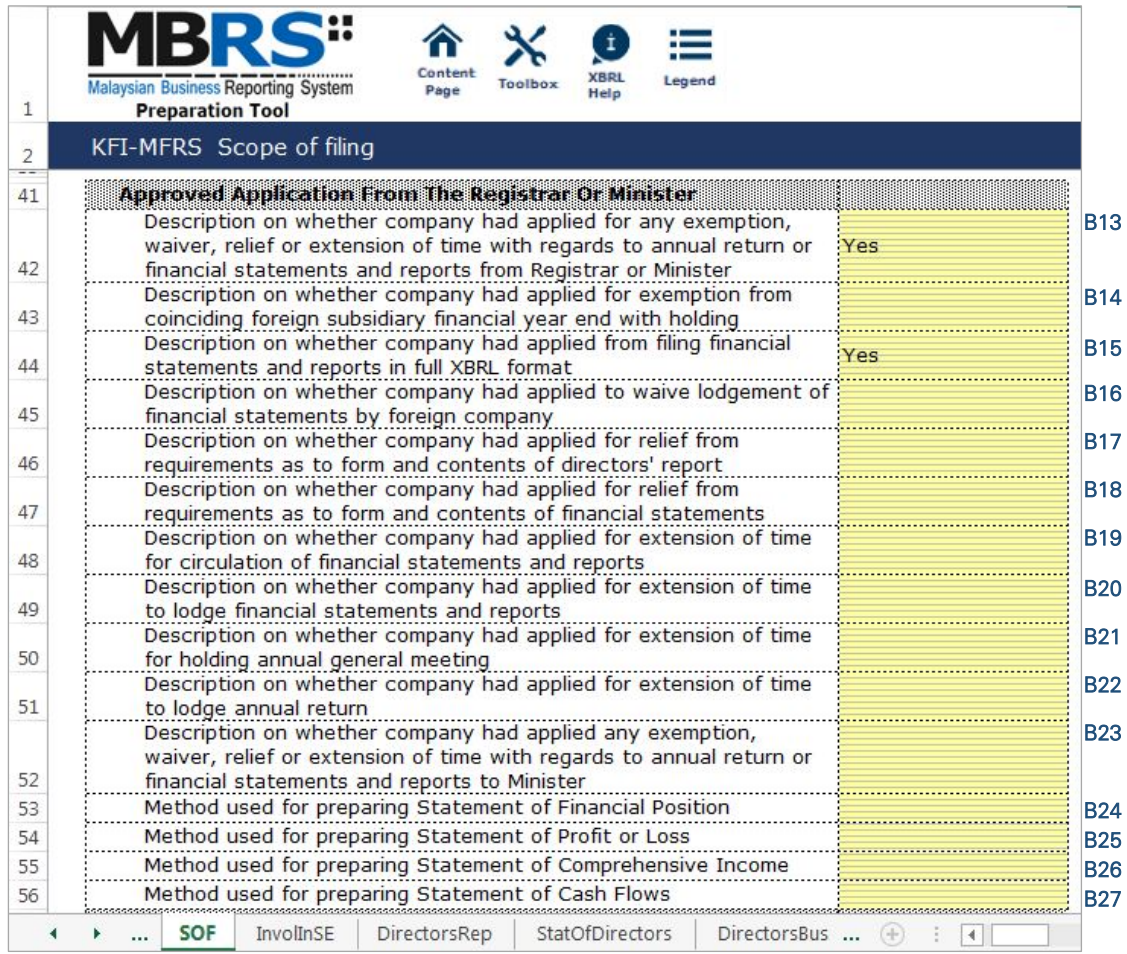

The last section for "Scope of Filing" is the "Changes from Subsequent XBRL Financial Statements". Preparers must select between "Yes" or "No" for each of the disclosure described. Below are a step-by-step guide and an illustration on how it should be filled.

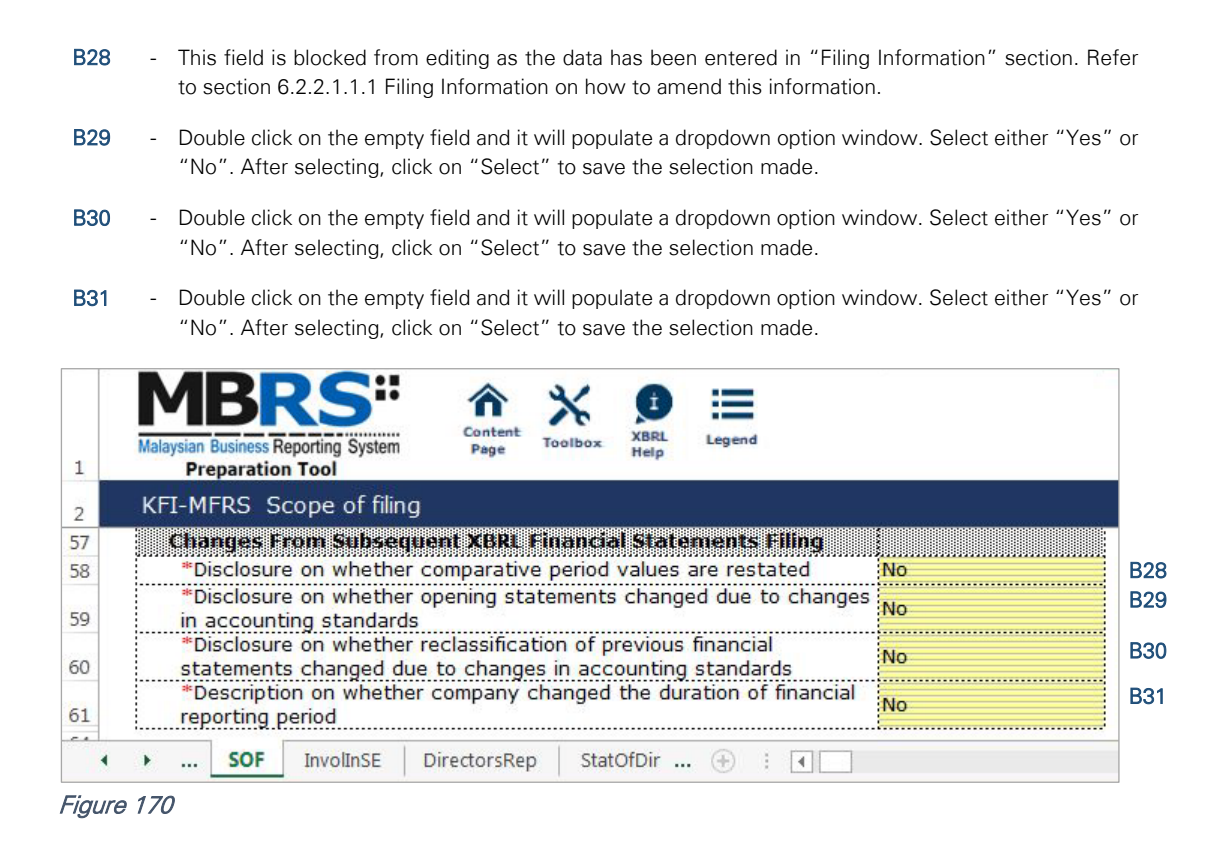

## 6.2.2.1.2 Disclosures

## *6.2.2.1.2.1 Disclosure - Involvement in Stock Exchange*

The disclosure of involvement in stock exchange is only applicable to listed companies. It is not mandatory for private companies to fill in this section. It will still be highlighted as mandatory but private companies should leave these cells blank. During validation, the unfilled cells will be prompted as "Warning" but private entities will still be allowed to generate the required MBRS Template regardless. Below are a step-by-step guide and illustration of how it should be filled.

- C1 Double click on the orange cell to populate a calendar window to select the date of company listed in Stock Exchange. After selecting the date, click "Ok".
- C2 Double click on the empty field and it will populate a dropdown option window. Select either "Bursa Malaysia", "Bursa Malaysia and foreign stock exchange" or "Listed in foreign stock exchange only" for type of exchange on which company is listed. After selecting, click on "Select" to save the selection made.
- C3 Type in the disclosure of foreign stock exchange on which the company is listed.
- C4 Double click on the empty field and it will populate a dropdown option window. Select either "Main Market", "ACE Market" or "LEAP Market" for type of market listed in Bursa Malaysia. After selecting, click on "Select" to save the selection made.
- C5 Double click on the empty field and it will populate a dropdown option window. Select either "REITs", "i-ETFs", "Others" or "Not applicable" for disclosure of securities listing on Shari'ah compliant Securities list. After selecting, click on "Select" to save the selection made.
- C6 Double click on the empty cell to populate the "Note Textblock" window. Fill in the explanation of other securities listed on Shari'ah complaint Securities list. Then, click "Save" to save the data filled in.
- C7 Double click on the orange cell to populate a calendar window to select the date of delisting shares. After selecting the date, click "Ok".
- C8 Double click on the empty field and it will populate a dropdown option window. Select either "Bursa Malaysia", "Bursa Malaysia and foreign stock exchange" or "Listed in foreign stock exchange only" for type of exchange on which shares were delisted. After selecting, click on "Select" to save the selection made.

| 1              | Conten<br>KBRI<br>Legend<br><b>Malaysian Business Reporting System</b><br>Page<br>Help<br><b>Preparation Tool</b>               |
|----------------|----------------------------------------------------------------------------------------------------|
| $\overline{2}$ | KFI-MFRS Involvement in Stock Exchange                                                                                          |
| 3              | * denotes mandatory items to be reported (PLEASE IGNORE IF COMPANY NOT-LISTED)                                                  |
| 10             | Disclosure on involvement in stock exchange                                                                                     |
| 11             | Involvement in Stock Exchange during<br><b>Financial Period</b>                                                                 |
| 12             | *Date of company listed in Stock Exchange                                                                                       |
| 13             | *Type of exchange on which company is listed                                                                                    |
| 14             | Disclosure of foreign stock exchange                                                                                            |
| 15             | Type of market listed in Bursa Malaysia                                                                                         |
| 16             | *Disclosure of securities listing on Shari'ah<br>compliant Securities list<br><b>Solomon School School School School School</b> |
|                | Explanation of other securities listed on                                                                                       |
| 17             | Shari'ah compliant Securities list                                                                                              |
| 18             | Date of delisting of shares                                                                                                    |
| 19             | Type of exchange from which shares were<br>delisted                                                                             |
| 20             | Disclosure of foreign stock exchange which the<br>company were delisted                                                         |
|                | <b>InvolInSE</b><br>DirectorsRep<br>StatOfDir<br>SOF                                                                            |

C9 - Type in the disclosure of foreign stock exchange from which the company is delisted.

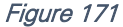

## *6.2.2.1.2.2 Disclosure – Director's Report*

Preparers need to file the disclosure on Director's Report in the MBRS Template, which is similar to the disclosure in a typical set of statutory financial statements. Preparers MUST include a full Director's Report in the text block and MUST also fill in the subsequent mandatory fields. However, preparers must note that, if the Director's Report are signed by two directors, relevant details of the second signee MUST be provided. Failure to fill in the details of the second signee will prompt a validation error during the generation of XBRL File. Below is a step-by-step guide and illustration of how it should be filled.

D1 - Double click on the text block data cell on row 12 to populate the "Note Textblock" window. Fill in the Director's report as per the company financial statements and click "Save". A signed copy of the Director's report is not required to be submitted.

|    |                                                                                                    |        | Note Textblock |           |             |                      |    |
|----|----------------------------------------------------------------------------------------------------|--------|----------------|-----------|-------------|----------------------|----|
|    | Conten<br><b>XBRI</b><br><b>Malaysian Business Reporting System</b><br>loolbo:<br>Page<br>Help<br><b>Preparation Tool</b> | Legend |                | File Edit | View Format | Table<br><b>Save</b> |    |
|    | KFI-MFRS Disclosure - Directors Report                                                                                    |        |                |           |             |                      |    |
| 9  |                                                                                                    |        |                |           |             |                      |    |
| 10 | Disclosure on directors report                                                                                            |        |                |           |             |                      |    |
| 11 | Director's Report                                                                                                    |        |                |           |             |                      |    |
| 12 | *Disclosure of Director's Report                                                                                          |        |                |           |             |                      | D1 |
| 13 | *Number of directors signing directors' report                                                                            |        |                |           |             |                      |    |
| 14 | *Name of first director who signed directors'<br>report                                                                   |        |                |           |             |                      |    |
| 15 | *Type of identification of first director who<br>signed director's report                                                 |        |                |           |             |                      |    |
| 16 | *Identification number of the first director who<br>signed director's report                                              |        |                |           |             |                      |    |
| 17 | Name of second director who signed the<br>director's report                                                               |        |                |           |             |                      |    |

Figure 172

- D2 Upon saving the action done in Step D1, it will show as "[Text block added]" on the cell.
- D3 Double click on the empty field and it will populate a dropdown option window. Select either "1" or "2" for the number of directors signing director's report. After selecting, click on "Select" to save the selection made.
- D4 Type in the full name of the first director who signed director's report.
- D5 Double click on the empty field and it will populate a dropdown option window. Select the type of identification of the first director who signed director's report and click "Select" to save the selection made.
- D6 Type in the identification number of the first director who signed the director's report. The data typed in must be a string data. This means that no space or symbol should be added in between the data.
- D7 Type in the full name of the second director who signed director's report. This field MUST be filled in if "2" was selected at Step D3.
- D8 Double click on the empty field and it will populate a dropdown option window. Select the type of identification of the second director who signed director's report and click "Select" to save the selection made. This field MUST be filled in if "2" was selected at Step D3.
- D9 Type in the identification number of the second director who signed the director's report. The data typed in must be a string data. This means that no space or symbol should be added in between the data. This field MUST be filled in if "2" was selected at Step D3.
- D10 Double click on the empty field and it will populate a dropdown option window. Select the disclosure of status of dividend. Then, click "Select" to save the selection.
- D11 Double click on the empty field and it will populate a dropdown option window. Select either "Yes" or "No" for the disclosure of contingent or other liability being enforceable within twelve months after the end of the financial year.
- D12 Double click on the empty field and it will populate a dropdown option window. Select either "Yes" or "No" for the disclosure of occurrence of any substantial, material or unusual in nature items, transactions or events.
- D13 Double click on the empty field and it will populate a dropdown option window. Select either "Yes" or "No" for the disclosure of directors received or become entitled to receive other benefits by reason of contract made by company or related corporation.
- D14 Double click on the orange cell to populate a calendar window to select the date of signing director's report. After selecting the date, click "Ok".

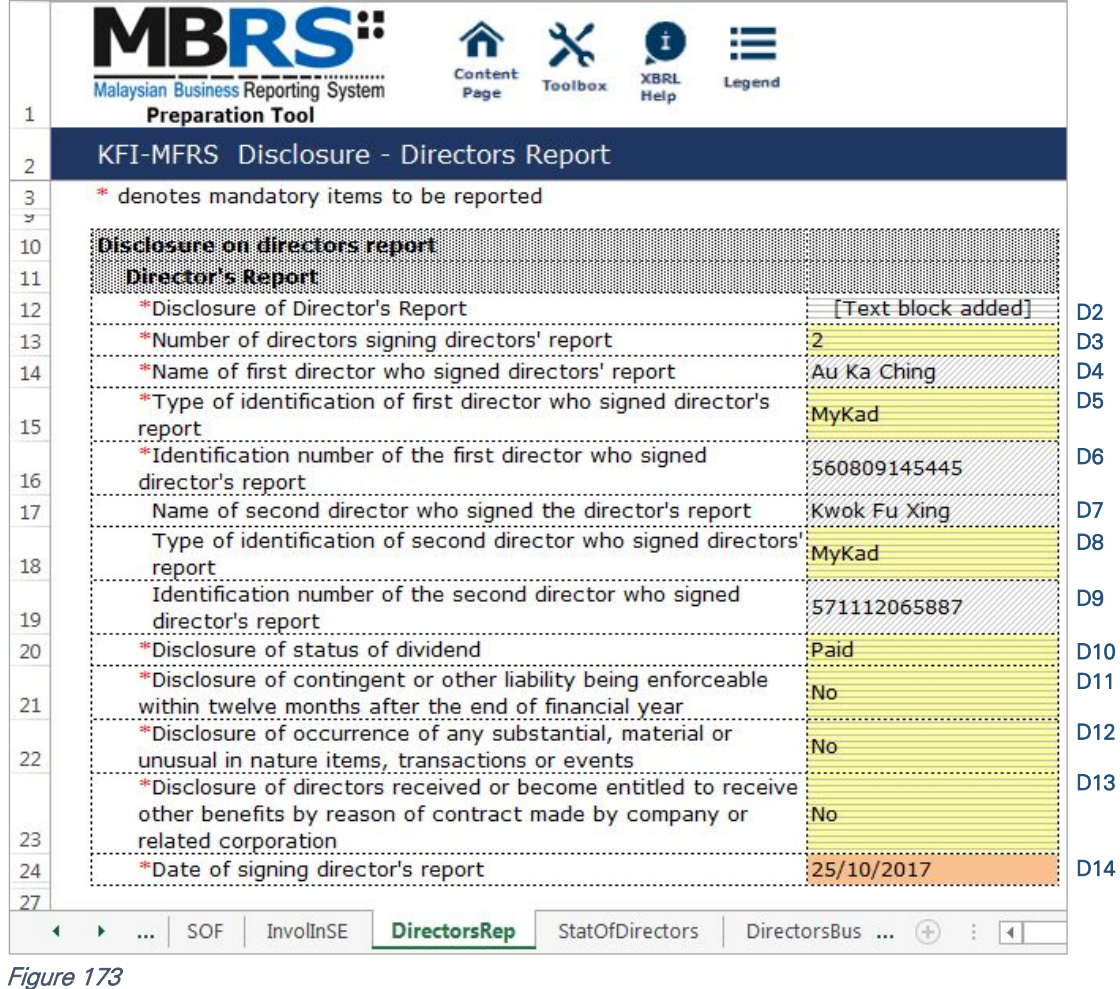

## *6.2.2.1.2.3 Disclosure – Statement by Directors*

Similar to the disclosure in a typical set of annual financial statements, preparers need to file the disclosure on Statement by Directors in the MBRS Template. Preparers must include the full Statement by Directors and Statutory Declaration in textblock and MUST also fill in the subsequent mandatory fields. However, preparers must note that, if the Statement by Directors are signed by two directors, relevant details of the second signee MUST be provided. Failure to fill in the details of the second signee will prompt a validation error during the generation of XBRL File. Below are a step-by-step guide and illustration of how it should be filled.

- E1 Double click on the text block data cell on row 12 to populate the "Note Textblock" window. Fill in the Statement by Directors and Statutory Declaration as per the company financial statements. Then, click "Save" to save the data filled in. Upon saving, it will show as "[Text block added]" on the cell.
- E2 Double click on the empty field and it will populate a dropdown option window. Select either "Yes" or "No" for the disclosure of directors opinion that the financial statements or consolidated financial statements are drawn up in accordance with approved accounting standards and reflect true and give true and fair view of financial position and performance of the company and the group. Then, click "Select" to save the selection made.
- E3 Double click on the empty field and it will populate a dropdown option window. Select either "1" or "2" for the number of directors signing Statement by Directors. After selecting, click on "Select" to save the selection made.
- E5 Double click on the empty field and it will populate a dropdown option window. Select either "Primarily responsible for financial management of the company" or "Not primarily responsible for financial management of the company" for the disclosure whether the first director is also primarily responsible for financial management of the company.
- E6 Double click on the empty field and it will populate a dropdown option window. Select the type of identification of the first director who signed Statement by Directors and click "Select" to save the selection made.
- E7 Type in the identification number of the first director who signed the Statement by Directors. The data typed in must be a string data. This means that no space or symbol should be added in between the data.
- E8 Type in the full name of the second director who signed Statement by Directors. This field MUST be filled in if "2" was selected at Step E3.
- E9 Double click on the empty field and it will populate a dropdown option window. Select either "Primarily responsible for financial management of the company" or "Not primarily responsible for financial management of the company" for the disclosure whether the second director is also primarily responsible for financial management of the company. This field MUST be filled in if "2" was selected at Step E3.
- E10 Double click on the empty field and it will populate a dropdown option window. Select the type of identification of the second director who signed Statement by Directors and click "Select" to save the selection made.
- E11 Type in the identification number of the second director who signed the Statement by Directors. The data typed in must be a string data. This means that no space or symbol should be added in between the data.
- E12 Type in the full name of other person primarily responsible for financial management of the company, if any. Leave this field empty if there are no other person primarily responsible for financial management if the company.
- E13 Double click on the empty field and it will populate a dropdown option window. Select the type of identification of the other person primarily responsible for financial management of the company and click "Select" to save the selection made. This field MUST be filled in only if Step E12 was filled in.
- E14 Type in the identification number of the other person primarily responsible for financial management of the company. The data typed in must be a string data. This means that no space or symbol should be added in between the data. This field MUST be filled in only if Step E12 was filled in.
- E15 Double click on the orange cell to populate a calendar window to select the date of signing statement by directors. After selecting the date, click "Ok".

|                | Legend<br><b>Malaysian Business Reporting System</b><br>Page<br>Help                                                             |                 |
|----------------|----------------------------------------------------------------------------------------------------|-----------------|
| 1.             | <b>Preparation Tool</b>                                                                                                    |                 |
| $\overline{2}$ | KFI-MFRS Disclosure - Statement by directors                                                                                     |                 |
| 3<br>z.        | * denotes mandatory items to be reported                                                                                         |                 |
| 10<br>11       | <b>Disclosure on statement by directors</b><br><b>Statement by Directors</b>                                                     |                 |
| 12             | *Disclosure of Statement by Directors<br>[Text block added]                                                                      | E1              |
|                | *Disclosure of directors opinion that the financial statements                                                                   | E2              |
|                | or consolidated financial statements are drawn up in                                                                             |                 |
|                | accordance with approved accounting standards and reflect<br>Yes                                                                 |                 |
|                | true and give true and fair view of financial position and                                                                       |                 |
| 13             | performance of the company and the group                                                                                         |                 |
| 14             | *Number of directors signing Statement by Directors                                                                              | E <sub>3</sub>  |
| 15             | *Name of first director who signed Statement by Directors<br>Au Ka Ching                                                         | E <sub>4</sub>  |
|                | *Disclosure whether the first director is also primarily<br>Not primarily responsible for                                        | E <sub>5</sub>  |
| 16             | responsible for financial management of the company<br>financial management of the                                               |                 |
| 17             | *Type of identification of first director who signed Statement<br>MyKad<br>by Directors                                          | E <sub>6</sub>  |
|                | *Identification number of the first director who signed                                                                          | E7              |
| 18             | 560809145445<br><b>Statement by Directors</b>                                                                                    |                 |
| 19             | Name of second director who signed Statement by Directors : Kwok Fu Xing                                                         | E <sub>8</sub>  |
|                | Primarily responsible for financial<br>Disclosure whether the second director is also primarily                                  |                 |
| 20             | responsible for financial management of the company<br>management of the company                                                 | E <sub>9</sub>  |
|                | Type of identification of second director who signed                                                                             | E <sub>10</sub> |
| 21             | MyKad<br><b>Statement by Directors</b>                                                                                           |                 |
|                | Identification number of second director who signed                                                                              | E11             |
| 22             | 571112065887<br><b>Statement by Directors</b>                                                                                    |                 |
|                | Name of other person primarily responsible for financial                                                                         | E12             |
| 23             | management of the company                                                                                                    |                 |
|                | Type of identification of other person primarily responsible                                                                     | E13             |
| 24             | for financial management of the company                                                                                          |                 |
|                | Identification number of other person primarily responsible                                                                      | E14             |
| 25             | for financial management of the company                                                                                          |                 |
| 26             | Date of signing statement by directors<br>25/10/2017                                                                             | E <sub>15</sub> |
| 20             |                                                                                                    |                 |
|                | <b>StatOfDirectors</b><br><b>SOF</b><br><b>InvollnSE</b><br>DirectorsRep<br>DirectorsBus<br>$(+)$<br>$\left\vert 1\right\rangle$ |                 |
|                |                                                                                                    |                 |

Figure 174

## *6.2.2.1.2.4 Disclosure – Director's Business Review*

Disclosure on director's business review is optional under the CA 2016. Hence, it is not made mandatory to be disclosed for filing purposes. However, SSM has made it mandatory for companies to provide their number of employees as of the end of each financial year. Below are a step-by-step guide and illustration on how it should be filled.

- F1 Double click on the text block data cell to populate the "Note Textblock" window. Fill in the disclosure of statement of directors for business review and click "Save". Upon saving, it will show as "[Text block added]" on the cell. Leave this cell empty if there are no disclosure.
- F2 Double click on the empty field and it will populate a dropdown option window. Select the disclosure of business review either on environment, employees or social and community issues. And click "Select" to save the selection. Leave this cell empty if there are no disclosure.
- F3 Type in the number of employees as of the current financial year ended. This field MUST be filled in.

| 1  | Content<br>XBRI<br>Legend<br><b>Malaysian Business Reporting System</b><br>Page<br>Help<br><b>Preparation Tool</b> |                |
|----|----------------------------------------------------------------------------------------------------|----------------|
| 2  | <b>KFI-MFRS</b> Director business review                                                                           |                |
| 3  | * denotes mandatory items to be reported                                                                           |                |
| 10 | Disclosure on directors business review                                                                            |                |
| 11 | Directors Ritsmees Review                                                                                          |                |
|    | Disclosure of statement by directors for                                                                           | F1             |
| 12 | business review                                                                                                    |                |
|    | Disclosure of business review either on                                                                            | F <sub>2</sub> |
|    | environment, employees or social and                                                                               |                |
| 13 | community issues                                                                                                   |                |
| 14 | <b>Details of company's employees</b>                                                                              |                |
| 15 | *Number of employees<br>55:                                                                                        | F <sub>3</sub> |
|    | StatOfDirectors<br><b>DirectorsBussRev</b><br>AuditR                                                               |                |

*6.2.2.1.2.5 Disclosure – Auditor's Report to Members*

Disclosure on auditor's report is mandatory if the company's financial statements is audited. Hence, if the preparer has selected "Audited" as the disclosure of audit status while filling in the "Filing Information", the mandatory fields MUST be filled as shown in the figure below. A copy of signed Audited Report MUST be attached on mPortal during the FS filing submission to SSM on mPortal.

- G1 Double click on the text block data cell to populate the "Note Textblock" window. Fill in the disclosure of auditor's report to members as per the company financial statements. Then, click "Save" to save the data filled in. Upon saving, it will show as "[Text block added]" on the cell.
- G2 Double click on the empty field and it will populate a dropdown option window. Select the type of auditor's opinion. Then, click "Select" to save the selection made.
- G3 Double click on the orange cell to populate a calendar window to select the date of signing auditor's report. After selecting the date, click "Ok".
- G4 Type in the license number of auditor. Insert only the first four digit from the full auditor's license number. For example, 0981/99/88(J/PH).
- G5 Type in the full name of auditor signing the report.
- G6 Type in the registration number of audit firm. Insert the full audit firm's number without spacing. For example, AF0601.
- G7 Type in the name of audit firm.
- G8 Type in the first address line of the audit firm.
- G9 Type in the second address line of the audit firm, if applicable.
- G10 Type in the third address line of the audit firm, if applicable.
- G11 Type in the postcode of the audit firm's address. Data typed in MUST be number data. It can be validated as an error if this cell contains anything other than numbers.
- G12 Type in the town the audit firm is situated in.
- G13 Double click on the empty field and it will populate a dropdown option window. Select the state. Then, click "Select" to save the selection made.

|          | Content<br><b>XBRL</b>                                                                                     |                      |
|----------|----------------------------------------------------------------------------------------------------|----------------------|
| 1        | Legend<br><b>Malaysian Business Reporting System</b><br>Toolbox<br>Page<br>Help<br><b>Preparation Tool</b> |                      |
| 2        | KFI-MFRS Disclosure - Auditors report to members                                                           |                      |
| 3        | * denotes mandatory items to be reported                                                                   |                      |
| 9        |                                                                                                    |                      |
| 10<br>11 | <b>Disclosure on auditors report to members</b><br>Auditor's report                                        |                      |
| 12       | Disclosure of auditor's report to members<br>[Text block added]                                            | G <sub>1</sub>       |
| 13       | Unmodified opinion<br>*Type of auditor's opinion                                                           | G2                   |
| 14       | *Date of signing auditor's report<br>25/10/2017                                                            | G3                   |
| 15       | <b>Auditors information</b>                                                                                |                      |
| 16       | Details of auditors signing report                                                                         | G4                   |
| 17       | *License number of auditor<br>0981                                                                         |                      |
| 18       | Lau Dak Wah<br>Name of auditor signing report                                                              | G <sub>5</sub>       |
| 19       | Details of audit firm                                                                                      |                      |
| 20       | *Registration number of audit firm<br>AF0601                                                               | G <sub>6</sub>       |
| 21       | Name of audit firm<br>Crown PLT                                                                            | G7                   |
| 22       | <b>Detailed address of audit firm</b>                                                                      |                      |
| 23<br>24 | *Address line 1<br>No. 1. Crown Avenue<br>Address line 2<br>Crown Tower                                    | G8<br>G <sub>9</sub> |
| 25       | Address line 3                                                                                             | G <sub>10</sub>      |
| 26       | 46000<br>*Postcode                                                                                         | G11                  |
| 27       | Petaling Jaya<br>*Town                                                                                     | G12                  |
| 28       | *State<br><b>SELANGOR</b>                                                                                  | G <sub>13</sub>      |
| 21       | DirectorsBussRev<br><b>AuditReport</b><br>SOFP-CuNonCu<br>SOFP-Sub-Cu<br>Œ                                 |                      |

Figure 176

## 6.2.2.1.3 Statements

For KFI filing submission, only key financial indicators of SOFP, SOPL and SOCF will need to be prepared. Below are a step-by-step guide and illustrations on how to prepare the statements.

# *6.2.2.1.3.1 Statement of Financial Position*

Fill in the mandatory fields. Below is an illustration of a completed Statement of Financial Position after filling in the necessary data.

H1 - Double click on the text block data cell to populate the "Note Textblock" window. Fill in the full statement of financial position as per the company financial statements and click "Save". Upon saving, it will show as "[Text block added]" on the cell.

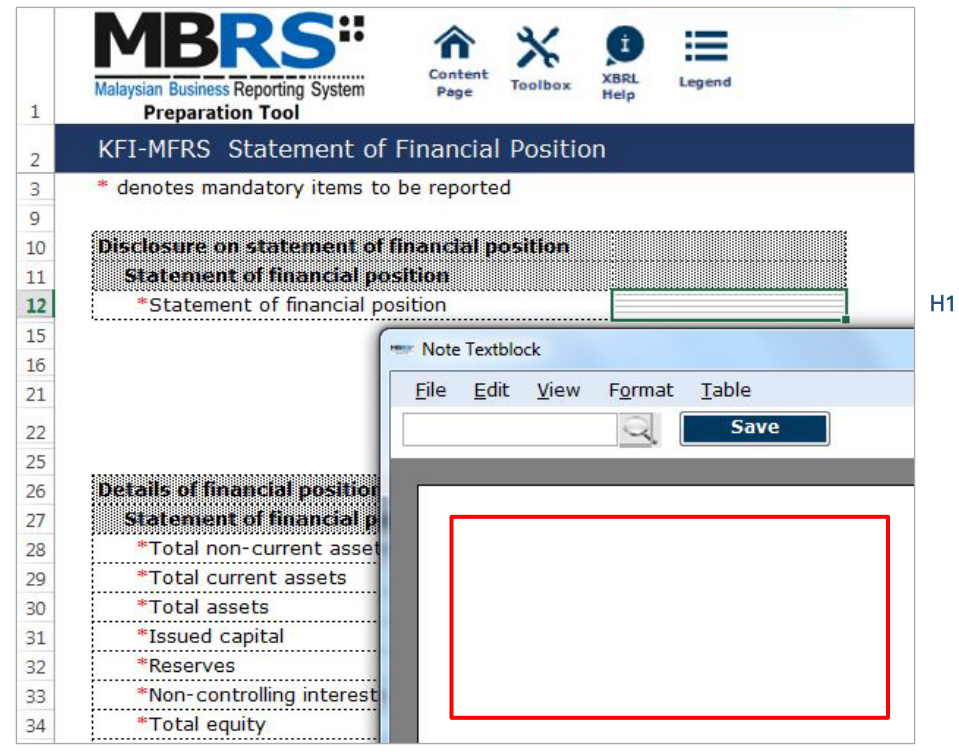

Figure 177

- H2 For fields that are denoted as mandatory, a figure MUST be filled. Hence, if there are no figure to be disclosed by the company for these concepts, type in zero ("0") into the cell.
- H3 For non-mandatory fields, if there are no figures to be disclosed, preparers may leave these fields empty.

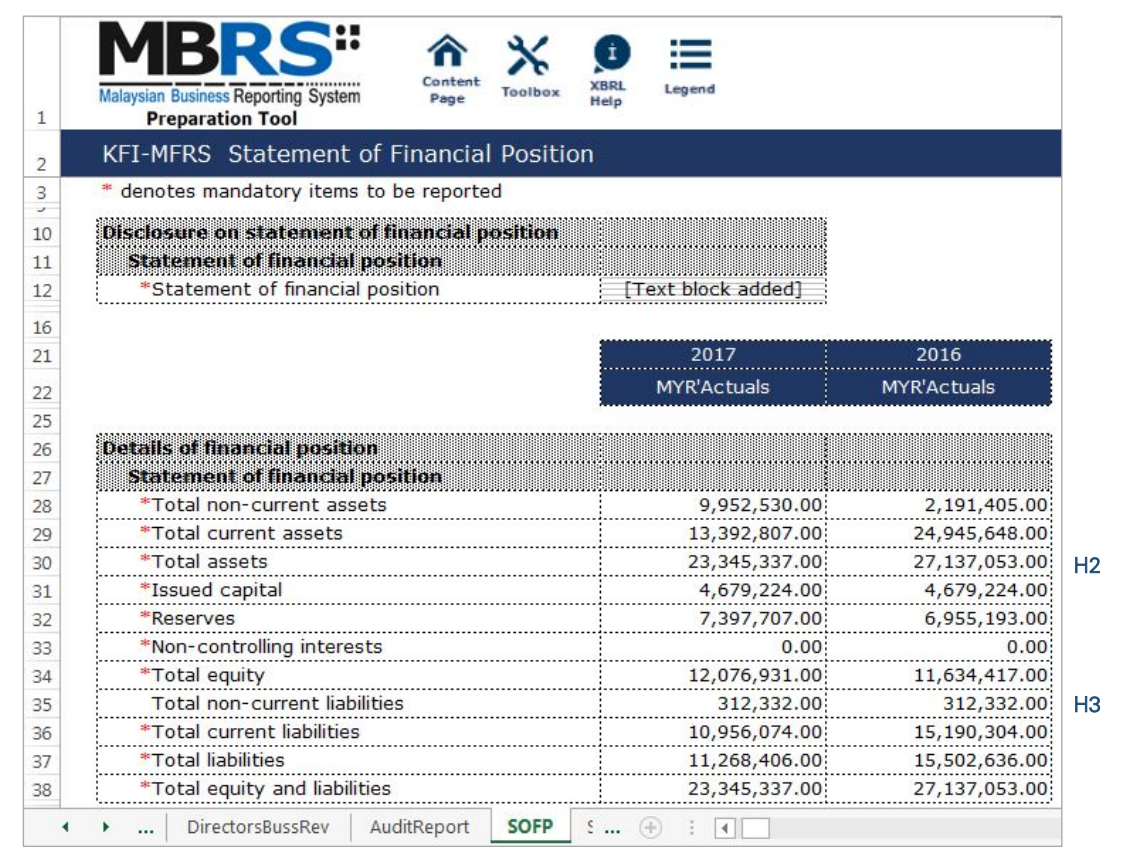

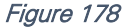

## *6.2.2.1.3.2 Statement of Profit or Loss*

Fill in the mandatory fields. Below is an illustration of a completed Statement of Profit or Loss after filling in the necessary data.

I1 - Double click on the text block data cell to populate the "Note Textblock" window. Fill in the full statement of profit or loss as per the company financial statements and click "Save". Upon saving, it will show as "[Text block added]" on the cell.

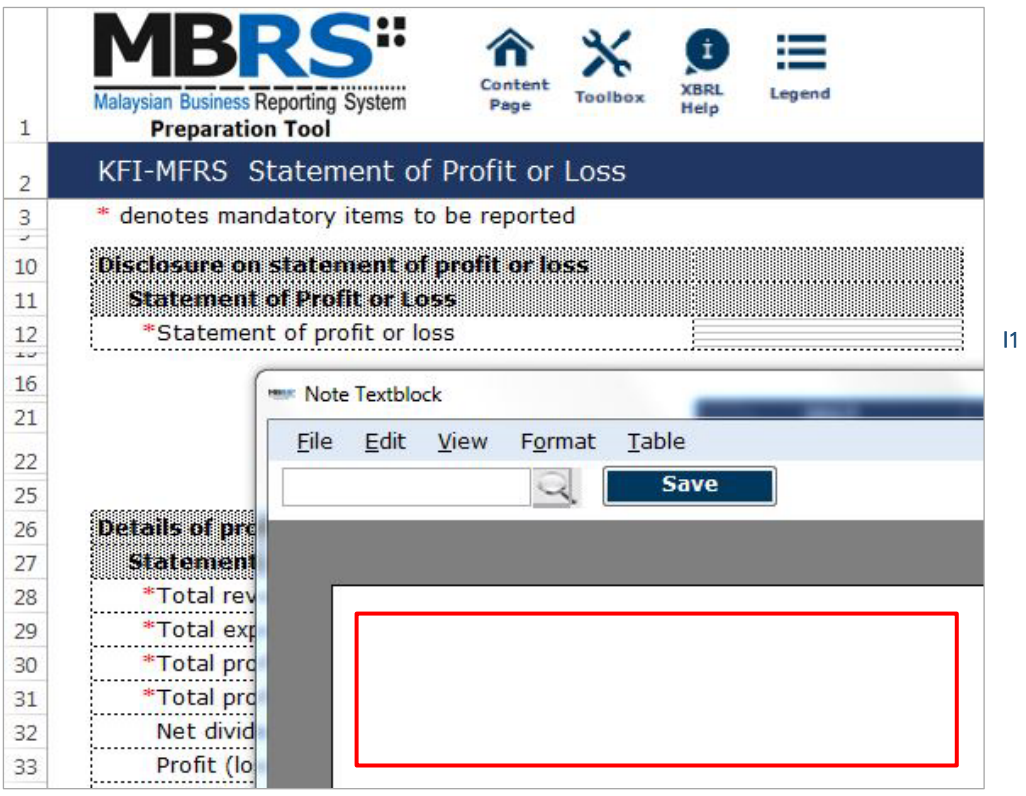

#### Figure 179

- I2 For fields that are denoted as mandatory, a figure MUST be filled. Hence, if there are no figure to be disclosed by the company for these concepts, type in zero ("0") into the cell.
- I3 For non-mandatory fields, if there are no figures to be disclosed, preparers may leave these fields empty.

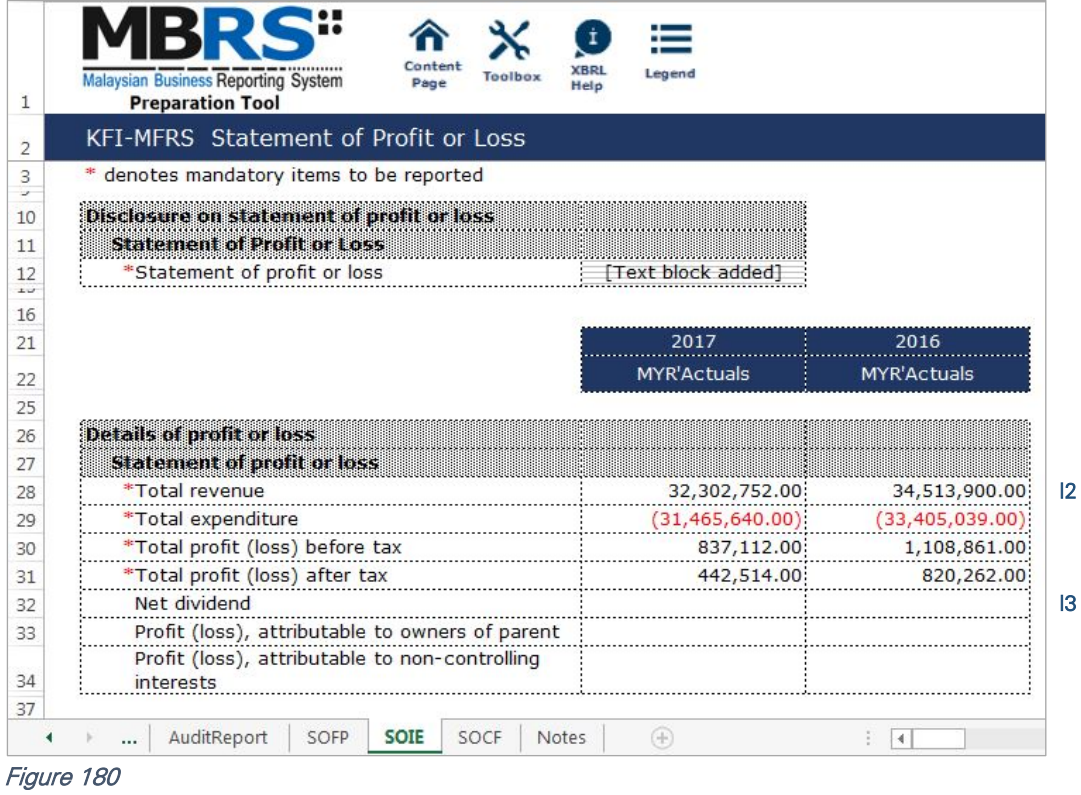

## *6.2.2.1.3.3 Statement of Cash Flows*

Fill in the mandatory fields. Below is an illustration of a completed Statement of Cash Flows after filling in the necessary data.

J1 - Double click on the text block data cell to populate the "Note Textblock" window. Fill in the full statement of cash flows as per the company financial statements and click "Save". Upon saving, it will show as "[Text block added]" on the cell.

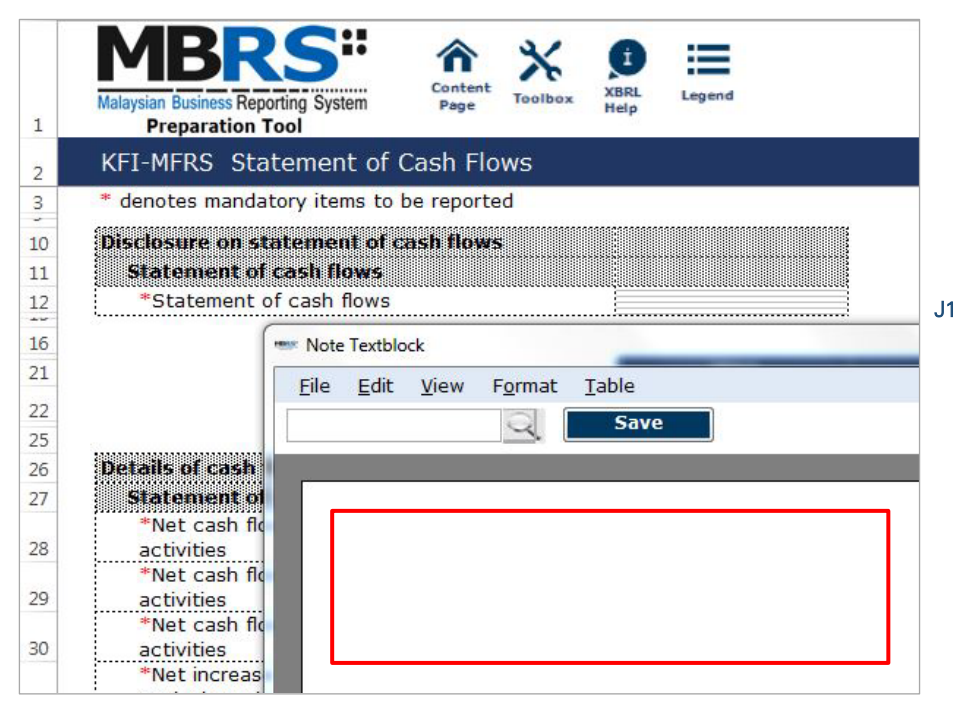

Figure 181

J2 - For fields that are denoted as mandatory, a figure MUST be filled in these fields. Hence, if there are no figure to be disclosed by the company for these concepts, type in zero ("0") into the cell.

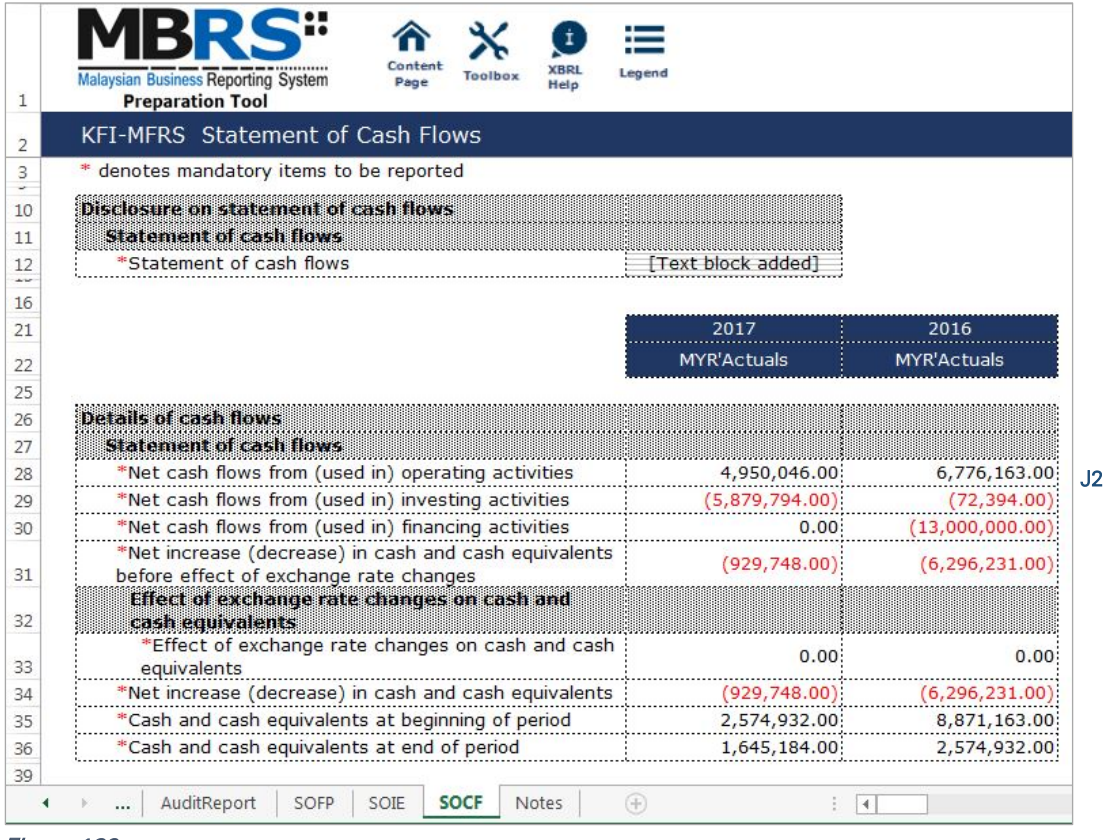

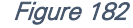

## 6.2.2.1.4 Notes

- K1 Double click on the text block data cell to populate the "Note Textblock" window. Fill in the disclosure of changes in equity as per the company financial statements and click "Save". Upon saving, it will show as "[Text block added]" on the cell. This is a mandatory field.
- K2 Double click on the text block data cell to populate the "Note Textblock" window. Fill in the disclosure of corporate information as per the company financial statements and click "Save". Upon saving, it will show as "[Text block added]" on the cell. This is a non-mandatory field.
- K3 Double click on the text block data cell to populate the "Note Textblock" window. Fill in the disclosure of significant accounting policies as per the company financial statements and click "Save". Upon saving, it will show as "[Text block added]" on the cell. This is a mandatory field.
- K4 Double click on the text block data cell to populate the "Note Textblock" window. Fill in the disclosure of changes in accounting policies, accounting estimates and errors as per the company financial statements and click "Save". Upon saving, it will show as "[Text block added]" on the cell. This is a non-mandatory field.
- K5 Double click on the text block data cell to populate the "Note Textblock" window. Fill in the disclosure of notes and other explanatory information as per the company financial statements and click "Save". Upon saving, it will show as "[Text block added]" on the cell. This is a mandatory field.

| 1                    | Content<br><b>XBRI</b><br>Legend<br><b>Malaysian Business Reporting System</b><br>Toolbox<br>Page<br>Help<br><b>Preparation Tool</b> |
|----------------------|----------------------------------------------------------------------------------------------------|
| $\overline{2}$       | <b>KFI-MFRS Notes</b>                                                                                                    |
| 3<br>÷.              | * denotes mandatory items to be reported                                                                                             |
| 10                   | a se propincia e cronica ne directos nes                                                                                             |
|                      |                                                                                                    |
|                      | Disclosure of notes and other explanatory<br><b>Information</b>                                                                      |
|                      | [Text block added]<br>*Disclosure of changes in equity                                                                               |
|                      | Disclosure of corporate information                                                                                                  |
| 11<br>12<br>13<br>14 | *Disclosure of significant accounting policies<br>[Text block added]                                                                 |
| 15                   | Disclosure of changes in accounting policies,<br>accounting estimates and errors                                                     |

Figure 183

# **Key Financial Indicators**

Malaysian Private Entities Reporting Standards MBRS Template

#### 6.2.2.2 MPERS

This is a step-by-step guide of how to fill in Key Financial Indicators – Malaysian Private Entities Reporting Standards ("KFI-MPERS") MBRS Template.

#### 6.2.2.2.1 General

#### *6.2.2.2.1.1 Filing Information*

When a preparer chooses to create an MBRS Key Financial Indicators Template from the mTool, the mTool will populate a "Filing Information" window. Preparers need to fill in all the mandatory fields. The filing information requires basic information about the company, which affects the preparation of the Financial Statements. Below are a step-by-step guide and an illustration of how the "Filing Information" window should be filled.

- A1 Type in the company registration number. This is a mandatory field.
- A2 Type in the full company name. This is a mandatory field.
- A3 Type in the former name of the company, if any. This field should only be filled in if the company has changed their company name since the last financial year. Leave this field empty if the change has been reported during the last financial year to SSM or if there are no changes at all.
- A4 Select either "Incorporated in Malaysia" or "Incorporated outside Malaysia" for the origin of the company.
- A5 Select either "Public company" or "Private company" for the status of the company.
- A6 Select either "Company limited by shares" or "Unlimited shares" for the type of company.
- A7 Select either "First time preparation of financial statements" for a first year financial statement filing since incorporation, or "Subsequent preparation of financial statements" for a non-first year filing of financial statements since incorporation.
- A8 Type in the date of company's current financial year start date or choose the date from the "Calendar" function.
- A9 Type in the date of company's current financial year end date or choose the date from the "Calendar" function.
- A10 Type in the date of company's previous financial year start date or choose the date from the "Calendar" function.
- A11 Type in the date of company's previous financial year end date or choose the date from the "Calendar" function.
- A12 Select either "Carrying on business activities" or "Not carrying on business activities" for the status of carrying on business during financial year.
- A13 Select either "Audited" or "Unaudited" for the disclosure of financial statement audit status.
- A14 This field will be blocked if "Audited" was selected for the disclosure of financial statement audit status. If "Unaudited" was selected instead, select either "Dormant company", "Zero-revenue company" or "Threshold-Qualified company".
- A15 The selection for basis of accounting standards applied to prepare the financial statements will depend on the status and type of company chosen earlier. For KFI-MPERS submission, select "Malaysian Private Entities Reporting Standards".
- A16 This field will only be allowed for editing if "Others" was selected at Step A15 for the basis of accounting standards applied to prepare the financial statements.
- A17 Select either "KFI-MPERS" or "FS-MPERS". For KFI-MPERS submission, select "KFI-MPERS".
- A18 Select either "Consolidated" or "Separate" for nature of financial statements.
- A19 Select "Malaysian Ringgit (MYR)" for the description of presentation currency.
- A20 Select the description of functional currency from the list of functional currency.
- A21 Select either "Actuals", "In thousands", "In millions" or "In Billions" for the level of rounding used in financial statements.
- A22 Select either "Listed", "Not-listed" or "Delisted" for the disclosure on whether company's shares are traded on any official stock exchange at the financial year ended.
- A23 Select either "Company regulated by Bank Negara Malaysia" or "Company not regulated by Bank Negara Malaysia" for the disclosure on whether company regulated by Bank Negara Malaysia at the financial year end.
- A24 Select either "Yes" or "No" for the description on whether company had applied for any exemption, waiver, relief or extension of time with regards to annual return or financial statements and reports from Registrar or Minister. This is in regards to whether there are any Exemption Application applied. Select "Yes" for KFI filing, as EA2 must be applied and approved before any KFI filing can be submitted.
- A25 This field is blocked for KFI-MPERS filing.
- A26 This field is blocked for KFI-MPERS filing.
- A27 This field is blocked for KFI- MPERS filing.
- A28 This field is blocked for KFI- MPERS filing.
- A29 Select either "Yes" or "No" for the disclosure on whether comparative period values are restated.
- A30 Click "Generate Template" to create the MBRS Template.

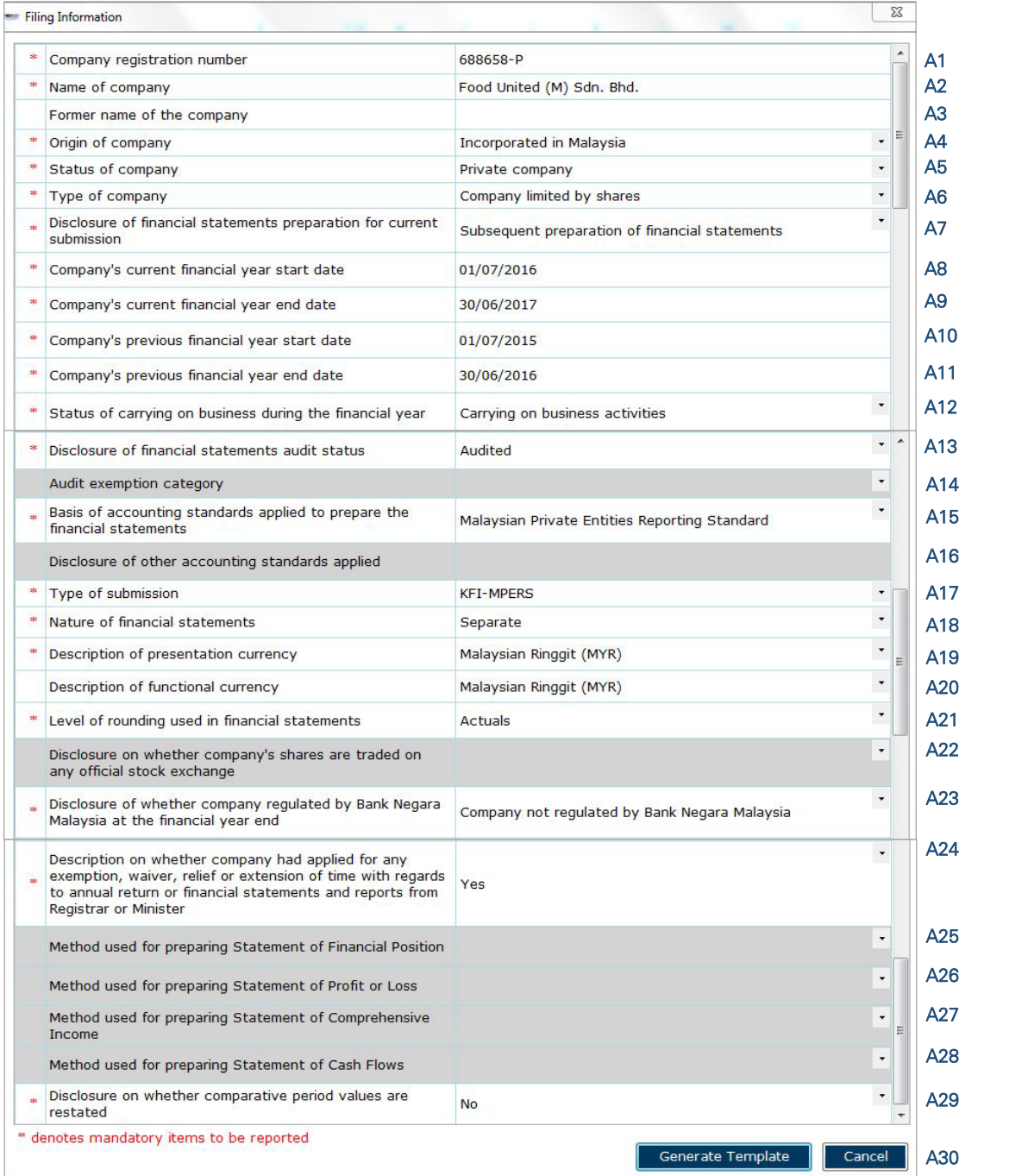

After filling in the required information, click "Generate Template" and the mTool will start populating an MBRS Template, unique to the company's filing requirements. When this is done, a "Save As" window will prompt as shown in the figure below.

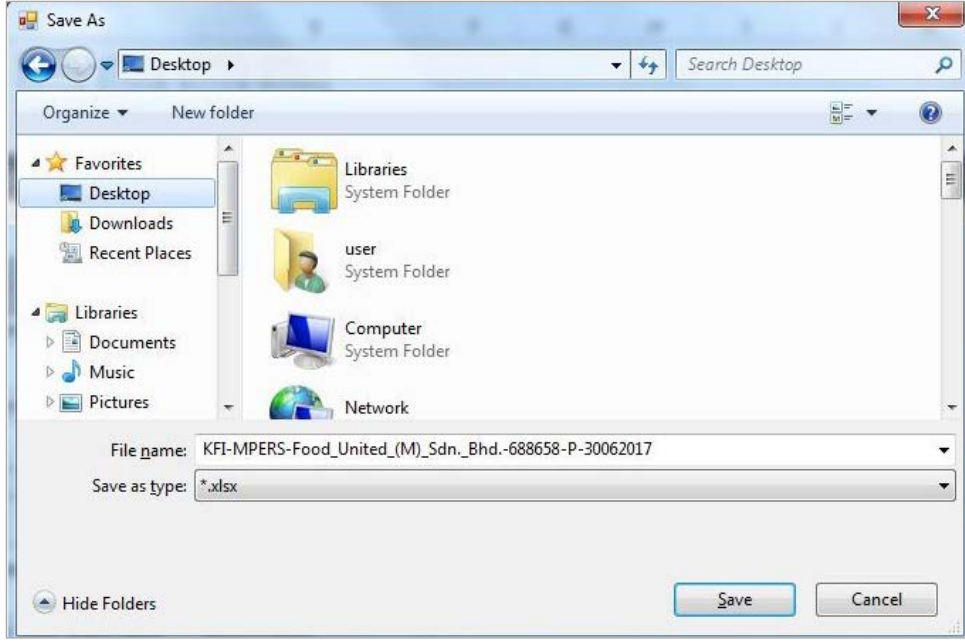

Figure 185

After saving the document, it will land on the "FI" tab. The "Filing Information" section is prepared based on information provided during the creation of the MBRS Template. Below is an illustration of a completed FI.

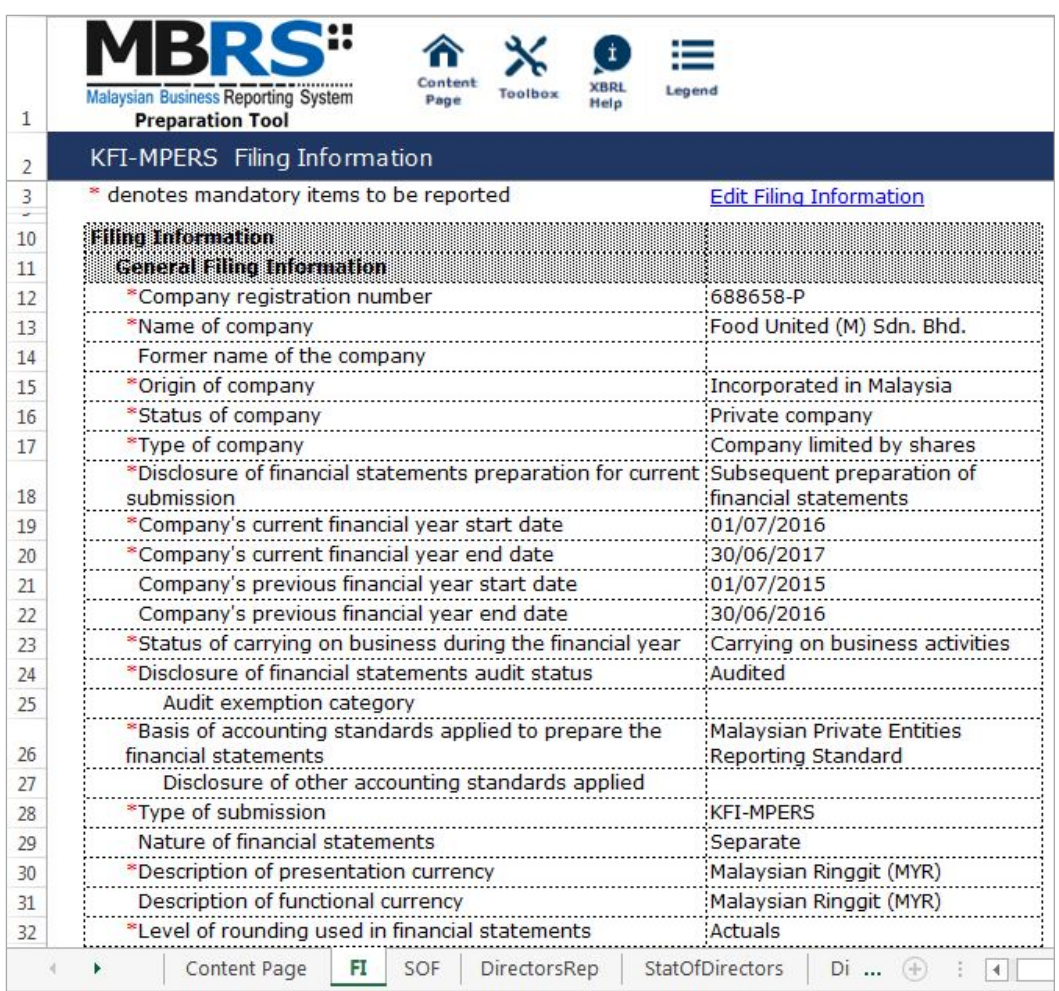

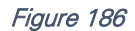

Preparers may edit the filing information by clicking on the "Edit Filing Information" link at the top right of the "Filing Information" tab (as shown below) and it will populate the "Filing Information" window to edit the filing information.

|    | Content<br><b>Malaysian Business Reporting System</b><br>Page<br><b>Preparation Tool</b> | Toolbox | <b>XBRL</b><br>Help | Legend                         |
|----|------------------------------------------------------------------------------------------|---------|---------------------|--------------------------------|
|    | KFI-MPERS Filing Information                                                             |         |                     |                                |
|    | * denotes mandatory items to be reported                                                 |         |                     | <b>Edit Filing Information</b> |
| 10 | <b>Filing Information</b>                                                                |         |                     |                                |
| 11 | General Filing Information                                                               |         |                     |                                |

Figure 187

## *6.2.2.2.1.2 Scope of Filing*

Preparers will next need to fill in the "Scope of Filing" tab. The disclosure on scope of filing contains a number of sections:

- Particulars of Financial Statements and Reports;
- Nature of Business;
- Approved Application from the Registrar or Minister; and
- Changes from Subsequent XBRL Financial Statements.

The first section that must be filled in is the "Particulars of Financial Statements and Reports". Below are a step-by-step guide and illustration of how it should be filled.

- B1 Double click on the orange cell to populate a calendar window to select the date of financial statements approved by Board of Directors. After selecting the date, click "Ok".
- B2 Double click on the orange cell to populate a calendar window to select the date of circulation of financial statements and reports to members. After selecting the date, click "Ok".
- B3 This field is mandatory for public companies. Hence, private companies may leave this field blank. Double click on the orange cells to populate a calendar window to select the date of financial statements and reports of the directors and auditors status laid in annual general meeting. After selecting the date, click "Ok".
- B4 Double click on the orange cell to populate a calendar window to select the date of Statutory Declaration. After selecting the date, click "Ok".
- B5 This field is blocked from editing as the data has been entered in "Filing Information" section. Refer to section 6.2.2.2.1.1 Filing Information on how to amend this information.
- B6 Double click empty cell to populate the dropdown data window. Select either "Companies Act 1965 or 2016" or "Trust Companies Act 1949".
- B7 This field is blocked from editing as the data has been entered in "Filing Information" section. Refer to section 6.2.2.2.1.1 Filing Information on how to amend this information.

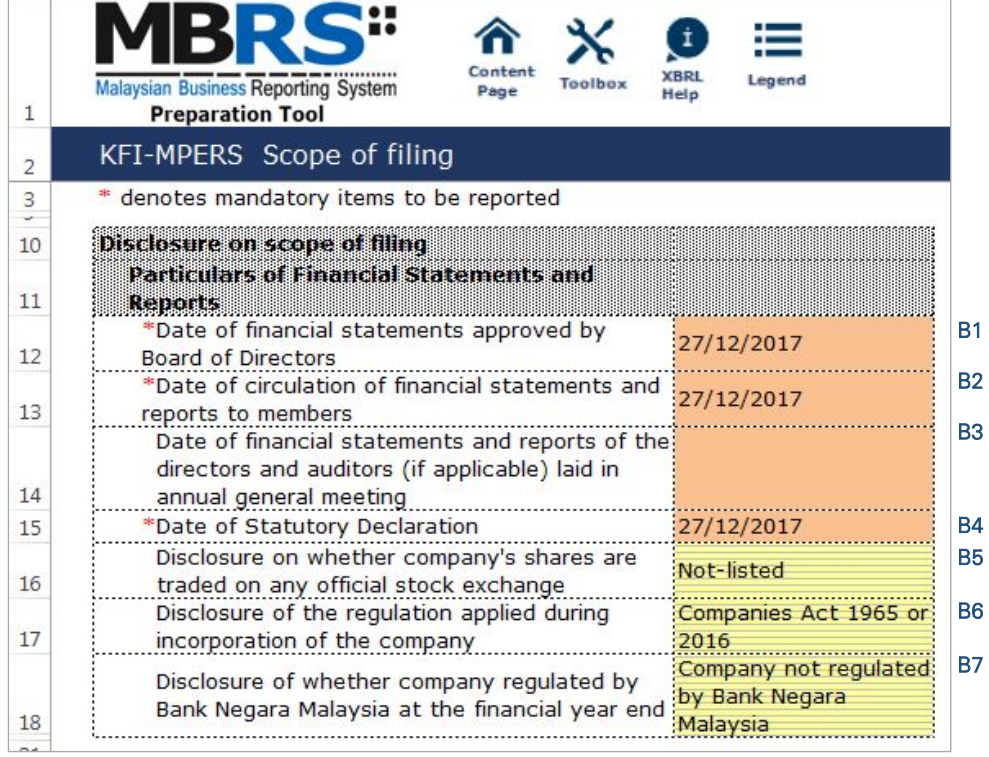

For the nature of business section, preparers must select a minimum of one and up to three nature of businesses relevant to the company. If the company has more than three nature of businesses, the company should select three of its most prominent businesses. Below are a step-by-step guide and illustration of how this section should be filled.

- B8 Double click on the empty field to populate the option window to select the nature of business.
- B9 Preparer may search the list by typing in a keyword of the company's nature of business or a specific MSIC Code for ease of searching. After typing in the keyword or MSIC Code, click "Search".
- B10 Click on one nature of business to select and then, click "Ok".

| $1\,$          | <b>Malaysian Business Reporting System</b><br><b>Preparation Tool</b> |             | <b>1BRS"</b>        | 合<br>Content<br>Page      | $\mathbf{t}$<br><b>XBRI</b><br>Toolbox<br>Help | ⊨<br>Legend                        |                                                                                          |               |              |            |
|----------------|-----------------------------------------------------------------------|-------------|---------------------|---------------------------|------------------------------------------------|------------------------------------|------------------------------------------------------------------------------------------|---------------|--------------|------------|
| $\overline{2}$ | KFI-MPERS Scope of filing                                             |             |                     |                           |                                                |                                    |                                                                                          |               |              |            |
| 22<br>27       |                                                                       |             |                     |                           |                                                | MSIC Code                          | Description of<br>business                                                               |               |              |            |
| 28             | <b>Edit Nature of business</b>                                        |             |                     |                           |                                                |                                    |                                                                                          |               |              | <b>B8</b>  |
| 29             | <b>Business 1</b>                                                     |             |                     |                           |                                                |                                    |                                                                                          |               |              |            |
| 30             | Business 2<br><b>Business 3</b>                                       | <b>MSIC</b> |                     |                           |                                                |                                    |                                                                                          |               | $\Sigma$     |            |
| 31<br>34<br>35 |                                                                       |             | food service        |                           |                                                |                                    |                                                                                          | <b>Search</b> | <b>Reset</b> | <b>B9</b>  |
| 40<br>42       | <b>Approved</b><br><b>Registrar</b>                                   |             | <b>MSIC</b><br>Code |                           | Bahasa Malaysia Description                    |                                    |                                                                                          |               |              |            |
|                | Descript                                                              |             | 52241               | PERKHIDMATAN PEMUNGGAHAN  |                                                |                                    |                                                                                          |               |              |            |
|                | applied                                                               |             | 53100               | PERKHIDMATAN POS NASIONAL |                                                |                                    |                                                                                          |               |              |            |
|                | or exter                                                              |             | 56290               |                           |                                                | AKTIVITI PERKHIDMATAN MAKANAN LAIN |                                                                                          |               |              |            |
| 43             | annual r                                                              |             | 61101<br>61201      |                           |                                                |                                    | PERKHIDMATAN AKTIVITI TELEKOMUNIKASI BERWAYAR<br>PERKHIDMATAN TELEKOMUNIKASI TANPA WAYAR |               |              |            |
|                | and repo<br>Descript $\left  \right $                                 |             |                     | m.                        |                                                |                                    |                                                                                          |               |              |            |
| 44             | applied<br>foreign<br>holding                                         |             |                     |                           |                                                |                                    |                                                                                          | Ok            | Cancel       | <b>B10</b> |

Figure 189

- B11 To select the number of nature of business, click on the "Edit Nature of business" link at the top left of the nature of business section, as shown in the figure below. It will then populate the option window to select the number of nature of business.
- B12 Select the number of nature of business required. A minimum or one and a maximum of three can be selected. After selecting, click "Apply" to save the changes.

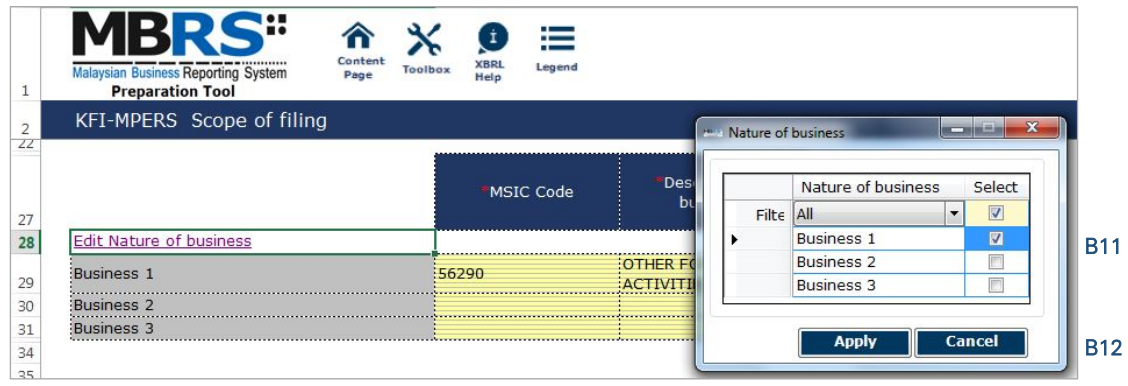

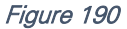

The next section is the "Approved Application from the Registrar or Minister". This section is not mandatory to be filled and preparers may fill in the fields relevant to the reporting entity. For example, for a KFI filing, EA2 will need to be applied and approved by SSM. Hence, the relevant field should be answered as "Yes". Preparers may leave the cells blank or answer "No" for exemption applications not applied and approved by SSM.

- B13 This field has been entered in "Filing Information" section.
- B14 Double click on the empty field and it will populate a dropdown option window. Select either "Yes" or "No". After selecting, click on "Select" to save the selection made. This is in regards to the exemption application EA1 for exemption from coinciding foreign subsidiary financial year end with holding company.
- B15 Double click on the empty field and it will populate a dropdown option window. Select either "Yes" or "No". After selecting, click on "Select" to save the selection made. This is in regards to the exemption application EA2 for exemption from filing financial statements in full XBRL format. Select "Yes" as this application MUST be approved for KFI filing.
- B16 Double click on the empty field and it will populate a dropdown option window. Select either "Yes" or "No". After selecting, click on "Select" to save the selection made. This is in regards to the exemption application EA3 to waive lodgement of financial statements by foreign company.
- B17 Double click on the empty field and it will populate a dropdown option window. Select either "Yes" or "No". After selecting, click on "Select" to save the selection made. This is in regards to the exemption application EA4A for relief from requirements as to form and contents of directors' report.
- B18 Double click on the empty field and it will populate a dropdown option window. Select either "Yes" or "No". After selecting, click on "Select" to save the selection made. This is in regards to the exemption application EA4B for relief from requirements as to form and contents of financial statements.
- B19 Double click on the empty field and it will populate a dropdown option window. Select either "Yes" or "No". After selecting, click on "Select" to save the selection made. This is in regards to the exemption application EA5A for extension of time for circulation of financial statements and reports.
- B20 Double click on the empty field and it will populate a dropdown option window. Select either "Yes" or "No". After selecting, click on "Select" to save the selection made. This is in regards to the exemption application EA5B for extension of time to lodge financial statements and reports.
- B21 Double click on the empty field and it will populate a dropdown option window. Select either "Yes" or "No". After selecting, click on "Select" to save the selection made. This is in regards to the exemption application EA6 for extension of time for holding annual general meeting.
- B22 Double click on the empty field and it will populate a dropdown option window. Select either "Yes" or "No". After selecting, click on "Select" to save the selection made. This is in regards to the exemption application EA7 for extension of time to lodge annual return.
- B23 Double click on the empty field and it will populate a dropdown option window. Select either "Yes" or "No". After selecting, click on "Select" to save the selection made. This is in regards to the exemption application EA8 to Minister (with relation to Financial Statements and Reports or Annual Return).
- B24 Double click on the empty field and it will populate a dropdown option window. Select either "Current/Non-current" or "Order of liquidity" for method of preparing SOFP. After selecting, click on "Select" to save the selection made.
- B25 Double click on the empty field and it will populate a dropdown option window. Select either "Function of expenses" or "Nature of expenses" for method of preparing SOPL. After selecting, click on "Select" to save the selection made.
- B26 Double click on the empty field and it will populate a dropdown option window. Select either "After tax", "Before tax" or "Not prepared" for method of preparing SOCI. After selecting, click on "Select" to save the selection made.
- B27 Double click on the empty field and it will populate a dropdown option window. Select either "Direct" or "Indirect" for method of preparing SOCF. After selecting, click on "Select" to save the selection made.

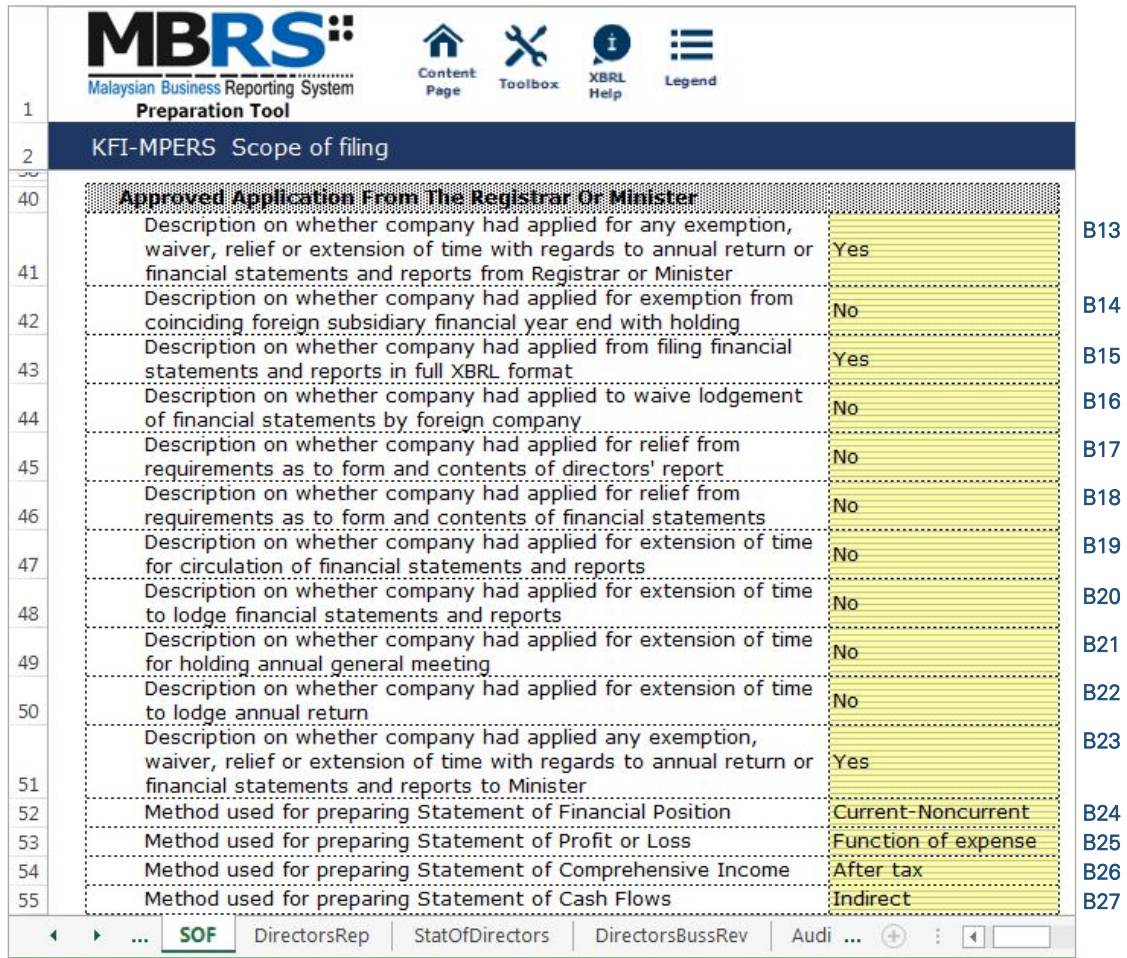

The last section for Scope of filing is the "Changes from Subsequent XBRL Financial Statements". Preparer must select between "Yes" or "No" for each of the disclosure described. Below are a step-by-step guide and an illustration on how it should be filled.

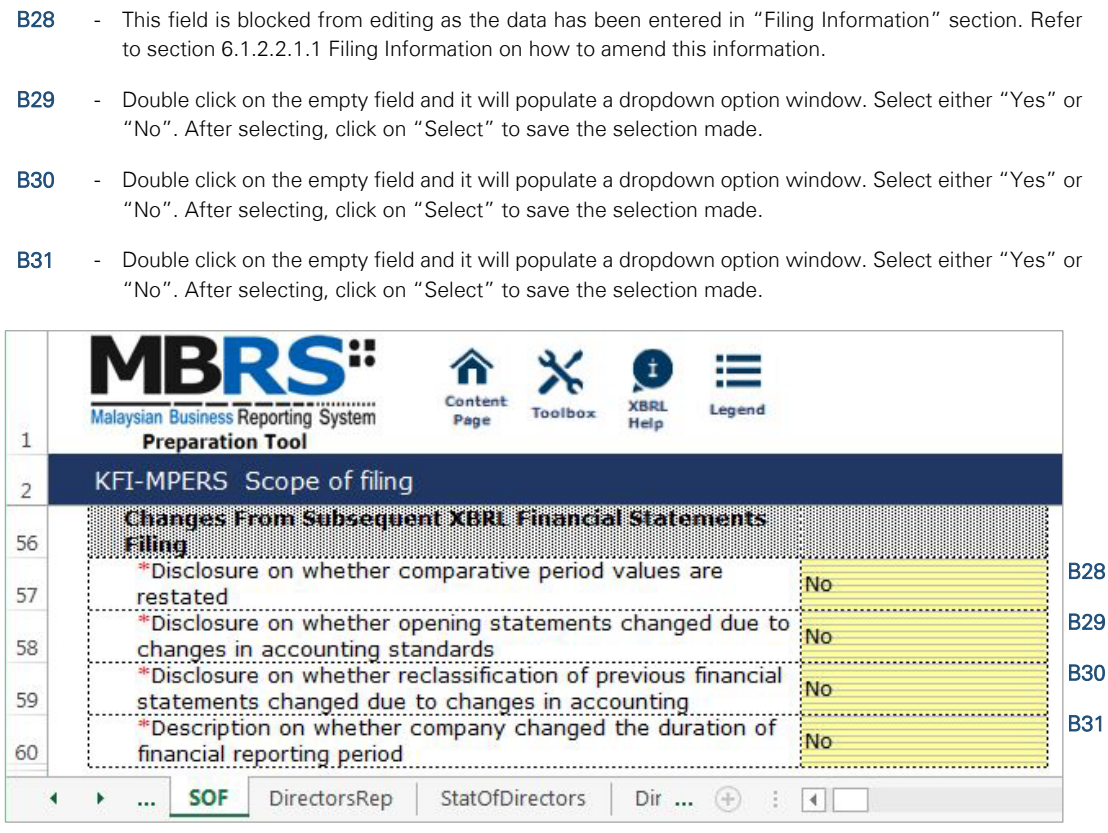

Figure 192

## 6.2.2.2.2 Disclosure

## *6.2.2.2.2.1 Disclosure – Director's Report*

Preparers need to file the disclosure on Director's Report in the MBRS Template, which is similar to the disclosure in a typical set of statutory financial statements. Preparers MUST include a full Director's Report in the text block and MUST also fill in the subsequent mandatory fields. However, preparers must note that, if the Director's Report are signed by two directors, relevant details of the second signee MUST be provided. Failure to fill in the details of the second signee will prompt a validation error during the generation of XBRL File. Below is a step-by-step guide and illustration of how it should be filled.

C1 - Double click on the text block data cell on row 12 to populate the "Note Textblock" window. Fill in the Director's report as per the company financial statements and click "Save". A signed copy of the Director's report is not required to be submitted.

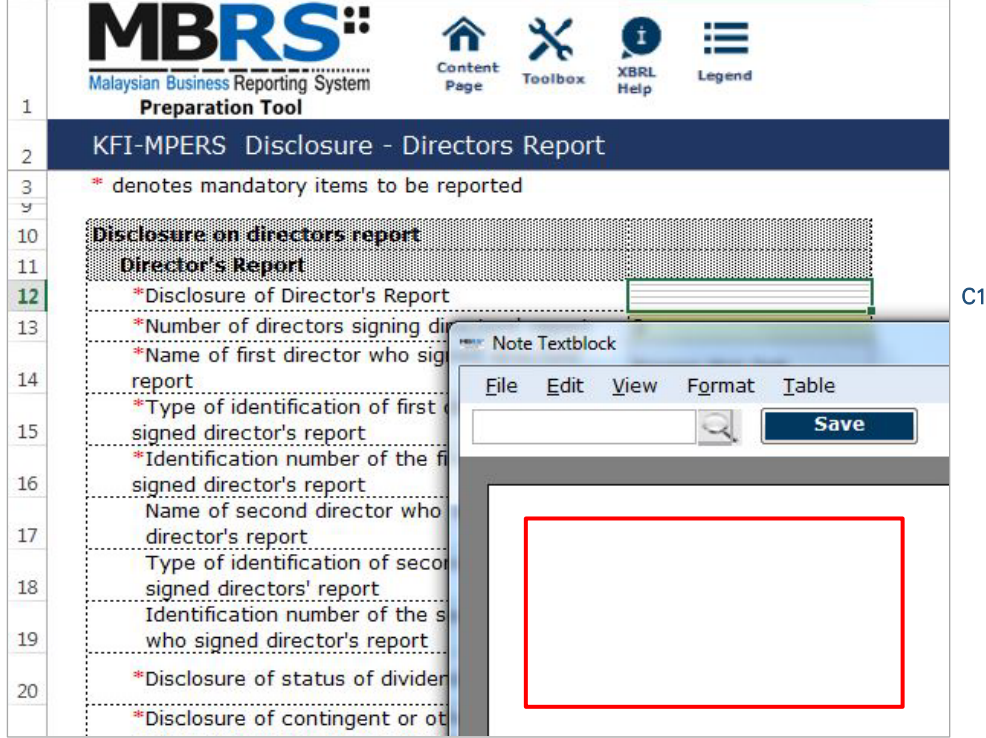

- C2 Upon saving the action done in Step C1, it will show as "[Text block added]" on the cell.
- C3 Double click on the empty field and it will populate a dropdown option window. Select either "1" or "2" for the number of directors signing director's report. After selecting, click on "Select" to save the selection made.
- C4 Type in the full name of the first director who signed director's report.
- C5 Double click on the empty field and it will populate a dropdown option window. Select the type of identification of the first director who signed director's report and click "Select" to save the selection made.
- C6 Type in the identification number of the first director who signed the director's report. The data typed in must be a string data. This means that no space or symbol should be added in between the data.
- C7 Type in the full name of the second director who signed director's report. This field MUST be filled in if "2" was selected at Step C3.
- C8 Double click on the empty field and it will populate a dropdown option window. Select the type of identification of the second director who signed director's report and click "Select" to save the selection made. This field MUST be filled in if "2" was selected at Step C3.
- C9 Type in the identification number of the second director who signed the director's report. The data typed in must be a string data. This means that no space or symbol should be added in between the data. This field MUST be filled in if "2" was selected at Step C3.
- C10 Double click on the empty field and it will populate a dropdown option window. Select the disclosure of status of dividend. Then, click "Select" to save the selection.
- C11 Double click on the empty field and it will populate a dropdown option window. Select either "Yes" or "No" for the disclosure of contingent or other liability being enforceable within twelve months after the end of the financial year.
- C12 Double click on the empty field and it will populate a dropdown option window. Select either "Yes" or "No" for the disclosure of occurrence of any substantial, material or unusual in nature items, transactions or events.
- C13 Double click on the empty field and it will populate a dropdown option window. Select either "Yes" or "No" for the disclosure of directors received or become entitled to receive other benefits by reason of contract made by company or related corporation.
- C14 Double click on the orange cell to populate a calendar window to select the date of signing director's report. After selecting the date, click "Ok".

| Conten<br>XBRL<br>Legend<br>Malaysian Business Reporting System<br>Toolbox<br>Page<br>Help<br><b>Preparation Tool</b> |                    |
|----------------------------------------------------------------------------------------------------|--------------------|
| KFI-MPERS Disclosure - Directors Report                                                                               |                    |
| * denotes mandatory items to be reported                                                                              |                    |
| Disclosure on directors report                                                                                        |                    |
| <b>Director's Report</b>                                                                                              |                    |
| *Disclosure of Director's Report                                                                                      | [Text block added] |
| *Number of directors signing directors' report                                                                        |                    |
| *Name of first director who signed directors' report                                                                  | Kwong Wai Sek      |
| *Type of identification of first director who signed director's                                                       |                    |
| report                                                                                                    | MyKad              |
| *Identification number of the first director who signed                                                               | 640127134378       |
| director's report                                                                                                    |                    |
| Name of second director who signed the director's report                                                              | Sanjit Singh       |
| Type of identification of second director who signed<br>directors' report                                             | MyKad              |
| Identification number of the second director who signed                                                               |                    |
| director's report                                                                                                    | 750228145489       |
| *Disclosure of status of dividend                                                                                     | Mentioned but not  |
|                                                                                                    | recommended        |
| *Disclosure of contingent or other liability being enforceable                                                        | No                 |
| within twelve months after the end of financial year                                                                  |                    |
| *Disclosure of occurrence of any substantial, material or                                                             |                    |
| unusual in nature items, transactions or events                                                                       | No                 |
| *Disclosure of directors received or become entitled to                                                               |                    |
| receive other benefits by reason of contract made by                                                                  | No.                |
| company or related corporation<br>*Date of signing director's report                                                  | 27/12/2017         |

Figure 194

## *6.2.2.2.2.2 Disclosure – Statement by Directors*

Similar to the disclosure in a typical set of annual Financial Statements, preparers need to file the disclosure on Statement by Directors in the MBRS Template. Preparers must include the full Statement by Directors and Statutory Declaration in textblock and MUST also fill in the subsequent mandatory fields. However, preparers must note that, if the Statement by Directors are signed by two directors, relevant details of the second signee MUST be provided. Failure to fill in the details of the second signee will prompt a validation error during the generation of XBRL File. Below are a step-by-step guide and illustration of how it should be filled.

D1 - Double click on the text block data cell on row 12 to populate the "Note Textblock" window. Fill in the Statement by Directors and Statutory Declaration as per the company financial statements and click "Save". Upon saving, it will show as "[Text block added]" on the cell.

- D2 Double click on the empty field and it will populate a dropdown option window. Select either "Yes" or "No" for the disclosure of directors opinion that the financial statements or consolidated financial statements are drawn up in accordance with approved accounting standards and reflect true and give true and fair view of financial position and performance of the company and the group. Then, click "Select" to save the selection made.
- D3 Double click on the empty field and it will populate a dropdown option window. Select either "1" or "2" for the number of directors signing Statement by Directors. After selecting, click on "Select" to save the selection made.
- D4 Type in the full name of the first director who signed Statement by Directors.
- D5 Double click on the empty field and it will populate a dropdown option window. Select either "Primarily responsible for financial management of the company" or "Not primarily responsible for financial management of the company" for the disclosure whether the first director is also primarily responsible for financial management of the company.
- D6 Double click on the empty field and it will populate a dropdown option window. Select the type of identification of the first director who signed Statement by Directors and click "Select" to save the selection made.
- D7 Type in the identification number of the first director who signed the Statement by Directors. The data typed in must be a string data. This means that no space or symbol should be added in between the data.
- D8 Type in the full name of the second director who signed Statement by Directors. This field MUST be filled in if "2" was selected at Step D3.
- D9 Double click on the empty field and it will populate a dropdown option window. Select either "Primarily responsible for financial management of the company" or "Not primarily responsible for financial management of the company" for the disclosure whether the second director is also primarily responsible for financial management of the company. This field MUST be filled in if "2" was selected at Step D3.
- D10 Double click on the empty field and it will populate a dropdown option window. Select the type of identification of the second director who signed Statement by Directors and click "Select" to save the selection made.
- D11 Type in the identification number of the second director who signed the Statement by Directors. The data typed in must be a string data. This means that no space or symbol should be added in between the data.
- D12 Type in the full name of other person primarily responsible for financial management of the company, if any. Leave this field empty if there are no other person primarily responsible for financial management if the company.
- D13 Double click on the empty field and it will populate a dropdown option window. Select the type of identification of the other person primarily responsible for financial management of the company and click "Select" to save the selection made. This field MUST be filled in only if Step D12 was filled in.
- D14 Type in the identification number of the other person primarily responsible for financial management of the company. The data typed in must be a string data. This means that no space or symbol should be added in between the data. This field MUST be filled in only if Step D12 was filled in.
- D15 Double click on the orange cell to populate a calendar window to select the date of signing statement by directors. After selecting the date, click "Ok".

|    | Leaend<br><b>Malaysian Business Reporting System</b><br>Help                                                                                           |                 |
|----|----------------------------------------------------------------------------------------------------|-----------------|
|    | <b>Preparation Tool</b>                                                                                                    |                 |
| 2  | KFI-MPERS Disclosure - Statement by directors                                                                                                    |                 |
| 3  | * denotes mandatory items to be reported                                                                                                    |                 |
| 10 | Disclosure on statement by directors                                                                                                    |                 |
| 11 | <b>Statement by Directors</b>                                                                                                    |                 |
| 12 | *Disclosure of Statement by Directors<br>[Text block added]                                                                                            | D1              |
|    | *Disclosure of directors opinion that the financial statements or                                                                                      | D <sub>2</sub>  |
|    | consolidated financial statements are drawn up in accordance with<br>Yes                                                                               |                 |
| 13 | approved accounting standards and reflect true and give true and fair<br>view of financial position and performance of the company and the group?      |                 |
| 14 | *Number of directors signing Statement by Directors                                                                                                    | D <sub>3</sub>  |
| 15 | *Name of first director who signed Statement by Directors<br>Kwong Wai Sek                                                                             | D <sub>4</sub>  |
|    | *Disclosure whether the first director is also primarily responsible for<br>Not primarily responsible for financial                                    |                 |
| 16 | financial management of the company<br>management of the company                                                                                       | D <sub>5</sub>  |
| 17 | *Type of identification of first director who signed Statement by Directors: MyKad                                                                     | D <sub>6</sub>  |
|    | *Identification number of the first director who signed Statement by<br>640127134378                                                                   | D7              |
| 18 | <b>Directors</b>                                                                                                    |                 |
| 19 | Name of second director who signed Statement by Directors<br>Sanjit Singh                                                                              | D <sub>8</sub>  |
| 20 | Disclosure whether the second director is also primarily responsible for<br>Primarily responsible for financial<br>financial management of the company | D <sub>9</sub>  |
|    | management of the company<br>Type of identification of second director who signed Statement by                                                         | D <sub>10</sub> |
| 21 | MyKad<br><b>Directors</b>                                                                                                    |                 |
|    | Identification number of second director who signed Statement by                                                                                       | D <sub>11</sub> |
| 22 | 750228145489<br><b>Directors</b>                                                                                                    |                 |
|    | Name of other person primarily responsible for financial management of                                                                                 | D <sub>12</sub> |
| 23 | the company                                                                                                    |                 |
| 24 | Type of identification of other person primarily responsible for financial<br>management of the company                                                | D <sub>13</sub> |
|    | Identification number of other person primarily responsible for financial                                                                              | D <sub>14</sub> |
| 25 | management of the company                                                                                                    |                 |
| 26 | Date of signing statement by directors<br>27/12/2017                                                                                                   | D <sub>15</sub> |
|    | <b>StatOfDirectors</b><br>DirectorsRep<br>DirectorsBussRev<br><b>SOF</b><br>FI<br>$\blacktriangleleft$                                                 |                 |

Figure 195

# *6.2.2.2.2.3 Disclosure – Director's Business Review*

Disclosure on director's business review is optional under the CA 2016. Hence, it is not made mandatory to be disclosed for filing purposes. However, SSM has made it mandatory for companies to provide their number of employees as of the end of each financial year. Below are a step-by-step guide and illustration on how it should be filled.

- E1 Double click on the text block data cell to populate the "Note Textblock" window. Fill in the disclosure of statement of directors for business review and click "Save". Upon saving, it will show as "[Text block added]" on the cell. Leave this cell empty if there are no disclosure.
- E2 Double click on the empty field and it will populate a dropdown option window. Select the disclosure of business review either on environment, employees or social and community issues. And click "Select" to save the selection. Leave this cell empty if there are no disclosure.
- E3 Type in the number of employees as of the current financial year ended. This field MUST be filled in.

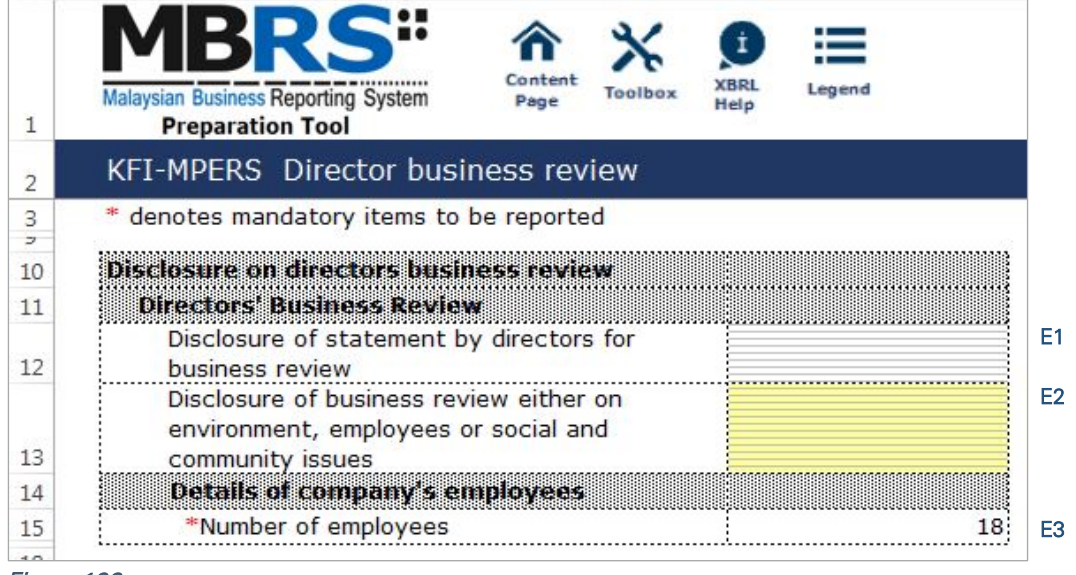

Figure 196

## *6.2.2.2.2.4 Disclosure – Auditor's Report to Members*

Disclosure on auditor's report is mandatory if the company's financial statements is audited. Hence, if the preparer has selected "Audited" as the disclosure of audit status while filling in the "Filing Information", the mandatory fields MUST be filled as shown in the figure below. A copy of signed Audited Report MUST be attached on mPortal during the FS filing submission to SSM on mPortal.

- F1 Double click on the text block data cell to populate the "Note Textblock" window. Fill in the disclosure of auditor's report to members as per the company financial statements. Then, click "Save" to save the data filled in. Upon saving, it will show as "[Text block added]" on the cell.
- F2 Double click on the empty field and it will populate a dropdown option window. Select the type of auditor's opinion. Then, click "Select" to save the selection made.
- F3 Double click on the orange cell to populate a calendar window to select the date of signing auditor's report. After selecting the date, click "Ok".
- F4 Type in the license number of auditor. Insert only the first four digit from the full auditor's license number. For example, 0981/99/88(J/PH).
- F5 Type in the full name of auditor signing the report.
- F6 Type in the registration number of audit firm. Insert the full audit firm's number without spacing. For example, AF0601.
- F7 Type in the name of audit firm.
- F8 Type in the first address line of the audit firm.
- F9 Type in the second address line of the audit firm, if applicable.
- F10 Type in the third address line of the audit firm, if applicable.
- F11 Type in the postcode of the audit firm's address. Data typed in MUST be number data. It can be validated as an error if this cell contains anything other than numbers.
- F12 Type in the town the audit firm is situated in.
- F13 Double click on the empty field and it will populate a dropdown option window. Select the state. Then, click "Select" to save the selection made.

| 1              | Content<br><b>XBRL</b><br>Legend<br><b>Malaysian Business Reporting System</b><br>Toolbox<br>Page<br>Help<br><b>Preparation Tool</b> |                                   |
|----------------|----------------------------------------------------------------------------------------------------|-----------------------------------|
| $\overline{2}$ | KFI-MPERS Disclosure - Auditors report to members                                                                                    |                                   |
| 3              | denotes mandatory items to be reported                                                                                               |                                   |
| У<br>10<br>11  | <b>Disclosure on auditors report to members</b><br><b>Auditor's report</b>                                                           |                                   |
| 12<br>13       | Disclosure of auditor's report to members<br>[Text block added]<br>*Type of auditor's opinion<br>Unmodified opinion                  | F <sub>1</sub><br>F <sub>2</sub>  |
| 14             | *Date of signing auditor's report<br>27/12/2017                                                                                      | F <sub>3</sub>                    |
| 15             | <b>Allditors information</b>                                                                                                    |                                   |
| 16             | <b>Details of auditors signing report</b>                                                                                            |                                   |
| 17             | *License number of auditor<br>4813                                                                                                   | F4                                |
| 18             | Name of auditor signing report<br>Law Chung Him                                                                                      | F <sub>5</sub>                    |
| 19             | <b>Details of and it firm</b>                                                                                                    |                                   |
| 20             | *Registration number of audit firm<br>AF0601                                                                                         | F <sub>6</sub>                    |
| 21             | Name of audit firm<br>Crown PLT                                                                                                    | F7                                |
| 22             | Detailed address of audit firm<br>*Address line 1                                                                                    |                                   |
| 23<br>24       | <b>Crown Tower</b><br>Address line 2<br><b>Crown Street</b>                                                                          | F8                                |
| 25             | Address line 3<br><b>Crown District</b>                                                                                              | F <sub>9</sub><br>F <sub>10</sub> |
| 26             | *Postcode<br>46000                                                                                                    | F11                               |
| 27             | Petaling Jaya<br>*Town                                                                                                    | F <sub>12</sub>                   |
| 28             | *State<br><b>SELANGOR</b>                                                                                                    | F <sub>13</sub>                   |
| 31             |                                                                                                    |                                   |
|                | StatOfDirectors<br><b>DirectorsBussRev</b><br><b>AuditReport</b><br>SOFP-CuNon(                                                      |                                   |

Figure 197

## 6.2.2.2.3 Statements

For KFI filing submission, only key financial indicators of SOFP, SOPL and SOCF will need to be prepared. Below are a step-by-step guide and illustrations on how to prepare the statements.

## *6.2.2.2.3.1 Statement of Financial Position*

Fill in the mandatory fields. Below is an illustration of a completed Statement of Financial Position after filling in the necessary data.

G1 - Double click on the text block data cell to populate the "Note Textblock" window. Fill in the full statement of financial position as per the company financial statements and click "Save". Upon saving, it will show as "[Text block added]" on the cell.

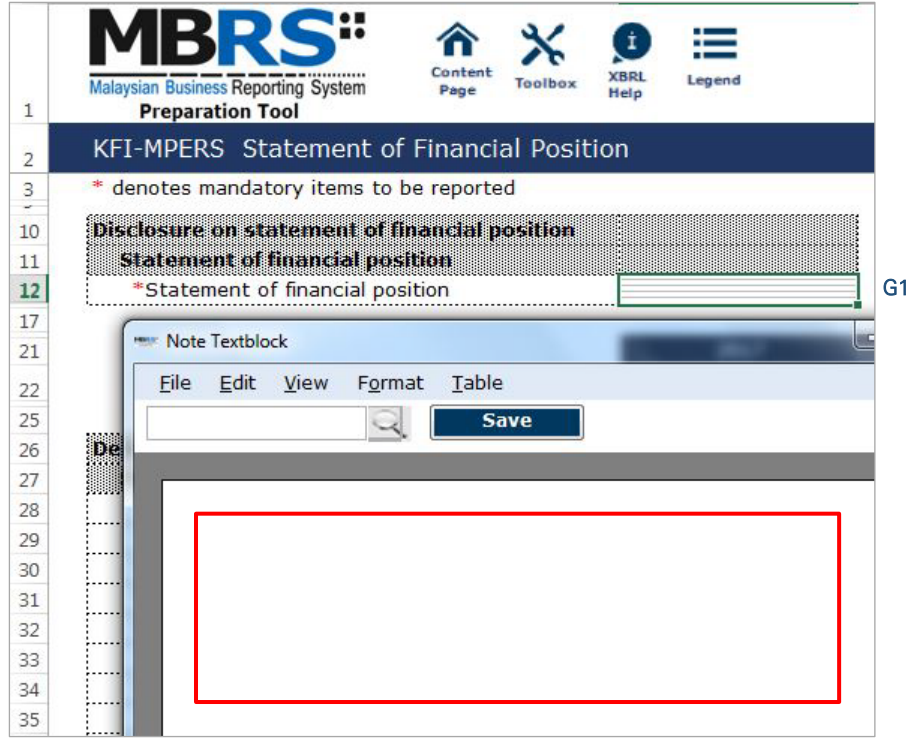

- G2 For fields that are denoted as mandatory, a figure MUST be filled in these fields. Hence, if there are no figure to be disclosed by the company for these concepts, type in zero ("0") into the cell.
- G3 For non-mandatory fields, if there are no figures to be disclosed, preparers may leave these fields empty.

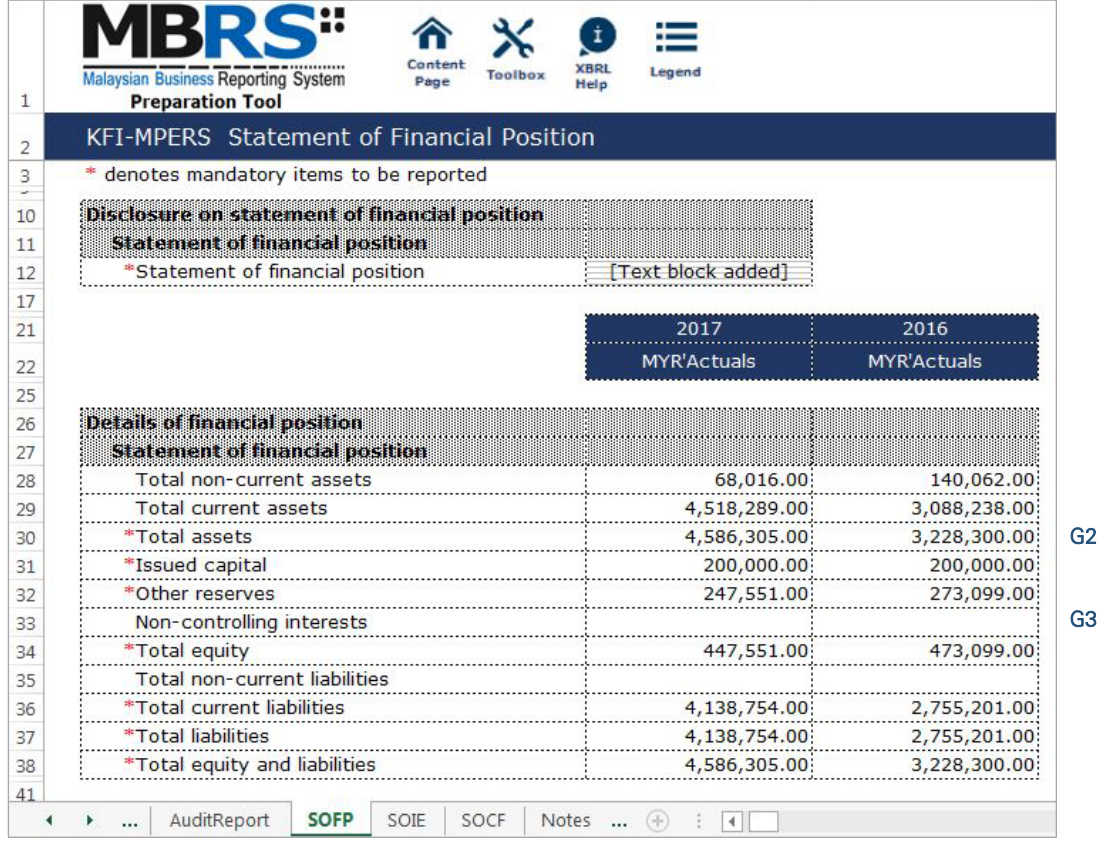

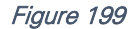

H1

## *6.2.2.2.3.2 Statement of Profit or Loss*

Fill in the mandatory fields. Below is an illustration of a completed Statement of Profit or Loss.

H1 - Double click on the text block data cell to populate the "Note Textblock" window. Fill in the full statement of profit or loss as per the company financial statements and click "Save". Upon saving, it will show as "[Text block added]" on the cell.

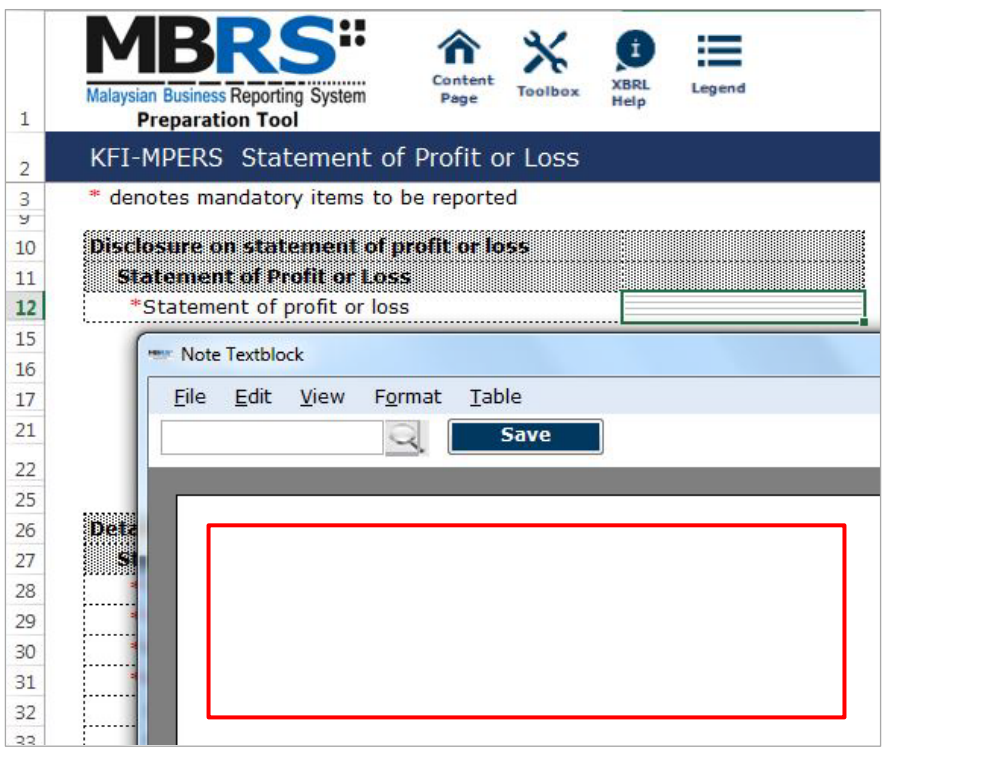

Figure 200

- H2 For fields that are denoted as mandatory, a figure MUST be filled in these fields. Hence, if there are no figure to be disclosed by the company for these concepts, type in zero ("0") into the cell.
- H3 For non-mandatory fields, if there are no figures to be disclosed, preparers may leave these fields empty.

| Content<br><b>Malaysian Business Reporting System</b><br>Toolbox<br>Page<br><b>Preparation Tool</b> | <b>XBRI</b><br>Legend<br>Help     |                              |
|----------------------------------------------------------------------------------------------------|-----------------------------------|------------------------------|
| KFI-MPERS Statement of Profit or Loss                                                               |                                   |                              |
| * denotes mandatory items to be reported                                                            |                                   |                              |
| Disclosure on statement of profit or loss                                                           |                                   |                              |
| Statement of Brothold toss                                                                          |                                   |                              |
| *Statement of profit or loss                                                                        | [Text block added]                |                              |
|                                                                                                    |                                   |                              |
|                                                                                                    | 2017                              | 2016                         |
|                                                                                                    | <b>MYR'Actuals</b>                | <b>MYR'Actuals</b>           |
|                                                                                                    |                                   |                              |
| Details of profit or loss<br>Statement of profit of local museum.                                   |                                   |                              |
| *Total revenue                                                                                      | 11,584,983.00                     | 10,470,282.00                |
| *Total expenditure                                                                                  | $(8,702,510.00)$ $(7,798,533.00)$ |                              |
| *Profit (loss) before tax 2,882,473.00 2,671,749.00                                                 |                                   |                              |
| *Profit (loss)                                                                                      |                                   | $(25,548.00)$ $(179,911.00)$ |
| Dividend income                                                                                     |                                   |                              |
| Profit (loss), attributable to owners of parent                                                     | (25,548.00)                       | (179, 911.00)                |
| Profit (loss), attributable to non-controlling                                                      |                                   |                              |

Figure 201

## *6.2.2.2.3.3 Statement of Cash Flows*

Fill in the mandatory fields. Below is an illustration of a completed Statement of Cash Flow ("SOCF").

I1 - Double click on the text block data cell to populate the "Note Textblock" window. Fill in the full statement of cash flow as per the company financial statements click "Save". Upon saving, it will show as "[Text block added]" on the cell.

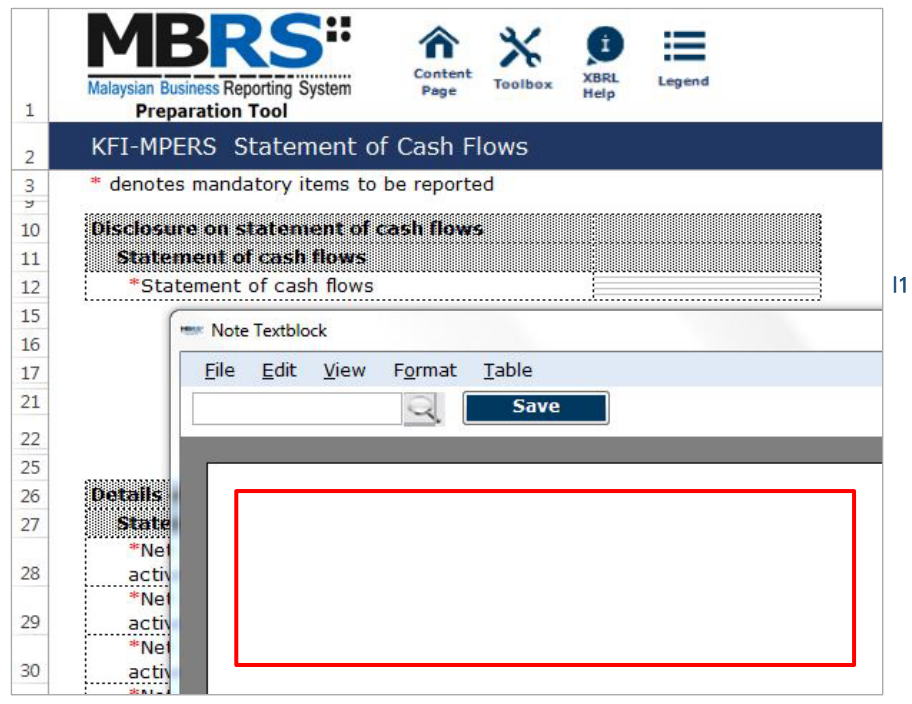

Figure 202
I2 - For fields that are denoted as mandatory, a figure MUST be filled. Hence, if there are no figure to be disclosed by the company for these concepts, type in zero ("0") into the cell.

| $\mathbf{1}$ | XBRL<br>Legend<br><b>Malaysian Business Reporting System</b><br>Toolbo:<br>Page<br>Help<br><b>Preparation Tool</b>             |   |
|--------------|----------------------------------------------------------------------------------------------------|---|
| 2            | <b>KFI-MPERS</b> Statement of Cash Flows                                                                                       |   |
| 3            | * denotes mandatory items to be reported                                                                                       |   |
| <b>M</b>     |                                                                                                    |   |
| 10           | Disclosure on statement of cash flows                                                                                          |   |
| 11           | statement of cash flows<br>*Statement of cash flows<br><b>Text block added</b>                                                 |   |
| 12<br>17     |                                                                                                    |   |
| 21           | 2017<br>2016                                                                                                    |   |
|              | <b>MYR'Actuals</b>                                                                                                    |   |
| 22           | <b>MYR'Actuals</b>                                                                                                    |   |
| 25           |                                                                                                    |   |
| 26<br>27     | Daraile official films<br><b>Statement of cash flows</b>                                                                       |   |
| 28           | *Net cash flows from (used in) operating activities<br>(1,638,828.00)<br>(286, 166.00)                                         | 2 |
| 29           | *Net cash flows from (used in) investing activities<br>(10,000.00)<br>(26,030.00)                                              |   |
| 30           | *Net cash flows from (used in) financing activities<br>2,500,000.00<br>0.00                                                    |   |
| 31           | *Net increase (decrease) in cash and cash equivalents<br>851,172.00<br>(312, 196.00)<br>before effect of exchange rate changes |   |
| 32           | Effect of exchange rate changes on cash and cash<br>ranta en S                                                                 |   |
| 33           | *Effect of exchange rate changes on cash and cash<br>0.00:<br>0.00<br>equivalents                                              |   |
| 34           | *Net increase (decrease) in cash and cash equivalents<br>851,172.00<br>(312, 196.00)                                           |   |
| 35           | *Cash and cash equivalents at beginning of period<br>265,282.00<br>577,478.00                                                  |   |
| 36           | *Cash and cash equivalents at end of period<br>1,116,454.00<br>265,282.00                                                      |   |
|              | <b>SOCF</b><br>AuditReport<br>SOFP<br>SOIE<br><b>Notes</b><br>$(+)$<br>$\blacktriangleleft$<br>                                |   |

Figure 203

## 6.2.2.2.4 Notes

- J1 Double click on the text block data cell to populate the "Note Textblock" window. Fill in the disclosure of changes in equity as per the company financial statements and click "Save". Upon saving, it will show as "[Text block added]" on the cell. This is a mandatory field.
- J2 Double click on the text block data cell to populate the "Note Textblock" window. Fill in the disclosure of corporate information as per the company financial statements and click "Save". Upon saving, it will show as "[Text block added]" on the cell. This is a non-mandatory field.
- J3 Double click on the text block data cell to populate the "Note Textblock" window. Fill in the disclosure of significant accounting policies as per the company financial statements and click "Save". Upon saving, it will show as "[Text block added]" on the cell. This is a mandatory field.
- J4 Double click on the text block data cell to populate the "Note Textblock" window. Fill in the disclosure of changes in accounting policies, accounting estimates and errors as per the company financial statements and click "Save". Upon saving, it will show as "[Text block added]" on the cell. This is a non-mandatory field.
- J5 Double click on the text block data cell to populate the "Note Textblock" window. Fill in the disclosure of notes and other explanatory information as per the company financial statements and click "Save". Upon saving, it will show as "[Text block added]" on the cell. This is a mandatory field.

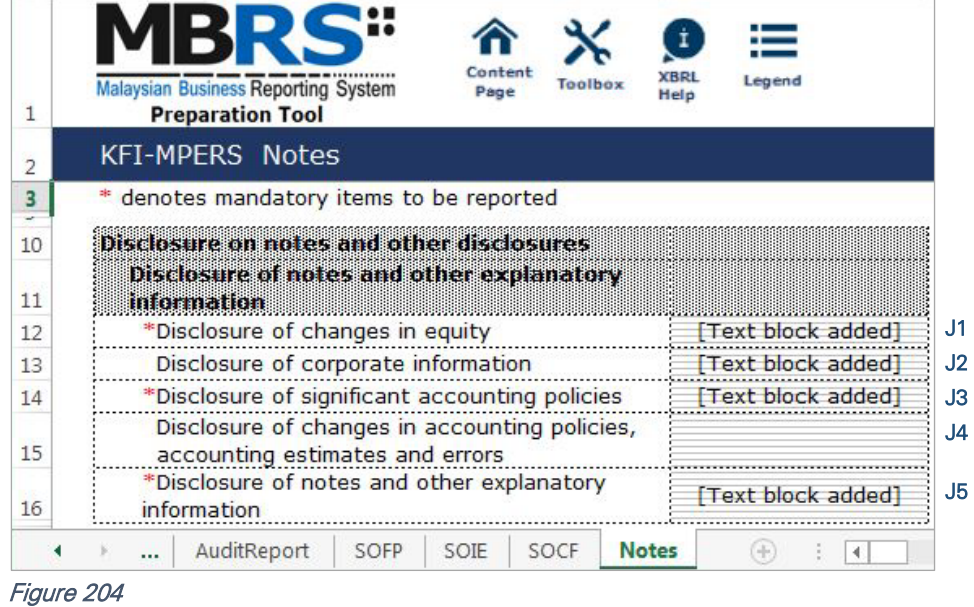

# **Key Financial Indicators**

Company Limited by Guarantee MBRS Template

#### 6.2.2.3 CLBG

This is a step-by-step guide of how to fill in Key Financial Indicators – Company Limited by Guarantee ("KFI-CLBG") MBRS Template.

#### 6.2.2.3.1 General

#### *6.2.2.3.1.1 Filing Information*

When a preparer chooses to create an MBRS Key Financial Indicators Template from the mTool, the mTool will populate a "Filing Information" window. Preparers need to fill in all the mandatory fields. The filing information requires basic information about the company, which affects the preparation of the Financial Statements. Below are a step-by-step guide and an illustration of how the "Filing Information" window should be filled.

- A1 Type in the company registration number. This is a mandatory field.
- A2 Type in the full company name. This is a mandatory field.
- A3 Type in the former name of the company, if any. This field should only be filled in if the company has changed their company name since the last financial year. Leave this field empty if the change has been reported during the last financial year to SSM or if there are no changes at all.
- A4 Select either "Incorporated in Malaysia" or "Incorporated outside Malaysia" for the origin of the company.
- A5 Select either "Public company" or "Private company" for the status of the company. Select "Public company" for KFI-CLBG filing.
- A6 Select either "Company limited by guarantee", "Company limited by shares" or "Unlimited shares" for the type of company. Select "Company limited by guarantee" for KFI-CLBG filing.
- A7 Select either "First time preparation of financial statements" for a first year financial statement filing since incorporation, or "Subsequent preparation of financial statements" for a non-first year filing of financial statements since incorporation.
- A8 Type in the date of company's current financial year start date or choose the date from the "Calendar" function.
- A9 Type in the date of company's current financial year end date or choose the date from the "Calendar" function.
- A10 Type in the date of company's previous financial year start date or choose the date from the "Calendar" function.
- A11 Type in the date of company's previous financial year end date or choose the date from the "Calendar" function.
- A12 Select either "Carrying on business activities" or "Not carrying on business activities" for the status of carrying on business during financial year.
- A13 Select either "Audited" or "Unaudited" for the disclosure of financial statement audit status.
- A14 This field will be blocked if "Audited" was selected for the disclosure of financial statement audit status. If "Unaudited" was selected instead, select either "Dormant company", "Zero-revenue company" or "Threshold-Qualified company".
- A15 The selection for basis of accounting standards applied to prepare the financial statements will depend on the status and type of company chosen earlier. For KFI-MPERS submission, select "Malaysian Private Entities Reporting Standards".
- A16 This field will only be allowed for editing if "Others" was selected at Step A15 for the basis of accounting standards applied to prepare the financial statements.
- A17 Select either "FS-CLBG" or "KFI-CLBG". For KFI-CLBG submission, select "KFI-CLBG".
- A18 Select either "Consolidated" or "Separate" for nature of financial statements.
- A19 Select "Malaysian Ringgit (MYR)" for the description of presentation currency.
- A20 Select the description of functional currency from the list of functional currency.
- A21 Select either "Actuals", "In thousands", "In millions" or "In Billions" for the level of rounding used in financial statements.
- A22 Select either "Listed", "Not-listed" or "Delisted" for the disclosure on whether company's shares are traded on any official stock exchange for the financial year ended.
- A23 Select either "Company regulated by Bank Negara Malaysia" or "Company not regulated by Bank Negara Malaysia" for the disclosure on whether company regulated by Bank Negara Malaysia at the financial year end.
- A24 Select either "Yes" or "No" for the description on whether company had applied for any exemption, waiver, relief or extension of time with regards to annual return or financial statements and reports from Registrar or Minister. This is in regards to whether there are any Exemption Application applied. Select "Yes" for KFI filing, as EA2 must be applied and approved before any KFI filing can be submitted.
- A25 This field is blocked for KFI-CLBG filing.
- A26 This field is blocked for KFI- CLBG filing.
- A27 This field is blocked for KFI- CLBG filing.
- A28 This field is blocked for KFI- CLBG filing.
- A29 Select either "Yes" or "No" for the disclosure on whether comparative period values are restated.
- A30 Click "Generate Template" to create the MBRS Template.

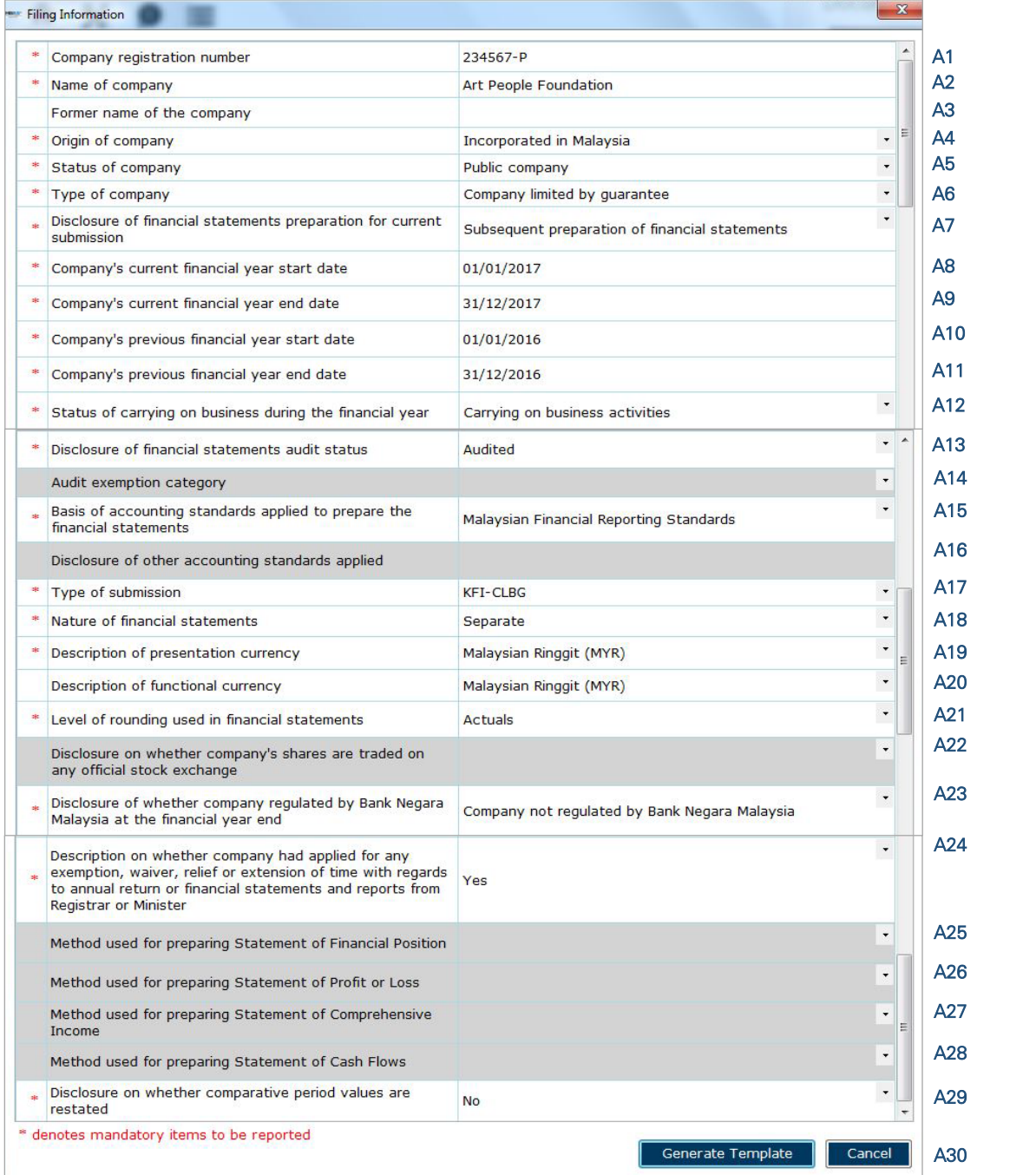

After filling in the required information, click "Generate Template" and the mTool will start populating an MBRS Template, unique to the company's filing requirements. When this is done, a "Save As" window will prompt as shown in the figure below.

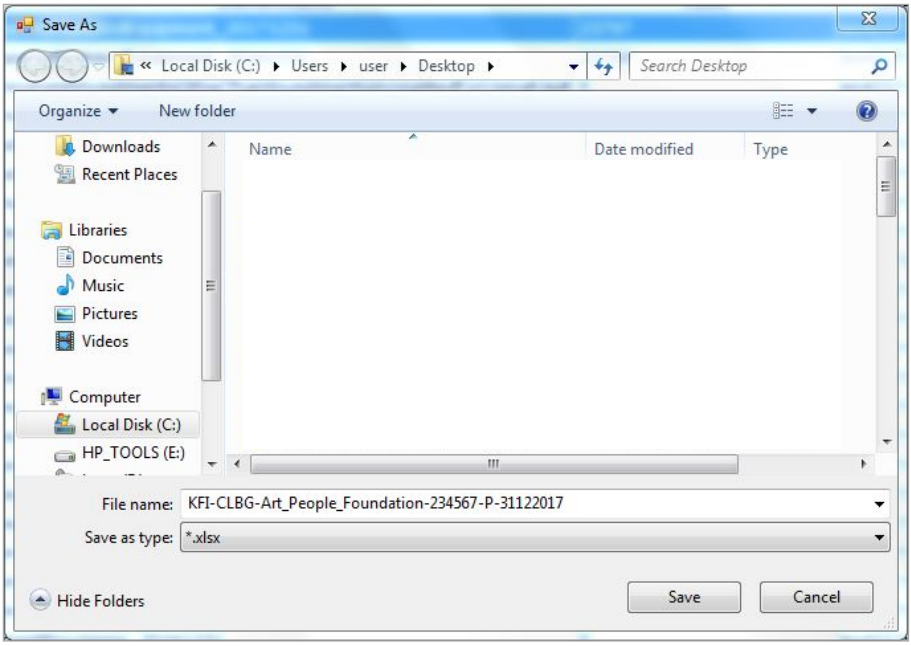

Figure 206

After saving the document, it will land on the "FI" tab. The "Filing Information" section is prepared based on information provided during the creation of the MBRS Template. Below is an illustration of a completed FI.

| 1              | <b>Malaysian Business Reporting System</b><br>Toolbox<br>Page<br>Help<br><b>Preparation Tool</b> | Legend                             |
|----------------|--------------------------------------------------------------------------------------------------|------------------------------------|
| $\overline{2}$ | KFI-CLBG Filing Information                                                                      |                                    |
| 3              | denotes mandatory items to be reported                                                           | <b>Edit Filing Information</b>     |
| 10             | Filing Information                                                                               |                                    |
| 11             | General Filing Information                                                                       |                                    |
| 12             | *Company registration number                                                                     | 234567-P                           |
| 13             | *Name of company                                                                                 | Art People Foundation              |
| 14             | Former name of the company                                                                       |                                    |
| 15             | *Origin of company                                                                               | Incorporated in Malaysia           |
| 16             | *Status of company                                                                               | Public company                     |
| 17             | *Type of company                                                                                 | Company limited by<br>quarantee    |
|                | *Disclosure of financial statements preparation for                                              | Subsequent preparation             |
| 18             | current submission                                                                               | of financial statements            |
| 19             | *Company's current financial year start date                                                     | 01/01/2017                         |
| 20             | *Company's current financial year end date                                                       | 31/12/2017                         |
| 21             | Company's previous financial year start date                                                     | 01/01/2016                         |
| 22             | Company's previous financial year end date                                                       | 31/12/2016                         |
| 23             | *Status of carrying on business during the financial<br>year                                     | Carrying on business<br>activities |
| 24             | *Disclosure of financial statements audit status                                                 | Audited                            |
| 25             | Audit exemption category<br>*Basis of accounting standards applied to prepare                    | Malaysian Financial                |
| 26             | the financial statements                                                                         | Reporting Standards                |
| 27             | Disclosure of other accounting standards applied                                                 |                                    |
| 28             | *Type of submission                                                                              | <b>KFI-CLBG</b>                    |
| 29             | *Nature of financial statements                                                                  | Separate                           |
| 30             | *Description of presentation currency                                                            | Malaysian Ringgit (MYR)            |
| 31             | Description of functional currency                                                               | Malaysian Ringgit (MYR)            |
| 32             | *Level of rounding used in financial statements                                                  | Actuals                            |
|                | SOF<br><b>StatOfDirectors</b><br>FI<br>DirectorsRep                                              | AuditReport<br>SOF                 |

Figure 207

Preparers may edit the filing information by clicking on the "Edit Filing Information" link at the top right of the "Filing Information" tab (as shown below). A window will prompt enabling users to make changes.

|    | ⋿<br>Content<br><b>XBRL</b><br>Legend<br>Malaysian Business Reporting System<br>Toolbox<br>Page<br>Help<br><b>Preparation Tool</b> |                                |
|----|----------------------------------------------------------------------------------------------------|--------------------------------|
|    | <b>KFI-CLBG</b> Filing Information                                                                                                 |                                |
| R  | * denotes mandatory items to be reported                                                                                           | <b>Edit Filing Information</b> |
| 10 | <b>Tiling Information</b>                                                                                                    |                                |
| 11 | <b>General Filing Information</b>                                                                                                  |                                |

Figure 208

## *6.2.2.3.1.2 Scope of Filing*

Preparers will next need to fill the "Scope of Filing" tab. The disclosure on scope of filing contains a number of sections:

- Particulars of Financial Statements and Reports;
- Nature of Business;
- Disclosure of companies limited by guarantee;
- Approved Application from the Registrar or Minister; and
- Changes from Subsequent XBRL Financial Statements.

The first section that must be filled in is the "Particulars of Financial Statements and Reports". Below is a step-by-step guide and illustration of how it should be filled.

- B1 Double click on the orange cell to populate a calendar window to select the date of financial statements approved by Board of Directors. After selecting the date, click "Ok".
- B<sub>2</sub> Double click on the orange cell to populate a calendar window to select the date of circulation of financial statements and reports to members. After selecting the date, click "Ok".
- B3 This field is mandatory for public companies. Hence, private companies may leave this field blank. Double click on the orange cell to populate a calendar window to select the date of financial statements and reports of the directors and auditors status laid in annual general meeting. After selecting the date, click "Ok".
- B4 Double click on the orange cell to populate a calendar window to select the date of statutory declaration. After selecting the date, click "Ok".
- B5 This field is blocked from editing as the data has been entered in "Filing Information" section. Refer to section 6.2.2.3.1.1 Filing Information on how to amend this information.
- B6 Double click empty cell to populate the dropdown data window. Select either "Companies Act 1965 or 2016" or "Trust Companies Act 1949".
- B7 This field is blocked from editing as the data has been entered in "Filing Information" section. Refer to section 6.2.2.3.1.1 Filing Information on how to amend this information.

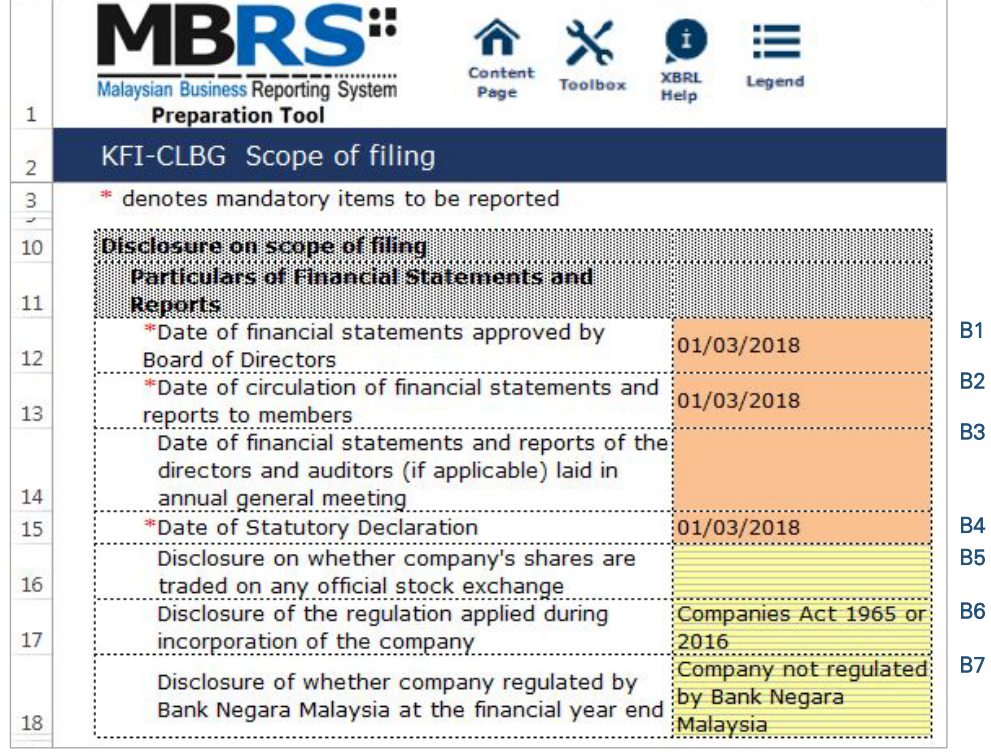

For the nature of business section, preparer must select a minimum of one and up to three nature of businesses relevant to the company. If the company has more than three nature of businesses, the company should select three of its most prominent businesses. Below are a step-by-step guide and illustration of how this section should be filled.

- B8 Double click on the empty field to populate the option window to select the nature of business.
- B9 Preparer may search the list by typing in a keyword of the company's nature of business or a specific MSIC Code for ease of searching. After typing in the keyword or MSIC Code, click "Search".
- B10 Click on one nature of business to select and then, click "Ok".

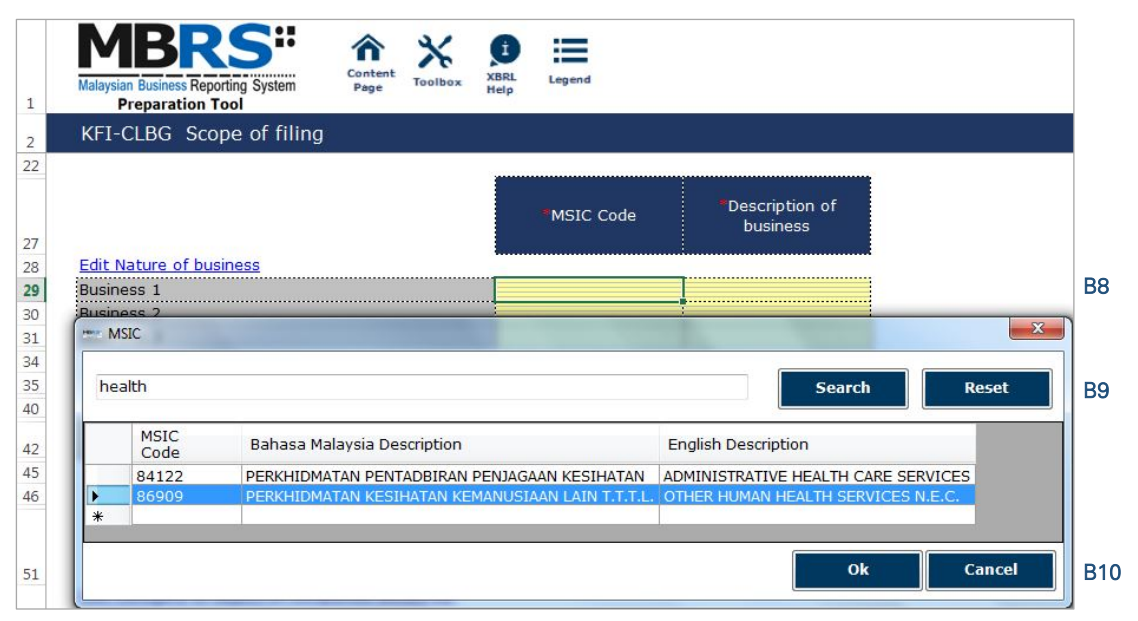

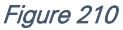

- B11 To select the number of nature of business, click on the "Edit Nature of business" link at the top left of the nature of business section, as shown in the figure below. It will then populate the option window to select the number of nature of business.
- B12 Select the number of nature of business required. A minimum or one and a maximum of three can be selected. After selecting, click "Apply" to save the changes.

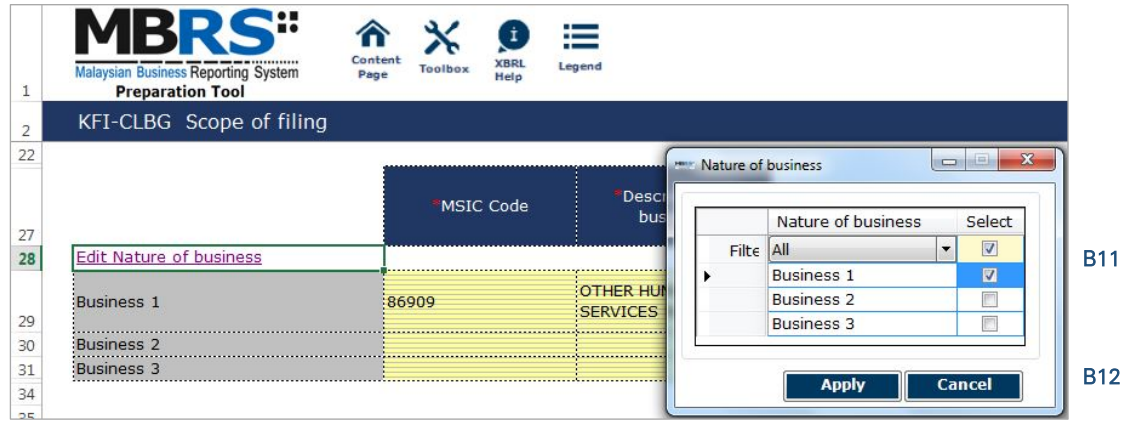

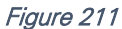

The next section is the "Disclosure of company limited by guarantee". This section is mandatory for CLBG fling. Below is a step-by-step guide on how to fill in this section.

B13 - Double click on the empty field to populate the option window to select the disclosure on categories of objects of companies limited by guarantee. An "Add Primary Value" window will populate. Select and click "Select" to save the selection made.

| 1              | <b>Malaysian Business Reporting System</b><br><b>Preparation Tool</b>       | Legend<br>Toolbox<br>Page<br>Help                                                                                                    |            |
|----------------|-----------------------------------------------------------------------------|----------------------------------------------------------------------------------------------------|------------|
| $\overline{2}$ | KFI-CLBG Scope of filing                                                    |                                                                                                    |            |
| 40             |                                                                             | <b>Disclosure of companies limited by guarantee</b>                                                                                                    |            |
| 44             |                                                                             |                                                                                                    |            |
| 49             |                                                                             | Disclosure on<br>Disclosure on sub-<br>categories of objects categories of object of<br>companies limited by<br>of companies limited<br>by quarantee<br>quarantee |            |
| 50             |                                                                             | Edit Category of object of companies limited by guarantee                                                                                                    |            |
| 51             | Object one                                                                  |                                                                                                    | <b>B13</b> |
| 52             | Object two                                                                  |                                                                                                    |            |
| 53             | Object three                                                                | $\overline{\mathbf{x}}$<br><b>Add Primary Value</b>                                                                                                    |            |
| 56<br>57       |                                                                             | Filter                                                                                                    |            |
| 62             |                                                                             | Providing recreation or amusement                                                                                                    |            |
| 64             | <b>Approved Applica</b><br>Minister                                         | Promoting commerce and industry<br>Promoting art<br>Promoting science<br>Promoting region                                                                         |            |
|                | Description on w<br>exemption, waiv<br>regards to annua<br>reports from Red | Promoting charity<br>Promoting pension or superannuation schemes<br>Promoting any other objects useful for the community                                          |            |
| 65             |                                                                             |                                                                                                    |            |
|                | Description on w<br>exemption from                                          |                                                                                                    |            |
| 66             | year end with he                                                            |                                                                                                    |            |
| 67             | Description on w<br>filing financial st<br>format                           | $\overline{4}$<br>Ш<br><b>Clear</b><br><b>Select</b><br>Close                                                                                                    |            |

Figure 212

B14 - Repeat Step B13 for disclosure on sub-categories of objects of companies limited by guarantee. Double click on the empty field to populate the option window to select the disclosure on subcategories of objects of companies limited by guarantee. An "Add Primary Value" window will populate. Select and click "Select" to save the selection made.

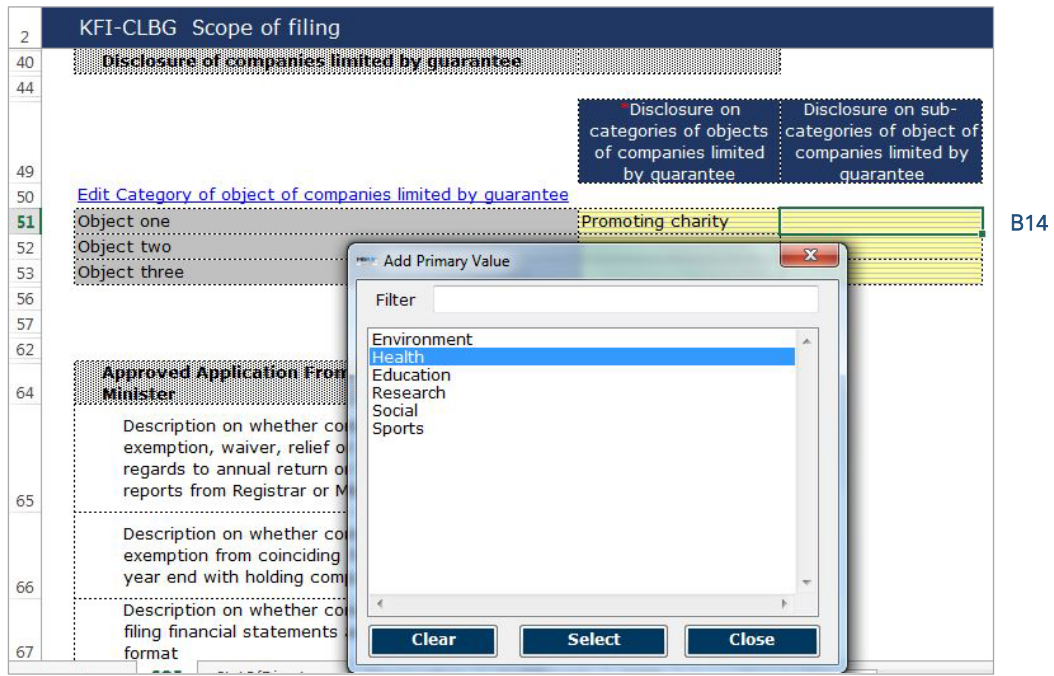

Figure 213

- B15 To select the number of category of object of companies limited by guarantee, click on the "Edit Category of object of companies limited by guarantee" link at the top left of the disclosure of companies limited by guarantee section, as shown in the figure below. It will then populate the option window to select the number of category of object of companies limited by guarantee.
- B16 Select the number of category of object of companies limited by guarantee. A minimum or one and a maximum of three can be selected. After selecting, click "Apply" to save the changes.

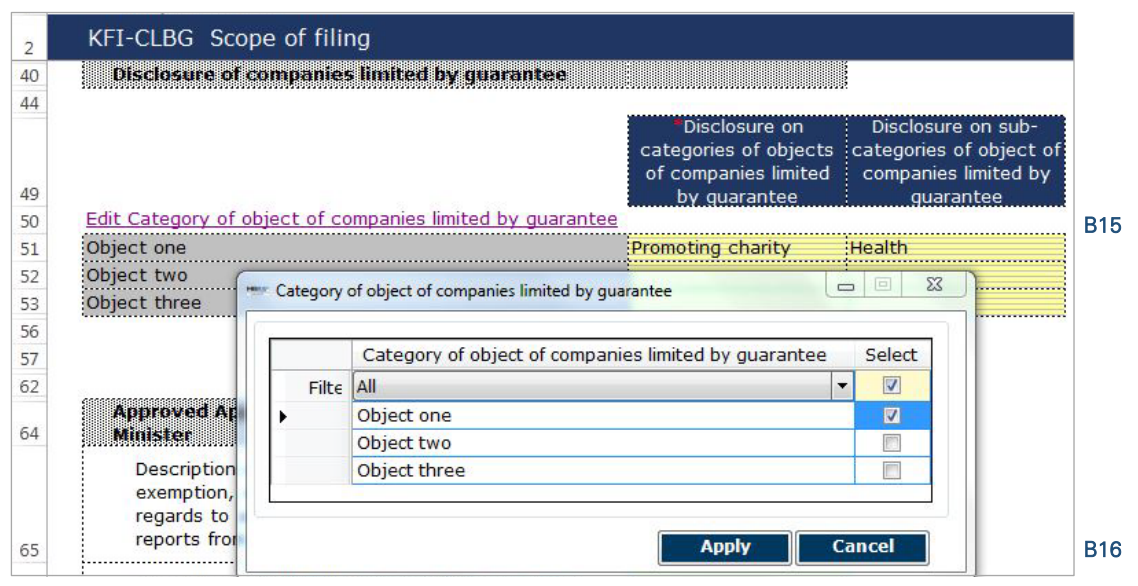

Figure 214

The next section is the "Approved Application from the Registrar or Minister". This section is not mandatory to be filled and preparers may fill in the fields relevant to the reporting entity. For example, for a KFI filing, EA2 will need to be applied and approved by SSM. Hence, the relevant field should be answered as "Yes". Preparers may leave the cells blank or answer "No" for exemption applications not applied and approved by SSM.

- B17 This field has been entered in "Filing Information" section.
- B18 Double click on the empty field and it will populate a dropdown option window. Select either "Yes" or "No". After selecting, click on "Select" to save the selection made. This is in regards to the exemption application EA1 for exemption from coinciding foreign subsidiary financial year end with holding company.
- B19 Double click on the empty field and it will populate a dropdown option window. Select either "Yes" or "No". After selecting, click on "Select" to save the selection made. This is in regards to the exemption application EA2 for exemption from filing financial statements in full XBRL format. Select "Yes" as this application MUST be approved for KFI filing.
- B20 Double click on the empty field and it will populate a dropdown option window. Select either "Yes" or "No". After selecting, click on "Select" to save the selection made. This is in regards to the exemption application EA3 to waive lodgement of financial statements by foreign company.
- B21 Double click on the empty field and it will populate a dropdown option window. Select either "Yes" or "No". After selecting, click on "Select" to save the selection made. This is in regards to the exemption application EA4A for relief from requirements as to form and contents of directors' report.
- B22 Double click on the empty field and it will populate a dropdown option window. Select either "Yes" or "No". After selecting, click on "Select" to save the selection made. This is in regards to the exemption application EA4B for relief from requirements as to form and contents of financial statements.
- B23 Double click on the empty field and it will populate a dropdown option window. Select either "Yes" or "No". After selecting, click on "Select" to save the selection made. This is in regards to the exemption application EA5A for extension of time for circulation of financial statements and reports.
- B24 Double click on the empty field and it will populate a dropdown option window. Select either "Yes" or "No". After selecting, click on "Select" to save the selection made. This is in regards to the exemption application EA5B for extension of time to lodge financial statements and reports.
- B25 Double click on the empty field and it will populate a dropdown option window. Select either "Yes" or "No". After selecting, click on "Select" to save the selection made. This is in regards to the exemption application EA6 for extension of time for holding annual general meeting.
- B26 Double click on the empty field and it will populate a dropdown option window. Select either "Yes" or "No". After selecting, click on "Select" to save the selection made. This is in regards to the exemption application EA7 for extension of time to lodge annual return.
- B27 Double click on the empty field and it will populate a dropdown option window. Select either "Yes" or "No". After selecting, click on "Select" to save the selection made. This is in regards to the exemption application EA8 to Minister (with relation to Financial Statements and Reports or Annual Return).
- B28 Double click on the empty field and it will populate a dropdown option window. Select either "Current/Non-current" or "Order of liquidity" for method of preparing SOFP. After selecting, click on "Select" to save the selection made.
- B29 Double click on the empty field and it will populate a dropdown option window. Select either "Function of expenses" or "Nature of expenses" for method of preparing SOPL. After selecting, click on "Select" to save the selection made.
- B30 Double click on the empty field and it will populate a dropdown option window. Select either "After tax", "Before tax" or "Not prepared" for method of preparing SOCI. After selecting, click on "Select" to save the selection made.
- B31 Double click on the empty field and it will populate a dropdown option window. Select either "Direct" or "Indirect" for method of preparing SOCF. After selecting, click on "Select" to save the selection made.

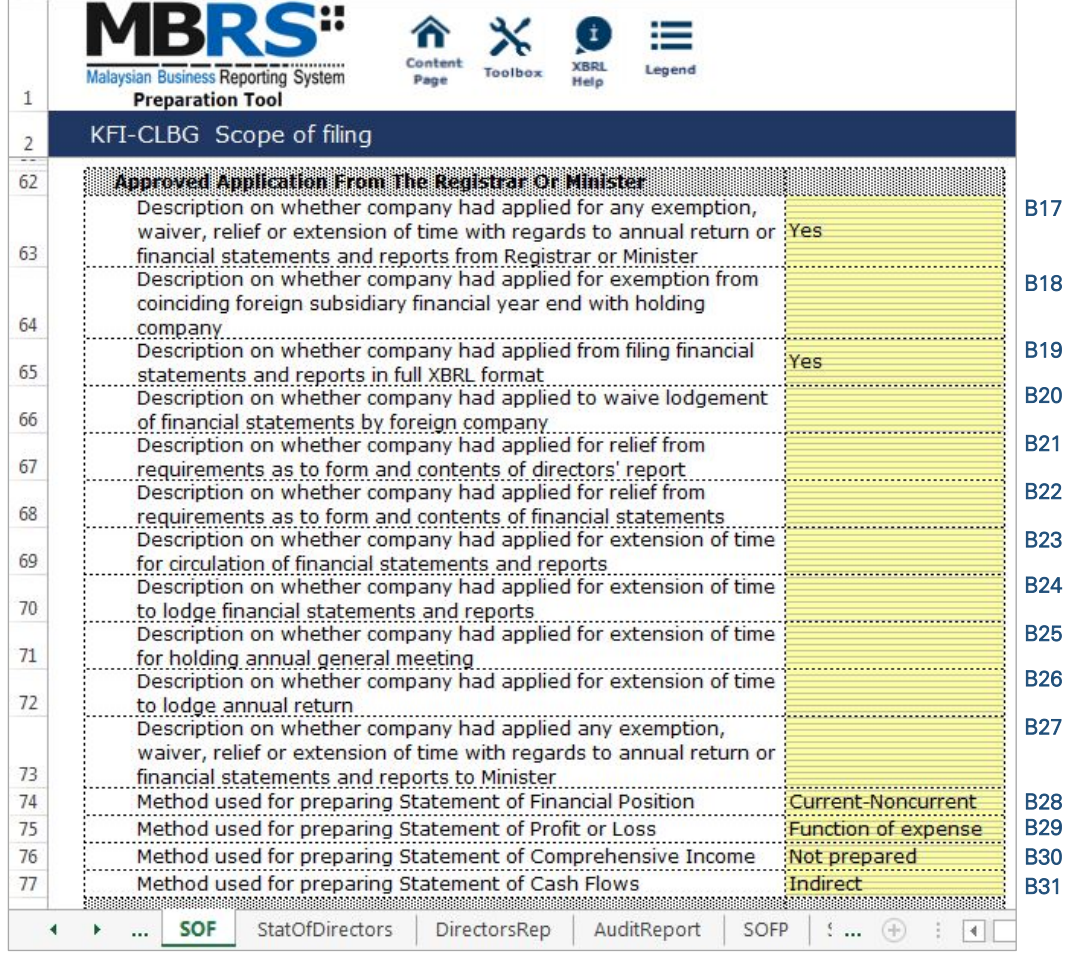

The last section that preparer must fill in for Scope of filing is the "Changes from Subsequent XBRL Financial Statements". Preparer must select between "Yes" or "No" for each of the disclosure described. Below is the step-by-step guide and an illustration on how it should be filled in.

- B32 This field is blocked from editing as the data has been entered in "Filing Information" section. Refer to section 6.2.2.3.1.1 Filing Information on how to amend this information.
- B33 Double click on the empty field and it will populate a dropdown option window. Select either "Yes" or "No". After selecting, click on "Select" to save the selection made.
- B34 Double click on the empty field and it will populate a dropdown option window. Select either "Yes" or "No". After selecting, click on "Select" to save the selection made.
- B35 Double click on the empty field and it will populate a dropdown option window. Select either "Yes" or "No". After selecting, click on "Select" to save the selection made.

|    | <b>Malaysian Business Reporting System</b> | <b>Preparation Tool</b> |                                                                                                    | Conter<br>Page |              | İ<br><b>XBRI</b><br>Help | ⊨<br>Legend |           |            |
|----|--------------------------------------------|-------------------------|----------------------------------------------------------------------------------------------------|----------------|--------------|--------------------------|-------------|-----------|------------|
|    |                                            |                         | KFI-CLBG Scope of filing                                                                                                   |                |              |                          |             |           |            |
| 78 | Filmo                                      |                         | <b>Changes From Subsequent XBRL Financial Statements</b>                                                                   |                |              |                          |             |           |            |
| 79 | restated                                   |                         | *Disclosure on whether comparative period values are                                                                       |                |              |                          |             | No        | <b>B32</b> |
| 80 |                                            |                         | *Disclosure on whether opening statements changed due to<br>changes in accounting standards                                |                |              |                          |             | :No       | <b>B33</b> |
| 81 |                                            |                         | *Disclosure on whether reclassification of previous financial<br>statements changed due to changes in accounting standards |                |              |                          |             | <b>No</b> | <b>B34</b> |
| 82 |                                            |                         | *Description on whether company changed the duration of<br>financial reporting period                                      |                |              |                          |             | <b>No</b> | <b>B35</b> |
|    | FI                                         | <b>SOF</b>              | <b>StatOfDirectors</b>                                                                                                    |                | DirectorsRep |                          | AuditRep(   |           |            |

Figure 216

# 6.2.2.3.2 Disclosures

## *6.2.2.3.2.1 Disclosure – Director's Report*

Preparers need to file the disclosure on Director's Report in the MBRS Template, which is similar to the disclosure in a typical set of statutory financial statements. Preparers MUST include a full Director's Report in the text block and MUST also fill in the subsequent mandatory fields. However, preparers must note that, if the Director's Report are signed by two directors, relevant details of the second signee MUST be provided. Failure to fill in the details of the second signee will prompt a validation error during the generation of XBRL File. Below is a step-by-step guide and illustration of how it should be filled.

C1 - Double click on the text block data cell on row 12 to populate the "Note Textblock" window. Fill in the Director's report as per the company financial statements and click "Save". A signed copy of the Director's report is not required to be submitted.

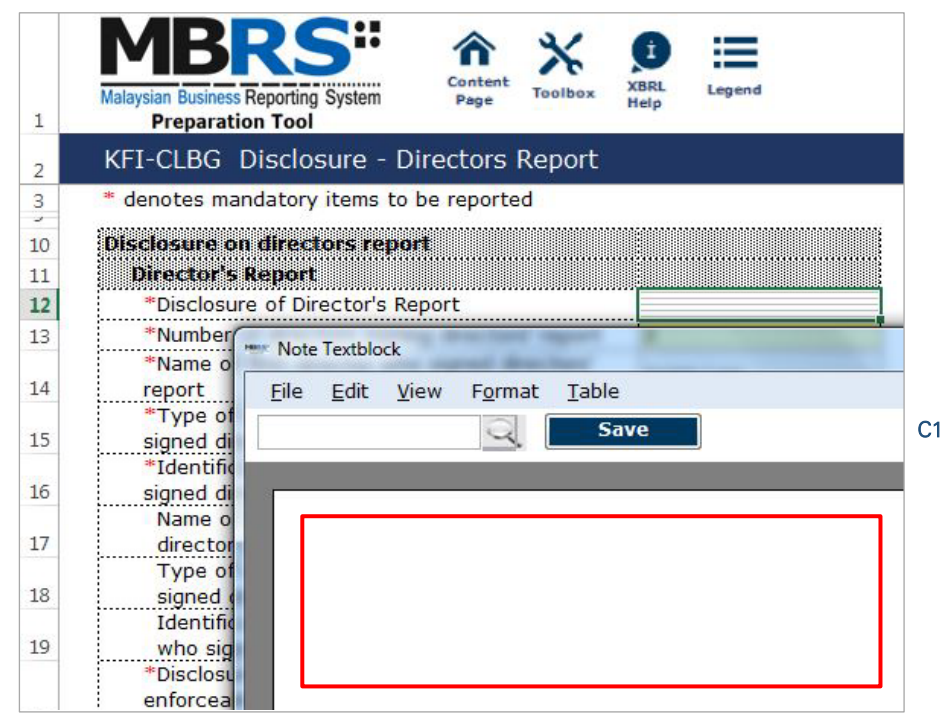

Figure 217

- C2 Upon saving the action done in Step C1, it will show as "[Text block added]" on the cell.
- C3 Double click on the empty field and it will populate a dropdown option window. Select either "1" or "2" for the number of directors signing director's report. After selecting, click on "Select" to save the selection made.
- C4 Type in the full name of the first director who signed director's report.
- C5 Double click on the empty field and it will populate a dropdown option window. Select the type of identification of the first director who signed director's report and click "Select" to save the selection made.
- C6 Type in the identification number of the first director who signed the director's report. The data typed in must be a string data. This means that no space or symbol should be added in between the data.
- C7 Type in the full name of the second director who signed director's report. This field MUST be filled in if "2" was selected at Step C3.
- C8 Double click on the empty field and it will populate a dropdown option window. Select the type of identification of the second director who signed director's report and click "Select" to save the selection made. This field MUST be filled in if "2" was selected at Step C3.
- C9 Type in the identification number of the second director who signed the director's report. The data typed in must be a string data. This means that no space or symbol should be added in between the data. This field MUST be filled in if "2" was selected at Step C3.
- C10 Double click on the empty field and it will populate a dropdown option window. Select either "Yes" or "No" for the disclosure of contingent or other liability being enforceable within twelve months after the end of the financial year.
- C11 Double click on the empty field and it will populate a dropdown option window. Select either "Yes" or "No" for the disclosure of occurrence of any substantial, material or unusual in nature items, transactions or events.
- C12 Double click on the empty field and it will populate a dropdown option window. Select either "Yes" or "No" for the disclosure of directors received or become entitled to receive other benefits by reason of contract made by company or related corporation.
- C13 Double click on the orange cell to populate a calendar window to select the date of signing director's report. After selecting the date, click "Ok".

| 1              | Content<br>XBRI<br><b>Malaysian Business Reporting System</b><br>Toolbox<br>Page<br>Help<br><b>Preparation Tool</b> | Legend                |                 |
|----------------|----------------------------------------------------------------------------------------------------|-----------------------|-----------------|
| $\overline{2}$ | KFI-CLBG Disclosure - Directors Report                                                                              |                       |                 |
| 3<br>s.        | * denotes mandatory items to be reported                                                                            |                       |                 |
| 10             | <b>Disclosure on directors report</b>                                                                               |                       |                 |
| 11             | Director's Report                                                                                                   |                       |                 |
| 12             | *Disclosure of Director's Report                                                                                    | [Text block added]    | C <sub>2</sub>  |
|                |                                                                                                    |                       |                 |
| 13             | *Number of directors signing directors' report                                                                      |                       | C <sub>3</sub>  |
| 14             | *Name of first director who signed directors' report                                                                | Jamie Lee             | C <sub>4</sub>  |
| 15             | *Type of identification of first director who signed                                                                | MyKad                 | C <sub>5</sub>  |
|                | director's report<br>*Identification number of the first director who signed                                        |                       | C <sub>6</sub>  |
| 16             | director's report                                                                                                   | 550607015599          |                 |
|                | Name of second director who signed the director's                                                                   | Mohd. Halim Bin       | C7              |
| 17             | report                                                                                                    | Sulaiman              |                 |
|                | Type of identification of second director who signed                                                                |                       | C <sub>8</sub>  |
| 18             | directors' report                                                                                                   | MyKad                 |                 |
|                | Identification number of the second director who signed                                                             | 580501145341          | C <sub>9</sub>  |
| 19             | director's report                                                                                                   |                       |                 |
|                | *Disclosure of contingent or other liability being                                                                  |                       | C10             |
|                | enforceable within twelve months after the end of                                                                   | No                    |                 |
| 20             | financial year                                                                                                    |                       | C <sub>11</sub> |
|                | *Disclosure of occurrence of any substantial, material or                                                           | No                    |                 |
| 21             | unusual in nature items, transactions or events<br>*Disclosure of directors received or become entitled to          |                       |                 |
|                | receive other benefits by reason of contract made by                                                                | <b>No</b>             | C <sub>12</sub> |
| 22             | company or related corporation                                                                                      |                       |                 |
| 23             | *Date of signing director's report                                                                                  | 01/03/2018            | C <sub>13</sub> |
|                |                                                                                                    |                       |                 |
|                | <b>StatOfDirectors</b><br>SOF<br>DirectorsRep<br>AuditReport                                                        | SOFP<br>$\frac{1}{2}$ |                 |

Figure 218

## *6.2.2.3.2.2 Disclosure – Statement by Directors*

Similar to the disclosure in a typical set of annual financial statements, preparers need to file the disclosure on Statement by Directors in the MBRS Template. Preparers must include the full Statement by Directors and Statutory Declaration in textblock and MUST also fill in the subsequent mandatory fields. However, preparers must note that, if the Statement by Directors are signed by two directors, relevant details of the second signee MUST be provided. Failure to fill in the details of the second signee will prompt a validation error during the generation of XBRL File. Below are a step-by-step guide and illustration of how it should be filled.

- D1 Double click on the text block data cell on row 12 to populate the "Note Textblock" window. Fill in the Statement by Directors and Statutory Declaration as per the company financial statements and click "Save". Upon saving, it will show as "[Text block added]" on the cell.
- D2 Double click on the empty field and it will populate a dropdown option window. Select either "Yes" or "No" for the disclosure of directors opinion that the financial statements or consolidated financial statements are drawn up in accordance with approved accounting standards and reflect true and give true and fair view of financial position and performance of the company and the group. Then, click "Select" to save the selection made.
- D3 Double click on the empty field and it will populate a dropdown option window. Select either "1" or "2" for the number of directors signing Statement by Directors. After selecting, click on "Select" to save the selection made.
- D5 Double click on the empty field and it will populate a dropdown option window. Select either "Primarily responsible for financial management of the company" or "Not primarily responsible for financial management of the company" for the disclosure whether the first director is also primarily responsible for financial management of the company.
- D6 Double click on the empty field and it will populate a dropdown option window. Select the type of identification of the first director who signed Statement by Directors and click "Select" to save the selection made.
- D7 Type in the identification number of the first director who signed the Statement by Directors. The data typed in must be a string data. This means that no space or symbol should be added in between the data.
- D8 Type in the full name of the second director who signed Statement by Directors. This field MUST be filled in if "2" was selected at Step D3.
- D9 Double click on the empty field and it will populate a dropdown option window. Select either "Primarily responsible for financial management of the company" or "Not primarily responsible for financial management of the company" for the disclosure whether the second director is also primarily responsible for financial management of the company. This field MUST be filled in if "2" was selected at Step D3.
- D10 Double click on the empty field and it will populate a dropdown option window. Select the type of identification of the second director who signed Statement by Directors and click "Select" to save the selection made.
- D11 Type in the identification number of the second director who signed the Statement by Directors. The data typed in must be a string data. This means that no space or symbol should be added in between the data.
- D12 Double click on the orange cell to populate a calendar window to select the date of signing statement by directors. After selecting the date, click "Ok".

|        | Conten                                                                                              |                           |                 |
|--------|----------------------------------------------------------------------------------------------------|---------------------------|-----------------|
|        | Legend<br>Malaysian Business Reporting System<br>Toolbox<br>Page<br>Helo<br><b>Preparation Tool</b> |                           |                 |
| 2      | KFI-CLBG Disclosure - Directors Report                                                              |                           |                 |
| 3<br>У | * denotes mandatory items to be reported                                                            |                           |                 |
| 10     | Disclosure on directors report                                                                      |                           |                 |
| 11     | Director's Report                                                                                   |                           |                 |
| 12     | *Disclosure of Director's Report                                                                    | [Text block added]        | D <sub>1</sub>  |
| 13     | *Number of directors signing directors' report                                                      |                           | D <sub>2</sub>  |
| 14     | *Name of first director who signed directors' report                                                | Jamie Lee                 | D <sub>3</sub>  |
| 15     | *Type of identification of first director who signed director's report                              | MyKad                     | D <sub>4</sub>  |
| 16     | *Identification number of the first director who signed director's report :550607015599             |                           | D <sub>5</sub>  |
| 17     | Name of second director who signed the director's report                                            | Mohd. Halim Bin Sulaiman: | D <sub>6</sub>  |
| 18     | Type of identification of second director who signed directors' report                              | MyKad                     | D7              |
| 19     | Identification number of the second director who signed director's                                  | 580501145341              | D8              |
|        | report<br>*Disclosure of contingent or other liability being enforceable within                     |                           | D <sub>9</sub>  |
| 20     | twelve months after the end of financial year                                                       | No                        |                 |
|        | *Disclosure of occurrence of any substantial, material or unusual in                                |                           | D <sub>10</sub> |
| 21     | nature items, transactions or events                                                                | No                        |                 |
|        | *Disclosure of directors received or become entitled to receive other                               | No                        | D <sub>11</sub> |
| 22     | benefits by reason of contract made by company or related corporation                               |                           |                 |
| 23     | *Date of signing director's report                                                                  | 01/03/2018                | D <sub>12</sub> |
| 26     |                                                                                                    |                           |                 |
|        | <b>StatOfDirectors</b><br>DirectorsRep<br><b>SOF</b><br>FI                                          |                           |                 |

Figure 219

## *6.2.2.3.2.3 Disclosure – Auditor's Report to Members*

Disclosure on auditor's report is mandatory if the company's financial statements is audited. Hence, if the preparer has selected "Audited" as the disclosure of audit status while filling in the "Filing Information", the mandatory fields MUST be filled as shown in the figure below. A copy of signed Audited Report MUST be attached on mPortal during the FS filing submission to SSM on mPortal.

- E1 Double click on the text block data cell to populate the "Note Textblock" window. Fill in the disclosure of auditor's report to members as per the company financial statements and click "Save". Upon saving, it will show as "[Text block added]" on the cell.
- E2 Double click on the empty field and it will populate a dropdown option window. Select the type of auditor's opinion. Then, click "Select" to save the selection made.
- E3 Double click on the orange cell to populate a calendar window to select the date of signing auditor's report. After selecting the date, click "Ok".
- E4 Type in the license number of auditor. Insert only the first four digit from the full auditor's license number. For example, 0981/99/88(J/PH).
- E5 Type in the full name of auditor signing the report.
- E6 Type in the registration number of audit firm. Insert the full audit firm's number without spacing. For example, AF0601.
- E7 Type in the name of audit firm.
- E8 Type in the first address line of the audit firm.
- E9 Type in the second address line of the audit firm, if applicable.
- E10 Type in the third address line of the audit firm, if applicable.
- E11 Type in the postcode of the audit firm's address. Data typed in MUST be number data. It can be validated as an error if this cell contains anything other than numbers.
- E12 Type in the town the audit firm is situated in.
- E13 Double click on the empty field and it will populate a dropdown option window. Select the state. Then, click "Select" to save the selection made.

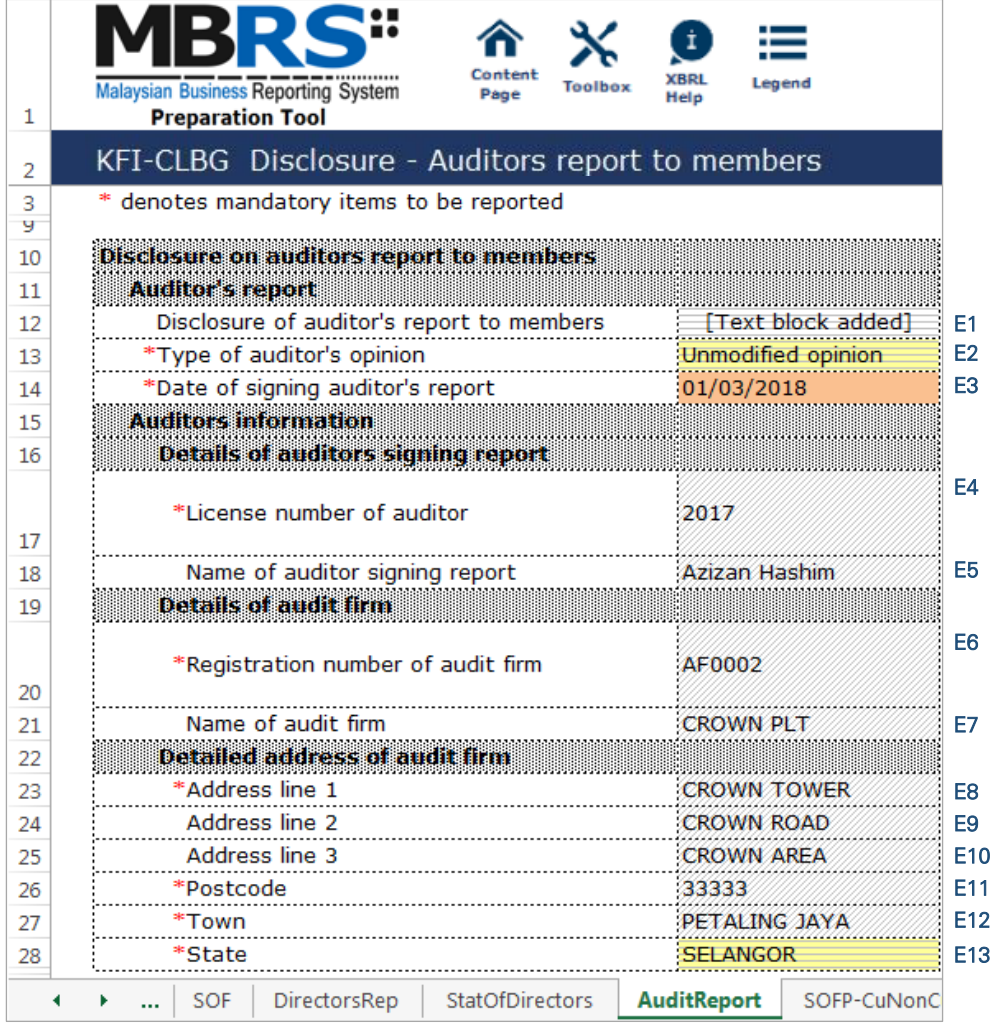

Figure 220

#### 6.2.2.3.3 Statements

For KFI filing submission, only key financial indicators of SOFP, SOIE and SOCF will need to be prepared. Below are a step-by-step guide and illustrations on how to prepare the statements.

#### *6.2.2.3.3.1 Statement of Financial Position*

Fill in the mandatory fields. Below is an illustration of a completed Statement of Financial Position ("SOFP")

F1 - Double click on the text block data cell to populate the "Note Textblock" window. Fill in the full statement of financial position as per the company financial statements and click "Save". Upon saving, it will show as "[Text block added]" on the cell.

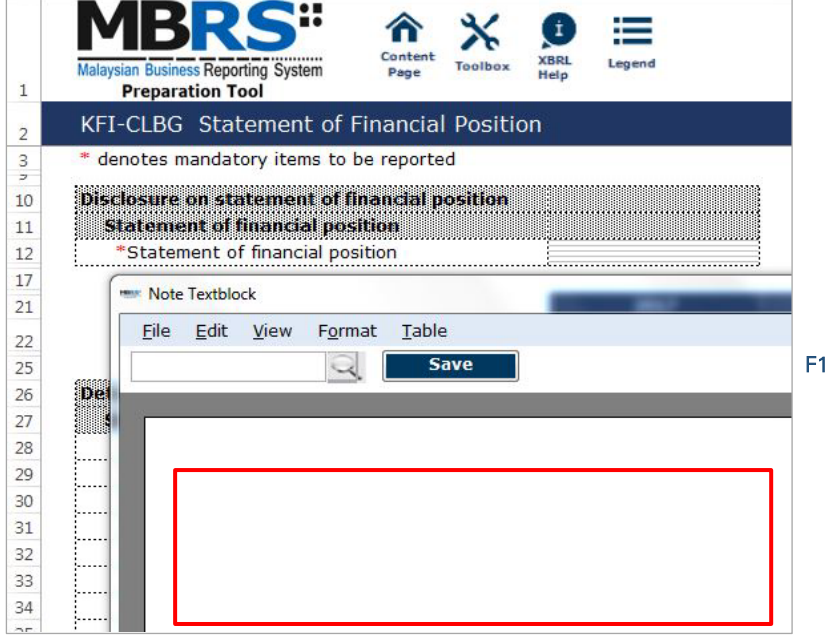

- F2 For fields that are denoted as mandatory, a figure MUST be filled in these fields. Hence, if there are no figure to be disclosed by the company for these concepts, type in zero ("0") into the cell.
- F3 For non-mandatory fields, if there are no figures to be disclosed, preparers may leave these fields empty.

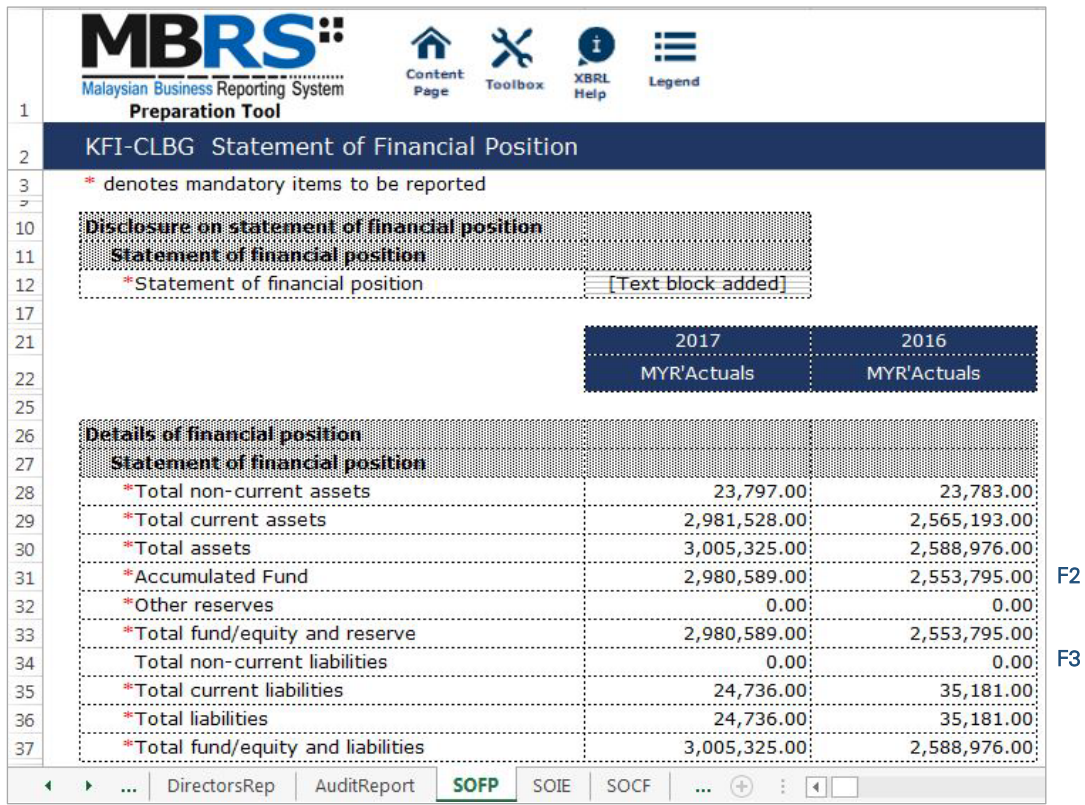

Figure 222

#### *6.2.2.3.3.2 Statement of Income and Expenditure*

Fill in the mandatory fields. Below is an illustration of a completed Statement of Income and Expenditure ("SOIE").

G1 - Double click on the text block data cell to populate the "Note Textblock" window. Fill in the full statement of profit or loss as per the company financial statements and click "Save". Upon saving, it will show as "[Text block added]" on the cell.

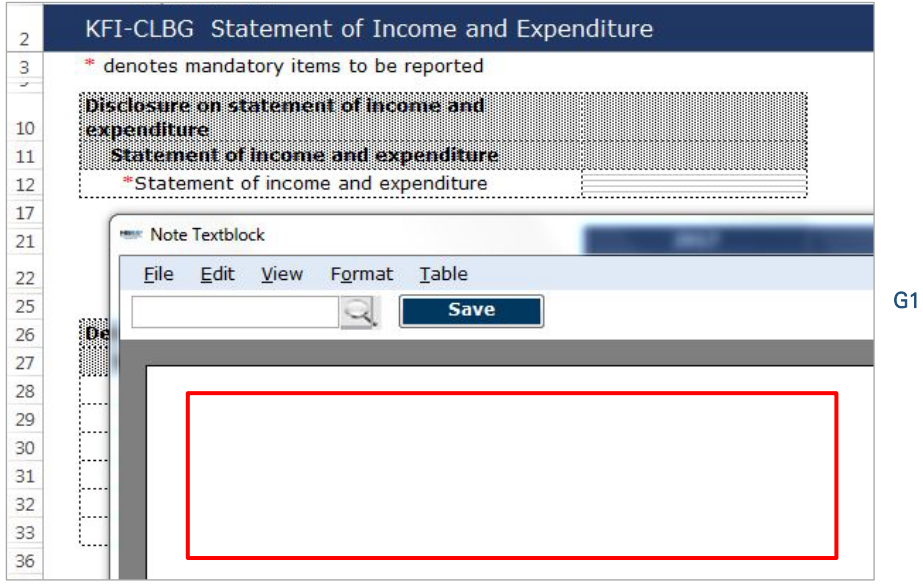

Figure 223

- G2 For fields that are denoted as mandatory, a figure MUST be filled in these fields. Hence, if there are no figure to be disclosed by the company for these concepts, type in zero ("0") into the cell.
- G3 For non-mandatory fields, if there are no figures to be disclosed, preparers may leave these fields empty.

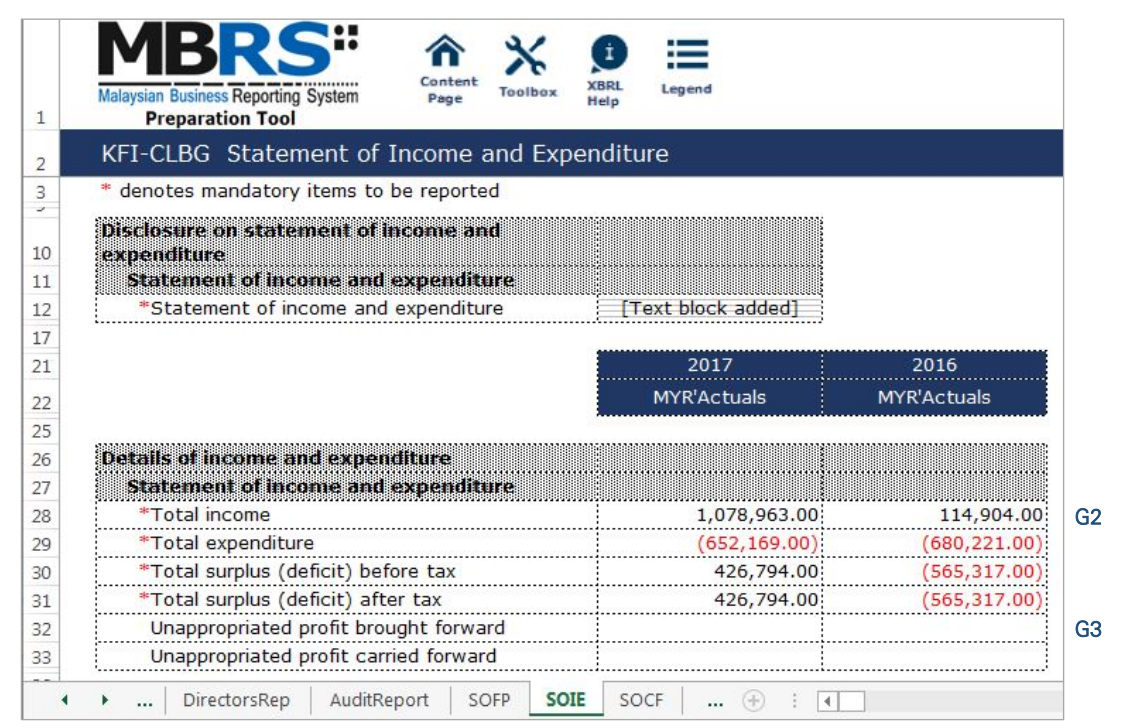

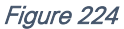

# *6.2.2.3.3.3 Statement of Cash Flows*

Fill in the mandatory fields. Below is an illustration of a completed Statement of Cash Flows ("SOCF").

H1 - Double click on the text block data cell to populate the "Note Textblock" window. Fill in the full statement of cash flows as per the company financial statements and click "Save". Upon saving, it will show as "[Text block added]" on the cell.

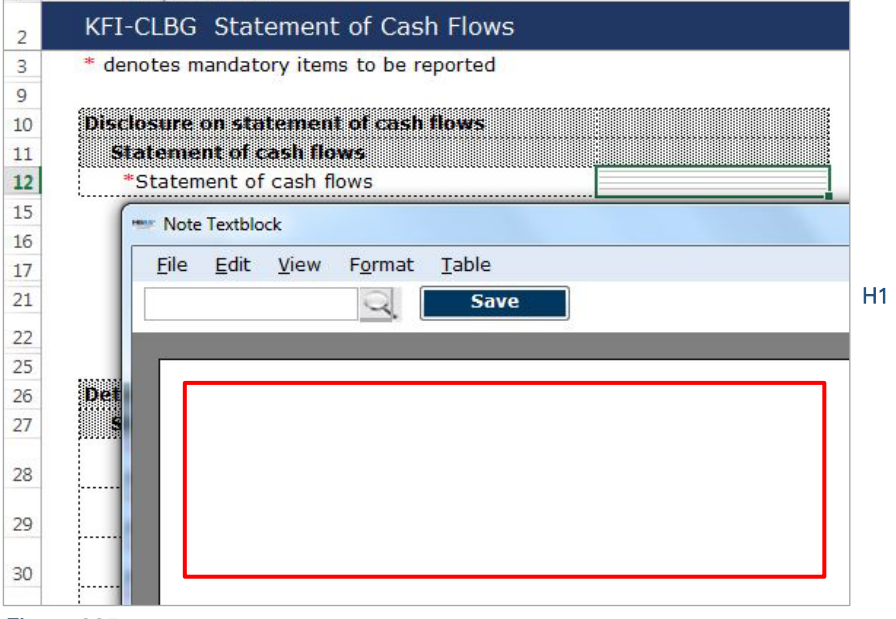

Figure 225

H2 - For fields that are denoted as mandatory, a figure MUST be filled in these fields. Hence, if there are no figure to be disclosed by the company for these concepts, type in zero ("0") into the cell.

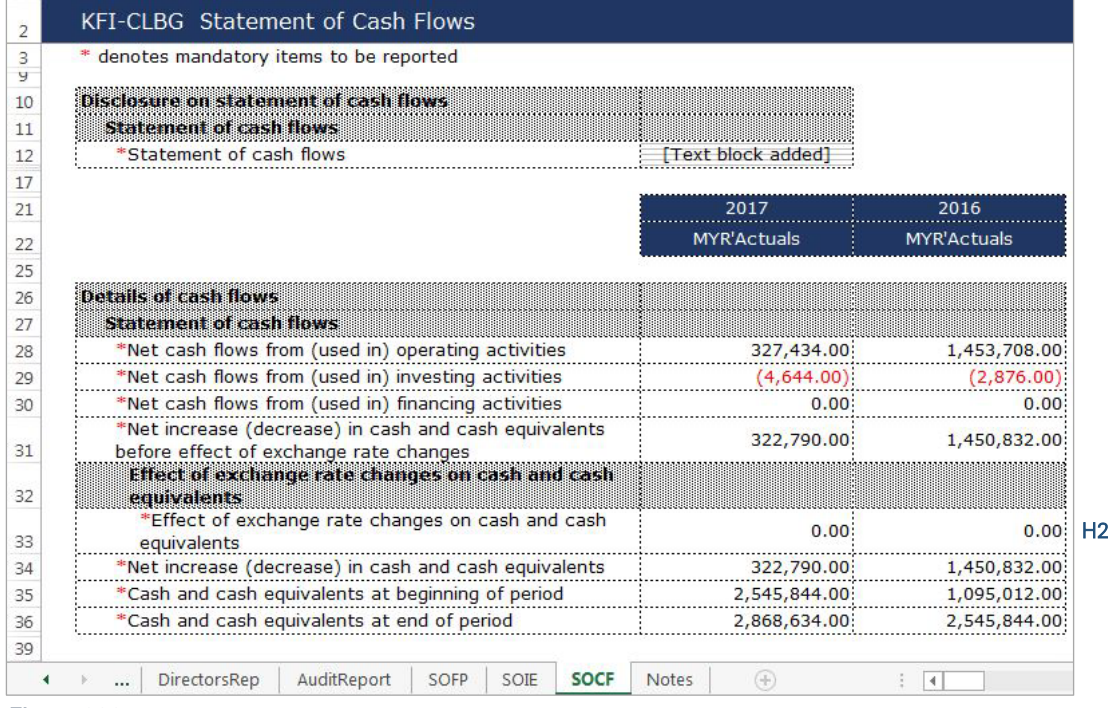

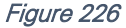

## 6.2.2.3.4 Notes

- I1 Double click on the text block data cell to populate the "Note Textblock" window. Fill in the disclosure of changes in equity as per the company financial statements and click "Save". Upon saving, it will show as "[Text block added]" on the cell. This is a mandatory field.
- I2 Double click on the text block data cell to populate the "Note Textblock" window. Fill in the disclosure of corporate information as per the company financial statements and click "Save". Upon saving, it will show as "[Text block added]" on the cell. This is a non-mandatory field.
- I3 Double click on the text block data cell to populate the "Note Textblock" window. Fill in the disclosure of significant accounting policies as per the company financial statements and click "Save". Upon saving, it will show as "[Text block added]" on the cell. This is a mandatory field.
- I4 Double click on the text block data cell to populate the "Note Textblock" window. Fill in the disclosure of changes in accounting policies, accounting estimates and errors as per the company financial statements and click "Save". Upon saving, it will show as "[Text block added]" on the cell. This is a non-mandatory field.
- I5 Double click on the text block data cell to populate the "Note Textblock" window. Fill in the disclosure of notes and other explanatory information as per the company financial statements and click "Save". Upon saving, it will show as "[Text block added]" on the cell. This is a mandatory field.

| 1              | $\dot{1}$<br>Content<br><b>XBRI</b><br>Legend<br>Malaysian Business Reporting System<br><b>Loolbox</b><br>Page<br>Help<br><b>Preparation Tool</b> |
|----------------|----------------------------------------------------------------------------------------------------|
| $\overline{2}$ | <b>KFI-CLBG Notes</b>                                                                                                    |
| 3<br>ч         | * denotes mandatory items to be reported                                                                                                    |
| 10             | a se porto de la componencia de la componencia de la componencia de la componencia de la componencia de la com                                    |
|                | Disclosure of notes and other explanatory                                                                                                    |
| 11             | <b>Information</b>                                                                                                    |
| 12             | *Disclosure of changes in equity<br>[Text block added]                                                                                            |
|                | Disclosure of corporate information<br>[Text block added]                                                                                         |
|                |                                                                                                    |
|                | *Disclosure of significant accounting policies<br>[Text block added]                                                                              |
| 13<br>14       |                                                                                                    |
| 15             | Disclosure of changes in accounting policies,                                                                                                    |
|                | accounting estimates and errors                                                                                                    |
|                | *Disclosure of notes and other explanatory<br>[Text block added]<br>information                                                                   |
| 16             | SOCF<br>AuditReport<br><b>Notes</b>                                                                                                    |

Figure 227

# **Key Financial Indicators**

Foreign Company MBRS **Template** 

## 6.2.2.4 Foreign Company ("FC")

This is a step-by-step guide of how to fill in Key Financial Indicators – Foreign Company ("KFI-FC") MBRS Template.

#### 6.2.2.4.1 General

#### *6.2.2.4.1.1 Filing Information*

When a preparer chooses to create an MBRS Key Financial Indicators Template from the mTool, the mTool will populate a "Filing Information" window. Preparers need to fill in all the mandatory fields. The filing information requires basic information about the company, which affects the preparation of the financial statements. Below are a step-by-step guide and an illustration of how the "Filing Information" window should be filled.

- A1 Type in the company registration number. This is a mandatory field.
- A2 Type in the full company name. This is a mandatory field.
- A3 Type in the former name of the company, if any. This field should only be filled in if the company has changed their company name since the last financial year. Leave this field empty if the change has been reported during the last financial year to SSM or if there are no changes at all.
- A4 Select either "Incorporated in Malaysia" or "Incorporated outside Malaysia" for the origin of the company. Select "Incorporated outside Malaysia" for KFI-FC filing.
- A5 Select either "Public company" or "Private company" for the status of the company. Select "Private company" for KFI-FC filing.
- A6 Select either "Company limited by shares" or "Unlimited shares" for the type of company.
- A7 Select either "First time preparation of financial statements" for a first year financial statement filing since incorporation, or "Subsequent preparation of financial statements" for a non-first year filing of financial statements since incorporation.
- A8 Type in the date of company's current financial year start date or choose the date from the "Calendar" function.
- A9 Type in the date of company's current financial year end date or choose the date from the "Calendar" function.
- A10 Type in the date of company's previous financial year start date or choose the date from the "Calendar" function.
- A11 Type in the date of company's previous financial year end date or choose the date from the "Calendar" function.
- A12 Select either "Carrying on business activities" or "Not carrying on business activities" for the status of carrying on business during financial year.
- A13 Select either "Audited" or "Unaudited" for the disclosure of financial statement audit status.
- A14 This field will be blocked if "Audited" was selected for the disclosure of financial statement audit status. If "Unaudited" was selected instead, select either "Dormant company", "Zero-revenue company" or "Threshold-Qualified company".
- A15 The selection for basis of accounting standards applied to prepare the financial statements will depend on the status and type of company chosen earlier. For KFI-FC submission, select "Malaysian Financial Reporting Standards".
- A16 This field will only be allowed for editing if "Others" was selected at Step A15 for the basis of accounting standards applied to prepare the financial statements.
- A17 Select either "FS-MRFS", "FS-FC" or "KFI-FC". For KFI-FC submission, select "KFI-FC".
- A19 Select "Malaysian Ringgit (MYR)" for the description of presentation currency.
- A20 Select the description of functional currency from the list of functional currency.
- A21 Select either "Actuals", "In thousands", "In millions" or "In Billions" for the level of rounding used in financial statements.
- A22 Select either "Listed", "Not-listed" or "Delisted" for the disclosure on whether company's shares are traded on any official stock exchange at the financial year ended.
- A23 Select either "Company regulated by Bank Negara Malaysia" or "Company not regulated by Bank Negara Malaysia" for the disclosure on whether company regulated by Bank Negara Malaysia at the financial year end.
- A24 Select either "Yes" or "No" for the description on whether company had applied for any exemption, waiver, relief or extension of time with regards to annual return or financial statements and reports from Registrar or Minister. This is in regards to whether there are any Exemption Application applied. Select "Yes" for KFI filing, as EA2 must be applied and approved before any KFI filing can be submitted.
- A25 This field is blocked for KFI-FC filing.
- A26 This field is blocked for KFI- FC filing.
- A27 This field is blocked for KFI- FC filing.
- A28 This field is blocked for KFI- FC filing.
- A29 Select either "Yes" or "No" for the disclosure on whether comparative period values are restated.
- A30 Click "Generate Template" to create the MBRS Template.

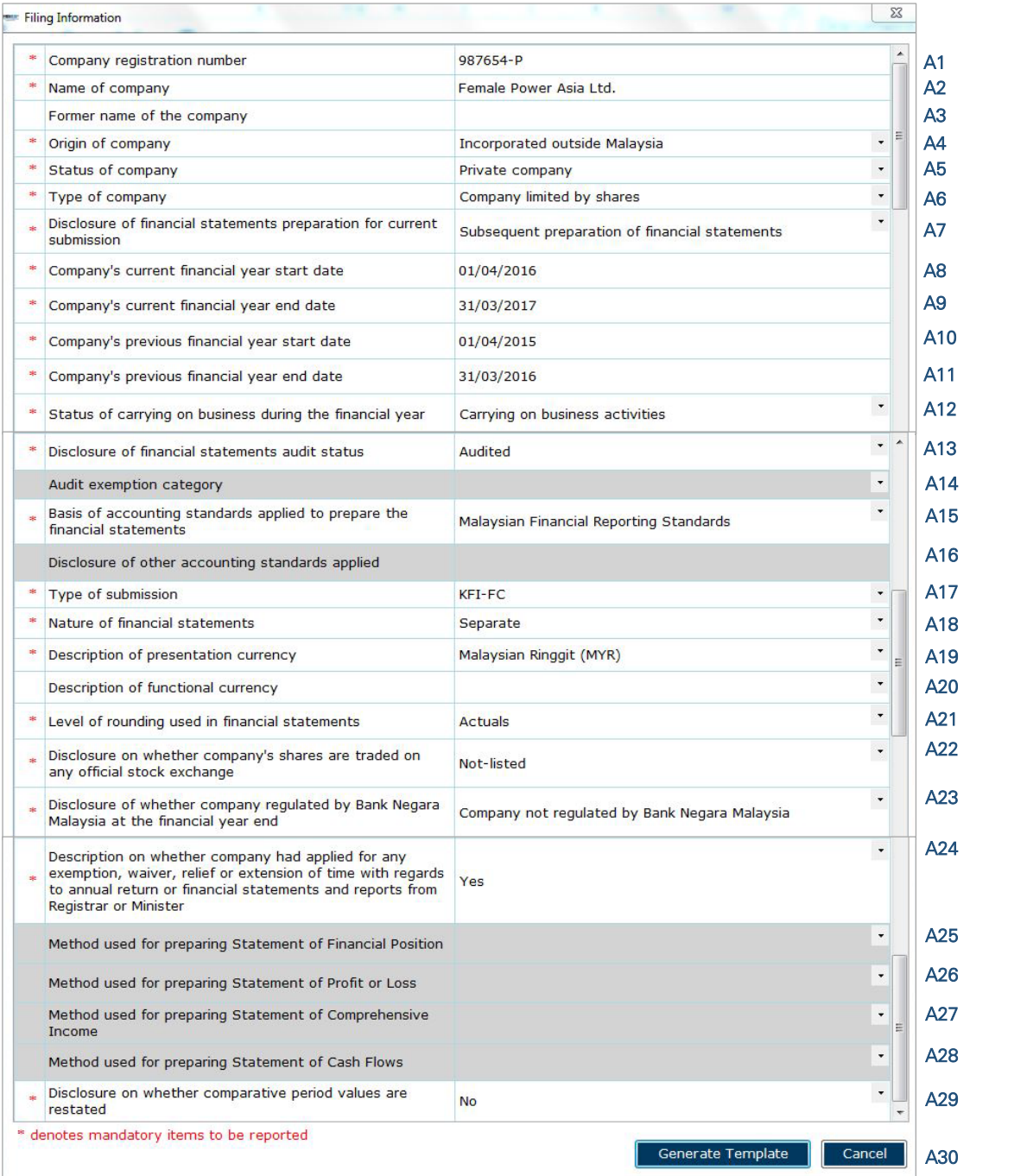

After filling in the required information, click "Generate Template" and the mTool will start populating an MBRS Template, unique to the company's filing requirements. When this is done, a "Save As" window will prompt as shown in the figure below.

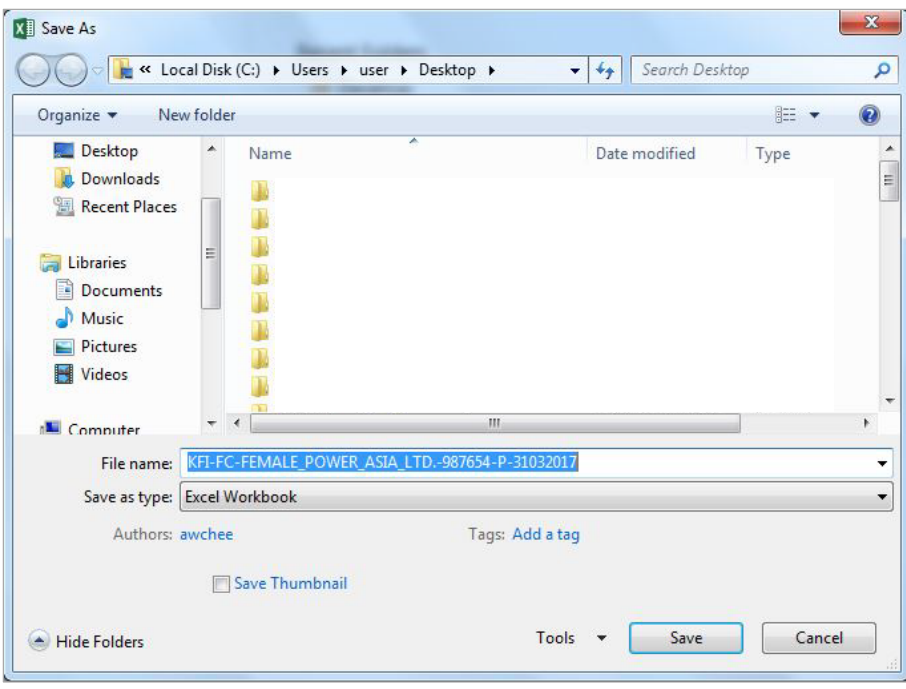

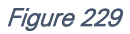

After saving the document, it will land on the "FI" tab. The Filing Information section is prepared based on information provided during the creation of the MBRS Template. Below is an illustration of a completed FI.

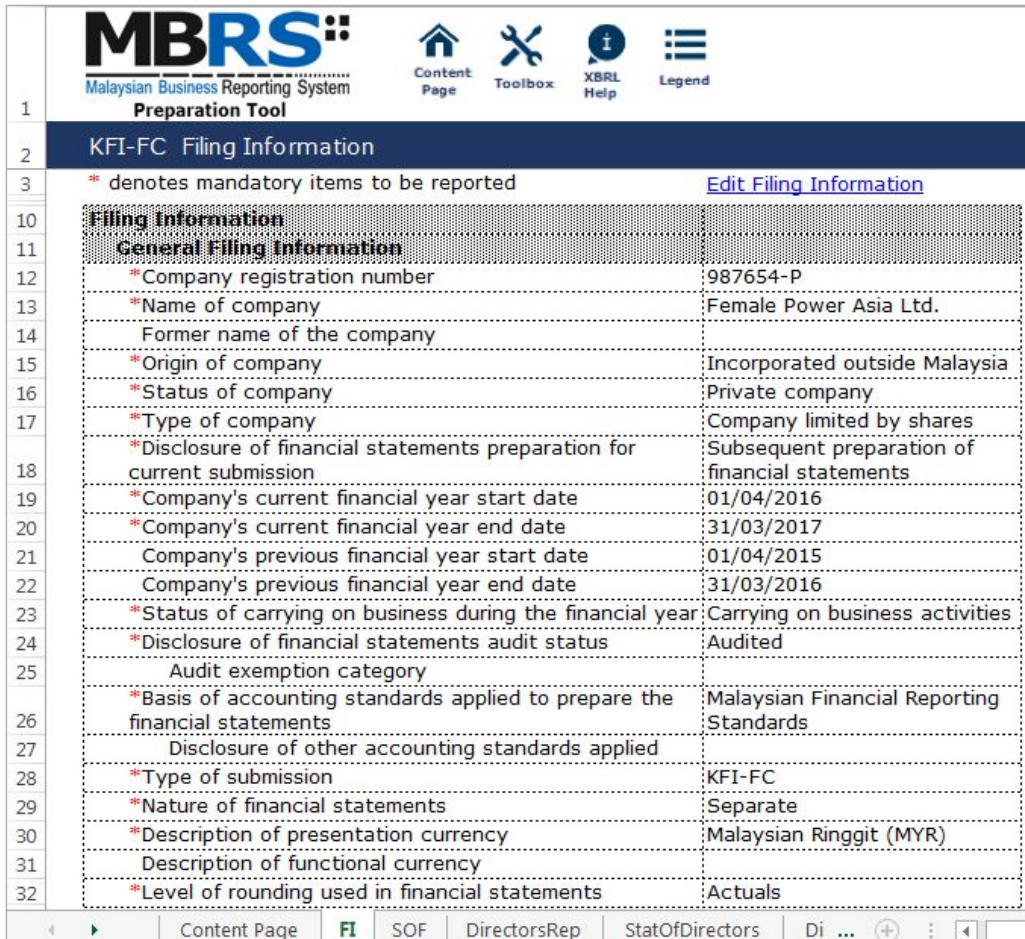

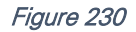

Preparers may edit the filing information by clicking on the "Edit Filing Information" link at the top right of the "Filing Information" tab (as shown below). A window will prompt enabling users to make changes.

| <b>Edit Filing Information</b> |
|--------------------------------|
|                                |
|                                |
|                                |

Figure 231

## *6.2.2.4.1.2 Scope of Filing*

Preparers will next need to fill in the "Scope of Filing" tab. The disclosure on scope of filing contains a number of sections:

- Particulars of Financial Statements and Reports;
- Nature of Business;
- Approved Application from the Registrar or Minister; and
- Changes from Subsequent XBRL Financial Statements.

The first section that must be filled in is the "Particulars of Financial Statements and Reports". Below is a step-by-step guide and illustration of how it should be filled.

- B1 Double click on the orange cell to populate a calendar window to select the date of financial statements approved by Board of Directors. After selecting the date, click "Ok".
- B2 Double click on the orange cell to populate a calendar window to select the date of circulation of financial statements and reports to members. After selecting the date, click "Ok".
- B3 This field is mandatory for public companies. Hence, private companies may leave this field blank. Double click on the orange cell to populate a calendar window to select the date of financial statements and reports of the directors and auditors status laid in annual general meeting. After selecting the date, click "Ok".
- B4 Double click on the orange cell to populate a calendar window to select the date of Statutory Declaration. After selecting the date, click "Ok".
- B5 This field is blocked from editing as the data has been entered in "Filing Information" section. Refer to section 6.2.2.4.1.1 Filing Information on how to amend this information.
- B6 Double click empty cell to populate the dropdown data window. Select either "Companies Act 1965 or 2016" or "Trust Companies Act 1949".
- B7 This field is blocked from editing as the data has been entered in "Filing Information" section. Refer to section 6.2.2.4.1.1 Filing Information on how to amend this information.

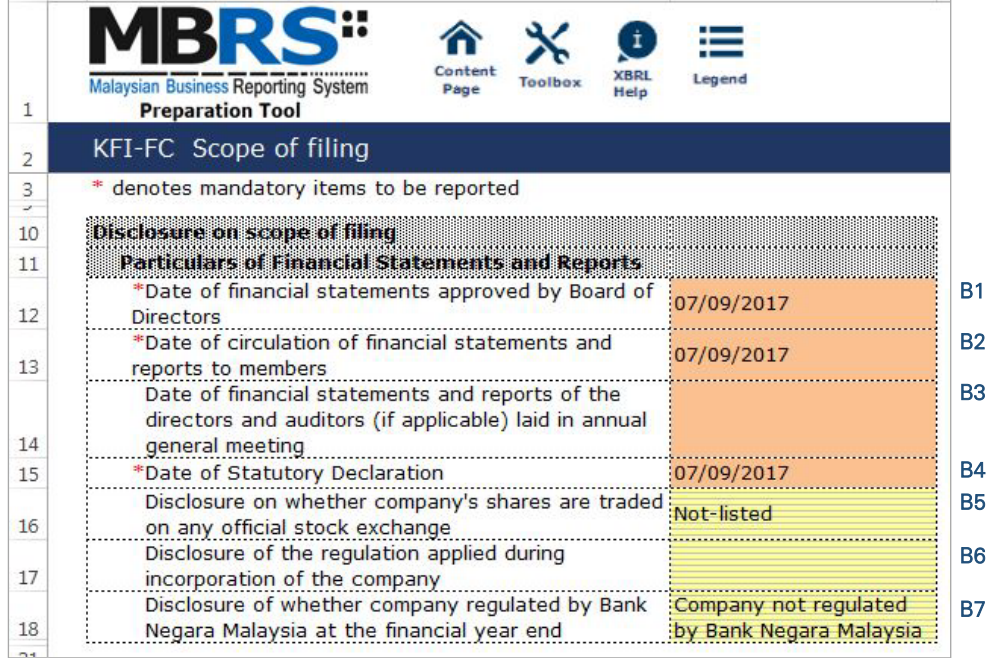

For the nature of business section, preparer must select a minimum of one and up to three nature of businesses relevant to the company. If the company has more than three nature of businesses, the company should select three of its most prominent businesses. Below are a step-by-step guide and illustration of how this section should be filled.

- B8 Double click on the empty field to populate the option window to select the nature of business.
- B9 Preparer may search the list by typing in a keyword of the company's nature of business or a specific MSIC Code for ease of searching. After typing in the keyword or MSIC Code, click "Search".
- B10 Click on one nature of business to select and then, click "Ok".

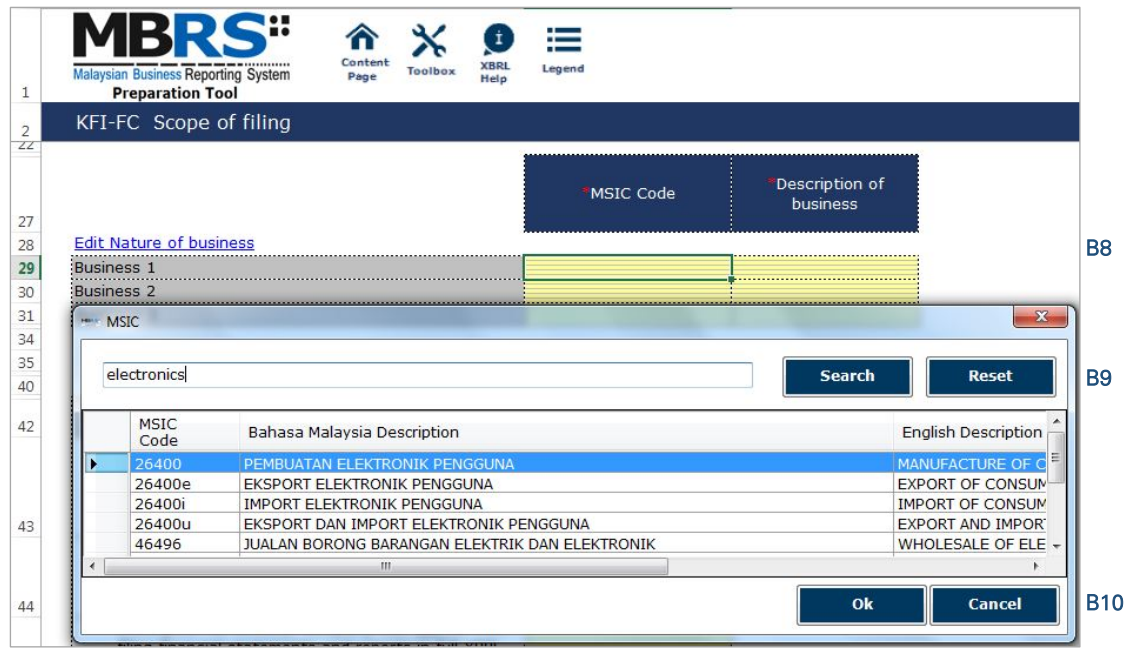

Figure 233

- B11 To select the number of nature of business, click on the "Edit Nature of business" link at the top left of the nature of business section, as shown in the figure below. It will then populate the option window to select the number of nature of business.
- B12 Select the number of nature of business required. A minimum or one and a maximum of three can be selected. After selecting, click "Apply" to save the changes.

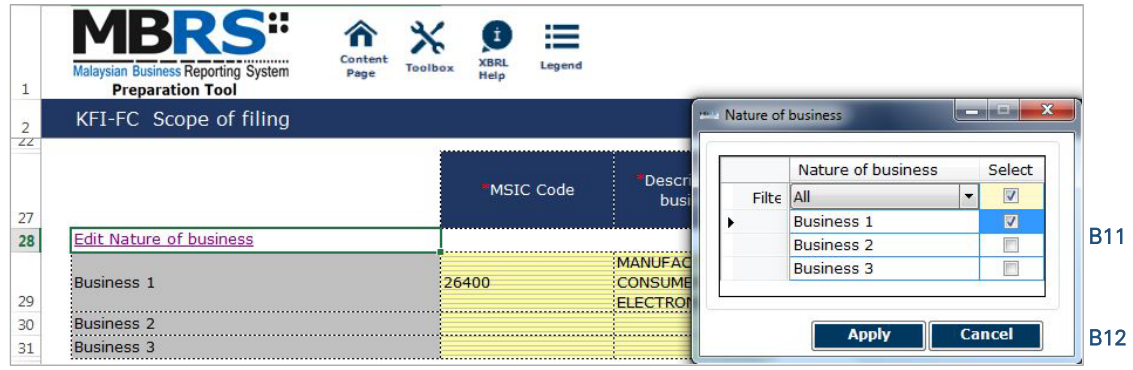

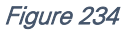

The next section is the "Approved Application from the Registrar or Minister". This section is not mandatory to be filled and preparers may fill in the fields relevant to the reporting entity. For example, for a KFI filing, EA2 will need to be applied and approved by SSM. Hence, the relevant field should be answered as "Yes". Preparers may leave the cells blank or answer "No" for exemption applications not applied and approved by SSM.

- B13 This field has been entered in "Filing Information" section.
- B14 Double click on the empty field and it will populate a dropdown option window. Select either "Yes" or "No". After selecting, click on "Select" to save the selection made. This is in regards to the exemption application EA1 for exemption from coinciding foreign subsidiary financial year end with holding company.
- B15 Double click on the empty field and it will populate a dropdown option window. Select either "Yes" or "No". After selecting, click on "Select" to save the selection made. This is in regards to the exemption application EA2 for exemption from filing financial statements in full XBRL format. Select "Yes" as this application MUST be approved for KFI filing.
- B16 Double click on the empty field and it will populate a dropdown option window. Select either "Yes" or "No". After selecting, click on "Select" to save the selection made. This is in regards to the exemption application EA3 to waive lodgement of financial statements by foreign company.
- B17 Double click on the empty field and it will populate a dropdown option window. Select either "Yes" or "No". After selecting, click on "Select" to save the selection made. This is in regards to the exemption application EA4A for relief from requirements as to form and contents of directors' report.
- B18 Double click on the empty field and it will populate a dropdown option window. Select either "Yes" or "No". After selecting, click on "Select" to save the selection made. This is in regards to the exemption application EA4B for relief from requirements as to form and contents of financial statements.
- B19 Double click on the empty field and it will populate a dropdown option window. Select either "Yes" or "No". After selecting, click on "Select" to save the selection made. This is in regards to the exemption application EA5A for extension of time for circulation of financial statements and reports.
- B20 Double click on the empty field and it will populate a dropdown option window. Select either "Yes" or "No". After selecting, click on "Select" to save the selection made. This is in regards to the exemption application EA5B for extension of time to lodge financial statements and reports.
- B21 Double click on the empty field and it will populate a dropdown option window. Select either "Yes" or "No". After selecting, click on "Select" to save the selection made. This is in regards to the exemption application EA6 for extension of time for holding annual general meeting.

B23 - Double click on the empty field and it will populate a dropdown option window. Select either "Yes" or "No". After selecting, click on "Select" to save the selection made. This is in regards to the exemption application EA8 to Minister (with relation to Financial Statements and Reports or Annual Return).

application EA7 for extension of time to lodge annual return.

- B24 Double click on the empty field and it will populate a dropdown option window. Select either "Current/Non-current" or "Order of liquidity" for method of preparing SOFP. After selecting, click on "Select" to save the selection made.
- B25 Double click on the empty field and it will populate a dropdown option window. Select either "Function of expenses" or "Nature of expenses" for method of preparing SOPL. After selecting, click on "Select" to save the selection made.
- B26 Double click on the empty field and it will populate a dropdown option window. Select either "After tax", "Before tax" or "Not prepared" for method of preparing SOCI. After selecting, click on "Select" to save the selection made.
- B27 Double click on the empty field and it will populate a dropdown option window. Select either "Direct" or "Indirect" for method of preparing SOCF. After selecting, click on "Select" to save the selection made.

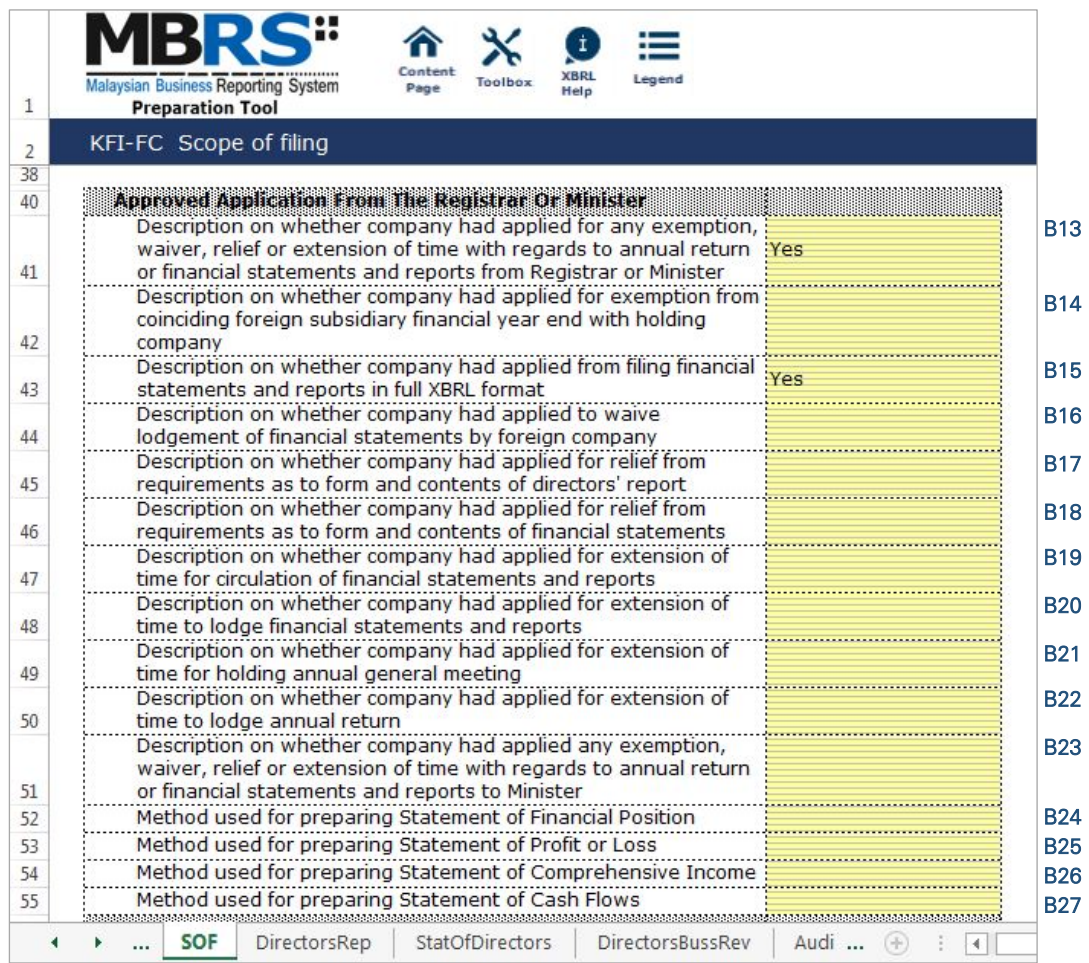

#### Figure 235

The last section for "Scope of Filing" is the "Changes from Subsequent XBRL Financial Statements". Preparers must select between "Yes" or "No" for each of the disclosure described. Below are a step-by-step guide and illustration on how it should be filled.

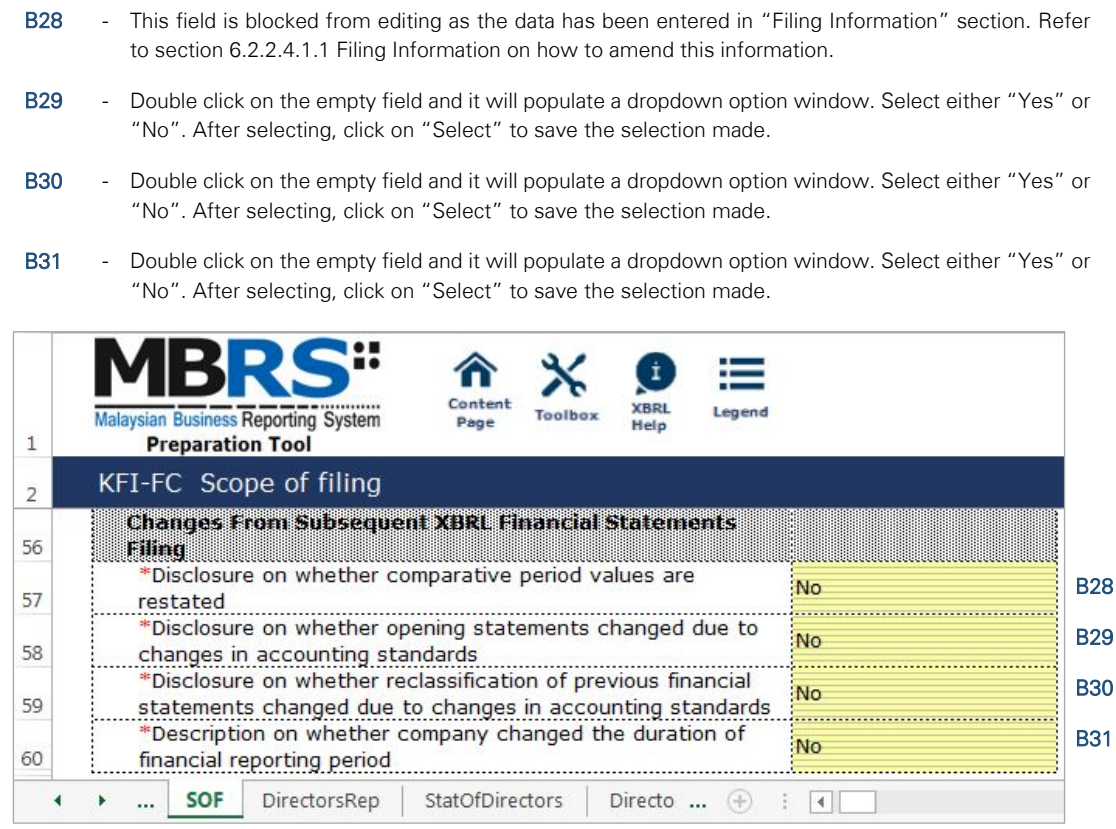

# 6.2.2.4.2 Disclosures

## *6.2.2.4.2.1 Disclosure – Director's Report*

Preparers need to file the disclosure on Director's Report in the MBRS Template, which is similar to the disclosure in a typical set of statutory financial statements. Preparer MUST include a full Director's Report in the text block and MUST also fill in the subsequent mandatory fields. However, preparers must note that, if the Director's Report are signed by two directors, relevant details of the second signee MUST be provided. Failure to fill in the details of the second signee will prompt a validation error during the generation of XBRL File. Below is a step-by-step guide and illustration of how it should be filled.

C1 - Double click on the text block data cell on row 12 to populate the "Note Textblock" window. Fill in the Director's report as per the company financial statements and click "Save". A signed copy of the Director's report is not required to be submitted.

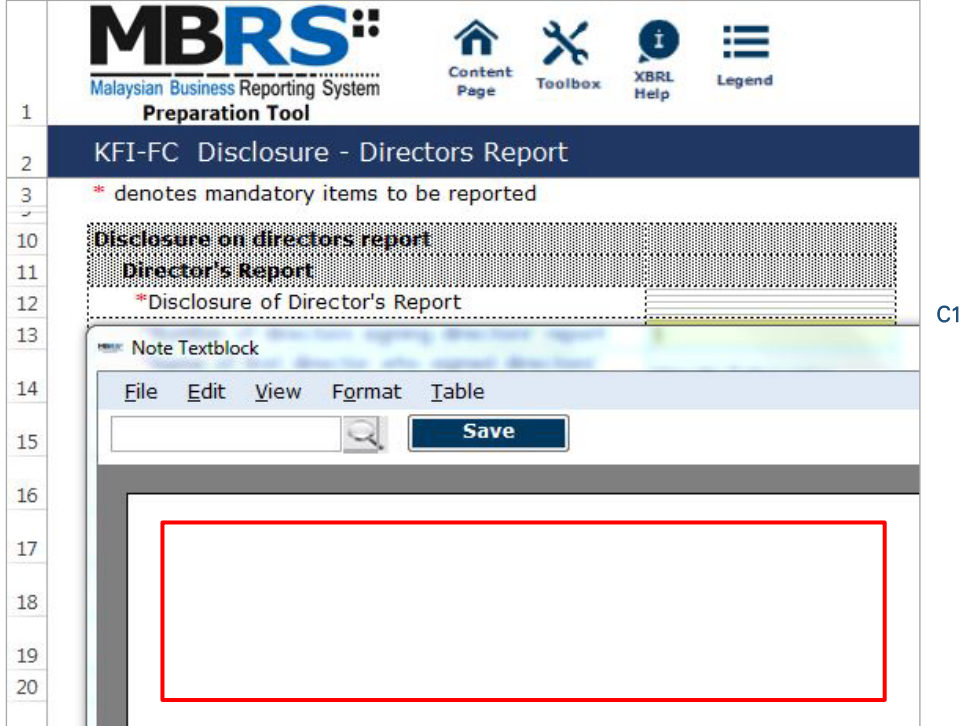

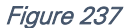

- C2 Upon saving the action done in Step C1, it will show as "[Text block added]" on the cell.
- C3 Double click on the empty field and it will populate a dropdown option window. Select either "1" or "2" for the number of directors signing director's report. After selecting, click on "Select" to save the selection made.
- C4 Type in the full name of the first director who signed director's report.
- C5 Double click on the empty field and it will populate a dropdown option window. Select the type of identification of the first director who signed director's report and click "Select" to save the selection made.
- C6 Type in the identification number of the first director who signed the director's report. The data typed in must be a string data. This means that no space or symbol should be added in between the data.
- C7 Type in the full name of the second director who signed director's report. This field MUST be filled in if "2" was selected at Step C3.
- C8 Double click on the empty field and it will populate a dropdown option window. Select the type of identification of the second director who signed director's report and click "Select" to save the selection made. This field MUST be filled in if "2" was selected at Step C3.
- C9 Type in the identification number of the second director who signed the director's report. The data typed in must be a string data. This means that no space or symbol should be added in between the data. This field MUST be filled in if "2" was selected at Step C3.
- C10 Double click on the empty field and it will populate a dropdown option window. Select the disclosure of status of dividend. Then, click "Select" to save the selection.
- C11 Double click on the empty field and it will populate a dropdown option window. Select either "Yes" or "No" for the disclosure of contingent or other liability being enforceable within twelve months after the end of the financial year.
- C12 Double click on the empty field and it will populate a dropdown option window. Select either "Yes" or "No" for the disclosure of occurrence of any substantial, material or unusual in nature items, transactions or events.
- C13 Double click on the empty field and it will populate a dropdown option window. Select either "Yes" or "No" for the disclosure of directors received or become entitled to receive other benefits by reason of contract made by company or related corporation.
- C14 Double click on the orange cell to populate a calendar window to select the date of signing director's report. After selecting the date, click "Ok".

| 1                              | Conter<br><b>Malaysian Business Reporting System</b><br>Toolbo:<br>Page<br>Help<br><b>Preparation Tool</b> | Legend             |
|--------------------------------|----------------------------------------------------------------------------------------------------|--------------------|
| $\overline{2}$                 | KFI-FC Disclosure - Directors Report                                                                       |                    |
|                                | * denotes mandatory items to be reported                                                                   |                    |
| $\overline{\phantom{a}}$<br>10 | <b>Disclosure on directors report</b>                                                                      |                    |
| 11                             | <b>Director's Report</b>                                                                                   |                    |
| 12                             | *Disclosure of Director's Report                                                                           | [Text block added] |
| 13                             | *Number of directors signing directors' report                                                             |                    |
| 14                             | *Name of first director who signed directors' report                                                       | Hashiro Tokoyama   |
|                                | *Type of identification of first director who signed                                                       |                    |
| 15                             | director's report                                                                                          | Passport number    |
|                                | *Identification number of the first director who signed                                                    |                    |
| 16                             | director's report                                                                                          | 123456789          |
|                                | Name of second director who signed the director's                                                          |                    |
| 17                             | report                                                                                                    |                    |
|                                | Type of identification of second director who signed                                                       |                    |
| 18                             | directors' report                                                                                          |                    |
| 19                             | Identification number of the second director who signed<br>director's report                               |                    |
| 20                             | *Disclosure of status of dividend                                                                          | Not mentioned      |
|                                | *Disclosure of contingent or other liability being                                                         |                    |
|                                | enforceable within twelve months after the end of                                                          | <b>No</b>          |
| 21                             | financial year                                                                                             |                    |
|                                | *Disclosure of occurrence of any substantial, material or                                                  | No                 |
| 22                             | unusual in nature items, transactions or events                                                            |                    |
|                                | *Disclosure of directors received or become entitled to                                                    |                    |
| 23                             | receive other benefits by reason of contract made by                                                       | <b>No</b>          |
|                                | company or related corporation                                                                             |                    |
| 24                             | *Date of signing director's report                                                                         | 07/09/2017         |

Figure 238

## *6.2.2.4.2.2 Disclosure – Statement by Directors*

Similar to the disclosure in a typical set of annual financial statements, preparers need to file the disclosure on Statement by Directors in the MBRS Template. Preparers must include the full Statement by Directors and Statutory Declaration in textblock and MUST also fill in the subsequent mandatory fields. However, preparers must note that, if the Statement by Directors are signed by two directors, relevant details of the second signee MUST be provided. Failure to fill in the details of the second signee will prompt a validation error during the generation of XBRL File. Below are a step-by-step guide and illustration of how it should be filled.

D1 - Double click on the text block data cell on row 12 to populate the "Note Textblock" window. Fill in the Statement by Directors and Statutory Declaration as per the company financial statements and click "Save". Upon saving, it will show as "[Text block added]" on the cell.

- D2 Double click on the empty field and it will populate a dropdown option window. Select either "Yes" or "No" for the disclosure of directors opinion that the financial statements or consolidated financial statements are drawn up in accordance with approved accounting standards and reflect true and give true and fair view of financial position and performance of the company and the group. Then, click "Select" to save the selection made.
- D3 Double click on the empty field and it will populate a dropdown option window. Select either "1" or "2" for the number of directors signing Statement by Directors. After selecting, click on "Select" to save the selection made.
- D4 Type in the full name of the first director who signed Statement by Directors.
- D5 Double click on the empty field and it will populate a dropdown option window. Select either "Primarily responsible for financial management of the company" or "Not primarily responsible for financial management of the company" for the disclosure whether the first director is also primarily responsible for financial management of the company.
- D6 Double click on the empty field and it will populate a dropdown option window. Select the type of identification of the first director who signed Statement by Directors and click "Select" to save the selection made.
- D7 Type in the identification number of the first director who signed the Statement by Directors. The data typed in must be a string data. This means that no space or symbol should be added in between the data.
- D8 Type in the full name of the second director who signed Statement by Directors. This field MUST be filled in if "2" was selected at Step D3.
- D9 Double click on the empty field and it will populate a dropdown option window. Select either "Primarily responsible for financial management of the company" or "Not primarily responsible for financial management of the company" for the disclosure whether the second director is also primarily responsible for financial management of the company. This field MUST be filled in if "2" was selected at Step D3.
- D10 Double click on the empty field and it will populate a dropdown option window. Select the type of identification of the second director who signed Statement by Directors and click "Select" to save the selection made.
- D11 Type in the identification number of the second director who signed the Statement by Directors. The data typed in must be a string data. This means that no space or symbol should be added in between the data.
- D12 Type in the full name of other person primarily responsible for financial management of the company, if any. Leave this field empty if there are no other person primarily responsible for financial management if the company.
- D13 Double click on the empty field and it will populate a dropdown option window. Select the type of identification of the other person primarily responsible for financial management of the company and click "Select" to save the selection made. This field MUST be filled in only if Step D12 was filled in.
- D14 Type in the identification number of the other person primarily responsible for financial management of the company. The data typed in must be a string data. This means that no space or symbol should be added in between the data. This field MUST be filled in only if Step D12 was filled in.
- D15 Double click on the orange cell to populate a calendar window to select the date of signing statement by directors. After selecting the date, click "Ok".
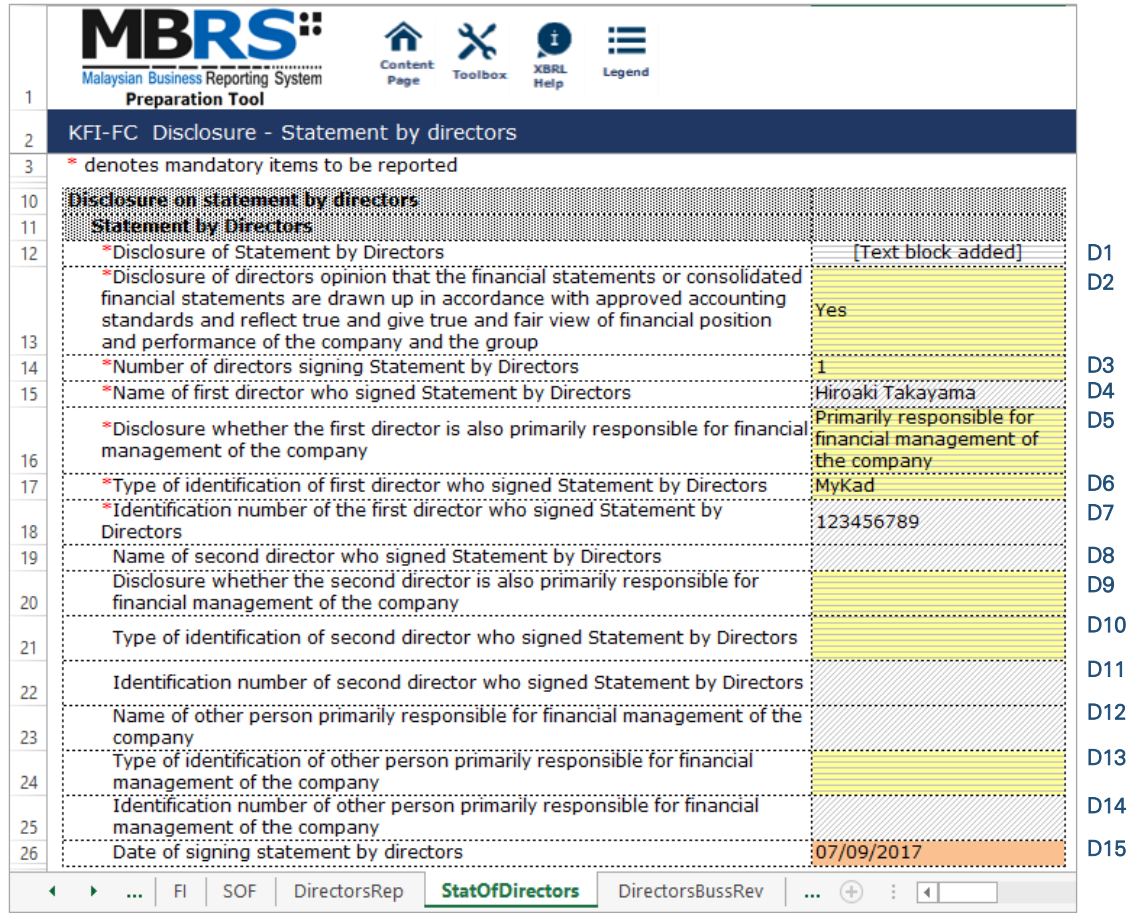

## *6.2.2.4.2.3 Disclosure – Director's Business Review*

Disclosure on director's business review is optional under the CA 2016. Hence, it is not made mandatory to be disclosed for filing purposes. However, SSM has made it mandatory for companies to provide their number of employees as of the end of each financial year. Below are a step-by-step guide and illustration on how it should be filled.

- E1 Double click on the text block data cell to populate the "Note Textblock" window. Fill in the disclosure of statement of directors for business review. Then, click "Save" to save the data filled in. Upon saving, it will show as "[Text block added]" on the cell. Leave this cell empty if there are no disclosure.
- E2 Double click on the empty field and it will populate a dropdown option window. Select the disclosure of business review either on environment, employees or social and community issues. And click "Select" to save the selection. Leave this cell empty if there are no disclosure.
- E3 Type in the number of employees as of the current financial year ended. This field MUST be filled in.

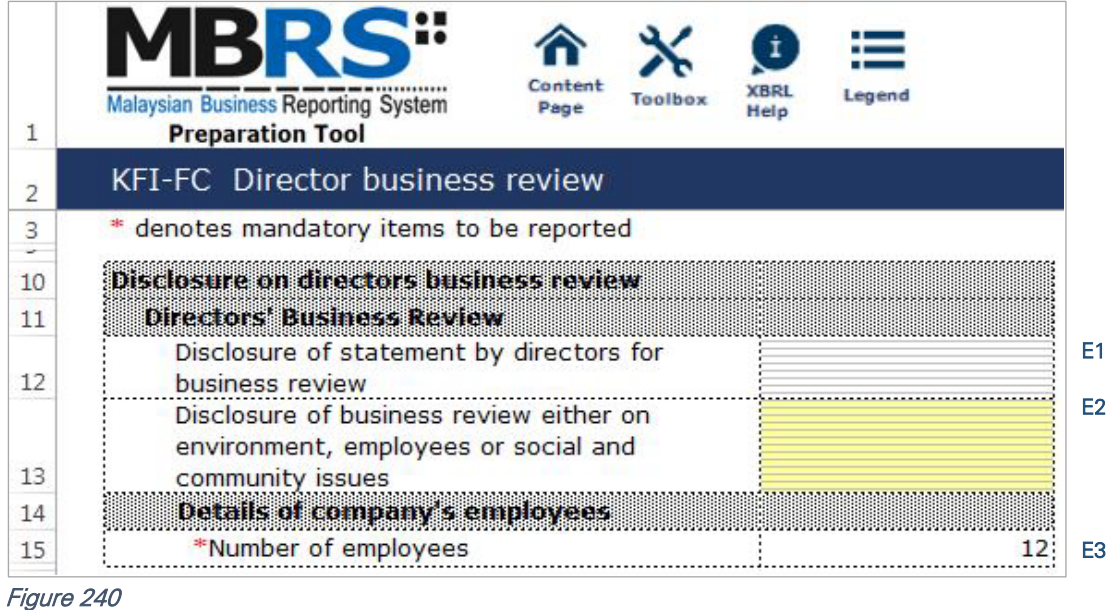

## *6.2.2.4.2.4 Disclosure – Auditor's Report to Members*

Disclosure on auditor's report is mandatory if the company's financial statements is audited. Hence, if the preparer has selected "Audited" as the disclosure of audit status while filling in the "Filing Information", the mandatory fields MUST be filled as shown in the figure below. A copy of signed Audited Report MUST be attached on mPortal during the FS filing submission to SSM on mPortal.

- F1 Double click on the text block data cell to populate the "Note Textblock" window. Fill in the disclosure of auditor's report to members as per the company financial statements and click "Save". Upon saving, it will show as "[Text block added]" on the cell.
- F2 Double click on the empty field and it will populate a dropdown option window. Select the type of auditor's opinion. Then, click "Select" to save the selection made.
- F3 Double click on the orange cell to populate a calendar window to select the date of signing auditor's report. After selecting the date, click "Ok".
- F4 Type in the license number of auditor. Insert only the first four digit from the full auditor's license number. For example, 0981/99/88(J/PH).
- F5 Type in the full name of auditor signing the report.
- F6 Type in the registration number of audit firm. Insert only the audit firm's four digit number from the full audit firm's number. For example, AF 0601.
- F7 Type in the name of audit firm.
- F8 Type in the first address line of the audit firm.
- F9 Type in the second address line of the audit firm, if applicable.
- F10 Type in the third address line of the audit firm, if applicable.
- F11 Type in the postcode of the audit firm's address. Data typed in MUST be number data. It can be validated as an error if this cell contains anything other than numbers.
- F12 Type in the town the audit firm is situated in.
- F13 Double click on the empty field and it will populate a dropdown option window. Select the state. Then, click "Select" to save the selection made.

| 1              |           |  | <b>Malaysian Business Reporting System</b><br><b>Preparation Tool</b>                                                                                                    | Content<br><b>Toolbox</b><br>Page | <b>XRRI</b><br>Legend<br>Help |                 |                 |
|----------------|-----------|--|----------------------------------------------------------------------------------------------------|-----------------------------------|-------------------------------|-----------------|-----------------|
| $\overline{2}$ |           |  | KFI-FC Disclosure - Auditors report to members                                                                                                    |                                   |                               |                 |                 |
| 3<br>u.        |           |  | * denotes mandatory items to be reported                                                                                                    |                                   |                               |                 |                 |
| 10             |           |  | Disclosure on auditors report to members                                                                                                    |                                   |                               |                 |                 |
| 11             |           |  | <b>Auditor's report</b>                                                                                                    |                                   |                               |                 |                 |
| 12             |           |  | Disclosure of auditor's report to members                                                                                                    |                                   |                               |                 | F <sub>1</sub>  |
| 13             |           |  | *Type of auditor's opinion                                                                                                    |                                   | Unmodified opinion            |                 | F <sub>2</sub>  |
| 14             |           |  | *Date of signing auditor's report                                                                                                    |                                   | 07/09/2017                    |                 | F <sub>3</sub>  |
| 15             |           |  | Auditors information                                                                                                    |                                   |                               |                 |                 |
| 16             |           |  | Details of auditors signing report                                                                                                    |                                   |                               |                 | F <sub>4</sub>  |
| 17             |           |  | *License number of auditor                                                                                                    |                                   | 0981                          |                 |                 |
| 18             |           |  | Name of auditor signing report                                                                                                    |                                   | Patty Kim                     |                 | F <sub>5</sub>  |
| 19             |           |  |                                                                                                    |                                   |                               |                 |                 |
|                |           |  | *Registration number of audit firm                                                                                                    |                                   | AF0601                        |                 | F <sub>6</sub>  |
| 20             |           |  | Name of audit firm                                                                                                    |                                   |                               |                 | F <sub>7</sub>  |
| 21<br>22       |           |  | a a concerta de composta de concerta de compostados de concerta de compostados e a compostados de compostados<br>Esta de dicional de compostados de compostados de compostados de compostados de compostados de compostados de |                                   | Crown PLT                     |                 |                 |
| 23             |           |  | *Address line 1                                                                                                    |                                   | <b>Crown Tower</b>            |                 | F <sub>8</sub>  |
| 24             |           |  | Address line 2                                                                                                    |                                   | Crown Road                    |                 | F <sub>9</sub>  |
| 25             |           |  | Address line 3                                                                                                    |                                   | Crown Area                    |                 | F <sub>10</sub> |
| 26             | *Postcode |  |                                                                                                    | 12345                             |                               |                 |                 |
| 27             | *Town     |  |                                                                                                    | Petaling Jaya                     |                               | F <sub>12</sub> |                 |
| 28             | *State    |  |                                                                                                    | SELANGOR                          |                               | F <sub>13</sub> |                 |
| 31             |           |  |                                                                                                    |                                   |                               |                 |                 |
|                |           |  | StatOfDirectors                                                                                                    | <b>DirectorsBussRev</b>           | <b>AuditReport</b>            | <b>SOFP</b>     |                 |

# 6.2.2.4.3 Statements

For KFI filing submission, only key financial indicators of SOFP, SOPL and SOCF will need to be prepared. Below are the step-by-step guide and illustrations on how to prepare the statements.

## *6.2.2.4.3.1 Statement of Financial Position*

Fill in the mandatory fields. Below is an illustration of a completed Statement of Financial Position ("SOFP").

G1 - Double click on the text block data cell to populate the "Note Textblock" window. Fill in the full statement of financial position as per the company financial statements and click "Save". Upon saving, it will show as "[Text block added]" on the cell.

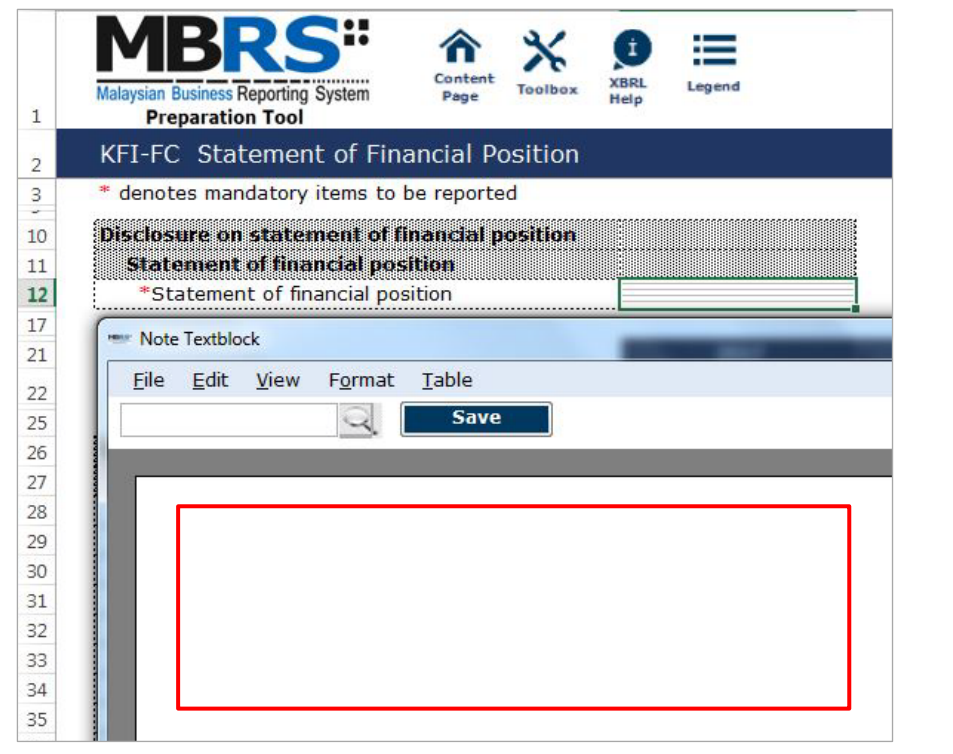

- G2 For fields that are denoted as mandatory, a figure MUST be filled in these fields. Hence, if there are no figure to be disclosed by the company for these concepts, type in zero ("0") into the cell.
- G3 For non-mandatory fields, if there are no figures to be disclosed, preparers may leave these fields empty.

| $\mathbf{1}$ | Content<br>Toolbox<br><b>Malaysian Business Reporting System</b><br>Page<br>Help<br><b>Preparation Tool</b> | <b>KBRI</b><br>Legend |                    |
|--------------|----------------------------------------------------------------------------------------------------|-----------------------|--------------------|
|              | KFI-FC Statement of Financial Position                                                                      |                       |                    |
|              | * denotes mandatory items to be reported                                                                    |                       |                    |
|              | Disclosure on statement of financial position<br>Statement of financial position                            |                       |                    |
|              | *Statement of financial position                                                                            | [Text block added]    |                    |
|              |                                                                                                    | 2017                  | 2016               |
|              |                                                                                                    | <b>MYR'Actuals</b>    | <b>MYR'Actuals</b> |
|              |                                                                                                    |                       |                    |
|              | Details of financial position                                                                               |                       |                    |
|              | <b>Statement of financial position</b>                                                                      |                       |                    |
|              | *Total non-current assets                                                                                   | 20,297.00             | 2,274.00           |
|              | *Total current assets<br>*****************************                                                      | 721,429.00            | 1,045,092.00       |
|              | *Total assets                                                                                               | 741,726.00            | 1,047,366.00       |
|              | *Head office account                                                                                        | 83,834.00             | 42,561.00          |
|              | *Other reserves                                                                                             | 0.00:                 | 0.00               |
|              | *Total equity                                                                                               | 83,834.00             | 42,561.00          |
|              |                                                                                                    | 6,148.00              | 0.00:              |
|              | Total non-current liabilities                                                                               |                       |                    |
|              | *Total current liabilities                                                                                  | 651,744.00            | 1,004,805.00       |
|              | *Total liabilities                                                                                          | 657,892.00            | 1,004,805.00       |
|              | *Total equity and liabilities                                                                               | 741,726.00            | 1,047,366.00       |

Figure 243

G1

Fill in the mandatory fields. Below is an illustration of a completed Statement of Profit or Loss ("SOPL").

H1 - Double click on the text block data cell to populate the "Note Textblock" window. Fill in the full statement of profit or loss as per the company financial statements and click "Save". Upon saving, it will show as "[Text block added]" on the cell.

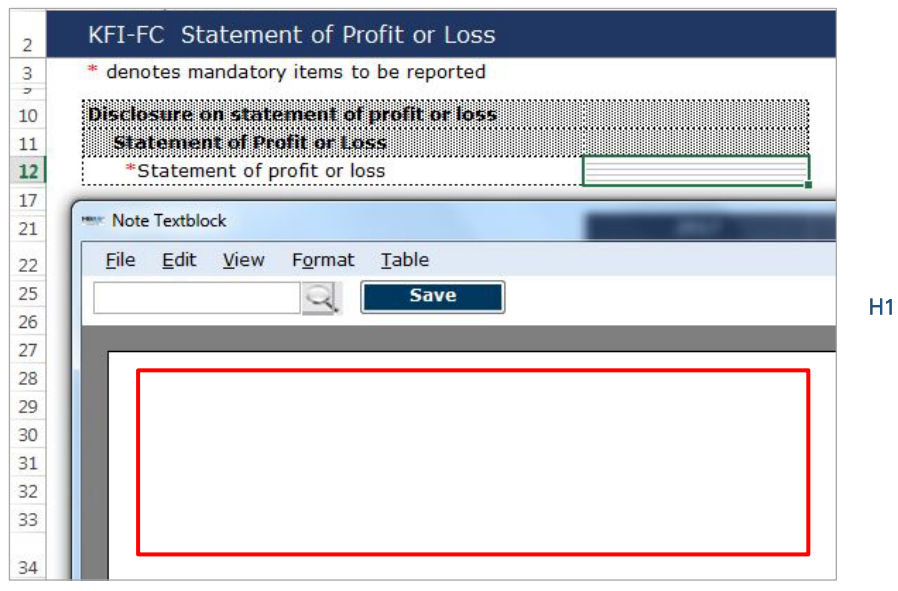

Figure 244

- H2 For fields that are denoted as mandatory, a figure MUST be filled in these fields. Hence, if there are no figure to be disclosed by the company for these concepts, type in zero ("0") into the cell.
- H3 For non-mandatory fields, if there are no figures to be disclosed, preparers may leave these fields empty.

| 1                    | Content<br>Legend<br><b>Malaysian Business Reporting System</b><br>Toolbox<br>Page<br>Help<br><b>Preparation Tool</b>          |                |
|----------------------|----------------------------------------------------------------------------------------------------|----------------|
| $\overline{2}$       | KFI-FC Statement of Profit or Loss                                                                                             |                |
| 3<br>$\overline{z}$  | * denotes mandatory items to be reported                                                                                       |                |
| 10<br>11<br>12<br>17 | Disclosure on statement of profit or loss<br>Statement of Profit or Loss<br>*Statement of profit or loss<br>[Text block added] |                |
| 21                   | 2017<br>2016                                                                                                    |                |
| 22                   | <b>MYR'Actuals</b><br><b>MYR'Actuals</b>                                                                                       |                |
| 25                   |                                                                                                    |                |
| 26                   | <b>Details of profit or loss</b>                                                                                               |                |
| 27                   | Statement of profit or loss                                                                                                    |                |
| 28                   | *Total revenue<br>1,789,853.00<br>1,785,227.00                                                                                 | H <sub>2</sub> |
| 29                   | (1,710,462.00)<br>(1,700,820.00)<br>*Total expenditure                                                                         |                |
| 30                   | *Total profit (loss) before tax<br>79,391.00<br>84,407.00                                                                      |                |
| 31                   | *Total profit (loss) after tax<br>41,273.00<br>19,285.00                                                                       |                |
| 32                   | Net dividend                                                                                                    | H <sub>3</sub> |
| 33                   | Profit (loss), attributable to owners of parent                                                                                |                |
| 34                   | Profit (loss), attributable to non-controlling<br>interests                                                                    |                |
| 77                   | <b>SOIE</b><br>SOCF<br>AuditReport<br>SOFP<br><b>Notes</b><br>Œ<br>∢                                                           |                |

Figure 245

## *6.2.2.4.3.3 Statement of Cash Flows*

Fill in the mandatory fields. Below is an illustration of a completed Statement of Cash Flow ("SOCF").

I1 - Double click on the text block data cell to populate the "Note Textblock" window. Fill in the full statement of cash flows as per the company financial statements and click "Save". Upon saving, it will show as "[Text block added]" on the cell.

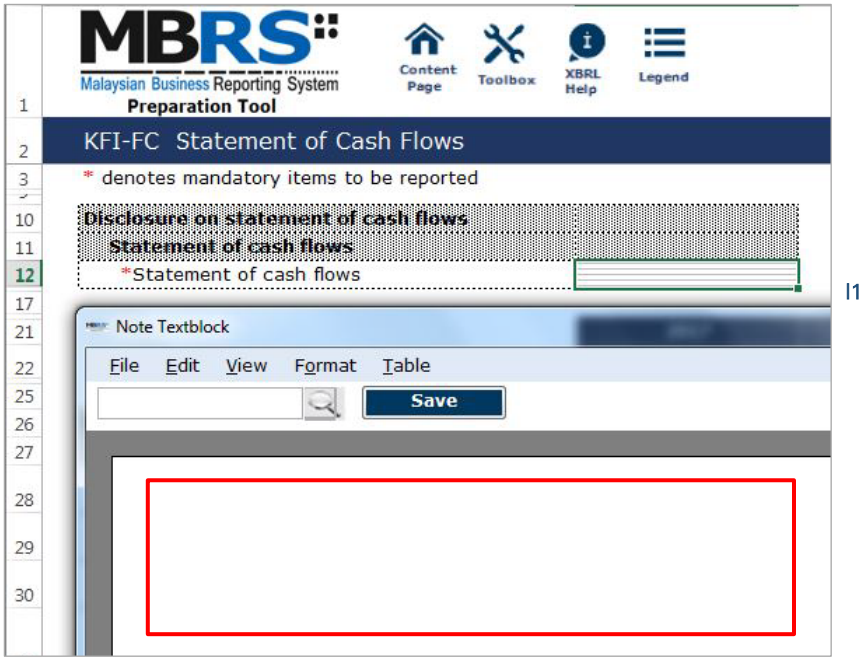

Figure 246

I2 - For fields that are denoted as mandatory, a figure MUST be filled in these fields. Hence, if there are no figure to be disclosed by the company for these concepts, type in zero ("0") into the cell.

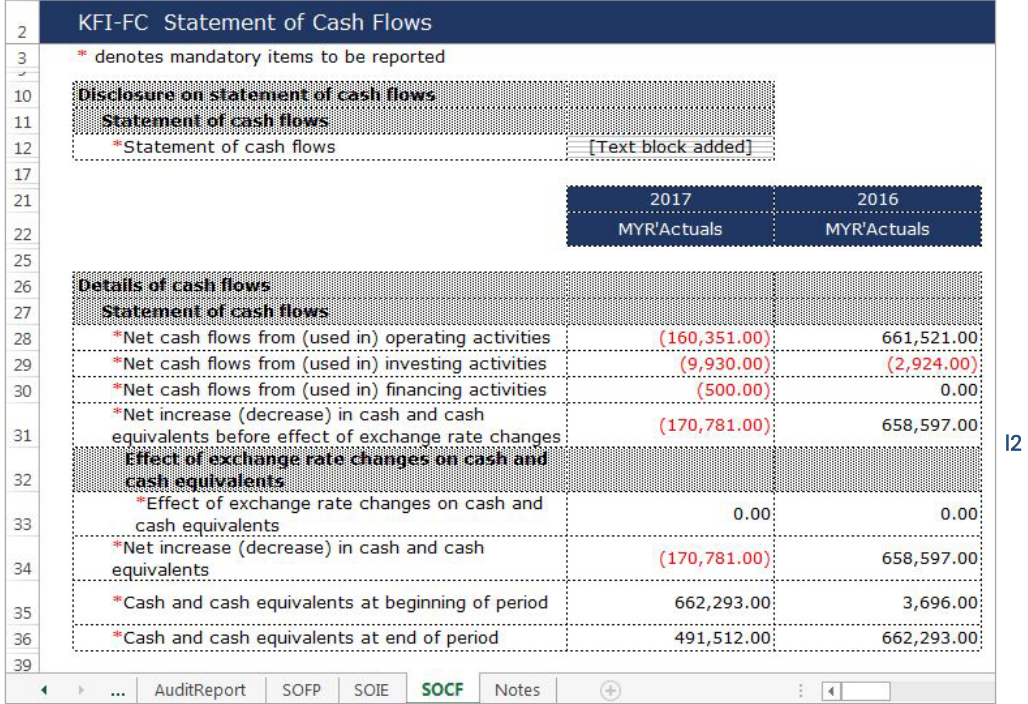

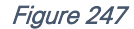

## 6.2.2.4.4 Notes

- J1 Double click on the text block data cell to populate the "Note Textblock" window. Fill in the disclosure of changes in equity as per the company financial statements and click "Save". Upon saving, it will show as "[Text block added]" on the cell. This is a mandatory field.
- J2 Double click on the text block data cell to populate the "Note Textblock" window. Fill in the disclosure of corporate information as per the company financial statements and click "Save". Upon saving, it will show as "[Text block added]" on the cell. This is a non-mandatory field.
- J3 Double click on the text block data cell to populate the "Note Textblock" window. Fill in the disclosure of significant accounting policies as per the company financial statements and click "Save". Upon saving, it will show as "[Text block added]" on the cell. This is a mandatory field.
- J4 Double click on the text block data cell to populate the "Note Textblock" window. Fill in the disclosure of changes in accounting policies, accounting estimates and errors as per the company financial statements and click "Save". Upon saving, it will show as "[Text block added]" on the cell. This is a non-mandatory field.
- J5 Double click on the text block data cell to populate the "Note Textblock" window. Fill in the disclosure of notes and other explanatory information as per the company financial statements and click "Save". Upon saving, it will show as "[Text block added]" on the cell. This is a mandatory field.

| 1              | İ<br>Content<br><b>XBRI</b><br>Legend<br><b>Malaysian Business Reporting System</b><br>Toolbox<br>Page<br>Help<br><b>Preparation Tool</b> |  |  |
|----------------|----------------------------------------------------------------------------------------------------|--|--|
| $\overline{2}$ | <b>KFI-FC Notes</b>                                                                                                    |  |  |
| 3              | * denotes mandatory items to be reported                                                                                                  |  |  |
| 10             | Disclosure on notes and other disclosures<br>Disclosure of notes and other explanatory                                                    |  |  |
| 11             | ini banta 1611                                                                                                    |  |  |
| 12             | Text block added<br>*Disclosure of changes in equity                                                                                      |  |  |
| 13             | [Text block added]<br>Disclosure of corporate information                                                                                 |  |  |
| 14             | *Disclosure of significant accounting policies<br>[Text block added]                                                                      |  |  |
| 15             | Disclosure of changes in accounting policies,<br>accounting estimates and errors                                                          |  |  |
|                | *Disclosure of notes and other explanatory<br>[Text block added]<br><i>information</i>                                                    |  |  |
| 16             |                                                                                                    |  |  |

Figure 248

#### $6.3$ **Validation and Rectification of Errors**

After preparers have completed filling in the required financial information into the MBRS Template, the MBRS Template will need to be validated for accuracy. It will be validated against a set of business rules that have been pre-set within the mTool. Despite the availability of system validations, the responsibility of ensuring the accuracy of each MBRS Template lies with the preparer and the person responsible for filing submission, as system validations can only provide a limited extent of assurance.

Validations can be done offline using the mTool. A system validation within the mTool will result in either "Errors" or "Warnings".

- Errors Errors are data which are validated as incorrect that MUST be rectified before generating an XBRL File.
- Warnings Warnings highlight to the preparers, areas where XBRL data may contain errors. If the XBRL data contains an error, please rectify the error immediately. However, if it is confirmed that the XBRL data is correct, users may ignore these warning errors without any changes required.

Below are a step-by-step guide and illustrations on how to validate and rectify errors.

X1 - Click "Generate XBRL" in the lower panel of the "Document Actions" panel on the right. This will prompt a window asking preparers if they wish for a XBRL File to be generated. Click "Yes" to generate XBRL File.

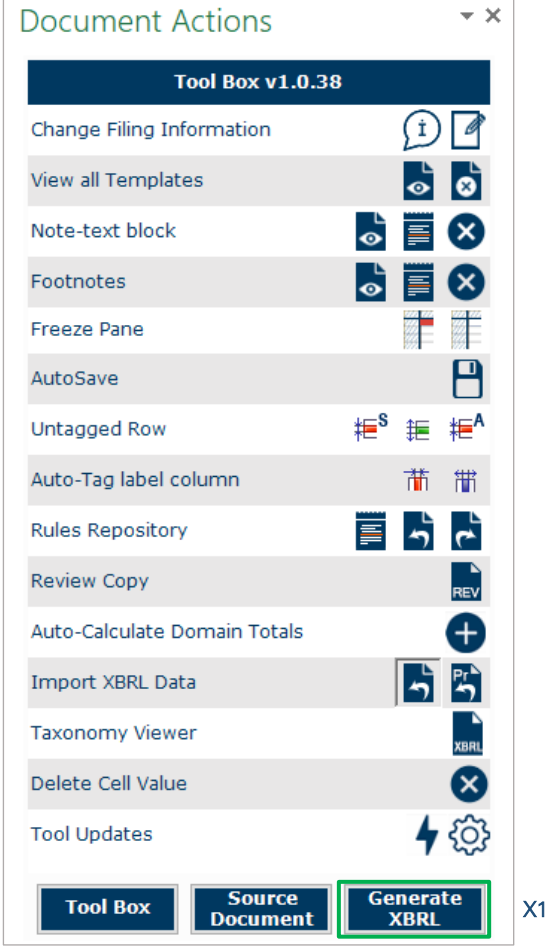

Figure 249

A Message Window will be prompted indicating that the initialisation and generation process is underway. In generating the XBRL File, the system validation process will prompt any of the following two results;

- With Validation Errors If there are validation errors to be rectified, the system will populate the resulting validation results in the Toolbox Pane.
- No Validation Errors If there are no validation errors to be rectified, the system will populate a "Save XBRL Document" window.

If there are validation errors, the results will be populated in the "Toolbox" pane on the right.

X2 - Click "Detach" to view detailed information on the validation results in a new Window.

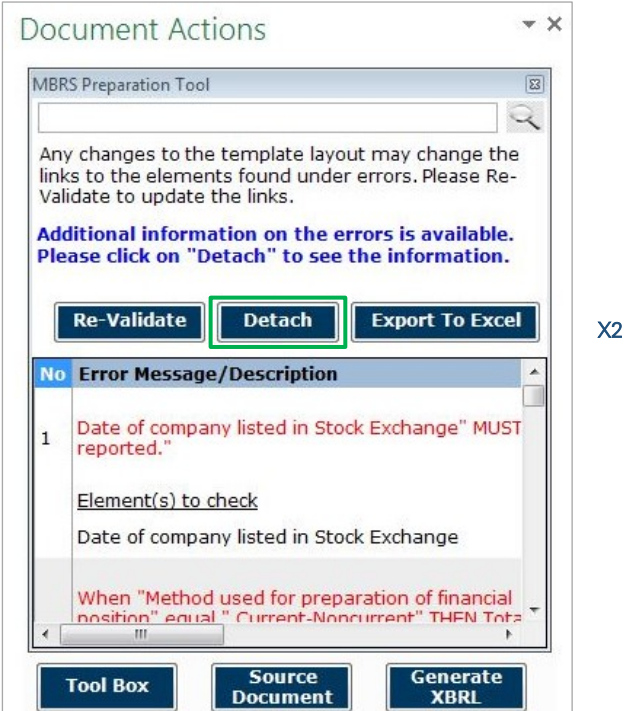

## Figure 250

- X3 Error message or description is written in red.
- X4 Double click on the element to navigate to the error in the template. It will direct the preparers to the tabs relevant to the error/warning noted.
- X5 The "Error Section" column refers to the template name relevant to the error/warning noted.

X6 - This refers to the error classification. It will only be either "Error" or "Warning".

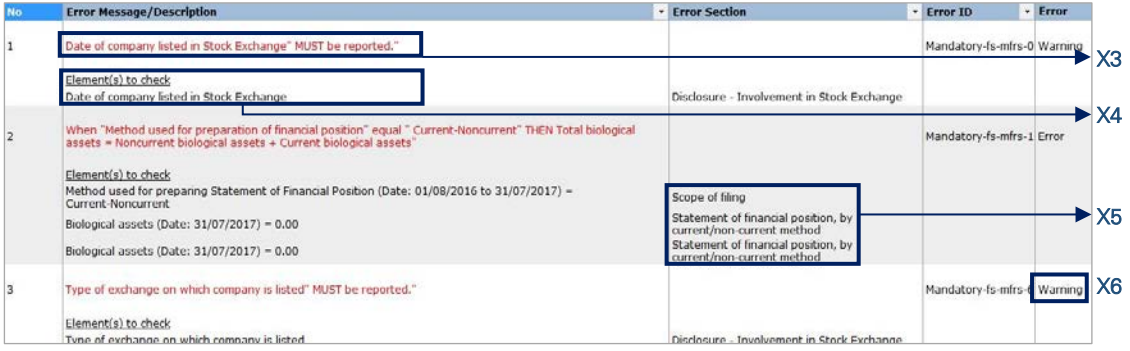

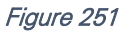

#### $6.4$ **Generation of XBRL File**

Once the preparation of MBRS Template is complete and all validation errors are resolved and outcomes revalidated, users may re-click "Generate XBRL". A Message Window will be prompted asking preparers if they wish for the XBRL File to be re-generated. Click "Yes" to re-generate XBRL File.

If the remaining error prompts are warning validations and not error validations, the system will allow the generation and saving of the XBRL File.

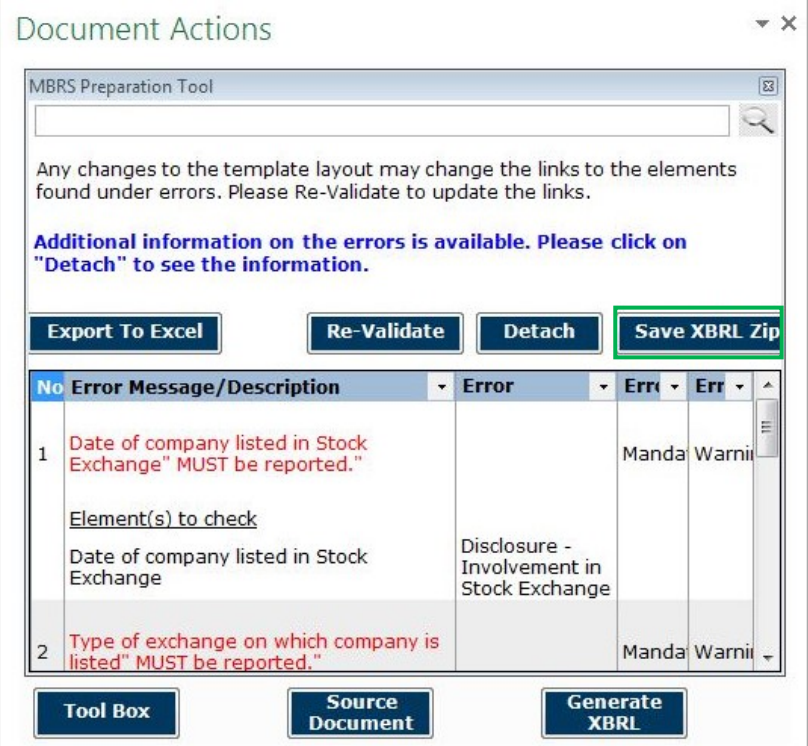

### Figure 252

Preparers must note that regardless of whether an XBRL data is correct or incorrect in a warning validation, the system will still allow the generation and saving of an XBRL File - as warning validations are prompted to alert users on possible and not conclusive incorrect data. Hence, manual validation of data is still necessary to avoid erroneous submissions. Preparers may then proceed to click "Save XBRL Zip".

The mTool will generate a zip folder containing the XML version of the MBRS Template as shown in Figure 253.

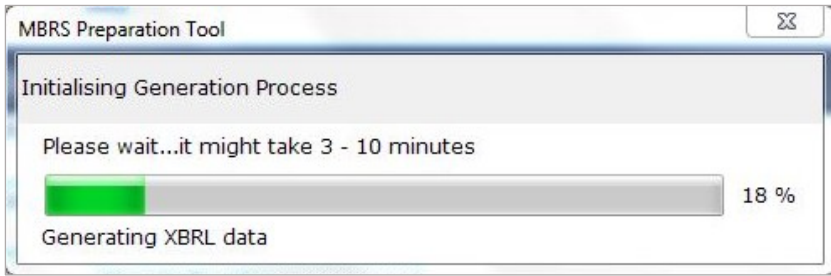

### Figure 253

It will further prompt a "Save XBRL Document" window. Preparers MUST save this zip folder as it will be used for submission at the MBRS Portal.

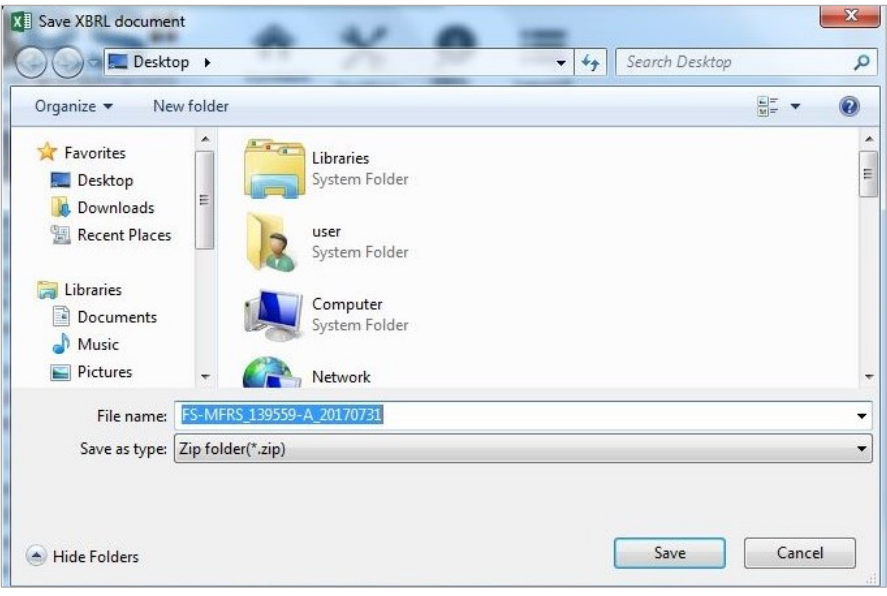

A Message Window will then be prompted with a message notifying users that XBRL File has been generated successfully. Click "Ok" and it will return to the excel MBRS Template.

#### $6.5$ **Filing Submission of XBRL File to SSM**

The filing submission of the XBRL File to SSM will need to be done at the MBRS Portal. Below are a step-by-step guide (Steps Y1 to Y18) and illustrations for the filing submission of XBRL File to SSM.

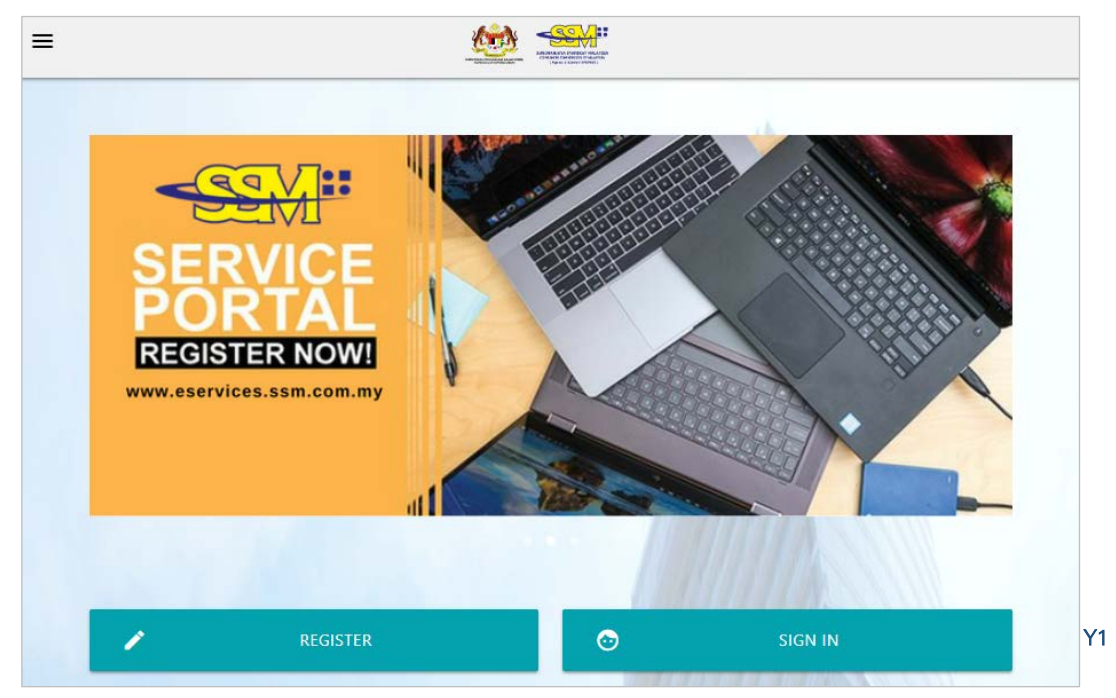

Y1 - Go t[o SSM Services](https://eservices.ssm.com.my/Pages/default.aspx) Portal to access the MBRS Portal. Click "Sign In" and it will direct to MBRS Portal Login page.

Figure 255

Y2 - Click "Public Login".

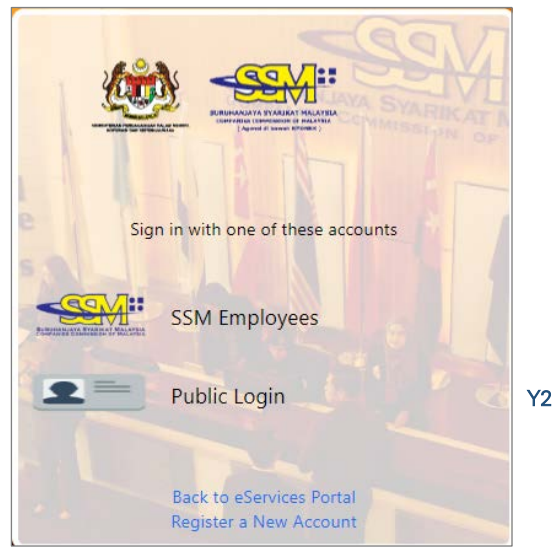

Figure 256

Y3 - Fill in the required login credentials. Then, click "Sign In".

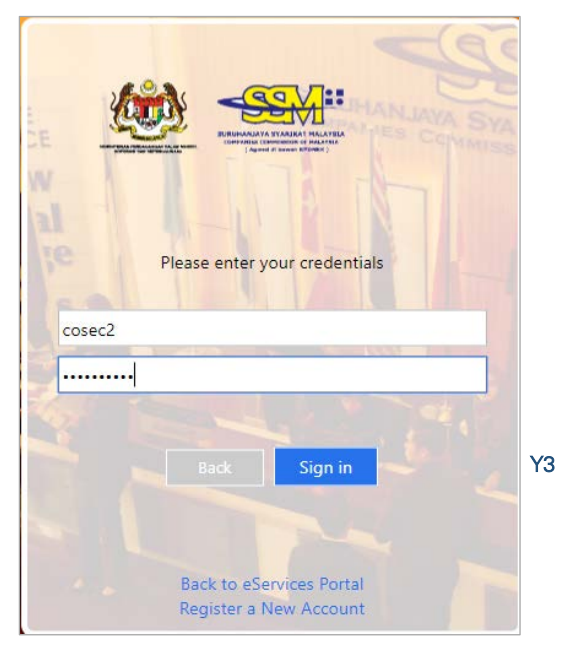

Figure 257

After logging in, it will land on MBRS Portal Dashboard as shown in Figure 258. For first time logins, users will need to assign roles to themselves. A user can have multiple roles such as the "Company Secretary (Lodger)" role and the "Company Secretary Assistant (Maker)" simultaneously. The Maker role must be associated with the Lodger role to be able to upload any filing in relation to its company. Please refer to the *MBRS Portal User Manual* for further information on the "User Role Assignment" and "User Association".

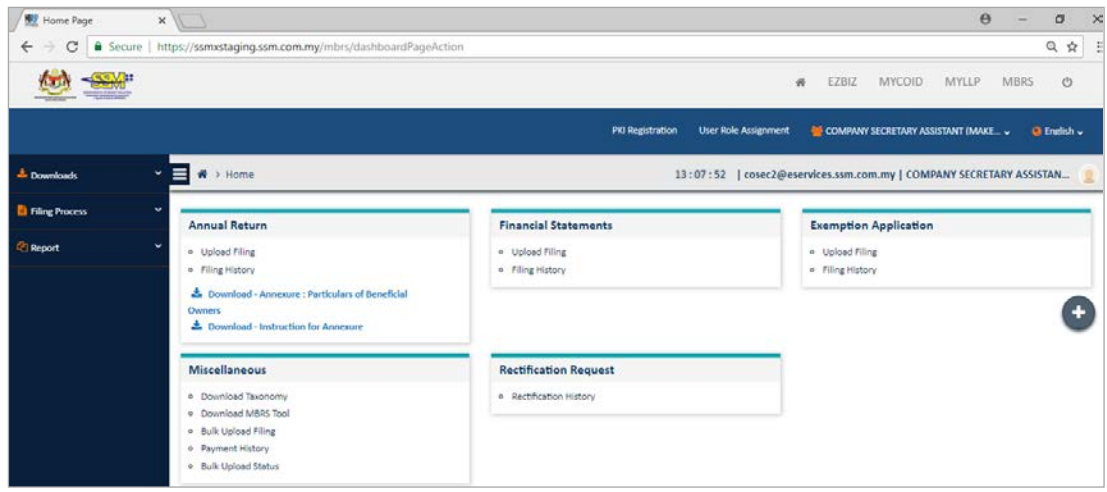

To start upload filing, the user role must be "Company Secretary Assistant (Maker)". Below is the step-by-step guide to upload FS filing.

Y4 - Ensure that the current role is the "Company Secretary Assistant (Maker)" to upload filing.

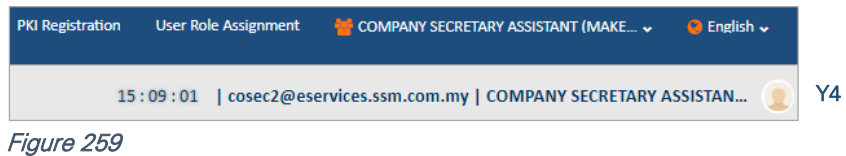

Y5 - Click "Filing Process" on the left pane to dropdown the "Upload Filing" button. Then, click "Upload Filing" to go to the Upload Filing Page.

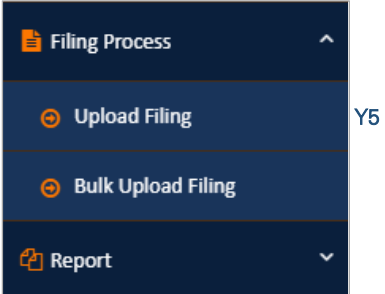

Y6 - Alternatively, users may click "Upload Filing" under Financial Statements section on the dashboard.

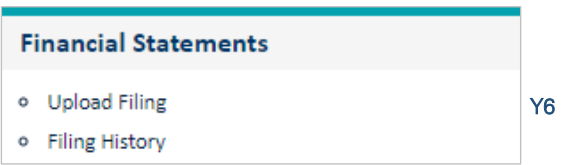

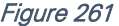

- Y7 Select Company by typing in the full name of the company or company registration number to search for the company name. Then, select the type of submission.
- Y8 Upload the XBRL File. Click on the "Choose File" button and choose the XBRL File (zip file) that was saved after the preparation of the MBRS Template using mTool.
- Y9 Upload the required supporting documents. Click on the "Choose File" button and choose PDF version of Auditors Report.

Figure 260

- Y10 Upload the required supporting documents. Click on the "Choose File" button and choose PDF version of Statutory Declaration and FS.
- Y11 Click "Submit" to upload filing.

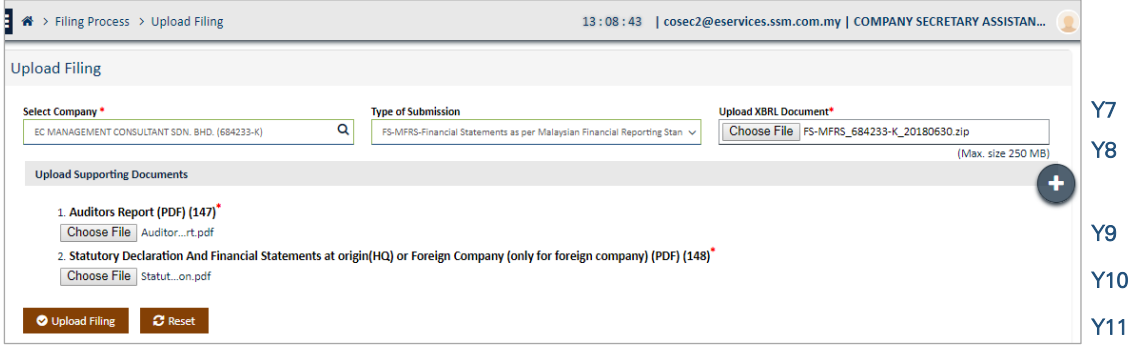

Figure 262

A green window notification will be prompted once filing is successfully uploaded for validation together with its filing reference number as shown in Figure 263.

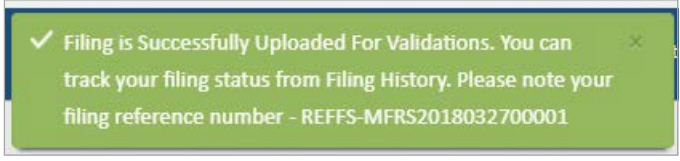

### Figure 263

Users may check on the successfully uploaded filing through the "Filing History" function. Below is the step-by-step guide and illustrations on how to check on the uploaded filing.

Y12 - Click "Report" on the left pane to dropdown to the "Filing History" button. Then, click "Filing History" to go to the Filing History Page.

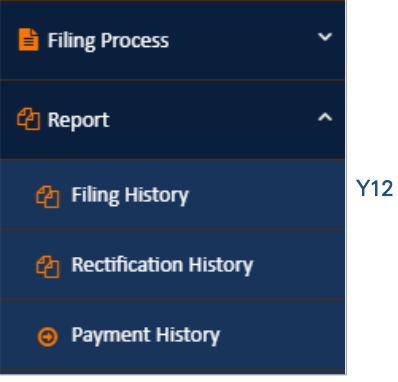

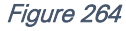

Y13 - Alternatively, users may click "Filing History" under Financial Statements section on the dashboard.

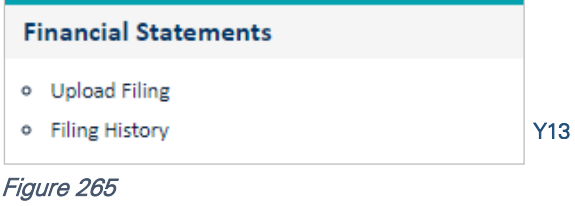

- Y14 Select the type of submission. For example, select "Financial Statements as per Malaysian Private Entities Reporting Standards".
- Y15 Select the start date of the filing uploaded. Users may leave the date as per the present date or change it to before or equal to the date of filing uploaded by clicking on the calendar function.
- Y16 Click "Search" to search for filing history. It will then generate the list of filing history below the search area.
- Y17 Click on the expand button to expand view of the list of filing history.

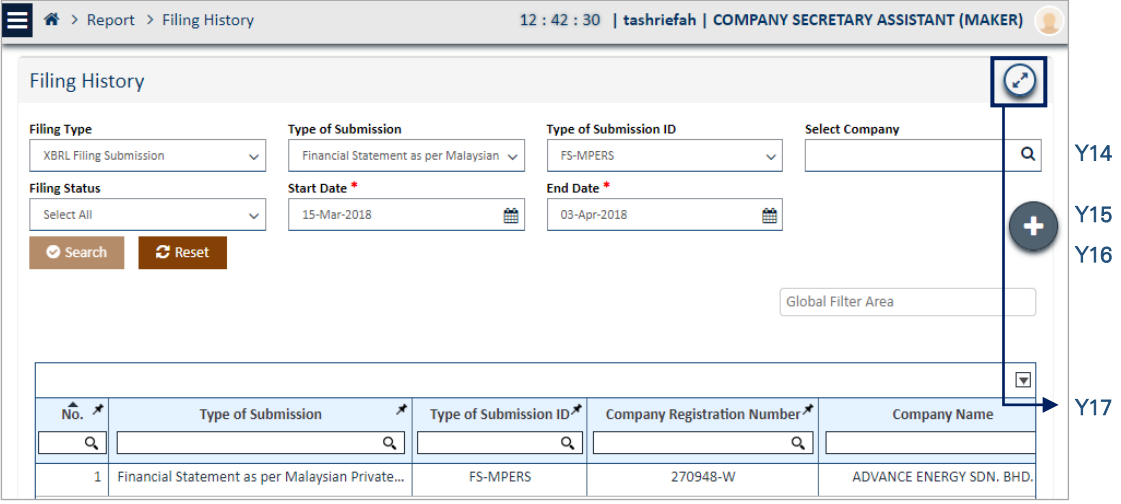

Figure 266

- Y18 After expanding, scroll to the right and click on the eye icon in the "View Report" column to view the filing uploaded. It will generate the report in a new tab, in the same window.
- Y19 To return to the initial filing history page, click on the shrink button.

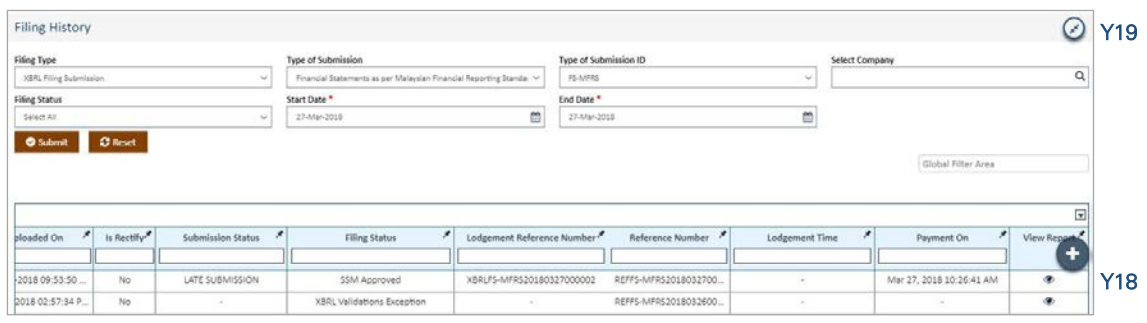

Figure 267

The uploaded filing is now required to be approved by the Company Secretary (Lodger). If the user is both the Maker and the Lodger, the user may now switch roles from Maker to Lodger. Below is a step-by-step guide (Steps Z1 to Z19) and illustrations on how to approve filing by the Lodger.

Z1 - Hover mouse icon to User Role to change role and select "Company Secretary (Lodger)".

| User Role Assignment<br><b>PKI Registration</b> |  | COMPANY SECRETARY ASSISTANT (MAKE v        |  |
|-------------------------------------------------|--|--------------------------------------------|--|
| $\bigcirc$ English $\downarrow$                 |  | COMPANY SECRETARY (LODGER)                 |  |
|                                                 |  | <b>COMPANY SECRETARY ASSISTANT (MAKER)</b> |  |
| ---                                             |  |                                            |  |

Figure 268

Z2 - Ensure that the current role is the "Company Secretary (Lodger)" to approve filing.

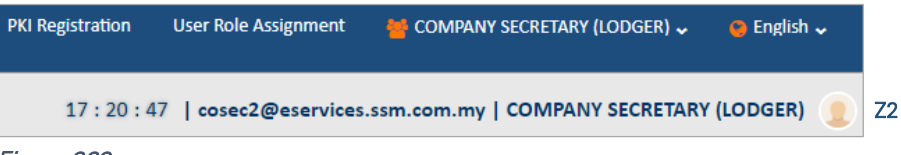

### Figure 269

Z3 - Click "Administrator" on the left pane to dropdown the "Approval Management" button. Then, click "Approval Management".

Z4 - Click on the "Filing Approval" to go to the Filing Approval page.

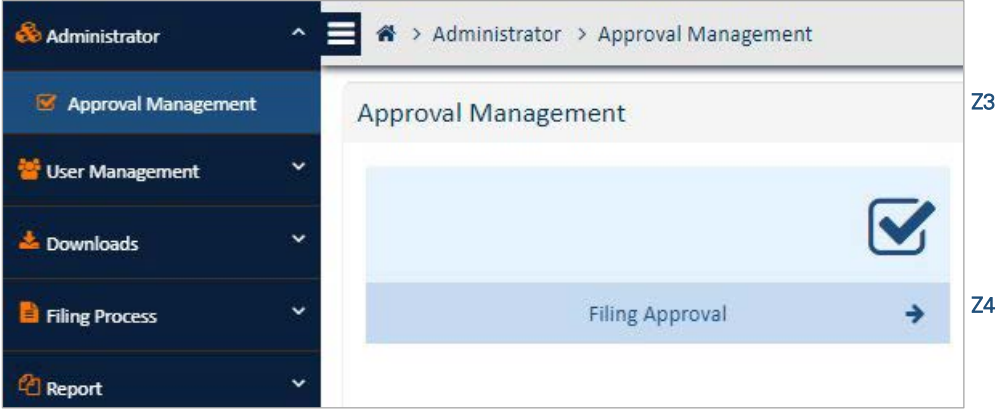

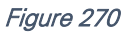

Z5 - Alternatively, users may click "Filing Approval" under Financial Statements section on the dashboard.

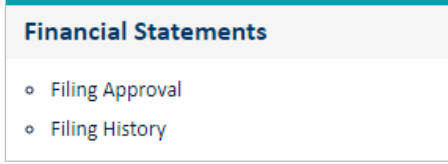

## Figure 271

- Z6 Click on the expand button to expand view of the list of filing approval.
- Z7 Filing submission to be approved by Lodger will be stated as "Verify-Entity" in the "Filing Status" column.

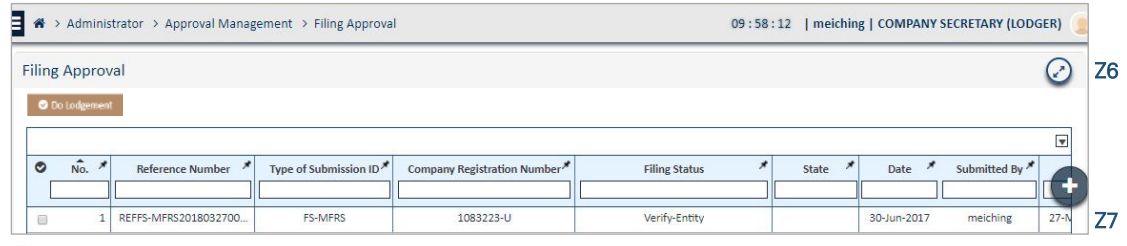

### Figure 272

Z8 - After expanding, scroll to the right and click on the eye icon in the "Action" column to approve the filing. It will generate the report in a new tab, in the same window.

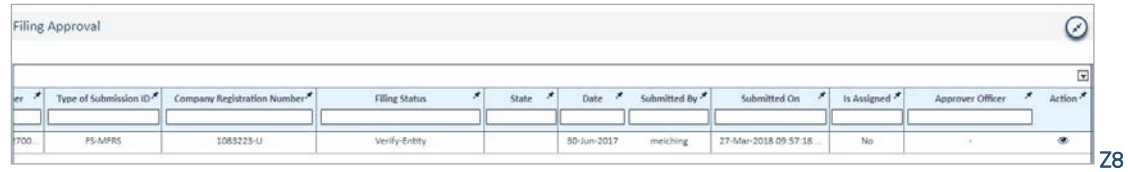

- Z9 If the Lodger would like to save a PDF version of the filing, click the "Download PDF" button. It will generate a PDF version of the filing in a new tab and Lodger may save the PDF version generated.
- Z10 Click "Approve" to approve the filing submission. Then, it will populate a "Confirmation Box".

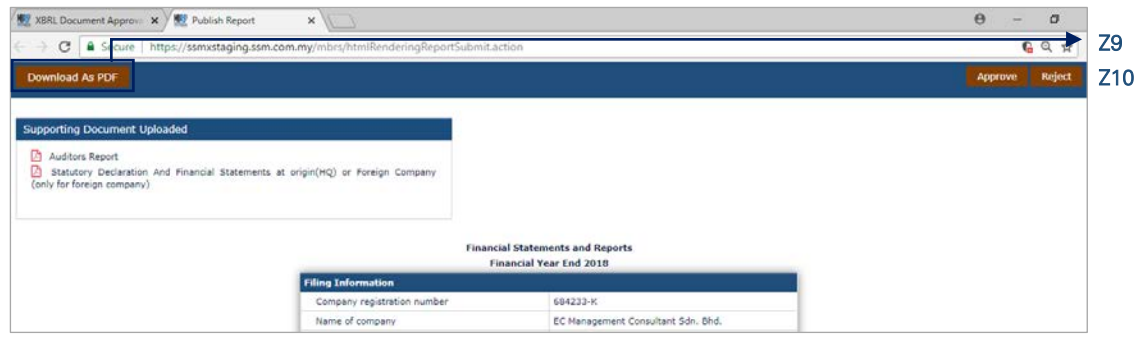

### Figure 274

- Z11 Fill in the "Approve Comment" box.
- Z12 Click "Ok" to approve the filing submission.

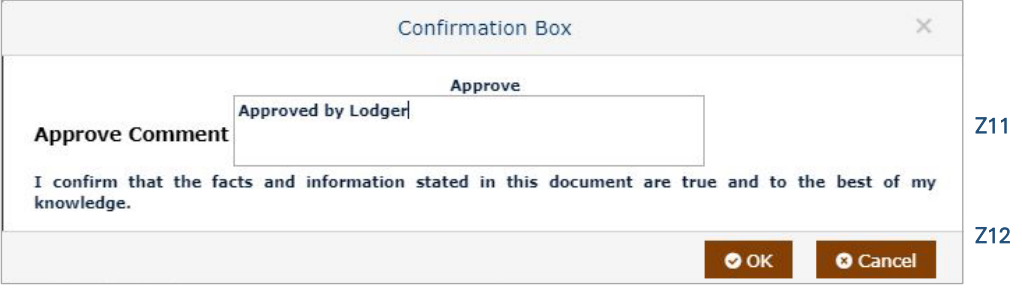

### Figure 275

After clicking "Ok", it will populate the "Digital Signing" window. Before a Lodger can digitally sign any filing submission, the Lodger must have already registered and activated their Digital Signature with DigiCert. Refer to *MBRS Portal User Manual* for further information on digital signature registration and activation.

- Z13 Fill in Lodger's digital signing "User ID" and "PIN".
- Z14 Click "Ok" to digitally sign the filing submission.

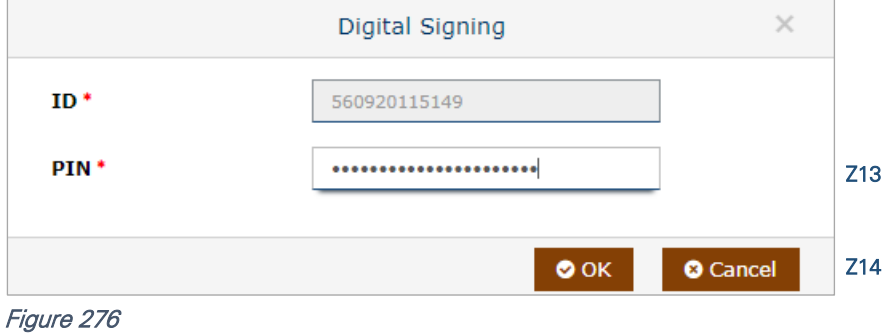

- Z15 A green window notification will be prompted once digital signing is successful.
- Z16 The filing status for the submission will be shown as "Payment Pending".

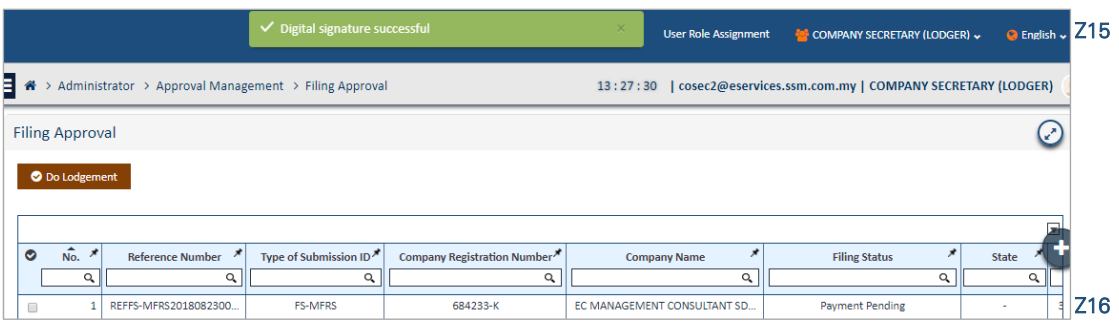

- Z17 Click the checkbox for lodgement.
- Z18 Click "Do Lodgement" to proceed with payment as the last step of filing approval. Then, "Lodgement Summary" window will be populated.

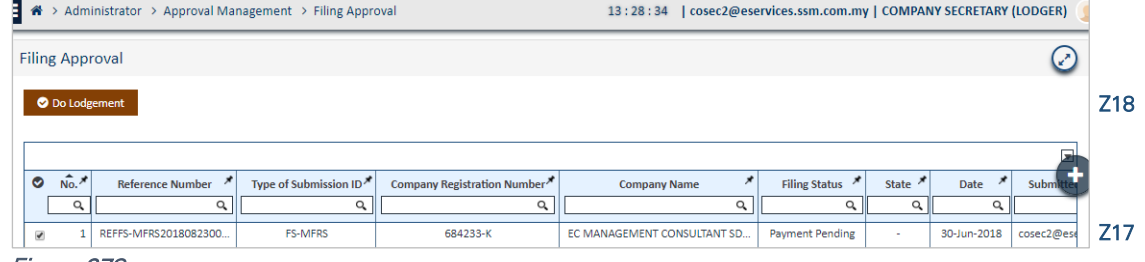

Figure 278

- Z19 Select the address type. The address will be used to address the official receipt after the payment is successful.
- Z20 Then, click "Ok" to proceed with payment.

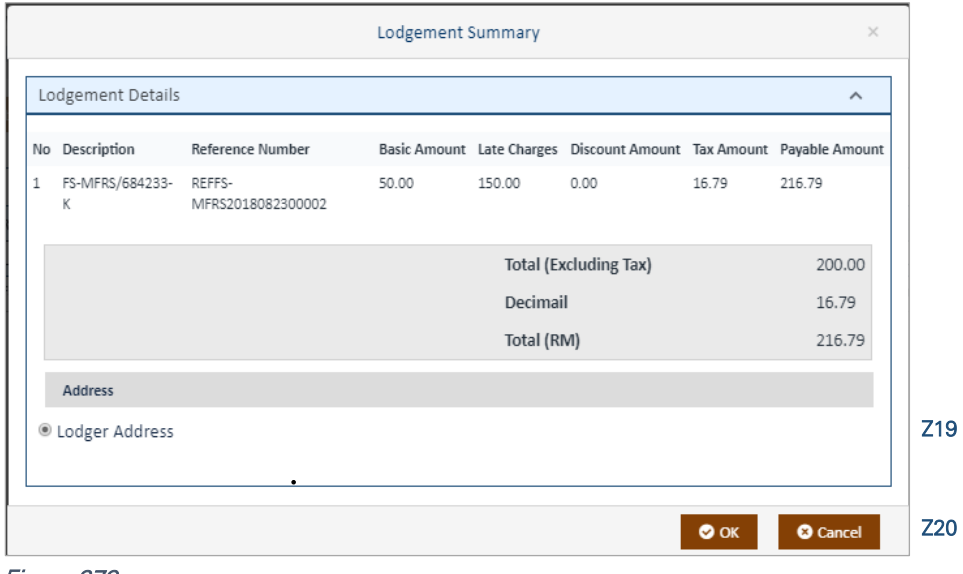

# Figure 279

A payment page will be populated in a new tab showing payment details as shown in Figure 280. Lodger is now required to pay for the lodgement as the final step in the lodgement process.

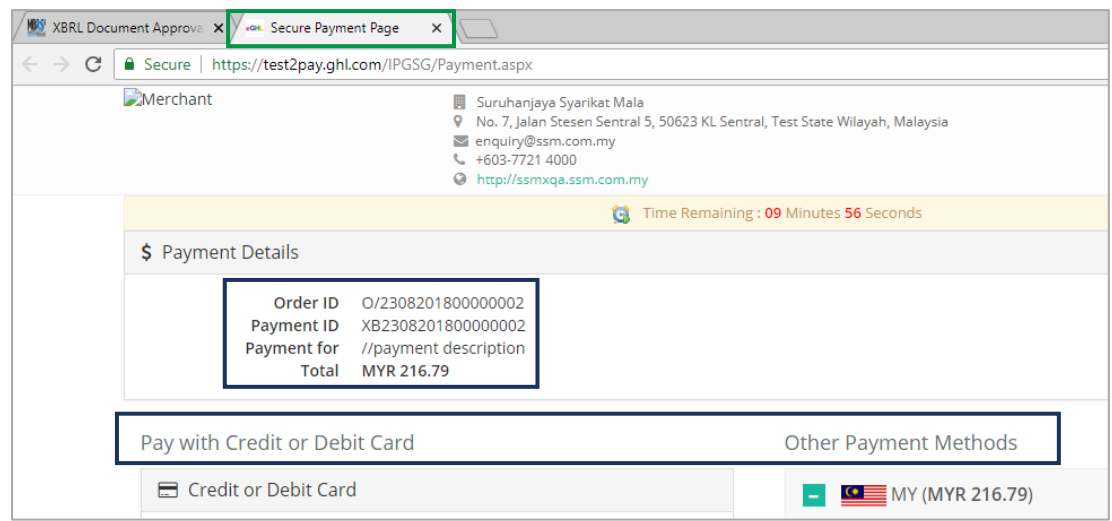

Once payment is successful, an "Official Receipt" will be generated in PDF version as shown in Figure 281. It can be downloaded or printed. Lodgers are advised to save the official receipt for reference purposes.

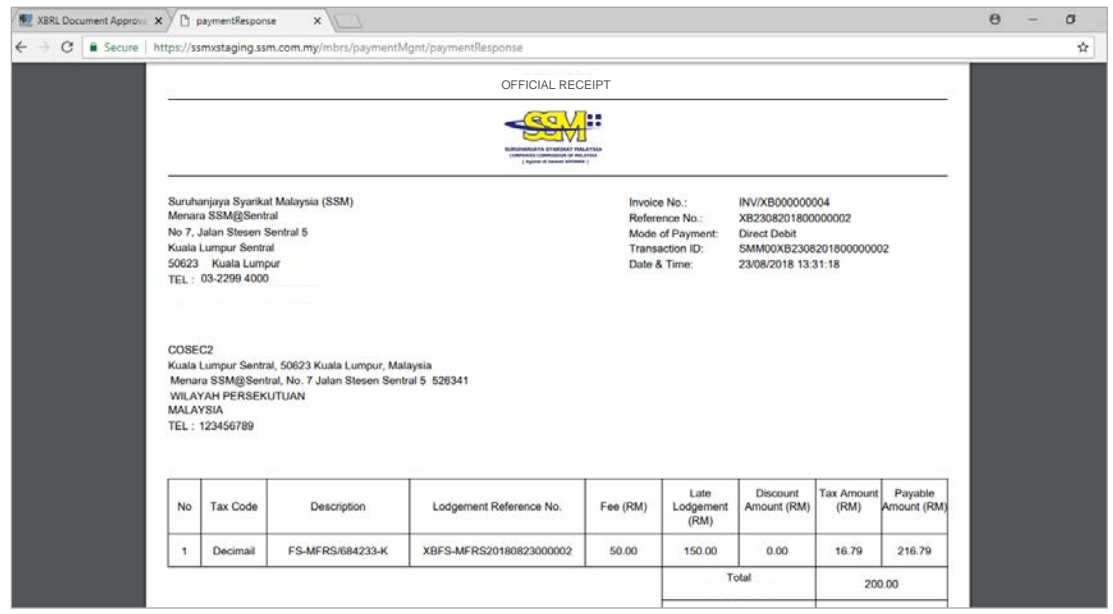

Figure 281

After payment is successful and an official receipt has been generated, the lodgement process with SSM is now complete. Lodgers may repeat Steps Y12 to Y19 to check on filing history and status.

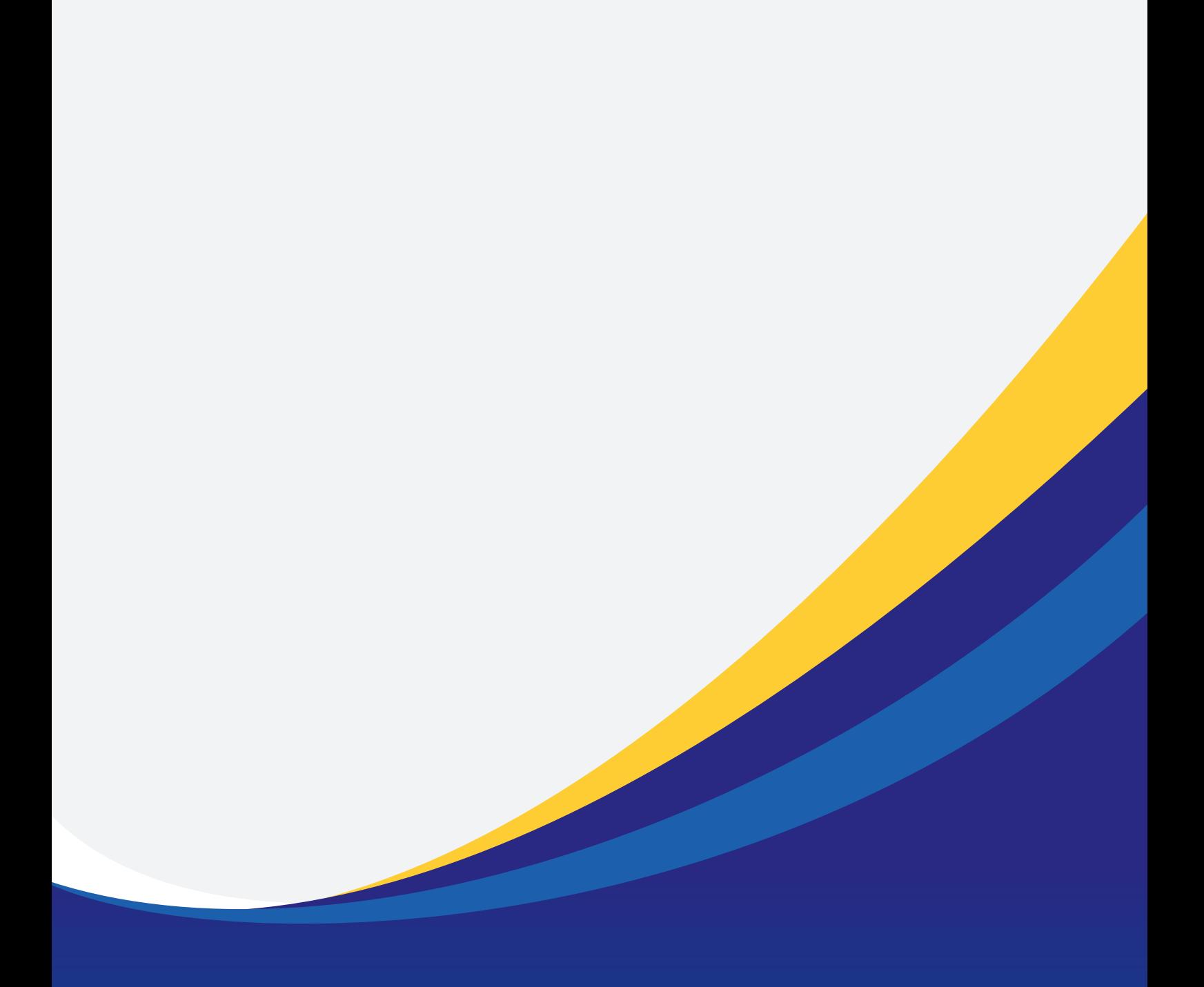

This Preparers' Guide is prepared by SSM in collaboration with KPMG Management & Risk Consulting Sdn Bhd (Company No. 150059-H).

The copyrights of this publication is owned by Suruhanjaya Syarikat Malaysia. This publication is intended for public dissemination and any reference there to, or reproduction in<br>whole or in part thereof, should be suitabl